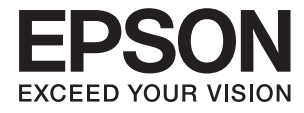

# XP-3150 Series **Przewodnik użytkownika**

## <span id="page-1-0"></span>**Prawa autorskie**

Żadnej części tej publikacji nie można powielać, przechowywać w systemach wyszukiwania ani przesyłać w jakiejkolwiek formie lub w jakikolwiek sposób elektronicznie, mechanicznie, przez fotokopiowanie, nagrywanie lub inny sposób bez uprzedniej pisemnej zgody firmy Seiko Epson Corporation. Nie przewiduje się odpowiedzialności z tytułu naruszenia praw patentowych w związku z wykorzystaniem informacji zawartych w niniejszym dokumencie. Firma nie przyjmuje też odpowiedzialności za szkody wynikające z użycia informacji zawartych w niniejszym dokumencie. Informacje w tej publikacji są przeznaczone wyłącznie do użycia wraz z produktami firmy Epson. Firma Epson nie ponosi odpowiedzialności za użycie tych informacji względem innych produktów.

Firma Seiko Epson Corporation ani jej podmioty powiązane nie ponoszą odpowiedzialności wobec kupującego lub podmiotów trzecich z tytułu szkód, strat, kosztów lub wydatków poniesionych przez kupującego lub podmioty trzecie w wyniku wypadku, niewłaściwego użycia lub nadużycia tego produktu lub niezatwierdzonych modyfikacji, napraw lub zmian tego produktu lub (wykluczając Stany Zjednoczone) nieprzestrzegania instrukcji obsługi i konserwacji firmy Seiko Epson Corporation.

Firma Seiko Epson Corporation i jej podmioty powiązane nie ponoszą odpowiedzialności za jakiekolwiek szkody lub problemy wynikające z użycia wyposażenia opcjonalnego lub materiałów eksploatacyjnych innych niż te oznaczone jako oryginalne produkty firmy Epson lub produkty dopuszczone przez firmę Seiko Epson Corporation.

Firma Seiko Epson Corporation nie ponosi odpowiedzialności za jakiekolwiek szkody spowodowane zakłóceniami elektromagnetycznymi, które wynikają z użycia kabli interfejsu innych niż te oznaczone jako produkty dopuszczone przez firmę Seiko Epson Corporation.

© 2021 Seiko Epson Corporation

Zawartość tej instrukcji obsługi i dane techniczne tego produktu mogą zostać zmienione bez uprzedniego powiadomienia.

## <span id="page-2-0"></span>**Znaki towarowe**

- ❏ EPSON® to zastrzeżony znak towarowy, a EPSON EXCEED YOUR VISION lub EXCEED YOUR VISION to znak towarowy Seiko Epson Corporation.
- ❏ Epson Scan 2 software is based in part on the work of the Independent JPEG Group.
- ❏ libtiff

Copyright © 1988-1997 Sam Leffler

Copyright © 1991-1997 Silicon Graphics, Inc.

Permission to use, copy, modify, distribute, and sell this software and its documentation for any purpose is hereby granted without fee, provided that (i) the above copyright notices and this permission notice appear in all copies of the software and related documentation, and (ii) the names of Sam Leffler and Silicon Graphics may not be used in any advertising or publicity relating to the software without the specific, prior written permission of Sam Leffler and Silicon Graphics.

THE SOFTWARE IS PROVIDED "AS-IS" AND WITHOUT WARRANTY OF ANY KIND, EXPRESS, IMPLIED OR OTHERWISE, INCLUDING WITHOUT LIMITATION, ANY WARRANTY OF MERCHANTABILITY OR FITNESS FOR A PARTICULAR PURPOSE.

IN NO EVENT SHALL SAM LEFFLER OR SILICON GRAPHICS BE LIABLE FOR ANY SPECIAL, INCIDENTAL, INDIRECT OR CONSEQUENTIAL DAMAGES OF ANY KIND, OR ANY DAMAGES WHATSOEVER RESULTING FROM LOSS OF USE, DATA OR PROFITS, WHETHER OR NOT ADVISED OF THE POSSIBILITY OF DAMAGE, AND ON ANY THEORY OF LIABILITY, ARISING OUT OF OR IN CONNECTION WITH THE USE OR PERFORMANCE OF THIS SOFTWARE.

- ❏ QR Code is a registered trademark of DENSO WAVE INCORPORATED in Japan and other countries.
- ❏ Microsoft®, Windows®, and Windows Vista® are registered trademarks of Microsoft Corporation.
- ❏ Apple, Mac, macOS, OS X, Bonjour, ColorSync, Safari, AirPrint, iPad, iPhone, iPod touch, and iTunes are trademarks of Apple Inc., registered in the U.S. and other countries.
- ❏ Use of the Works with Apple badge means that an accessory has been designed to work specifically with the technology identified in the badge and has been certified by the developer to meet Apple performance standards.
- ❏ Google Cloud Print, Chrome, Google Play, and Android are trademarks of Google LLC.
- ❏ Adobe and Reader are either registered trademarks or trademarks of Adobe in the United States and/or other countries.
- ❏ Firefox is a trademark of the Mozilla Foundation in the U.S. and other countries.
- ❏ Mopria® and the Mopria® Logo are registered and/or unregistered trademarks and service marks of Mopria Alliance, Inc. in the United States and other countries. Unauthorized use is strictly prohibited.
- ❏ Uwaga ogólna: inne nazwy produktów użyte w niniejszym dokumencie służą wyłącznie celom identyfikacyjnym i mogą być znakami towarowymi należącymi do ich właścicieli.Firma Epson nie rości sobie żadnych praw do tych znaków.

## *Spis treści*

## *[Prawa autorskie](#page-1-0)*

### *[Znaki towarowe](#page-2-0)*

## *[Informacje o podręczniku](#page-8-0)*

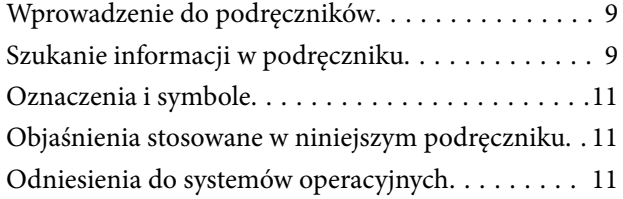

### *[Ważne instrukcje](#page-12-0)*

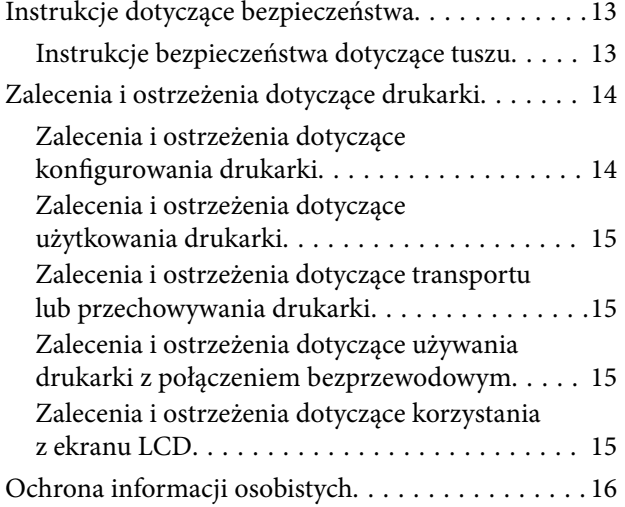

## *[Podstawy korzystania z drukarki](#page-16-0)*

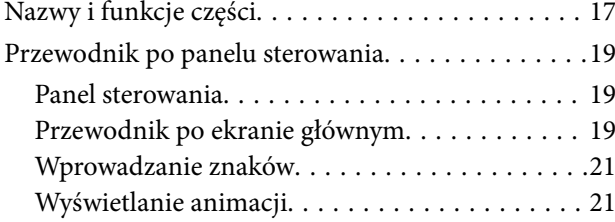

### *[Ustawienia sieciowe](#page-22-0)*

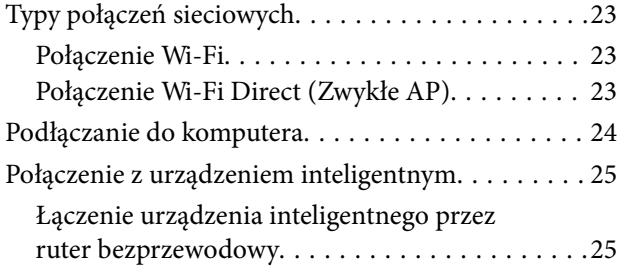

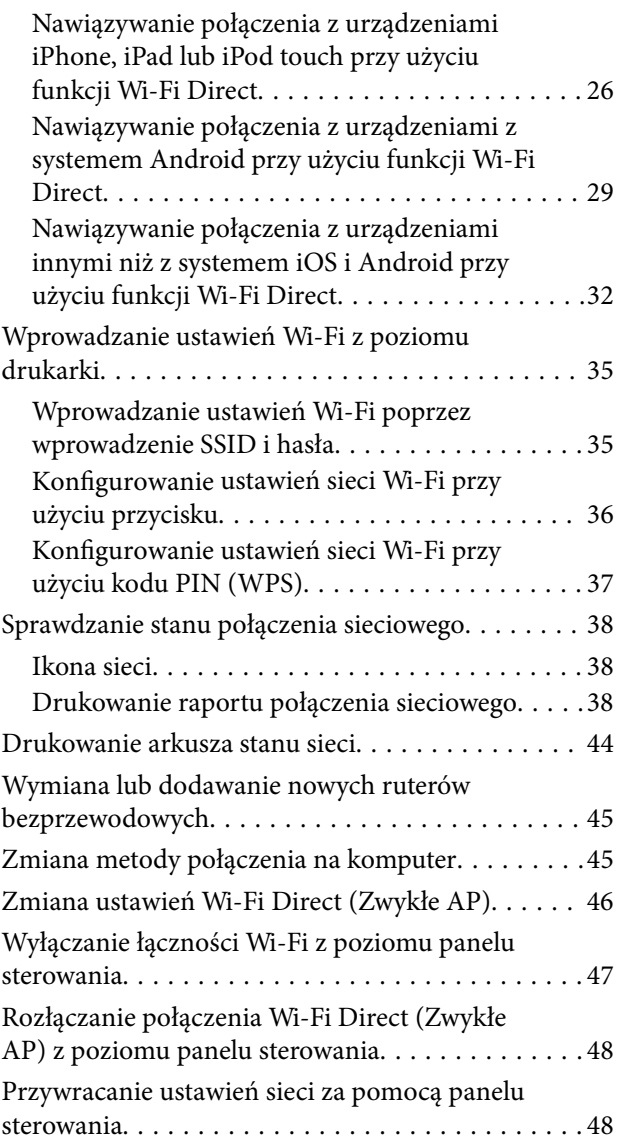

### *[Ładowanie papieru](#page-48-0)*

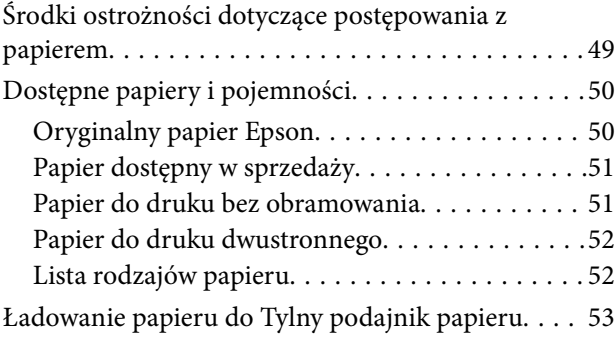

### *[Umieszczanie oryginałów](#page-55-0)*

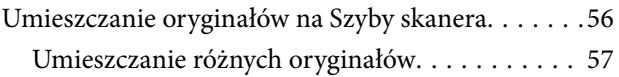

### *[Drukowanie](#page-59-0)*

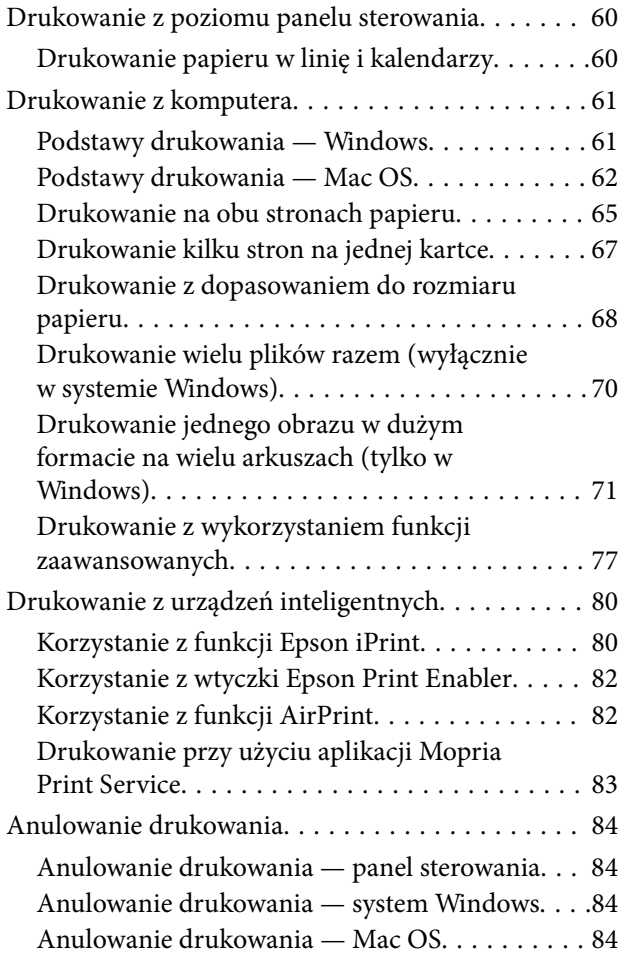

## *[Kopiowanie](#page-84-0)*

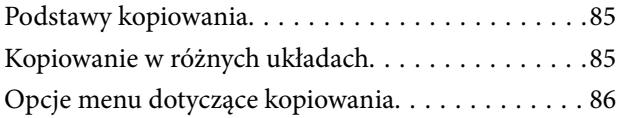

### *[Skanowanie](#page-88-0)*

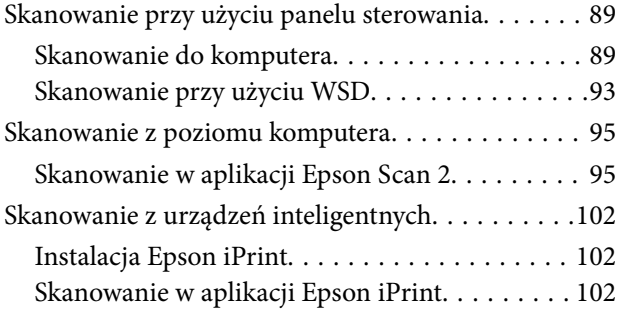

## *[Wymiana pojemników z tuszem i](#page-103-0)  [innych materiałów eksploatacyjnych](#page-103-0)*

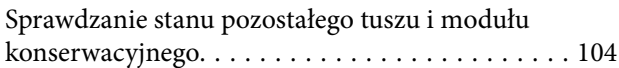

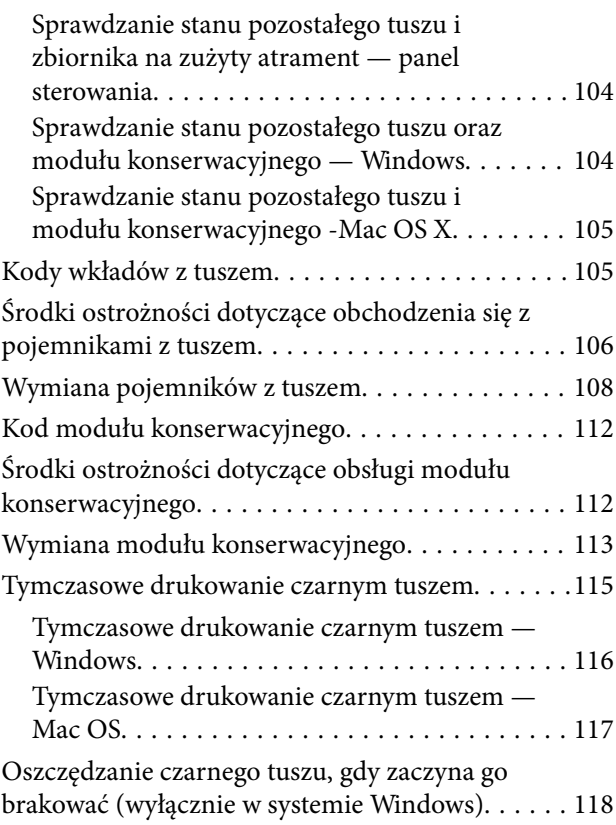

## *[Konserwacja drukarki](#page-118-0)*

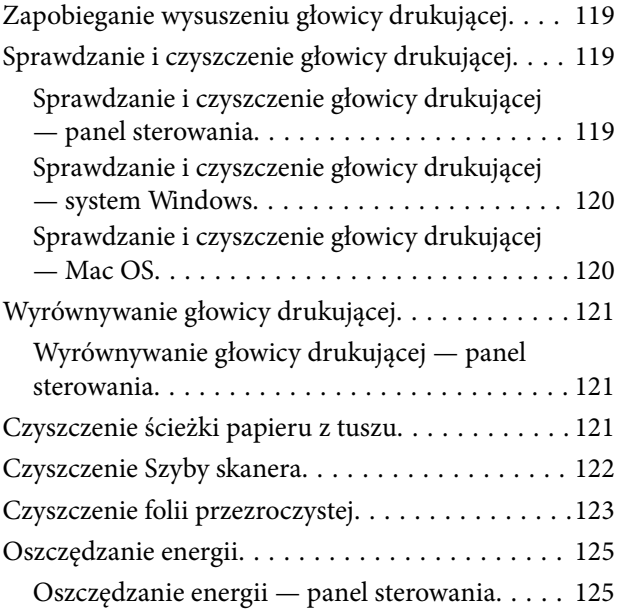

## *[Opcje menu Ustaw.](#page-125-0)*

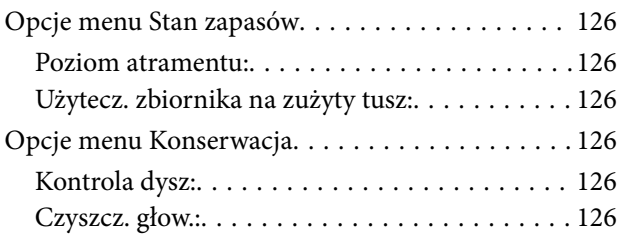

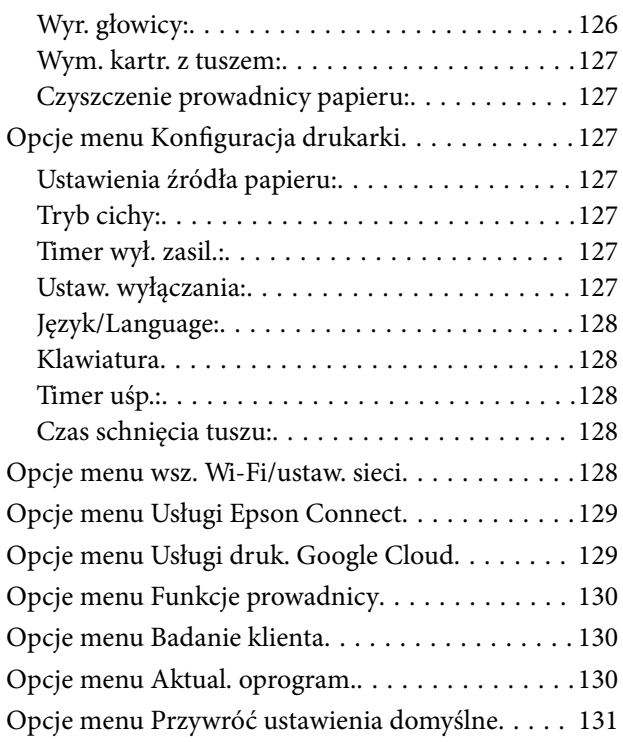

## *[Informacje o usługach sieciowych i](#page-131-0)  [oprogramowaniu](#page-131-0)*

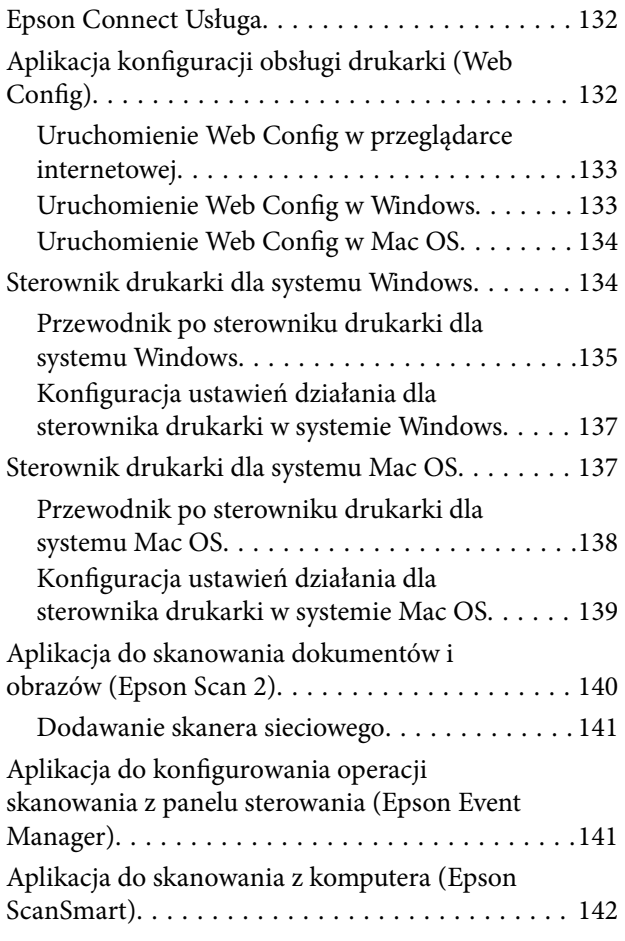

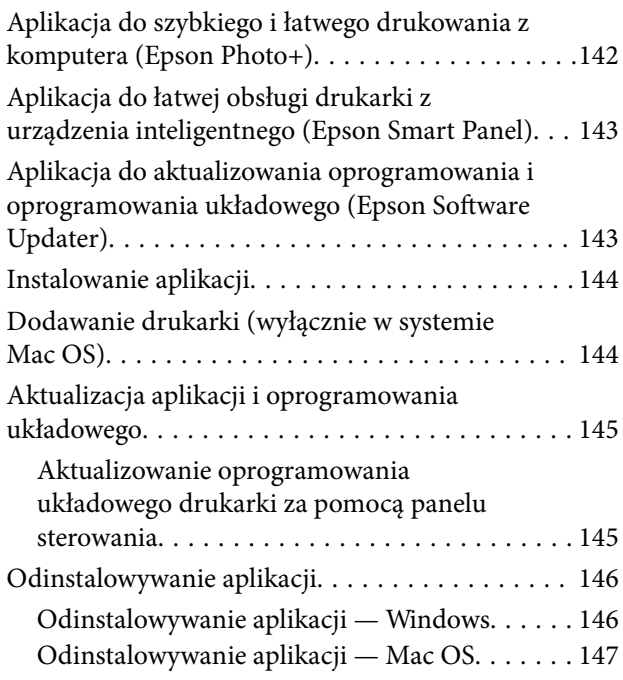

## *[Rozwiązywanie problemów](#page-147-0)*

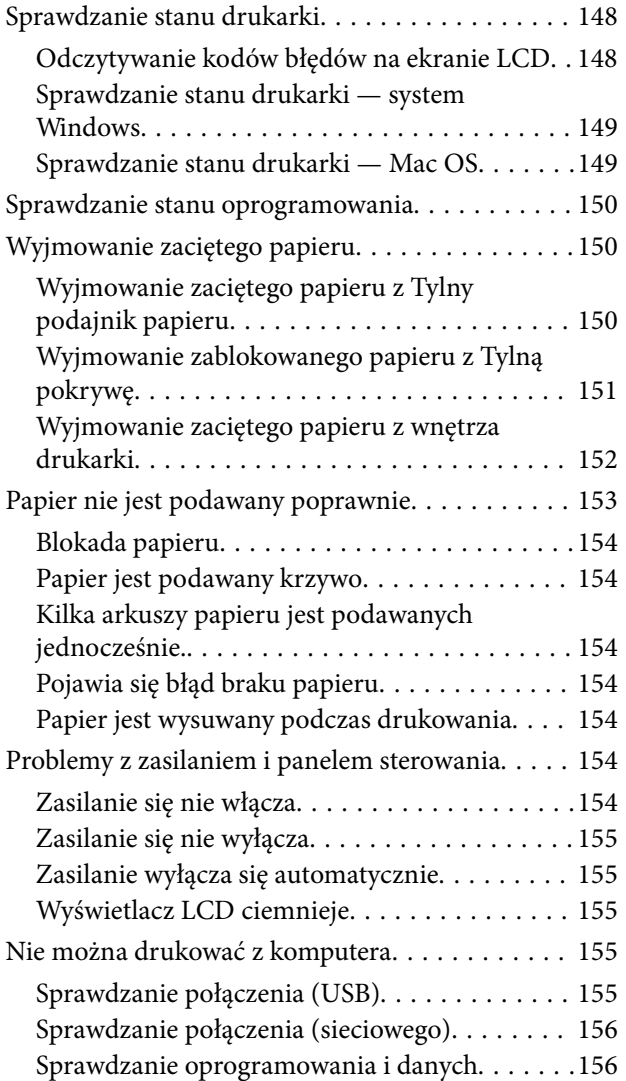

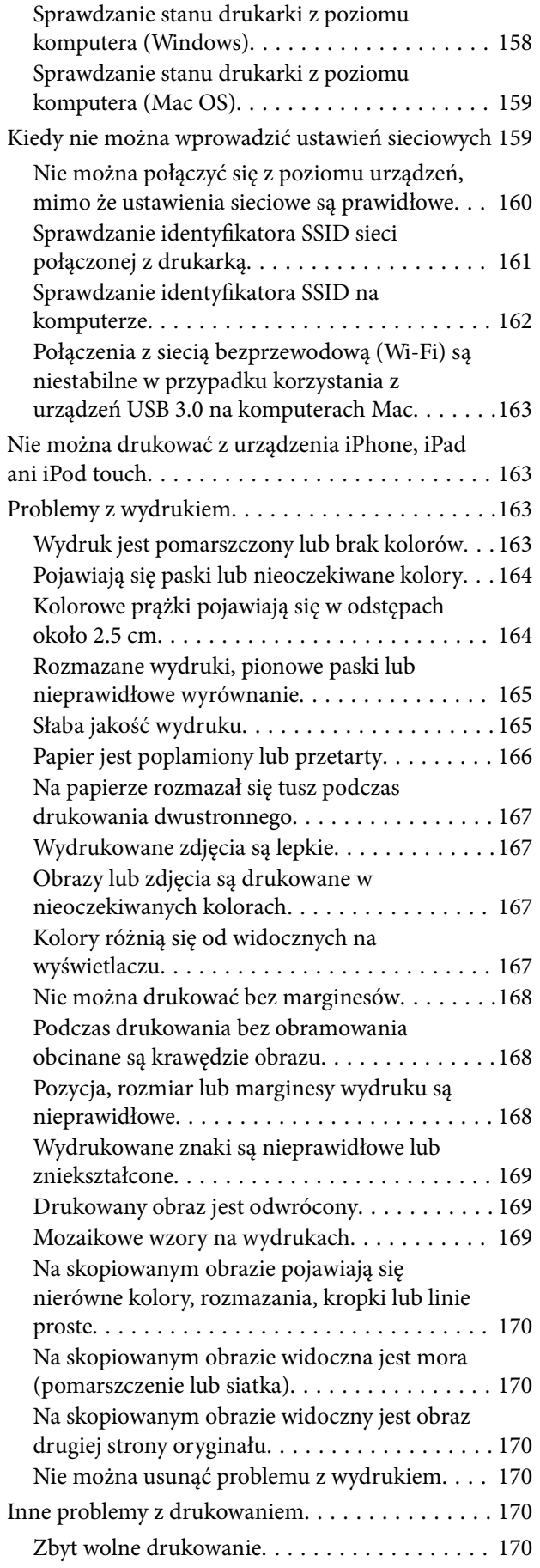

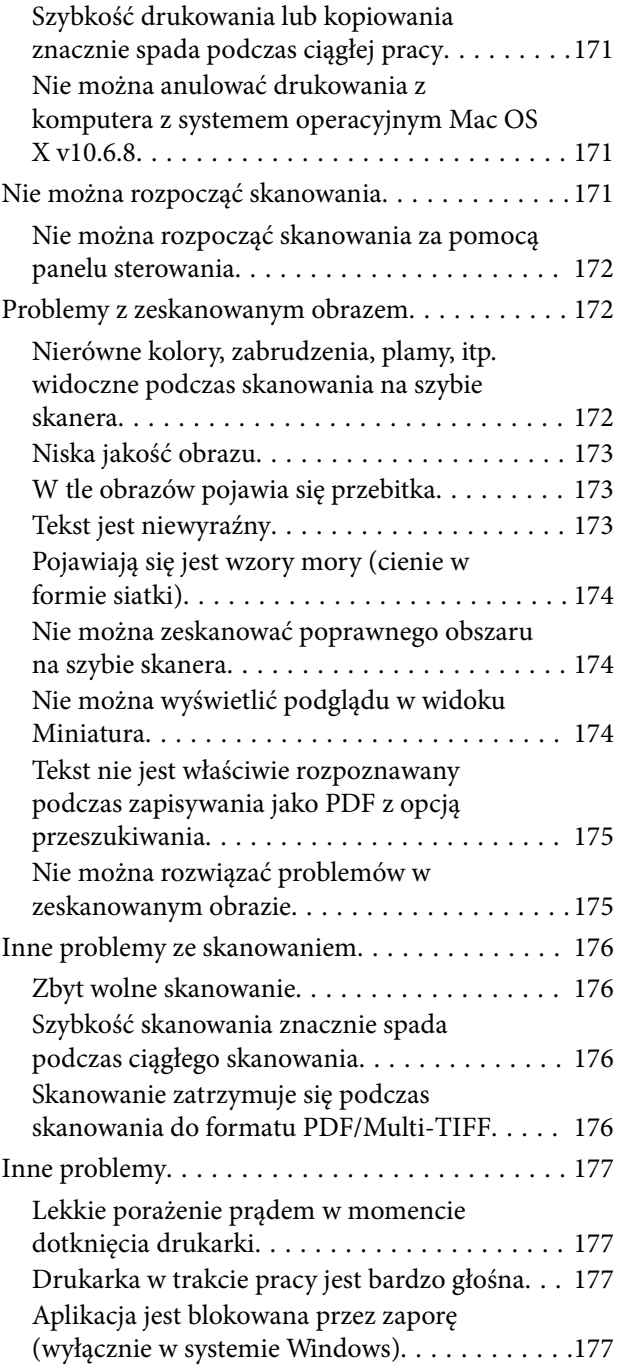

## *[Dodatek](#page-177-0)*

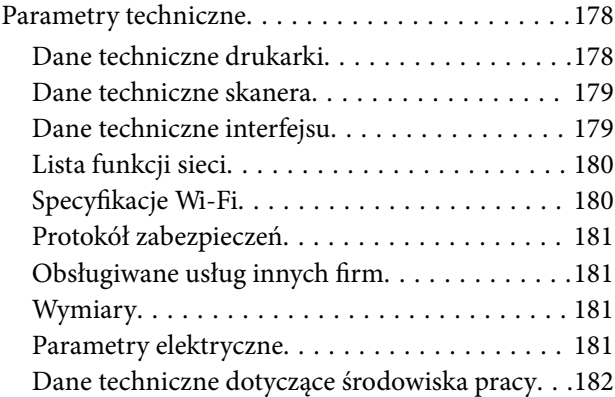

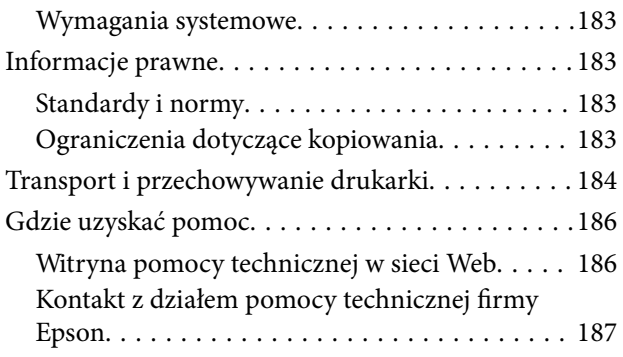

## <span id="page-8-0"></span>**Informacje o podręczniku**

## **Wprowadzenie do podręczników**

Z drukarką Epson są dostarczane następujące podręczniki. Poza wymienionymi podręcznikami można też zapoznać się z różnymi rodzajami informacji pomocy dostępnymi w drukarce lub w aplikacjach oprogramowania Epson.

❏ Rozpocznij tutaj (podręcznik papierowy)

Zawiera informacje na temat konfigurowania drukarki, instalowania oprogramowania, korzystania z drukarki, rozwiązywania problemów itp.

❏ Przewodnik użytkownika (elektroniczny)

Niniejszy podręcznik. Zawiera ogólne informacje i instrukcje dotyczące używania drukarki, ustawień sieciowych podczas korzystania z drukarki w sieci oraz rozwiązywania problemów.

Najnowsze wersje wyżej wymienionych podręczników można uzyskać w następujący sposób.

❏ Podręcznik papierowy

Odwiedź stronę internetową pomocy technicznej Epson Europe, pod adresem <http://www.epson.eu/Support> lub ogólnoświatową stronę internetową pomocy technicznej Epson pod adresem <http://support.epson.net/>.

❏ Podręcznik elektroniczny

Uruchom w komputerze EPSON Software Updater. EPSON Software Updater sprawdza dostępność aktualizacji aplikacji Epson oraz podręczników w wersji elektronicznej i umożliwia pobranie najnowszych wersji.

### **Powiązane informacje**

& ["Aplikacja do aktualizowania oprogramowania i oprogramowania układowego \(Epson Software Updater\)" na](#page-142-0) [stronie 143](#page-142-0)

## **Szukanie informacji w podręczniku**

Podręcznik w formacie PDF pozwala na wyszukiwanie informacji według słowa kluczowego. Można też przejść bezpośrednio do konkretnych sekcji przy wykorzystaniu zakładek.Możesz również wydrukować tylko potrzebne strony.W tej sekcji wyjaśniono sposób korzystania z podręcznika w formacie PDF, który został otwarty w programie Adobe Reader X na komputerze.

#### **Wyszukiwanie według słowa kluczowego**

Kliknij **Edytuj** > **Wyszukiwanie zaawansowane**.W okienku wyszukiwania wprowadź słowo kluczowe (tekst) dla szukanych informacji, a następnie kliknij **Szukaj**.Wyniki są wyświetlane w formie listy.Żeby przejść na daną stronę, kliknij jeden z wyświetlonych wyników.

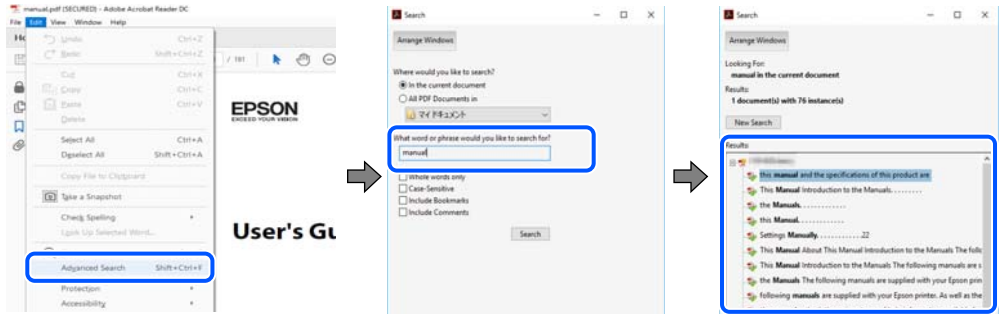

### **Przechodzenie bezpośrednio z zakładek**

Kliknij tytuł, żeby przejść na daną stronę.Kliknij + lub >, żeby wyświetlić tytuły niższego poziomu danej części.Żeby powrócić na poprzednią stronę, na klawiaturze wykonaj następujące czynności.

- ❏ Windows: Przytrzymaj **Alt**, a następnie wciśnij **←**.
- ❏ Mac OS: Przytrzymaj klucz polecenia, a następnie wciśnij **←**.

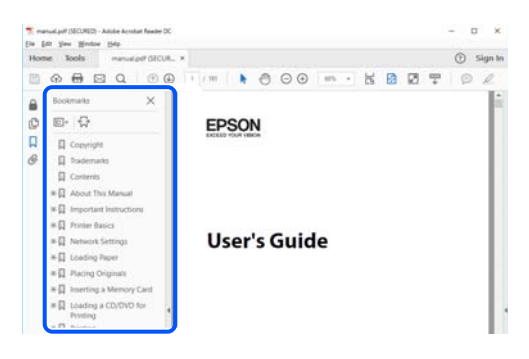

### **Drukowanie tylko potrzebnych stron**

Możesz również wydzielić i wydrukować tylko potrzebne strony.Kliknij **Drukuj** w menu **Plik**, a następnie określ strony do wydrukowania w opcji **Strony** w **Strony do drukowania**.

❏ Żeby określić zakres kolejnych stron, wprowadź myślnik między stroną początkową a końcową.

Przykład: 20–25

❏ Żeby określić strony nie po kolei, rozdziel je przecinkami.

Przykład: 5, 10, 15

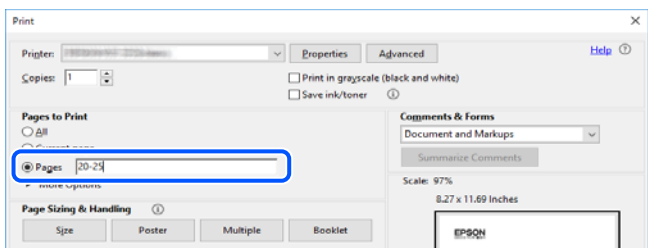

## <span id="page-10-0"></span>**Oznaczenia i symbole**

## !*Przestroga:*

Instrukcje, których należy dokładnie przestrzegać w celu uniknięcia obrażeń ciała.

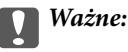

Instrukcje, których należy przestrzegać w celu uniknięcia uszkodzenia sprzętu.

#### *Uwaga:*

Znajdują się tu informacje dodatkowe i referencyjne.

### **Powiązane informacje**

 $\blacktriangleright$  Łącza do części powiązanych.

## **Objaśnienia stosowane w niniejszym podręczniku**

- ❏ Zrzuty ekranowe sterownika drukarki oraz ekrany Epson Scan 2 (sterownik skanera) pochodzą z systemu Windows 10 lub macOS Mojave. Materiały prezentowane na tych ekranach różnią się w zależności od modelu i sytuacji.
- ❏ Ilustracje prezentowane w tym podręczniku są wyłącznie przykładowe. Mogą co prawda występować niewielkie różnice w zależności od konkretnego modelu, jednak zasada obsługi pozostaje taka sama.
- ❏ Niektóre pozycje menu wyświetlane na ekranie LCD mogą się różnić w zależności od konkretnego modelu i ustawień.
- ❏ Kod QR można odczytać za pomocą specjalnej aplikacji.

## **Odniesienia do systemów operacyjnych**

#### **Windows**

W tym podręczniku określenia "Windows 10", "Windows 8.1", "Windows 8", "Windows 7", "Windows Vista"i "Windows XP" odnoszą się do odpowiednich systemów operacyjnych. Oprócz tego określenie "Windows" stosowane jest w odniesieniu do wszystkich wersji.

- □ System operacyjny Microsoft<sup>®</sup> Windows<sup>®</sup> 10
- ❏ System operacyjny Microsoft® Windows® 8.1
- ❏ System operacyjny Microsoft® Windows® 8
- ❏ System operacyjny Microsoft® Windows® 7
- ❏ System operacyjny Microsoft® Windows Vista®
- □ System operacyjny Microsoft<sup>®</sup> Windows<sup>®</sup> XP
- ❏ System operacyjny Microsoft® Windows® XP Professional x64 Edition

### **Mac OS**

W tym podręczniku, takie określenia jak "Mac OS", stosowane są w odniesieniu do systemów Mac OS X v10.6.8 lub nowszych, a także macOS 11 lub nowszych.

## <span id="page-12-0"></span>**Ważne instrukcje**

## **Instrukcje dotyczące bezpieczeństwa**

Należy zapoznać się z poniższymi instrukcjami i stosować się do nich w celu zapewnienia bezpieczeństwa podczas użytkowania drukarki.Podręcznik ten należy zachować do użycia w przyszłości.Ponadto należy stosować się do wszelkich ostrzeżeń i instrukcji umieszczonych na drukarce.

❏ Niektóre symbole użyte w drukarce mają na celu zapewnienie bezpieczeństwa i umożliwienie prawidłowego użytkowania drukarki. Odwiedź poniższą stronę internetową w celu poznania znaczeń tych symboli.

<http://support.epson.net/symbols>

- ❏ Należy używać wyłącznie przewodu zasilania dostarczonego z drukarką. Nie wolno używać przewodów od innych urządzeń. Korzystanie z przewodów zasilania od innych urządzeń lub podłączanie przewodu zasilania dostarczonego z drukarką do innych urządzeń może spowodować pożar lub porażenie prądem elektrycznym.
- ❏ Należy używać tylko przewodu zasilania prądem zmiennym zgodnego z odpowiednią lokalną normą bezpieczeństwa.
- ❏ Nigdy nie należy rozbierać, modyfikować ani naprawiać przewodu zasilania, wtyczki, modułu drukarki, modułu skanera lub urządzeń opcjonalnych za wyjątkiem przypadków opisanych w podręcznikach drukarki.
- ❏ W poniższych sytuacjach należy odłączyć drukarkę od zasilania i skontaktować się z wykwalifikowanym personelem serwisowym:

Przewód zasilania lub jego wtyczka są uszkodzone, do drukarki dostał się płyn, drukarka została upuszczona lub jej obudowa została uszkodzona, drukarka nie działa prawidłowo lub zaobserwowano wyraźne zmiany w jej wydajności. Nie należy regulować elementów sterowania, które nie zostały opisane w instrukcji obsługi.

- ❏ Drukarkę należy umieścić blisko ściennego gniazda zasilania, z którego można łatwo wyjąć wtyczkę.
- ❏ Nie należy umieszczać lub przechowywać drukarki poza pomieszczeniami, w miejscu o dużym zapyleniu, w pobliżu wody, źródeł ciepła lub w miejscach, w których występują drgania, wibracje, wysoka temperatura i wilgotność.
- ❏ Nie należy wylewać płynów na drukarki ani obsługiwać jej mokrymi dłońmi.
- ❏ Drukarkę należy trzymać w odległości przynajmniej 22 cm od rozruszników serca. Fale radiowe generowane przez drukarkę mogą negatywnie wpłynąć na pracę rozruszników serca.
- ❏ W przypadku uszkodzenia ekranu LCD skontaktuj się ze sprzedawcą. Jeśli roztwór ciekłych kryształów zetknie się ze skórą rąk, należy dokładnie je umyć wodą z mydłem. Jeśli roztwór ciekłych kryształów dostanie się do oczu, należy natychmiast przemyć je wodą. Jeżeli po przemyciu oczu występują dolegliwości lub problemy z widzeniem, należy natychmiast skontaktować się z lekarzem.

## **Instrukcje bezpieczeństwa dotyczące tuszu**

- ❏ Dotykając zużytych pojemników z tuszem, należy zachować ostrożność, ponieważ wokół portu może znajdować się tusz.
	- ❏ W przypadku kontaktu tuszu ze skórą należy to miejsce dokładnie umyć mydłem i spłukać wodą.
	- ❏ W przypadku dostania się tuszu do oczu należy natychmiast przemyć je wodą. Jeżeli po przemyciu oczu występują dolegliwości lub problemy ze wzrokiem, należy natychmiast skontaktować się z lekarzem.
	- ❏ W przypadku dostania się tuszu do ust należy natychmiast skontaktować się z lekarzem.
- <span id="page-13-0"></span>❏ Nie rozmontowywać pojemnika z tuszem lub modułu konserwacyjnego. W przeciwnym wypadku tusz może dostać się do oczu lub na skórę.
- ❏ Nie wstrząsać pojemnikami z tuszem zbyt mocno. Zapobiegać ich upuszczeniu. Należy również uważać, aby ich nie zgnieść lub nie zerwać etykiet. W ten sposób można spowodować wyciek tuszu.
- ❏ Pojemniki z tuszem i moduł konserwacyjny przechowywać w miejscu niedostępnym dla dzieci.

## **Zalecenia i ostrzeżenia dotyczące drukarki**

Aby zapobiec uszkodzeniom drukarki i mienia, należy się zapoznać z tymi instrukcjami i się do nich stosować. Podręcznik ten należy zachować do użycia w przyszłości.

## **Zalecenia i ostrzeżenia dotyczące konfigurowania drukarki**

- ❏ Nie należy blokować ani zakrywać wlotów i otworów drukarki.
- ❏ Należy używać wyłącznie źródła zasilania wskazanego na etykiecie drukarki.
- ❏ Należy unikać stosowania gniazd znajdujących się w obwodach, do których podłączone są fotokopiarki lub regularnie włączające i wyłączające się systemy wentylacyjne.
- ❏ Należy unikać gniazd elektrycznych kontrolowanych za pomocą wyłączników ściennych lub automatycznych wyłączników czasowych.
- ❏ Cały system komputerowy należy umieścić z dala od potencjalnych źródeł zakłóceń elektromagnetycznych, takich jak głośniki lub urządzenia bazowe telefonów bezprzewodowych.
- ❏ Kable zasilania powinny być umieszczone w takim miejscu, aby nie były wystawione na ścieranie ani nie były nacinane, szarpane i skręcane. Nie należy umieszczać przedmiotów na przewodach zasilania oraz nie należy umieszczać przewodów zasilania w miejscach, w których będą nadeptywać je przechodzące osoby lub przebiegać po nich. Należy zwrócić szczególną uwagę na to, aby przewody zasilania nie były zagięte w punktach ich połączeń z transformatorem.
- ❏ W przypadku gdy do zasilania drukarki stosowany jest przedłużacz, należy się upewnić, że suma wartości nominalnych natężenia prądu wszystkich podłączonych do niego urządzeń nie przekracza wartości nominalnej natężenia prądu przedłużacza. Ponadto należy się upewnić, że suma wartości nominalnych natężenia prądu podłączonych urządzeń nie przekracza wartości nominalnej natężenia dla ściennego gniazda zasilania.
- ❏ Jeśli drukarka ma być używana na terenie Niemiec, instalacja elektryczna w budynku musi być chroniona bezpiecznikiem 10- lub 16-amperowym w celu zapewnienia drukarce wystarczającej ochrony przed zwarciami i przepięciami.
- ❏ Podczas podłączania drukarki do komputera lub innego urządzenia za pomocą kabla należy sprawdzić, czy położenie złączy jest prawidłowe. Każde złącze ma tylko jedno właściwe położenie. Podłączenie złącza w nieprawidłowy sposób może spowodować uszkodzenie obu urządzeń połączonych kablem.
- ❏ Drukarkę należy ustawić na płaskiej, stabilnej powierzchni, która ze wszystkich stron wykracza poza krawędzie obudowy drukarki. Drukarka nie będzie działać poprawnie, jeśli zostanie ustawiona pod kątem.
- ❏ Nad drukarką należy pozostawić ilość miejsca pozwalającą na całkowite podniesienie pokrywy dokumentów.
- ❏ Należy pozostawić wystarczającą ilość miejsca z przodu drukarki, aby papier mógł być całkowicie wysuwany.
- ❏ Należy unikać miejsc, w których występują gwałtowne zmiany temperatury i wilgotności. Drukarkę należy ustawić z dala od bezpośredniego światła słonecznego, silnego oświetlenia sztucznego i źródeł ciepła.

### <span id="page-14-0"></span>**Zalecenia i ostrzeżenia dotyczące użytkowania drukarki**

- ❏ Nie należy wkładać przedmiotów przez otwory drukarki.
- ❏ Nie należy wkładać dłoni do drukarki podczas drukowania.
- ❏ Nie należy dotykać białego płaskiego kabla wewnątrz drukarki.
- ❏ Nie należy używać produktów w aerozolu, zawierających łatwopalne składniki, wewnątrz lub w pobliżu drukarki. Grozi to pożarem.
- ❏ Nie należy przesuwać głowicy drukującej ręką, bo może to spowodować uszkodzenie drukarki.
- ❏ Należy uważać, aby nie przyciąć palców podczas zamykania modułu skanera.
- ❏ Umieszczając oryginały, nie należy naciskać zbyt mocno szyba skanera.
- ❏ Drukarkę należy zawsze wyłączać naciskając przycisk P. Nie należy odłączać drukarki od gniazda ani jej wyłączać do momentu aż kontrolka $\mathcal{O}$  przestanie migotać.
- ❏ Jeśli drukarka nie będzie używana przez dłuższy czas, należy odłączyć kabel zasilania z gniazdka elektrycznego.

## **Zalecenia i ostrzeżenia dotyczące transportu lub przechowywania drukarki**

- ❏ Podczas przechowywania lub transportowania drukarki nie przechylać jej, nie ustawiać pionowo ani nie odwracać, ponieważ można spowodować wyciek tuszu.
- ❏ Przed transportowaniem drukarki należy upewnić się, że głowica drukująca znajduje się w pozycji początkowej (z prawej strony urządzenia).

## **Zalecenia i ostrzeżenia dotyczące używania drukarki z połączeniem bezprzewodowym**

- ❏ Fale radiowe generowane przez drukarkę mogą negatywnie wpływać na pracę elektronicznych urządzeń medycznych, powodując ich awarie.Podczas korzystania z drukarki w placówkach służby zdrowia lub w pobliżu sprzętu medycznego należy postępować zgodnie ze wskazówkami upoważnionego personelu pracującego w tych placówkach oraz stosować się do wszystkich ostrzeżeń i instrukcji umieszczonych na sprzęcie medycznym.
- ❏ Fale radiowe generowane przez drukarkę mogą negatywnie wpływać na pracę urządzeń sterowanych automatycznie, takich jak drzwi automatyczne lub alarmy przeciwpożarowe, powodując ich nieprawidłowe działanie, co może doprowadzić do wypadku.W przypadku korzystania z drukarki w pobliżu urządzeń sterowanych automatycznie należy stosować się do wszystkich ostrzeżeń i instrukcji umieszczonych na tych urządzeniach.

## **Zalecenia i ostrzeżenia dotyczące korzystania z ekranu LCD**

- ❏ Ekran LCD może zawierać kilka małych jasnych lub ciemnych punktów. Ze względu na jego funkcje jasność ekranu może być niejednolita. Jest to normalne zjawisko i nie oznacza usterki.
- ❏ Do czyszczenia należy używać wyłącznie suchej, miękkiej szmatki. Do czyszczenia nie należy używać chemicznych lub płynnych środków czyszczących.

<span id="page-15-0"></span>❏ Zewnętrzna pokrywa ekranu LCD może pęknąć pod wpływem mocnego uderzenia. Jeśli powierzchnia ekranu popęka, należy skontaktować się ze sprzedawcą. Nie wolno dotykać ani próbować demontować popękanych części.

## **Ochrona informacji osobistych**

Aby oddać drukarkę innej osobie lub ją zutylizować, wykasuj wszystkie osobiste informacje zapisane w pamięci urządzenia, wybierając na panelu sterowania kolejno **Ustaw.** > **Przywr. ust. domyśl.** > **Wszystkie ustawienia**.

## <span id="page-16-0"></span>**Podstawy korzystania z drukarki**

## **Nazwy i funkcje części**

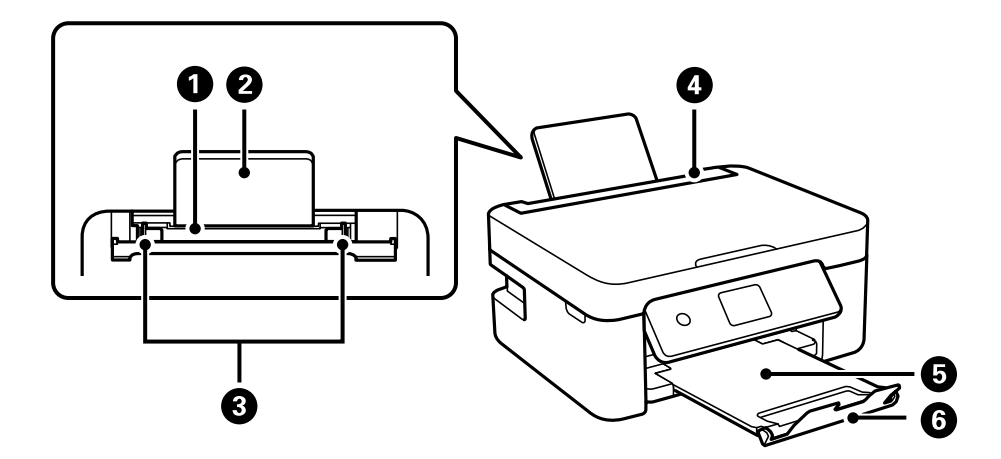

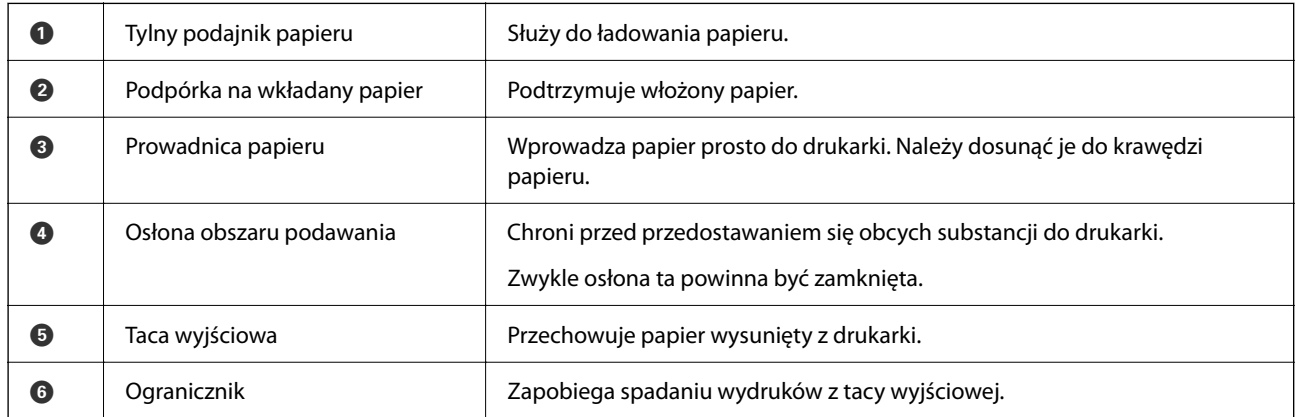

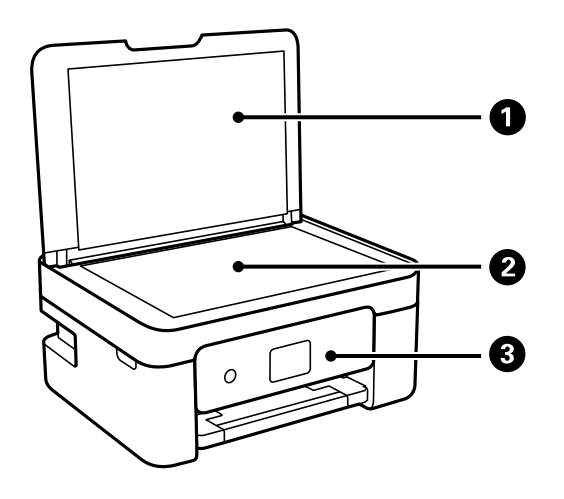

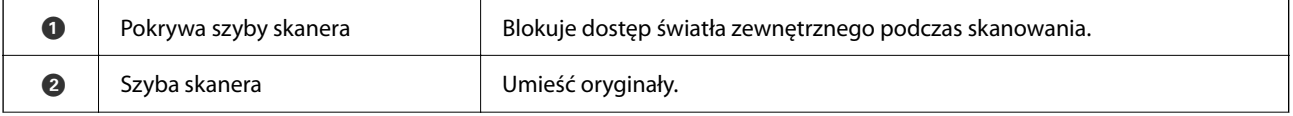

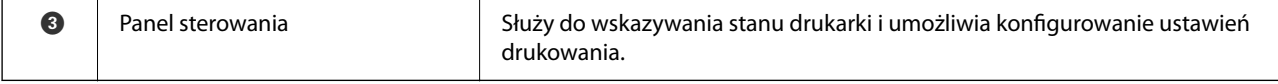

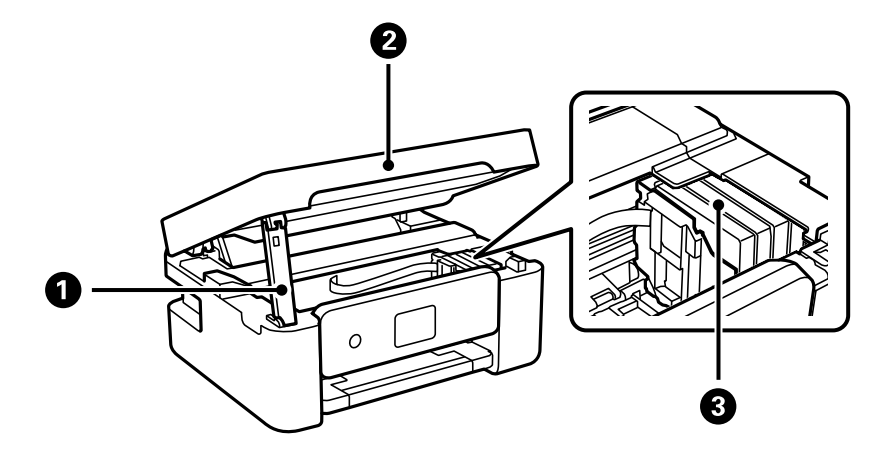

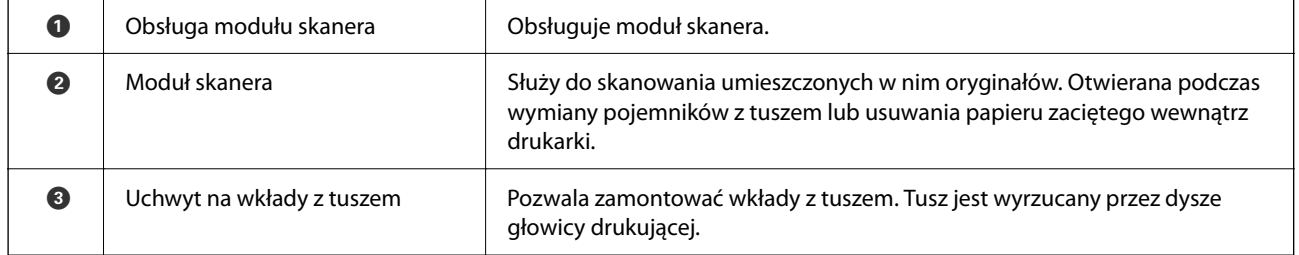

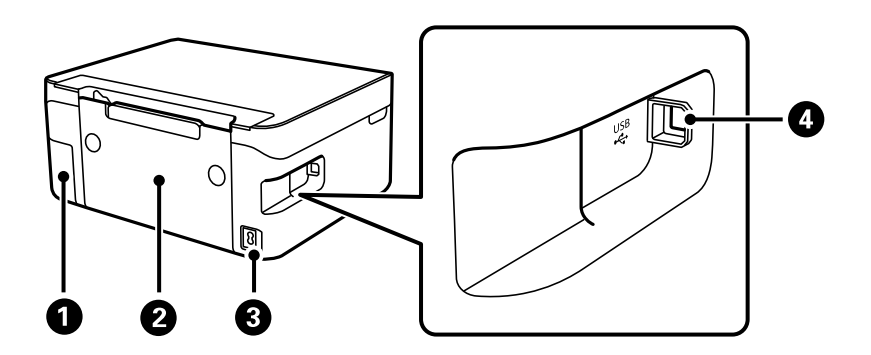

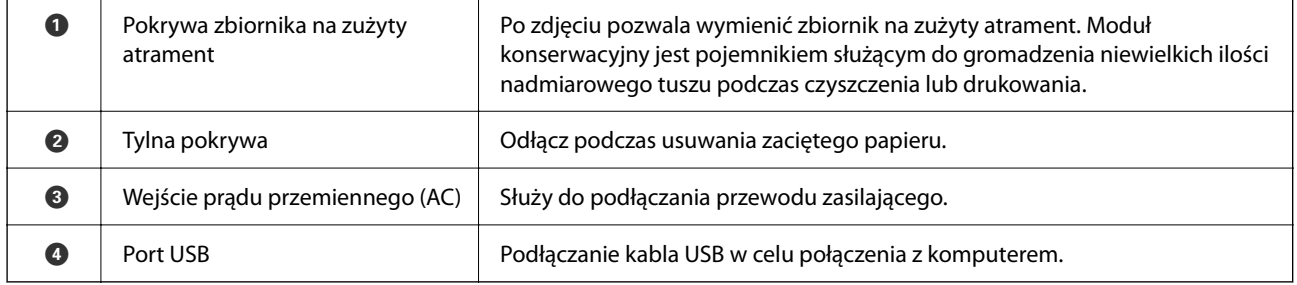

### **Powiązane informacje**

 $\blacktriangleright$  ["Panel sterowania" na stronie 19](#page-18-0)

## <span id="page-18-0"></span>**Przewodnik po panelu sterowania**

## **Panel sterowania**

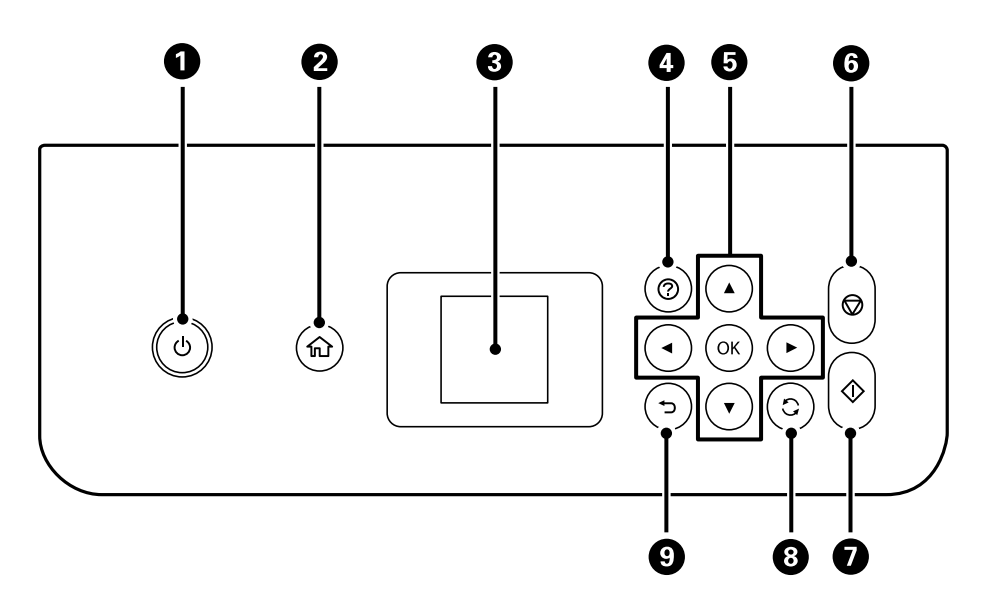

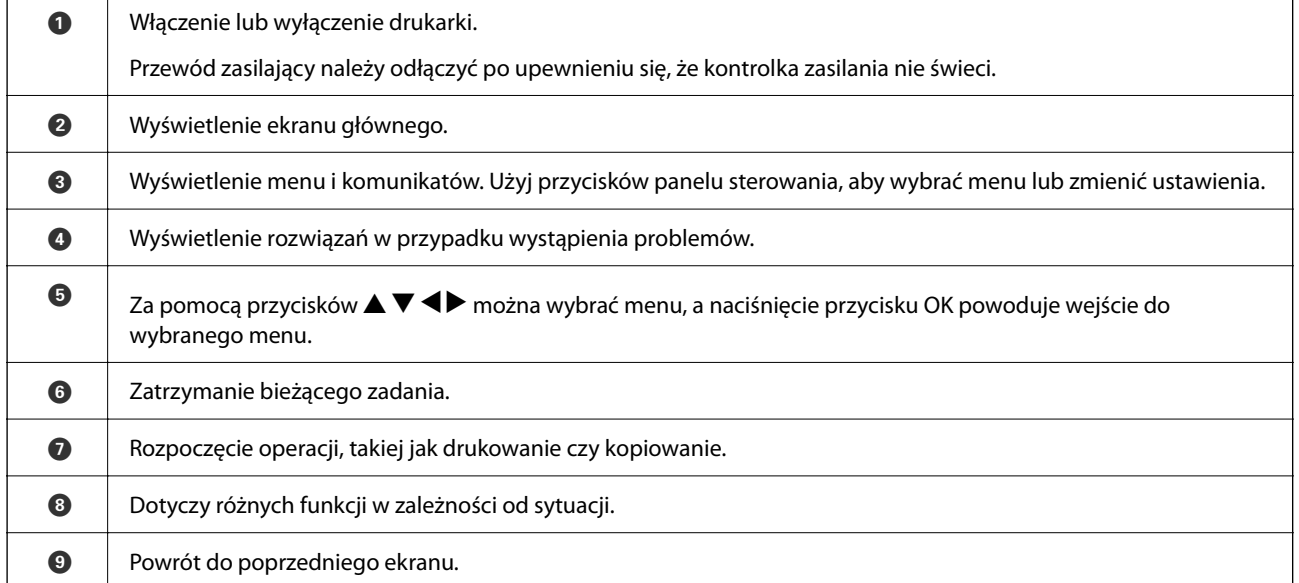

## **Przewodnik po ekranie głównym**

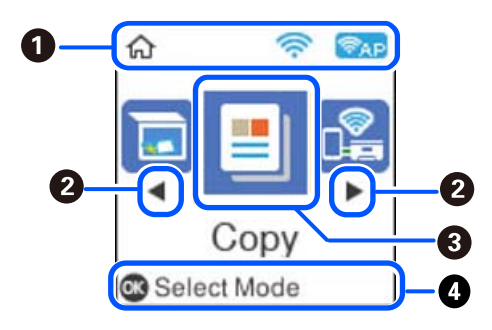

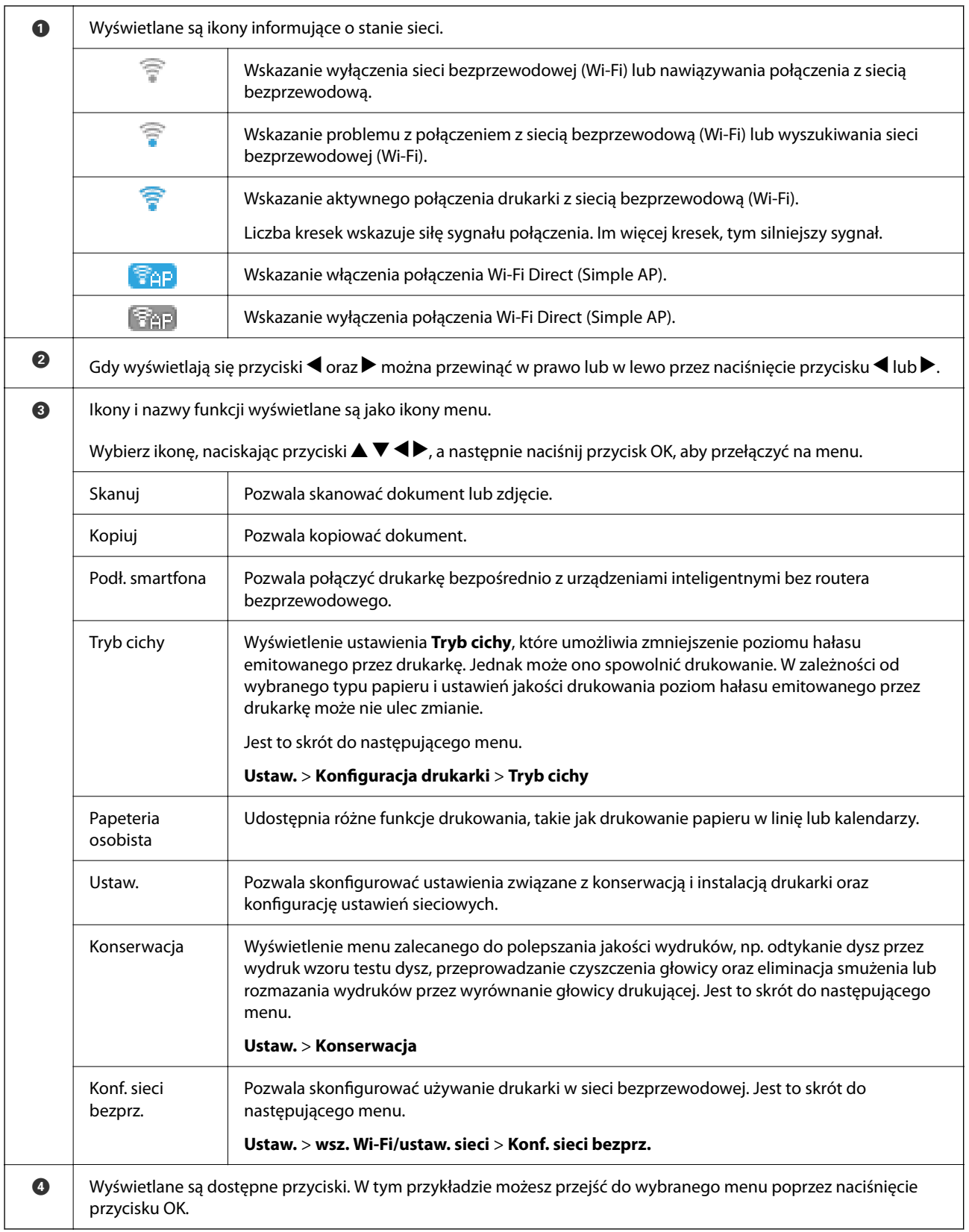

### <span id="page-20-0"></span>**Wprowadzanie znaków**

Aby wprowadzić znaki i symbole ustawień sieciowych z poziomu panelu sterowania, użyj przycisków  $\blacktriangle, \blacktriangledown, \blacktriangle,$ 

oraz  $\blacktriangleright$ , a także klawiatury programowej wyświetlanej na ekranie LCD. Naciśnij przycisk  $\blacktriangle$ ,  $\ntriangleright$ ,  $\blacktriangleleft$  lub  $\blacktriangleright$ , aby wybrać przycisk funkcji lub znak na klawiaturze, a następnie naciśnij przycisk OK. Po zakończeniu wprowadzania znaków naciśnij przycisk **OK**, a następnie naciśnij przycisk OK.

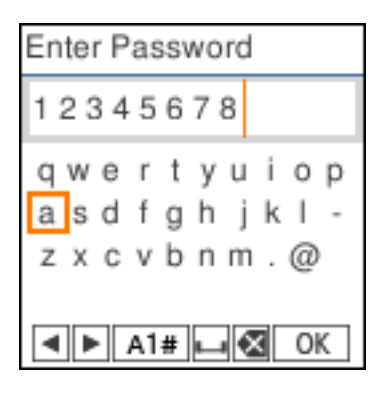

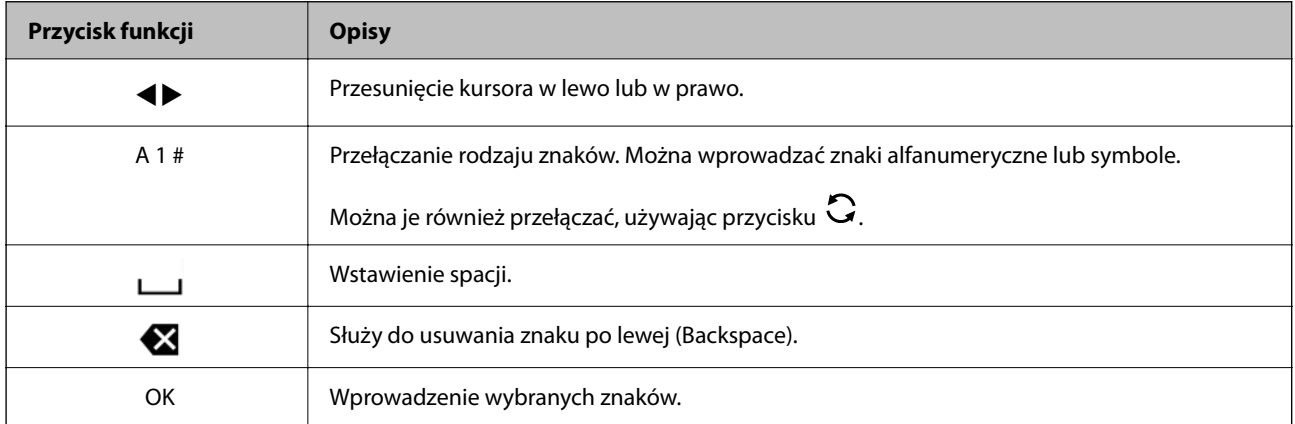

## **Wyświetlanie animacji**

Na ekranie LCD można wyświetlić animacje instrukcji obsługi, np. wkładania papieru lub usuwania zaciętego papieru.

 $\Box$  Naciśnij przycisk  $\degree$ : wyświetlenie ekranu pomocy. Wybierz pozycję **Sposób obsługi**, a następnie wybierz pozycje, które mają być wyświetlone.

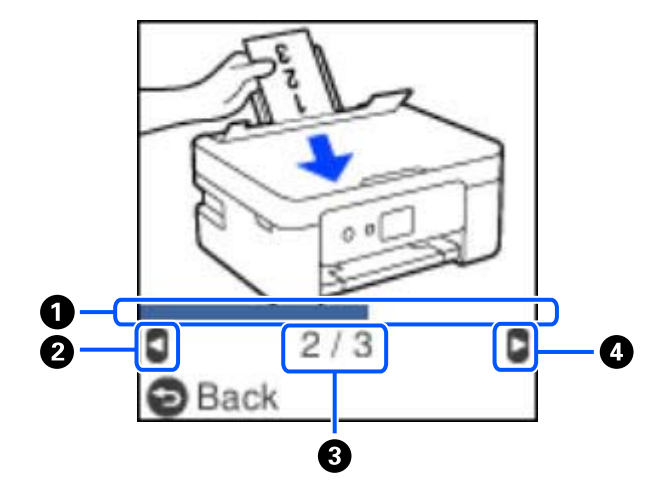

❏ Wybranie pozycji **Zobacz opis** na dole ekranu obsługi: wyświetlenie animacji kontekstowej.

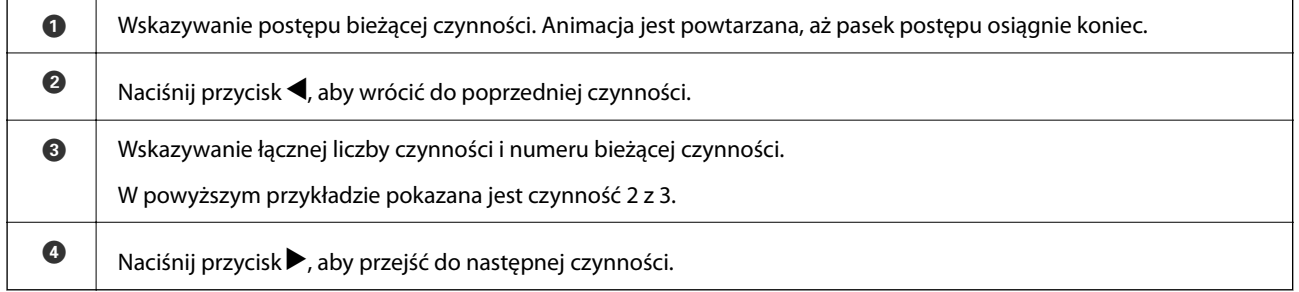

## <span id="page-22-0"></span>**Ustawienia sieciowe**

## **Typy połączeń sieciowych**

Można używać następujących metod połączenia.

## **Połączenie Wi-Fi**

Należy połączyć drukarkę i komputer lub urządzenie inteligentne z ruterem bezprzewodowym. Jest to typowa metoda połączenia w przypadku sieci domowych i biurowych, gdzie komputery są połączone przez Wi-Fi za pośrednictwem rutera bezprzewodowego.

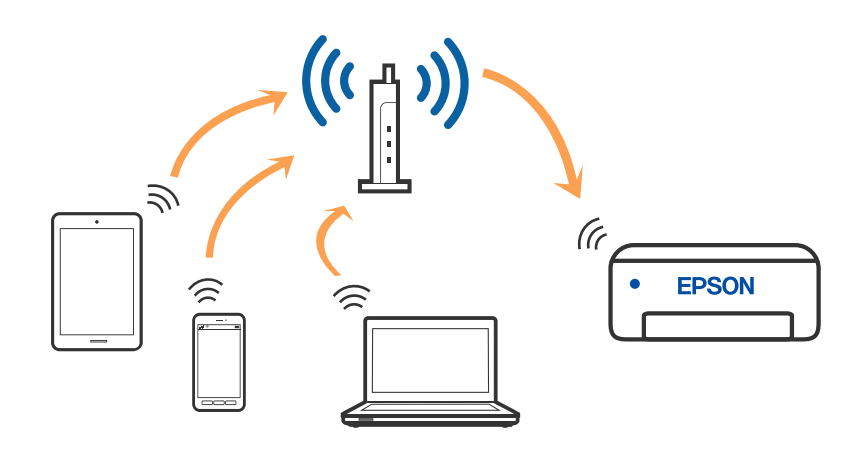

### **Powiązane informacje**

- & ["Podłączanie do komputera" na stronie 24](#page-23-0)
- $\rightarrow$  ["Łączenie urządzenia inteligentnego przez ruter bezprzewodowy" na stronie 25](#page-24-0)
- & ["Wprowadzanie ustawień Wi-Fi z poziomu drukarki" na stronie 35](#page-34-0)

## **Połączenie Wi-Fi Direct (Zwykłe AP)**

Z tej metody połączenia należy korzystać, gdy sieć domowa lub biurowa nie jest bezprzewodowa (Wi-Fi) albo gdy chcesz połączyć drukarkę bezpośrednio z komputerem lub urządzeniem inteligentnym. W tym trybie drukarka pełni rolę rutera bezprzewodowego i można podłączyć do niego urządzenia bez konieczności użycia

<span id="page-23-0"></span>standardowego rutera bezprzewodowego. Jednakże urządzenia bezpośrednio połączone z drukarką nie mogą komunikować się ze sobą przez drukarkę.

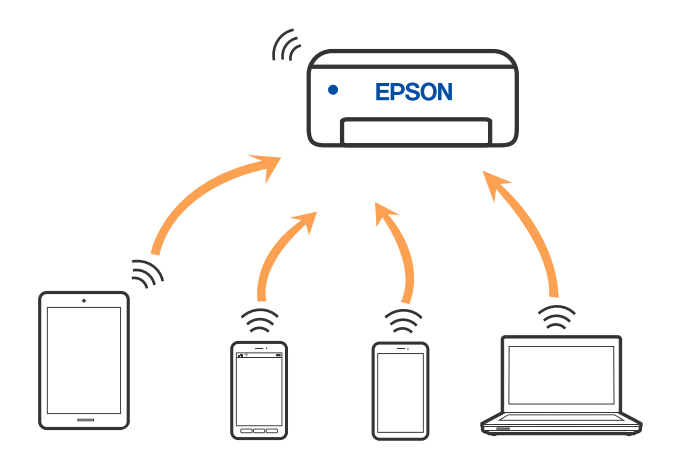

Drukarka może być połączona przez Wi-Fi i jednocześnie w trybie Wi-Fi Direct (Zwykłe AP). Jednakże jeśli rozpoczniesz nawiązywanie połączenia sieciowego w trybie Wi-Fi Direct (Zwykłe AP), gdy drukarka jest połączona przez Wi-Fi, połączenie przez Wi-Fi zostanie tymczasowo zakończone.

#### **Powiązane informacje**

& ["Nawiązywanie połączenia z urządzeniami iPhone, iPad lub iPod touch przy użyciu funkcji Wi-Fi Direct" na](#page-25-0) [stronie 26](#page-25-0)

& ["Nawiązywanie połączenia z urządzeniami z systemem Android przy użyciu funkcji Wi-Fi Direct" na](#page-28-0) [stronie 29](#page-28-0)

& ["Nawiązywanie połączenia z urządzeniami innymi niż z systemem iOS i Android przy użyciu funkcji Wi-Fi](#page-31-0) [Direct" na stronie 32](#page-31-0)

## **Podłączanie do komputera**

Zaleca się użycie instalatora do połączenia drukarki z komputerem. Instalatora można uruchomić, używając jednej z następujących metod.

❏ Konfigurowanie za pomocą witryny

Przejdź do poniższej witryny, a następnie wprowadź nazwę modelu danego urządzenia. Przejdź do obszaru **Konfiguracja**, a następnie rozpocznij konfigurację.

[http://epson.sn](http://epson.sn/?q=2)

❏ Konfigurowanie za pomocą dysku oprogramowania (tylko modele dostarczone z dyskiem z oprogramowaniem i użytkownicy komputerów Windows z napędami dysków).

Włóż do komputera dysk z oprogramowaniem, a następnie postępuj zgodnie z instrukcjami wyświetlanymi na ekranie.

#### **Wybór metod połączenia**

Postępuj zgodnie z instrukcjami wyświetlanymi na ekranie, aż zostanie wyświetlony następujący ekran, a następnie wybierz metodę połączenia drukarki z komputerem.

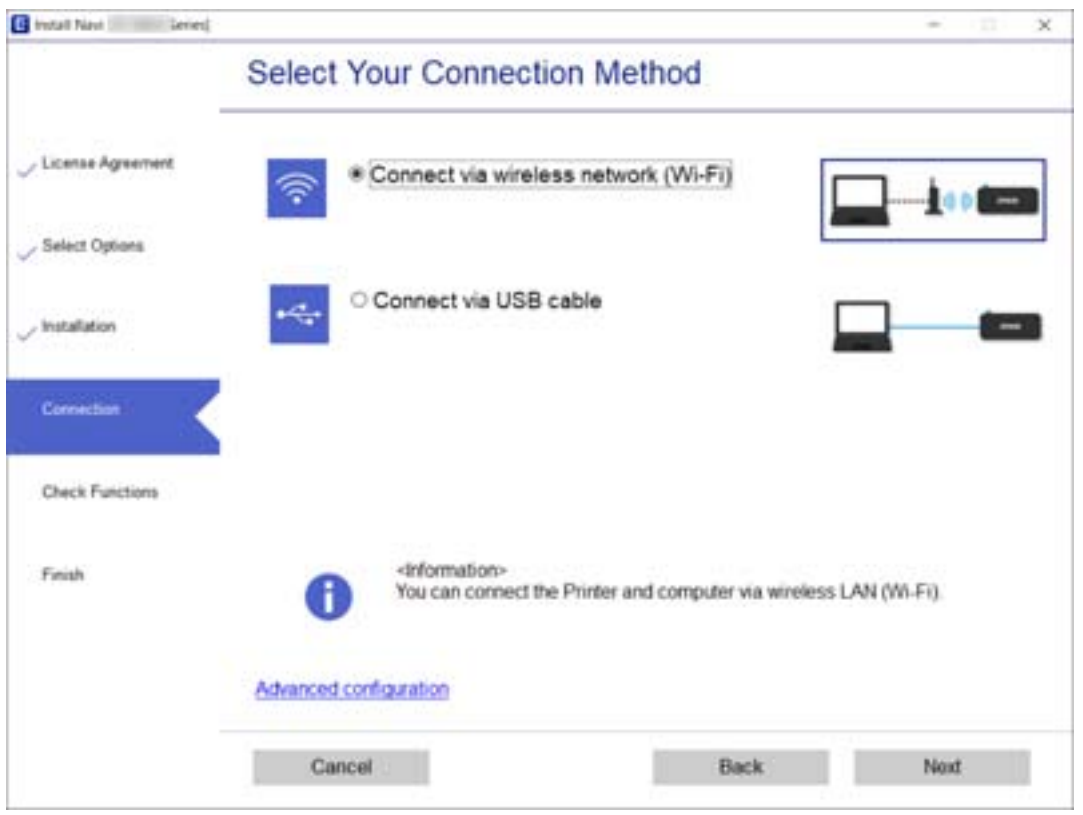

<span id="page-24-0"></span>Wybierz typ połączenia, a następnie kliknij przycisk **Dalej**.

Postępuj zgodnie z instrukcjami wyświetlanymi na ekranie.

## **Połączenie z urządzeniem inteligentnym**

### **Łączenie urządzenia inteligentnego przez ruter bezprzewodowy**

Drukarki można używać na urządzeniach inteligentnych po połączeniu drukarki z tą samą siecią Wi-Fi (SSID), z którą połączone jest urządzenie inteligentne. Aby używać drukarki z urządzenia inteligentnego, w witrynie skonfiguruj następujące ustawienia. Uzyskaj dostęp do witryny z urządzenia inteligentnego, które ma być połączone z drukarką.

#### [http://epson.sn](http://epson.sn/?q=2) > **Konfiguracja**

#### *Uwaga:*

Aby połączyć z drukarką jednocześnie komputer i urządzenie inteligentne, zaleca się w pierwszej kolejności skonfigurowanie ustawień z komputera poprzez użycie instalatora.

#### **Powiązane informacje**

& ["Drukowanie z urządzeń inteligentnych" na stronie 80](#page-79-0)

## <span id="page-25-0"></span>**Nawiązywanie połączenia z urządzeniami iPhone, iPad lub iPod touch przy użyciu funkcji Wi-Fi Direct**

Ta metoda umożliwia połączenie drukarki bezpośrednio z urządzeniem iPhone, iPad lub iPod touch z pominięciem routera bezprzewodowego. Aby móc połączyć się tym sposobem, wymagane jest spełnienie poniższych warunków. Jeśli otoczenie nie spełnia tych wymagań, można nawiązać połączenie, wybierając pozycję **Urządzenia z innym systemem oper.**. Szczegóły dotyczące połączenia można znaleźć poniżej w "Powiązanych informacjach".

- ❏ System iOS w wersji 11 lub nowszej
- ❏ Użycie standardowej aplikacji aparatu do skanowania kodu QR
- ❏ Aplikacja Epson iPrint w wersji 7.0 lub nowszej

Aplikacja Epson iPrint służy do drukowania z urządzeń inteligentnych. Należy wcześniej zainstalować aplikację Epson iPrint na urządzeniu inteligentnym.

### *Uwaga:*

Ustawienia te trzeba konfigurować na drukarce i podłączanym urządzeniu inteligentnym tylko raz. Nie trzeba ich konfigurować ponownie, chyba że funkcja Wi-Fi Direct zostanie wyłączona lub zostaną przywrócone wartości domyślne ustawień sieciowych.

<sup>1.</sup> Na ekranie głównym wybierz pozycję **Podł. smartfona** za pomocą przycisków  $\blacklozenge$ , a następnie naciśnij przycisk OK.

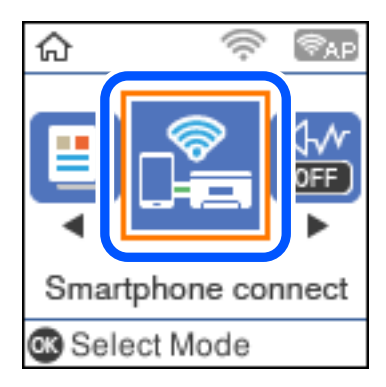

- 2. Sprawdź komunikat, a następnie naciśnij przycisk OK, aby przejść dalej.
- 3. Sprawdź komunikat, a następnie naciśnij przycisk OK, aby przejść dalej.
- <sup>4.</sup> Wybierz pozycję **iOS** za pomocą przycisków  $\blacklozenge$ , a następnie naciśnij przycisk OK.

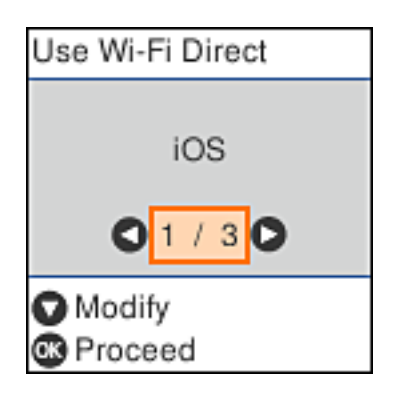

5. Sprawdź komunikat, a następnie naciśnij przycisk OK, aby przejść dalej. Kod QR zostanie wyświetlony na panelu sterowania drukarki.

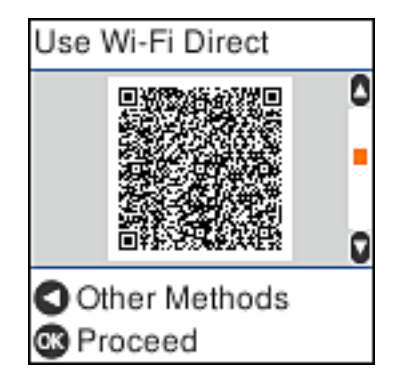

6. Na urządzeniu iPhone, iPad lub iPod touch uruchom standardową aplikację Aparat, a następnie zeskanuj kod QR wyświetlany na panelu sterowania drukarki w trybie ZDJĘCIA.

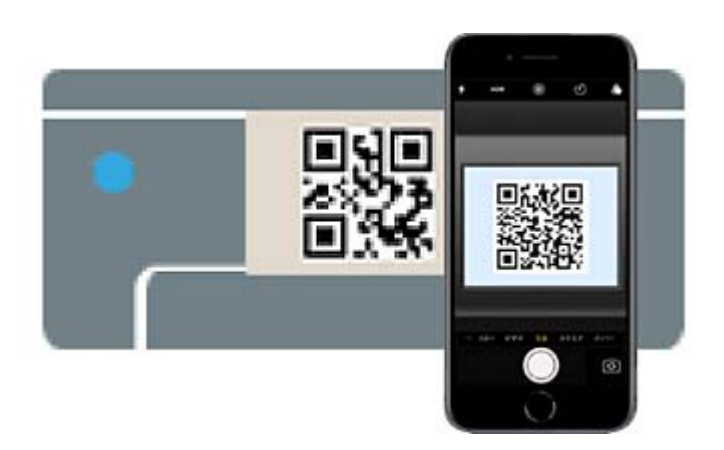

Użyj aplikacji Aparat w systemie iOS w wersji 11 lub nowszej. Aplikacja Aparat w systemie iOS w wersji 10 lub starszej nie obsługuje nawiązywania połączenia z drukarką. Ponadto nie można nawiązywać połączenia za

pomocą aplikacji do skanowania kodów QR. Jeśli nie można nawiązać połączenia, naciśnij przycisk < Szczegóły dotyczące połączenia można znaleźć poniżej w "Powiązanych informacjach".

7. Dotknij powiadomienia wyświetlanego na ekranie urządzenia iPhone, iPad lub iPod touch.

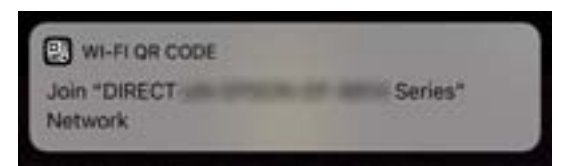

8. Dotknij pozycji **Dołącz**.

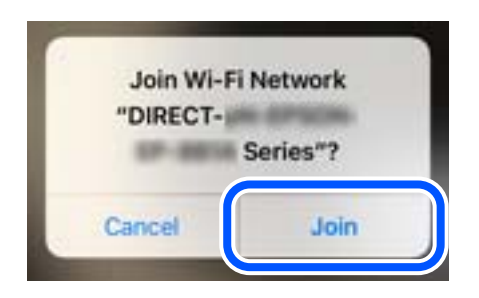

- 9. Na panelu sterowania drukarki naciśnij przycisk OK.
- 10. Na urządzeniu iPhone, iPad lub iPod touch uruchom aplikację do drukowania Epson.

Przykłady aplikacji do drukowania Epson

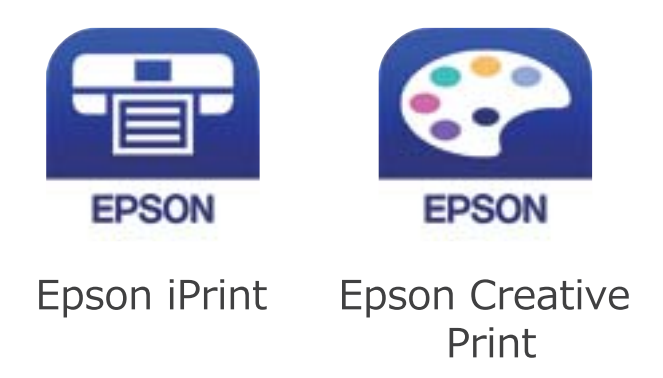

- 11. Na ekranie aplikacji do drukowania Epson dotknij pozycji **Printer is not selected.**
- 12. Wybierz drukarkę, z którą ma być nawiązane połączenie.

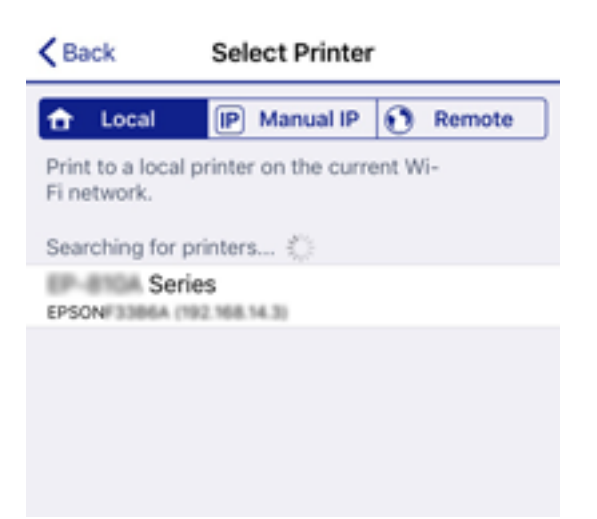

<span id="page-28-0"></span>Aby wybrać drukarkę, zapoznaj się z informacjami wyświetlanymi na panelu sterowania drukarki.

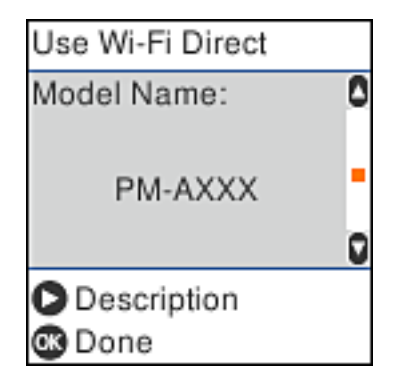

13. Na panelu sterowania drukarki naciśnij przycisk OK.

W przypadku urządzeń inteligentnych, które były już połączone z drukarką, na ekranie sieci Wi-Fi urządzenia inteligentnego wybierz nazwę sieci (SSID), aby połączyć je ponownie.

### **Powiązane informacje**

& ["Nawiązywanie połączenia z urządzeniami innymi niż z systemem iOS i Android przy użyciu funkcji Wi-Fi](#page-31-0) [Direct" na stronie 32](#page-31-0)

 $\rightarrow$  ["Drukowanie z urządzeń inteligentnych" na stronie 80](#page-79-0)

## **Nawiązywanie połączenia z urządzeniami z systemem Android przy użyciu funkcji Wi-Fi Direct**

Ta metoda umożliwia połączenie drukarki bezpośrednio z urządzeniem z systemem Android bez routera bezprzewodowego. Funkcja ma następujące wymagania.

- ❏ System Android w wersji 4.4 lub nowszej
- ❏ Aplikacja Epson iPrint w wersji 7.0 lub nowszej

Aplikacja Epson iPrint służy do drukowania z urządzeń inteligentnych. Należy wcześniej zainstalować aplikację Epson iPrint na urządzeniu inteligentnym.

### *Uwaga:*

Ustawienia te trzeba konfigurować na drukarce i podłączanym urządzeniu inteligentnym tylko raz. Nie trzeba ich konfigurować ponownie, chyba że funkcja Wi-Fi Direct zostanie wyłączona lub zostaną przywrócone wartości domyślne ustawień sieciowych.

1. Na ekranie głównym wybierz pozycję **Podł. smartfona** za pomocą przycisków  $\blacklozenge$ , a następnie naciśnij przycisk OK.

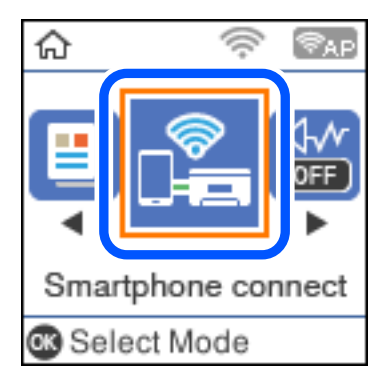

- 2. Sprawdź komunikat, a następnie naciśnij przycisk OK, aby przejść dalej.
- 3. Wybierz pozycję **Android** za pomocą przycisków <**>**, a następnie naciśnij przycisk OK.

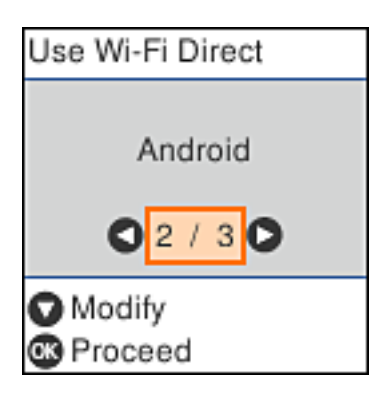

4. Na urządzeniu iPhone, iPad lub iPod touch uruchom aplikację Epson iPrint.

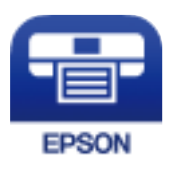

5. Na ekranie Epson iPrint dotnij pozycji **Printer is not selected.**

6. Wybierz drukarkę, z którą ma być nawiązane połączenie.

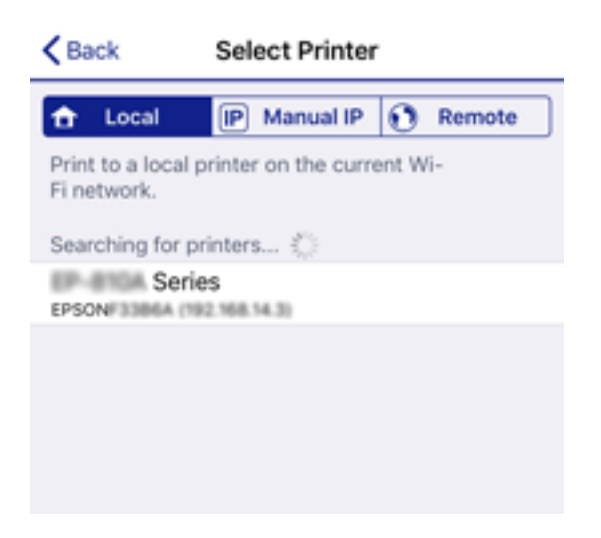

Aby wybrać drukarkę, zapoznaj się z informacjami wyświetlanymi na panelu sterowania drukarki.

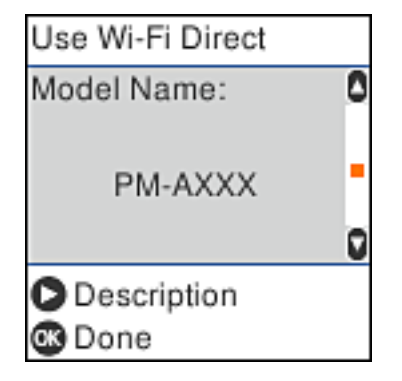

#### *Uwaga:*

W zależności od urządzenia z systemem Android drukarki mogą nie zostać wyświetlone. Jeśli drukarki nie są wyświetlane, nawiąż połączenie, wybierając pozycję *Urządzenia z innym systemem oper.*. Szczegóły dotyczące połączenia można znaleźć poniżej w "Powiązanych informacjach".

7. Po wyświetleniu ekranu potwierdzenia połączenia z urządzeniem wybierz pozycję **Akcept.**.

8. Na panelu sterowania drukarki naciśnij przycisk OK.

W przypadku urządzeń inteligentnych, które były już połączone z drukarką, na ekranie sieci Wi-Fi urządzenia inteligentnego wybierz nazwę sieci (SSID), aby połączyć je ponownie.

#### **Powiązane informacje**

& ["Nawiązywanie połączenia z urządzeniami innymi niż z systemem iOS i Android przy użyciu funkcji Wi-Fi](#page-31-0) [Direct" na stronie 32](#page-31-0)

 $\rightarrow$  ["Drukowanie z urządzeń inteligentnych" na stronie 80](#page-79-0)

## <span id="page-31-0"></span>**Nawiązywanie połączenia z urządzeniami innymi niż z systemem iOS i Android przy użyciu funkcji Wi-Fi Direct**

Ta metoda umożliwia połączenie drukarki bezpośrednio z urządzeniami inteligentnymi bez routera bezprzewodowego.

### *Uwaga:*

Ustawienia te trzeba konfigurować na drukarce i podłączanym urządzeniu inteligentnym tylko raz. Nie trzeba ich konfigurować ponownie, chyba że funkcja Wi-Fi Direct zostanie wyłączona lub zostaną przywrócone wartości domyślne ustawień sieciowych.

<sup>1.</sup> Na ekranie głównym wybierz pozycję **Podł. smartfona** za pomocą przycisków  $\blacklozenge$ , a następnie naciśnij przycisk OK.

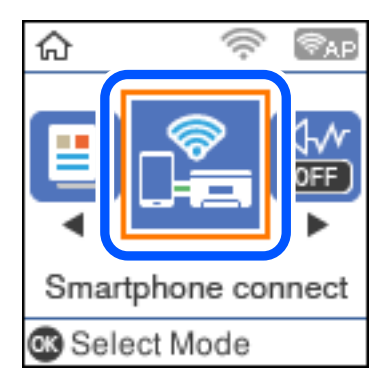

- 2. Sprawdź komunikat, a następnie naciśnij przycisk OK, aby przejść dalej.
- 3. Wybierz pozycję **Urządzenia z innym systemem oper.** za pomocą przycisków  $\blacklozenge$ , a następnie naciśnij przycisk OK.

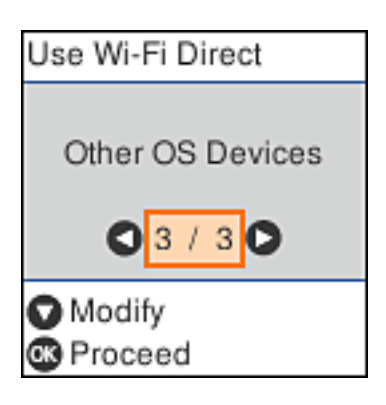

Zostaną wyświetlone pola Nazwa sieci i Hasło dotyczące połączenia Wi-Fi Direct drukarki.

4. Na ekranie sieci Wi-Fi urządzenia inteligentnego wybierz Nazwa sieci wyświetloną na panelu sterowania drukarki, a następnie wprowadź hasło.

Enter the password for "#0000000000000.a-0" < Settings Wi-Fi **Enter Password** Cancel Join Wi-Fi Password ACEK RICHARDS G. 2  $\hat{z}$ Weak Security by bringing your Phone near any iPhone, iPad, or M. which has connected to this network and has su in their contacts. **ACEKING MPCA.A**  $\bullet$  (i) ACEK/RC36FC6.A-1  $\Rightarrow$ ACEKENICSAPCALS  $\bullet$  (i) DAMICT-2740CORA  $990$ DIRECT-FEDCBA98  $\approx$ W e t У u i o q ľ р DAR  $4 \times 0$ d f j k a S ŀ 1 g College 1. JEN. ATRAVENA, MAR. Ł Z c X ٧ n  $\bigcirc$ ↷ m CS28 1 Series space 曲 123 Join DAN T-DOFS38F6  $\hat{P}$  (i) Use Wi-Fi Direct Use Wi-Fi Direct O Ō Network Name: Password: DIRECT-FEDCBA98 12345678  $\blacktriangledown$ ū ø **D** Description **D** Description **B** Proceed Proceed

Przykładowy zrzut ekranu z urządzenia iPhone.

5. Na panelu sterowania drukarki naciśnij przycisk OK.

6. Na urządzeniu inteligentnym uruchom aplikację do drukowania Epson. Przykłady aplikacji do drukowania Epson

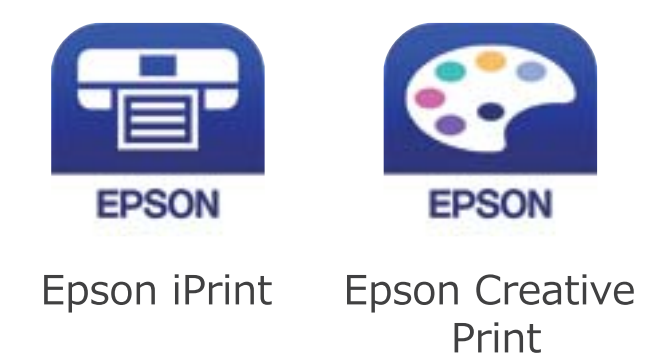

- 7. Na ekranie aplikacji do drukowania Epson dotknij pozycji **Printer is not selected.**
- 8. Wybierz drukarkę, z którą ma być nawiązane połączenie.

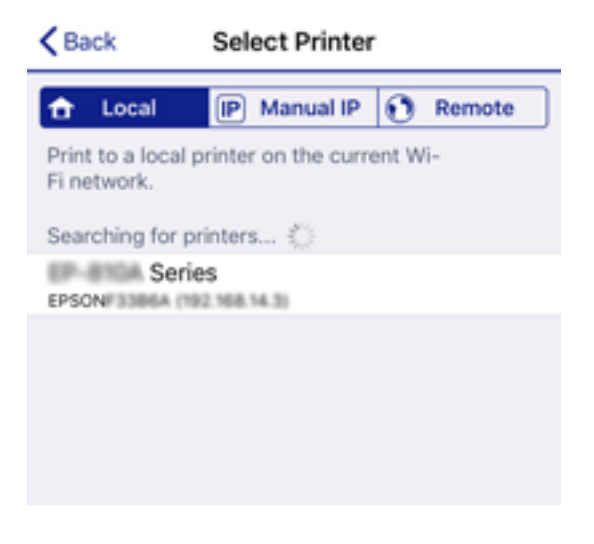

Aby wybrać drukarkę, zapoznaj się z informacjami wyświetlanymi na panelu sterowania drukarki.

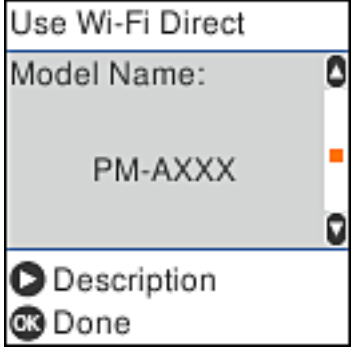

9. Na panelu sterowania drukarki naciśnij przycisk OK.

W przypadku urządzeń inteligentnych, które były już połączone z drukarką, na ekranie sieci Wi-Fi urządzenia inteligentnego wybierz nazwę sieci (SSID), aby połączyć je ponownie.

#### <span id="page-34-0"></span>**Powiązane informacje**

 $\rightarrow$  ["Drukowanie z urządzeń inteligentnych" na stronie 80](#page-79-0)

## **Wprowadzanie ustawień Wi-Fi z poziomu drukarki**

Możliwe jest konfigurowanie ustawień sieciowych z poziomu panelu sterowania drukarki na kilka sposobów. Wybierz metodę połączenia dopasowaną do środowiska i warunków, w których urządzenie będzie używane.

Jeśli informacje o routerze bezprzewodowym, takie jak SSID i hasło, są znane, można wprowadzić je ręcznie.

Jeśli router bezprzewodowy obsługuje funkcję WPS, można skonfigurować ustawienia, naciskając odpowiedni przycisk.

Po połączeniu drukarki z siecią nawiąż połączenie z drukarką z poziomu urządzenia, które ma być używane (komputer, urządzenie inteligentne, tablet itd.).

#### **Powiązane informacje**

- $\rightarrow$  "Wprowadzanie ustawień Wi-Fi poprzez wprowadzenie SSID i hasła" na stronie 35
- $\rightarrow$  ["Konfigurowanie ustawień sieci Wi-Fi przy użyciu przycisku" na stronie 36](#page-35-0)
- & ["Konfigurowanie ustawień sieci Wi-Fi przy użyciu kodu PIN \(WPS\)" na stronie 37](#page-36-0)

### **Wprowadzanie ustawień Wi-Fi poprzez wprowadzenie SSID i hasła**

Za pomocą panelu sterowania drukarki można skonfigurować sieć Wi-Fi poprzez wprowadzenie informacji niezbędnych do połączenia się z ruterem bezprzewodowym. Aby przeprowadzić konfigurację w ten sposób, potrzebujesz identyfikatora SSID oraz hasła dla rutera bezprzewodowego.

#### *Uwaga:*

Jeśli korzystasz z rutera bezprzewodowego z ustawieniami domyślnymi, identyfikator SSID oraz hasło podane są na etykiecie punktu dostępu. Jeśli nie znasz identyfikatora SSID ani hasła, skontaktuj się z osobą, która skonfigurowała ruter bezprzewodowy, lub zapoznaj się z dostarczoną z nim dokumentacją.

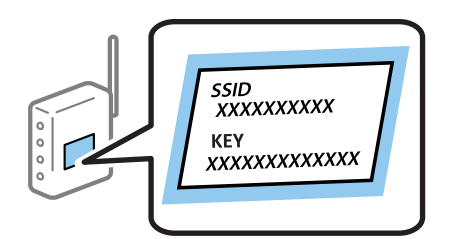

1. Na ekranie głównym wybierz pozycję **Konf. sieci bezprz.**.

Użyj przycisków  $\blacktriangle \blacktriangledown \blacktriangle \blacktriangleright$  do wyboru elementu, a następnie wciśnij przycisk OK.

- 2. Wybierz pozycję **Wi-Fi (zalecane)**.
- 3. Naciśnij przycisk OK, aby kontynuować.
- 4. Wybierz pozycję **Kreator konfig. Wi-Fi**.

<span id="page-35-0"></span>5. Wybierz identyfikator SSID rutera bezprzewodowego z panelu sterowania drukarki, a następnie naciśnij przycisk OK.

#### *Uwaga:*

❏ Jeśli na panelu sterowania drukarki nie wyświetla się identyfikator SSID, z którym ma być nawiązane połączenie,

należy nacisnąć przycisk  $\mathrm G$ , aby zaktualizować listę. Jeśli identyfikator nadal nie jest wyświetlany, wybierz pozycję *Inne ident. SSID*, a następnie wprowadź bezpośrednio identyfikator SSID.

- ❏ Jeśli nie znasz identyfikatora SSID, sprawdź, czy nie został on umieszczony na etykiecie rutera bezprzewodowego. Jeśli korzystasz z rutera bezprzewodowego z ustawieniami domyślnymi, identyfikator SSID podany jest na etykiecie punktu dostępu.
- 6. Wprowadź hasło.

Po zakończeniu konfiguracji wybierz, czy chcesz wydrukować raport połączenia sieciowego.

#### *Uwaga:*

- ❏ Wielkość liter w haśle ma znaczenie.
- ❏ Jeśli nie znasz nazwy sieci (SSID), sprawdź, czy nie została on umieszczona na etykiecie rutera bezprzewodowego. Jeśli korzystasz z rutera bezprzewodowego z ustawieniami domyślnymi, identyfikator SSID znajduje się na etykiecie punktu dostępu. Jeśli nie możesz znaleźć tych informacji, zapoznaj się z dokumentacją dostarczoną wraz z ruterem bezprzewodowym.
- 7. Po zakończeniu konfiguracji naciśnij przycisk  $\mathcal{D}$ .

#### *Uwaga:*

Jeśli nie uda Ci się nawiązać połączenia, załaduj papier, a następnie naciśnij przycisk  $\mathcal{P}$ , aby wydrukować raport połączenia sieciowego.

### **Powiązane informacje**

- & ["Wprowadzanie znaków" na stronie 21](#page-20-0)
- $\rightarrow$  ["Sprawdzanie stanu połączenia sieciowego" na stronie 38](#page-37-0)
- $\rightarrow$  ["Kiedy nie można wprowadzić ustawień sieciowych" na stronie 159](#page-158-0)

## **Konfigurowanie ustawień sieci Wi-Fi przy użyciu przycisku**

Sieć Wi-Fi można automatycznie skonfigurować, naciskając przycisk na ruterze bezprzewodowym. Jeśli spełnione są następujące warunki, można dokonać konfiguracji przy użyciu tej metody.

❏ Ruter bezprzewodowy jest kompatybilny z WPS (Wi-Fi Protected Setup).

❏ Obecne połączenie Wi-Fi zostało ustanowione przez naciśnięcie przycisku na ruterze bezprzewodowym.

1. Na ekranie głównym wybierz pozycję **Konf. sieci bezprz.**.

Użyj przycisków  $\blacktriangle \blacktriangledown \blacktriangle \blacktriangleright$  do wyboru elementu, a następnie wciśnij przycisk OK.

- 2. Wybierz pozycję **Wi-Fi (zalecane)**.
- 3. Naciśnij przycisk OK, aby kontynuować.
- 4. Wybierz pozycję **Konfig. przy użyciu przycisku (WPS)**.
5. Przytrzymaj wciśnięty przycisk [WPS] w ruterze bezprzewodowym do momentu, aż nie zacznie migać kontrolka bezpieczeństwa.

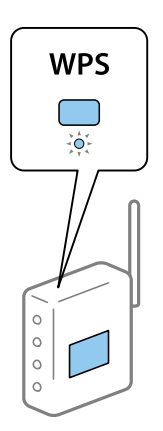

Jeśli nie wiesz, gdzie jest przycisk WPS, lub na ruterze bezprzewodowym nie ma żadnych przycisków, zapoznaj się z dokumentacją dostarczoną wraz z ruterem.

6. Naciśnij przycisk OK na panelu sterowania drukarki. Postępuj zgodnie z instrukcjami wyświetlanymi na ekranie.

#### *Uwaga:*

Jeśli nie uda się nawiązać połączenia, zrestartuj ruter bezprzewodowy, przesuń go bliżej drukarki i spróbuj ponownie. Jeśli nadal nie uda się nawiązać połączenia, wydrukuj raport połączenia sieciowego oraz sprawdź rozwiązanie.

### **Powiązane informacje**

- & ["Sprawdzanie stanu połączenia sieciowego" na stronie 38](#page-37-0)
- $\rightarrow$  ["Kiedy nie można wprowadzić ustawień sieciowych" na stronie 159](#page-158-0)

### **Konfigurowanie ustawień sieci Wi-Fi przy użyciu kodu PIN (WPS)**

Można automatycznie połączyć się z ruterem bezprzewodowym poprzez użycie kodu PIN. Można użyć tej metody do dokonania konfiguracji, jeśli ruter bezprzewodowy obsługuje WPS (Wi-Fi Protected Setup). Aby wprowadzić kod PIN w ruterze bezprzewodowym, użyj komputera.

1. Na ekranie głównym wybierz pozycję **Konf. sieci bezprz.**.

Użyj przycisków  $\blacktriangle \blacktriangledown \blacktriangle \blacktriangleright$  do wyboru elementu, a następnie wciśnij przycisk OK.

- 2. Wybierz pozycję **Wi-Fi (zalecane)**.
- 3. Naciśnij przycisk OK, aby kontynuować.
- 4. Wybierz pozycję **Inne**.
- 5. Wybierz pozycję **Kod PIN (WPS)**.

<span id="page-37-0"></span>6. Za pomocą komputera należy w ciągu dwóch minut wprowadzić do rutera bezprzewodowego kod PIN (ośmiocyfrowy numer) wyświetlony na panelu sterowania drukarki.

#### *Uwaga:*

Należy zapoznać się z dokumentacją dostarczoną wraz z ruterem bezprzewodowym, aby uzyskać dalsze informacje na temat wprowadzania kodu PIN.

7. Na drukarce naciśnij przycisk OK.

Konfiguracja zostanie zakończona, gdy wyświetli się komunikat o zakończeniu konfiguracji.

#### *Uwaga:*

Jeśli nie uda się nawiązać połączenia, zrestartuj ruter bezprzewodowy, przesuń go bliżej drukarki i spróbuj ponownie. Jeśli nadal nie uda się nawiązać połączenia, wydrukuj raport połączenia oraz sprawdź rozwiązanie.

#### **Powiązane informacje**

- & "Sprawdzanie stanu połączenia sieciowego" na stronie 38
- & ["Kiedy nie można wprowadzić ustawień sieciowych" na stronie 159](#page-158-0)

# **Sprawdzanie stanu połączenia sieciowego**

Stan połączenia sieciowego można sprawdzić w następujący sposób.

### **Ikona sieci**

Stan połączenia sieciowego i siłę sygnału radiowego można sprawdzić korzystając z ikony sieci na ekranie głównym drukarki.

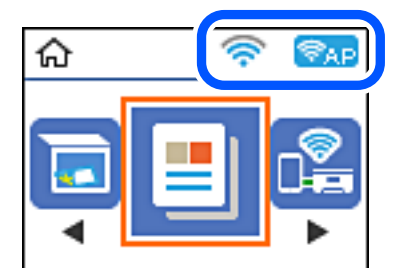

#### **Powiązane informacje**

 $\blacktriangleright$  ["Przewodnik po ekranie głównym" na stronie 19](#page-18-0)

### **Drukowanie raportu połączenia sieciowego**

Można wydrukować raport połączenia sieciowego, aby sprawdzić stan połączenia między drukarką a ruterem bezprzewodowym.

1. Załaduj papier.

2. Na ekranie głównym wybierz opcję **Ustaw.**, a następnie naciśnij przycisk OK.

Użyj przycisków  $\blacktriangle \blacktriangledown \blacktriangle \blacktriangleright$  do wyboru elementu, a następnie wciśnij przycisk OK.

3. Wybierz pozycję **Ustawienia sieci** > **Spr. połączenia**.

Rozpocznie się kontrola połączenia.

4. Naciśnij przycisk  $\lozenge$ , aby wydrukować raport połączenia sieciowego.

Jeśli wystąpił błąd, sprawdź raport połączenia sieciowego, a następnie zastosuj się do wydrukowanych na arkuszu rozwiązań.

### **Powiązane informacje**

 $\rightarrow$  "Komunikaty i rozwiązania w raporcie połączenia sieciowego" na stronie 39

### **Komunikaty i rozwiązania w raporcie połączenia sieciowego**

Sprawdź komunikaty i kody błędów w raporcie połączenia sieciowego, a następnie zastosuj się do zaproponowanych rozwiązań.

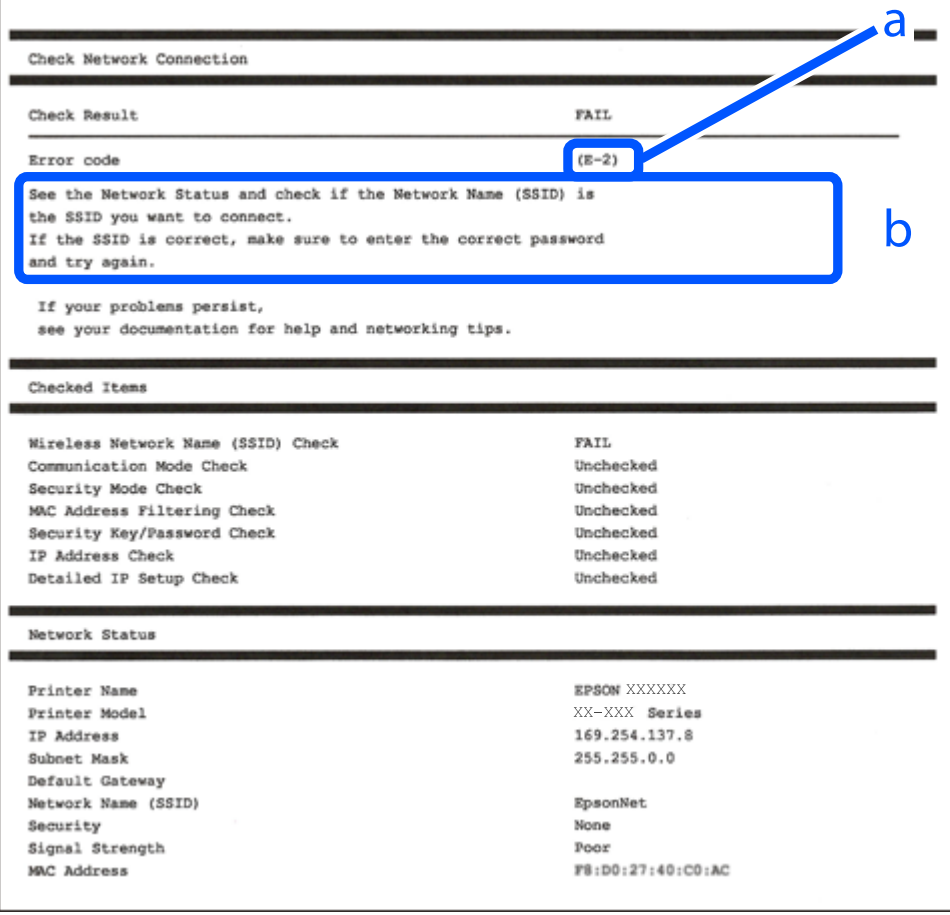

a. Kod błędu

b. Komunikaty dotyczące środowiska sieciowego

#### **Powiązane informacje**

- $\blacktriangleright$  "E-1" na stronie 40
- $\blacktriangleright$  <sub>n</sub>E-2, E-3, E-7" na stronie 40
- $\blacktriangleright$   $E$ -5" na stronie 41
- $\blacktriangleright$   $E-6$ " na stronie 41
- $\blacktriangleright$   $E-8$ " na stronie 42
- $\blacktriangleright$  ["E-9" na stronie 42](#page-41-0)
- $\blacktriangleright$  ["E-10" na stronie 42](#page-41-0)
- $\rightarrow$  <sub>n</sub>E-11" na stronie 43
- $\blacktriangleright$   $E$ -12" na stronie 43
- $\blacktriangleright$  <sub>n</sub>E-13" na stronie 44
- & ["Komunikat dotyczący środowiska sieciowego" na stronie 44](#page-43-0)

### **E-1**

### **Rozwiązania:**

- ❏ Upewnij się, że koncentrator lub inne urządzenia sieciowe są włączone.
- ❏ Jeśli chcesz podłączyć drukarkę za pośrednictwem Wi-Fi, ponownie wprowadź dla niej stosowne ustawienia, ponieważ połączenie bezprzewodowe jest wyłączone.

### **E-2, E-3, E-7**

#### **Rozwiązania:**

- ❏ Upewnij się, że router bezprzewodowy jest włączony.
- ❏ Sprawdź, czy komputer lub urządzenie są prawidłowo połączone z routerem bezprzewodowym.
- ❏ Wyłącz router bezprzewodowy. Zaczekaj około 10 sekund, a następnie włącz go.
- ❏ Umieść drukarkę bliżej routera bezprzewodowego i usuń wszelkie przeszkody pomiędzy nimi.
- ❏ Jeśli SSID został wprowadzony ręcznie, sprawdź, czy jest prawidłowy. Sprawdź SSID w części **Stan sieci** raportu połączenia sieciowego.
- ❏ Jeśli router bezprzewodowy ma wiele SSID, wybierz wyświetlany SSID. Gdy identyfikatory SSID wykorzystują niezgodną częstotliwość, drukarka nie wyświetli ich.
- ❏ Jeśli do nawiązania połączenia sieciowego używany jest przycisk naciskowy, upewnij się, że router bezprzewodowy obsługuje WPS. Nie można używać ustawień przycisku naciskowego, jeśli router bezprzewodowy nie obsługuje WPS.
- ❏ Upewnij się, że SSID wykorzystuje tylko znaki ASCII (znaki i symbole alfanumeryczne). Ta drukarka nie może wyświetlać SSID, który zawiera znaki inne niż ASCII.
- ❏ Przed połączeniem z routerem bezprzewodowym, należy się upewnić, że jest znane SSID i hasło. Jeśli router bezprzewodowy jest używany z ustawieniami domyślnymi, SSID i hasło znajdują się na etykiecie routera bezprzewodowego. Jeżeli SSID i hasło nie są znane, należy się skontaktować z osobą, która konfigurowała router bezprzewodowy lub sprawdzić dokumentację dostarczoną z routerem bezprzewodowym.
- ❏ Podczas łączenia z SSID wygenerowanym z zastosowaniem powiązania urządzenia typu smart (tethering), należy sprawdzić SSID i hasło w dokumentacji dostarczonej z urządzeniem typu smart.

<span id="page-40-0"></span>❏ Jeśli połączenie Wi-Fi zostało nagle rozłączone, należy sprawdzić podane poniżej warunki. Jeśli jeden z podanych warunków ma zastosowanie, należy zresetować ustawienia sieci, pobierając i uruchamiając oprogramowanie z następującej strony internetowej.

[http://epson.sn](http://epson.sn/?q=2) > **Konfiguracja**

- ❏ Inne urządzenie typu smart zostało dodane do sieci z użyciem konfiguracji przyciskiem naciskowym.
- ❏ Sieć Wi-Fi została skonfigurowana z użyciem dowolnej metody innej niż konfiguracja przyciskiem.

#### **Powiązane informacje**

- & ["Podłączanie do komputera" na stronie 24](#page-23-0)
- $\rightarrow$  ["Wprowadzanie ustawień Wi-Fi z poziomu drukarki" na stronie 35](#page-34-0)

### **E-5**

#### **Rozwiązania:**

Upewnij się, że jako typ zabezpieczenia routera bezprzewodowego wybrano jedną z następujących opcji. Jeśli nie, zmień typ zabezpieczenia routera bezprzewodowego, a następnie zresetuj ustawienia sieciowe drukarki.

- ❏ WEP-64 bitowy (40 bitowy)
- ❏ WEP-128 bitowy (104 bitowy)
- $\Box$  WPA PSK (TKIP/AES)<sup>\*</sup>
- ❏ WPA2 PSK (TKIP/AES)\*
- ❏ WPA (TKIP/AES)
- ❏ WPA2 (TKIP/AES)
- : WPA PSK jest też znany pod nazwą WPA Personal. WPA2 PSK jest też znany pod nazwą WPA2 Personal.

### **E-6**

### **Rozwiązania:**

- ❏ Sprawdź, czy jest wyłączone filtrowanie adresów MAC. Jeśli jest włączone, zarejestruj adres MAC drukarki, aby nie był filtrowany. W celu uzyskania szczegółów sprawdź dokumentację dostarczoną z routerem bezprzewodowym. Adres MAC drukarki można sprawdzić w części **Stan sieci** raportu połączenia sieciowego.
- ❏ Jeśli router bezprzewodowy wykorzystuje udostępniane uwierzytelnianie z zabezpieczeniem WEP, należy się upewnić, że klucz uwierzytelniania i indeks są prawidłowe.
- ❏ Jeśli liczba możliwych do połączenia urządzeń w routerze bezprzewodowym jest mniejsza od liczby urządzeń sieciowych do połączenia, wykonaj ustawienia routera bezprzewodowego w celu zwiększenia liczby urządzeń, które można połączyć. W celu uzyskania informacji o wykonywaniu ustawień, sprawdź dokumentację dostarczoną z routerem bezprzewodowym.

### **Powiązane informacje**

& ["Podłączanie do komputera" na stronie 24](#page-23-0)

### <span id="page-41-0"></span>**E-8**

#### **Rozwiązania:**

- ❏ Włącz DHCP w routerze bezprzewodowym, jeśli ustawienie drukarki Uzyskaj adres IP jest określone jako **Auto**.
- ❏ Jeśli opcja drukarki Uzyskaj adres IP jest ustawiona na Ręcznie, wprowadzony ręcznie adres IP jest poza zakresem (na przykład: 0.0.0.0) i jest wyłączony. Ustaw prawidłowy adres IP z panelu sterowania drukarki lub używając Web Config.

#### **Powiązane informacje**

& ["Drukowanie arkusza stanu sieci" na stronie 44](#page-43-0)

### **E-9**

#### **Rozwiązania:**

Sprawdź następujące elementy.

- ❏ Czy urządzenia są włączone.
- ❏ Dostęp do Internetu oraz do innych komputerów lub urządzeń sieciowych w tej samej sieci można uzyskać z urządzeń, które mają zostać połączone z drukarką.

Jeśli po potwierdzeniu powyższych elementów, nadal nie można połączyć się z drukarką i urządzeniami sieciowymi, wyłącz router bezprzewodowy. Zaczekaj około 10 sekund, a następnie włącz go. Następnie zresetuj ustawienia sieci, pobierając i uruchamiając oprogramowanie z następującej strony internetowej.

[http://epson.sn](http://epson.sn/?q=2) > **Konfiguracja**

#### **Powiązane informacje**

& ["Podłączanie do komputera" na stronie 24](#page-23-0)

### **E-10**

#### **Rozwiązania:**

Sprawdź następujące elementy.

- ❏ Czy są włączone inne urządzenia w sieci.
- ❏ Czy są prawidłowe adresy sieciowe (adres IP, maska podsieci i domyślna brama), po ustawieniu Uzyskaj adres IP na Ręcznie.

Jeśli są nieprawidłowe, zresetuj adres sieciowy. Adres IP, maskę podsieci i bramę domyślną można sprawdzić w części **Stan sieci** raportu połączenia sieciowego.

Po włączeniu DHCP, zmień ustawienie drukarki Uzyskaj adres IP na **Auto**. Aby ręcznie ustawić adres IP, sprawdź adres IP drukarki w części **Stan sieci** raportu połączenia sieciowego, a następnie wybierz Ręcznie na ekranie ustawień sieci. Ustaw maskę podsieci na [255.255.255.0].

Jeśli nadal nie można połączyć się z drukarką i urządzeniami sieciowym, wyłącz router bezprzewodowy. Zaczekaj około 10 sekund, a następnie włącz go.

### <span id="page-42-0"></span>**Powiązane informacje**

& ["Drukowanie arkusza stanu sieci" na stronie 44](#page-43-0)

### **E-11**

### **Rozwiązania:**

Sprawdź następujące elementy.

- ❏ Czy po ustawieniu TCP/IP drukarki na Ręcznie, domyślny adres bramy jest prawidłowy.
- ❏ Czy jest włączone urządzenie ustawione jako domyślna brama.

Ustaw prawidłowy domyślny adres bramy. Adres domyślnej bramy można sprawdzić w części **Stan sieci** raportu połączenia sieciowego.

### **Powiązane informacje**

& ["Drukowanie arkusza stanu sieci" na stronie 44](#page-43-0)

### **E-12**

#### **Rozwiązania:**

Sprawdź następujące elementy.

- ❏ Czy są włączone inne urządzenia w sieci.
- ❏ Czy po ręcznym wprowadzeniu adresy sieciowe (adres IP, maska podsieci i domyślna brama) są prawidłowe.
- ❏ Czy adresy sieciowe dla innych urządzeń (maska podsieci i domyślna brama) są takie same.
- ❏ Czy nie ma konfliktu adresu IP z innymi urządzeniami.

Jeśli po potwierdzeniu powyższych elementów, nadal nie można połączyć się z drukarką i urządzeniami sieciowymi, wypróbuj następujące rozzwiązanie.

- ❏ Wyłącz router bezprzewodowy. Zaczekaj około 10 sekund, a następnie włącz go.
- ❏ Ponownie wykonaj ustawienia sieci z użyciem programu instalacyjnego. Można go uruchomić z następującej strony internetowej.

#### [http://epson.sn](http://epson.sn/?q=2) > **Konfiguracja**

❏ W routerze bezprzewodowym, który wykorzystuje typ zabezpieczenia WEP, można zarejestrować kilka haseł. Jeśli zarejestrowanych zostało kilka haseł, sprawdź, czy w drukarce zostało ustawione pierwsze zarejestrowane hasło.

### **Powiązane informacje**

- & ["Drukowanie arkusza stanu sieci" na stronie 44](#page-43-0)
- & ["Podłączanie do komputera" na stronie 24](#page-23-0)

### <span id="page-43-0"></span>**E-13**

### **Rozwiązania:**

Sprawdź następujące elementy.

- ❏ Czy są włączone inne urządzenia sieciowe, takie jak router bezprzewodowy, koncentrator i router.
- ❏ Czy nie została wykonana ręcznie konfiguracja TCP/IP dla urządzeń sieciowych. (Jeśli konfiguracja TCP/IP drukarki została ustawiona automatycznie, a konfiguracja TCP/IP dla innych urządzeń jest wykonywana ręcznie, sieć drukarki może się różnić od sieci innych urządzeń.)

Jeśli po sprawdzeniu powyższych elementów połączenie nadal nie działa, wypróbuj następujące rozwiązania.

- ❏ Wyłącz router bezprzewodowy. Zaczekaj około 10 sekund, a następnie włącz go.
- ❏ Zdefiniuj ustawienia sieciowe w komputerze znajdującym się w tej samej sieci co drukarka, używając oprogramowania instalatora. Można go uruchomić z następującej strony internetowej.

[http://epson.sn](http://epson.sn/?q=2) > **Konfiguracja**

❏ W routerze bezprzewodowym, który wykorzystuje typ zabezpieczenia WEP, można zarejestrować kilka haseł. Jeśli zarejestrowanych zostało kilka haseł, sprawdź, czy w drukarce zostało ustawione pierwsze zarejestrowane hasło.

### **Powiązane informacje**

- & "Drukowanie arkusza stanu sieci" na stronie 44
- & ["Podłączanie do komputera" na stronie 24](#page-23-0)

### **Komunikat dotyczący środowiska sieciowego**

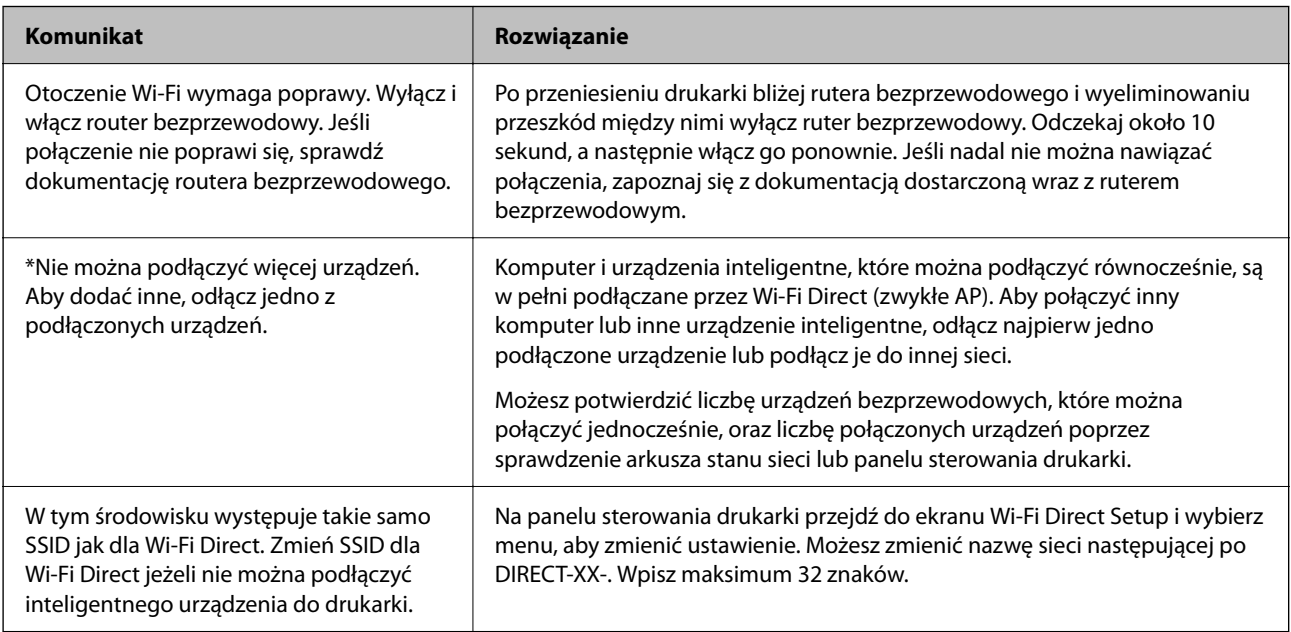

# **Drukowanie arkusza stanu sieci**

Można sprawdzić szczegółowe informacje o sieci, drukując je.

- 1. Załaduj papier.
- 2. Na ekranie głównym wybierz pozycję **Ustaw.**.

Użyj przycisków  $\blacktriangle \blacktriangledown \blacktriangle \blacktriangleright$  do wyboru elementu, a następnie wciśnij przycisk OK.

- 3. Wybierz pozycję **Ustawienia sieci** > **Wydrukuj stan sieci**.
- 4. Naciśnij przycisk  $\hat{\Phi}$ .

Zostanie wydrukowany arkusz stanu sieci.

# **Wymiana lub dodawanie nowych ruterów bezprzewodowych**

Jeśli nastąpiła zmiana SSID z powodu zmiany rutera bezprzewodowego lub gdy dodano ruter bezprzewodowy i ustanowiono nowe środowisko sieciowe, należy zresetować ustawienia sieci Wi-Fi.

### **Powiązane informacje**

 $\blacktriangleright$  "Zmiana metody połączenia na komputer" na stronie 45

# **Zmiana metody połączenia na komputer**

Za pomocą instalatora można zmienić na inną metodę połączenia.

❏ Konfigurowanie za pomocą witryny

Przejdź do poniższej witryny, a następnie wprowadź nazwę modelu danego urządzenia. Przejdź do obszaru **Konfiguracja**, a następnie rozpocznij konfigurację.

[http://epson.sn](http://epson.sn/?q=2)

❏ Konfigurowanie za pomocą dysku oprogramowania (tylko modele dostarczone z dyskiem z oprogramowaniem i użytkownicy komputerów Windows z napędami dysków).

Włóż do komputera dysk z oprogramowaniem, a następnie postępuj zgodnie z instrukcjami wyświetlanymi na ekranie.

### **Zmiana metod połączenia**

Postępuj zgodnie z instrukcjami wyświetlanymi na ekranie, aż zostanie wyświetlony następujący ekran.

Zaznacz opcję **Skonfiguruj ponownie połączenie z Drukarka (dla nowego routera sieciowego lub po zmianie USB na sieć, itp.)** na ekranie Zainstaluj oprogramowanie, a następnie kliknij przycisk **Dalej**.

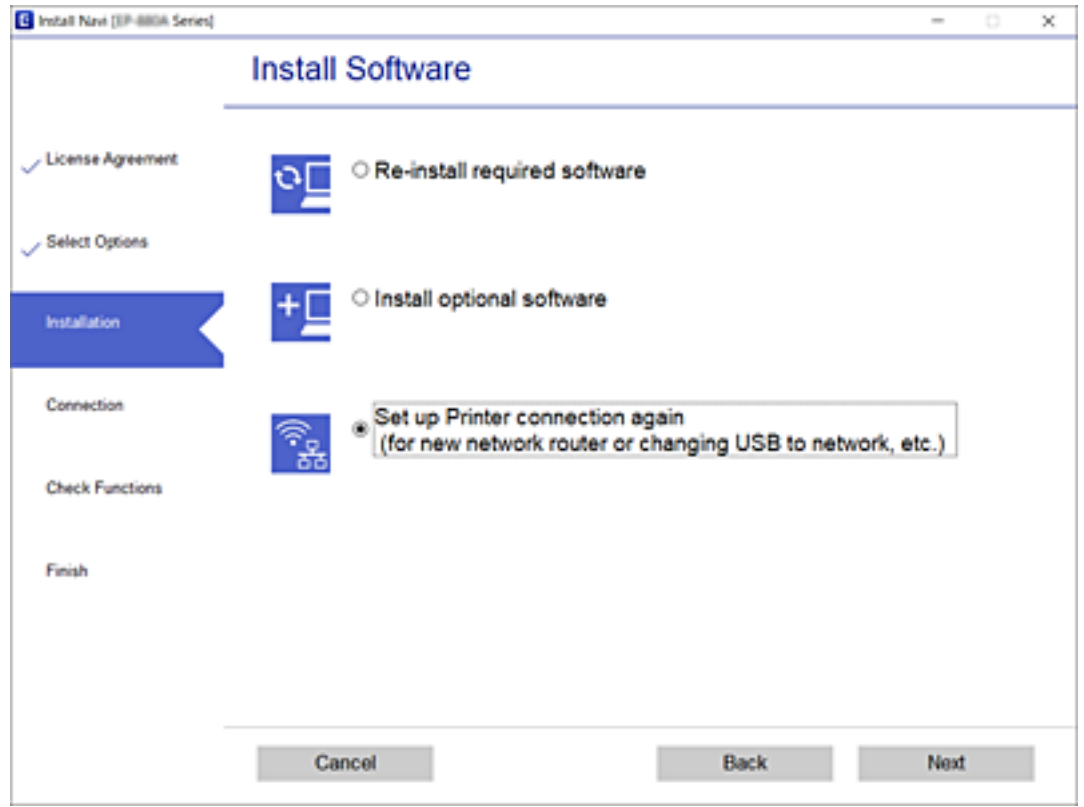

# **Zmiana ustawień Wi-Fi Direct (Zwykłe AP)**

Kiedy włączysz połączenie Wi-Fi Direct (Zwykłe AP), możesz zmienić ustawienia Wi-Fi Direct, takie jak nazwa sieci i hasło.

1. Na ekranie głównym wybierz pozycję **Konf. sieci bezprz.**.

Użyj przycisków  $\blacktriangle \blacktriangledown \blacktriangle \blacktriangleright$  do wyboru elementu, a następnie wciśnij przycisk OK.

- 2. Wybierz pozycję **Wi-Fi Direct**.
- 3. Naciśnij przycisk OK, aby kontynuować.
- 4. Naciśnij przycisk OK, aby kontynuować.
- 5. Naciśnij przycisk  $\nabla$ , aby wyświetlić ekran ustawień.
- 6. Wybierz element menu, który chcesz zmienić. Możesz wybrać wymienione niżej elementy menu.

### ❏ **Zmień nazwę sieci**

Zmień dowolnie nazwę sieci (SSID) Wi-Fi Direct (Zwykłe AP) wykorzystywaną do łączenia się z drukarką. Możesz ustawić nazwę sieci (SSID) w znakach ASCII wyświetloną na klawiaturze oprogramowania na panelu sterowania.

Podczas zmiany nazwy sieci (SSID) wszystkie połączone urządzenia zostają rozłączone. Skorzystaj z nowej nazwy sieci (SSID), jeśli chcesz ponownie połączyć urządzenie.

### ❏ **Zmień hasło**

Zmień dowolnie hasło Wi-Fi Direct (Zwykłe AP) wykorzystywane do łączenia się z drukarką. Możesz ustawić hasło w znakach ASCII wyświetlone na klawiaturze oprogramowania na panelu sterowania.

Podczas zmiany hasła wszystkie połączone urządzenia zostają rozłączone. Skorzystaj z nowego hasła, jeśli chcesz ponownie połączyć urządzenie.

### ❏ **Wyłącz Wi-Fi Direct**

Wyłącz ustawienia Wi-Fi Direct (Zwykłe AP) drukarki. Podczas jego wyłączania wszystkie urządzenia połączone z drukarką przez Wi-Fi Direct (Zwykłe AP) zostają odłączone.

### ❏ **Przywr. ust. domyśl.**

Przywróć wszystkie ustawienia Wi-Fi Direct (Zwykłe AP) do stanu domyślnego.

Informacje łączenia urządzenia inteligentnego przez Wi-Fi Direct (Zwykłe AP), które były zapisane w drukarce, zostają usunięte.

7. Postępuj zgodnie z instrukcją na ekranie.

# **Wyłączanie łączności Wi-Fi z poziomu panelu sterowania**

Gdy łączność Wi-Fi jest wyłączona, połączenie Wi-Fi zostanie zakończone.

1. Na ekranie głównym wybierz pozycję **Konf. sieci bezprz.**.

Użyj przycisków  $\blacktriangle \blacktriangledown \blacktriangle \blacktriangledown$  do wyboru elementu, a następnie wciśnij przycisk OK.

- 2. Wybierz pozycję **Wi-Fi (zalecane)**.
- 3. Naciśnij przycisk OK, aby kontynuować.
- 4. Wybierz pozycję **Inne**.
- 5. Wybierz pozycję **Wyłącz sieć bezprzewodową**.
- 6. Sprawdź komunikat, a następnie naciśnij przycisk OK.

# **Rozłączanie połączenia Wi-Fi Direct (Zwykłe AP) z poziomu panelu sterowania**

Są dostępne dwa sposoby wyłączania połączenia Wi-Fi Direct (Zwykłe AP): można wyłączyć wszystkie połączenia z panelu sterowania drukarki lub wyłączyć każde połączenie z komputera lub urządzenia inteligentnego. W tej części wyjaśniono sposób wyłączania wszystkich połączeń.

### **T** *Ważne:*

Jeśli połączenie Wi-Fi Direct (Zwykłe AP) zostanie wyłączone, wszystkie komputery i inteligentne urządzenia połączone z drukarką przez połączenie Wi-Fi Direct (Zwykłe AP) zostaną odłączone.

### *Uwaga:*

Aby rozłączyć konkretne urządzenie, odłącz je przez to urządzenie, a nie drukarkę. Jedną z podanych dalej metod możesz odłączyć urządzenie od Wi-Fi Direct (Zwykłe AP).

- ❏ Usuń skojarzenie połączenia Wi-Fi z nazwą sieci (SSID) drukarki.
- ❏ Połącz z siecią o innej nazwie (SSID).
- 1. Na ekranie głównym wybierz pozycję **Konf. sieci bezprz.**.

Użyj przycisków  $\blacktriangle \blacktriangledown \blacktriangle \blacktriangledown$  do wyboru elementu, a następnie wciśnij przycisk OK.

- 2. Wybierz pozycję **Wi-Fi Direct**.
- 3. Naciśnij przycisk OK, aby kontynuować.
- 4. Naciśnij przycisk OK, aby kontynuować.
- 5. Naciśnij przycisk  $\nabla$ , aby wyświetlić ekran ustawień.
- 6. Wybierz pozycję **Wyłącz Wi-Fi Direct**.
- 7. Sprawdź komunikat, a następnie naciśnij przycisk OK.

# **Przywracanie ustawień sieci za pomocą panelu sterowania**

Można przywrócić wszystkie domyślne ustawienia sieciowe.

1. Na ekranie głównym wybierz pozycję **Ustaw.**.

Użyj przycisków  $\blacktriangle \blacktriangledown \blacktriangle \blacktriangleright$  do wyboru elementu, a następnie wciśnij przycisk OK.

- 2. Wybierz pozycję **Przywróć ustawienia domyślne** > **Ustawienia sieci**.
- 3. Sprawdź komunikat, a następnie naciśnij przycisk OK.

# <span id="page-48-0"></span>**Ładowanie papieru**

# **Środki ostrożności dotyczące postępowania z papierem**

- ❏ Należy się zapoznać z informacjami zamieszczonymi na arkuszach dostarczonych z papierem.
- ❏ Przed załadowaniem należy rozdzielić poszczególne arkusze i wyrównać krawędzie papieru. Nie należy rozdzielać ani zwijać papieru fotograficznego. Może to spowodować uszkodzenie strony do druku.

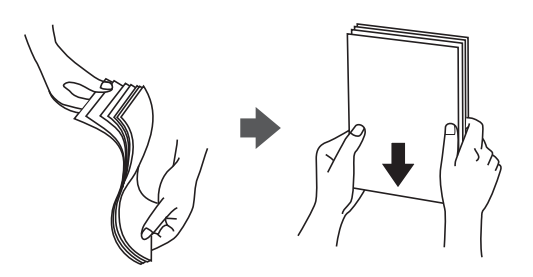

❏ Jeżeli papier jest zawinięty, przed załadowaniem należy wyprostować go lub lekko wywinąć w drugą stronę. Drukowanie na zawiniętym papierze może spowodować zacięcie papieru i rozmazanie tuszu na wydruku.

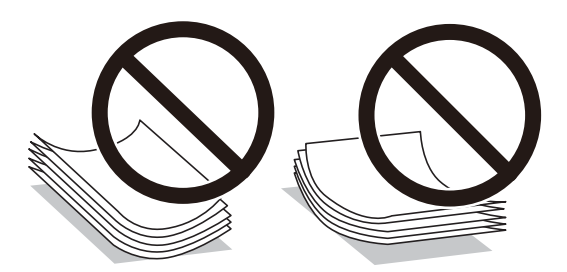

- ❏ Nie należy używać papieru zmiętego, porwanego, pociętego, pofałdowanego, wilgotnego, zbyt grubego, zbyt cienkiego ani papieru z naklejonymi nalepkami. Użycie takiego papieru może spowodować zacięcie papieru i rozmazanie tuszu na wydruku.
- ❏ Przed załadowaniem należy rozdzielić poszczególne koperty i wyrównać ich krawędzie. Gdy koperty na stosie są napełnione powietrzem, należy je przycisnąć i spłaszczyć przed załadowaniem.

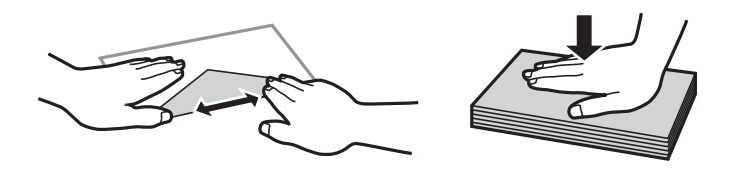

- ❏ Nie należy używać kopert zawiniętych lub pofałdowanych. Użycie takich kopert może spowodować zacięcie papieru i rozmazanie tuszu na wydruku.
- ❏ Nie należy używać kopert z powierzchnią kleju na klapkach ani kopert z okienkami.
- ❏ Należy unikać zbyt cienkich kopert, ponieważ mogą się zawinąć podczas drukowania.

#### <span id="page-49-0"></span>**Powiązane informacje**

 $\blacktriangleright$  ["Dane techniczne drukarki" na stronie 178](#page-177-0)

# **Dostępne papiery i pojemności**

#### *Uwaga:*

Wyświetlony rozmiar papieru różni się w zależności od sterownika.

## **Oryginalny papier Epson**

Aby zapewnić wysoką jakość wydruków, firma Epson zaleca korzystanie z oryginalnego papieru Epson.

*Uwaga:*

Dostępność papieru różni się w zależności od lokalizacji. Aby uzyskać najnowsze informacje na temat papierów dostępnych w miejscu zamieszkania, należy skontaktować się z pomocą techniczną firmy Epson.

### **Papier przeznaczony do drukowania dokumentów**

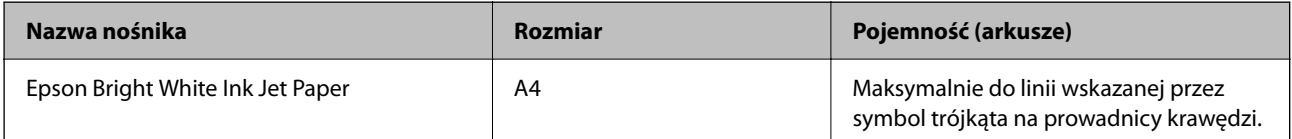

### **Papier przeznaczony do drukowania dokumentów i zdjęć**

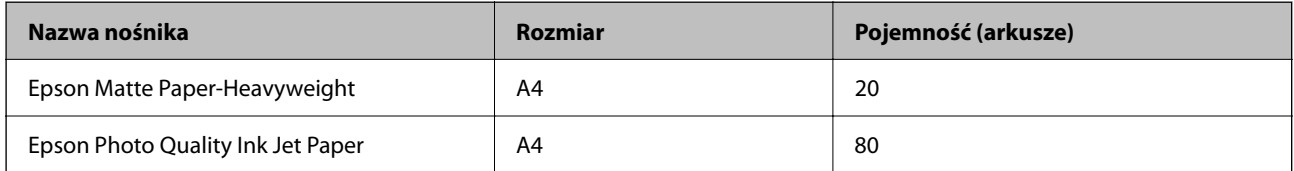

### **Papier przeznaczony do drukowania zdjęć**

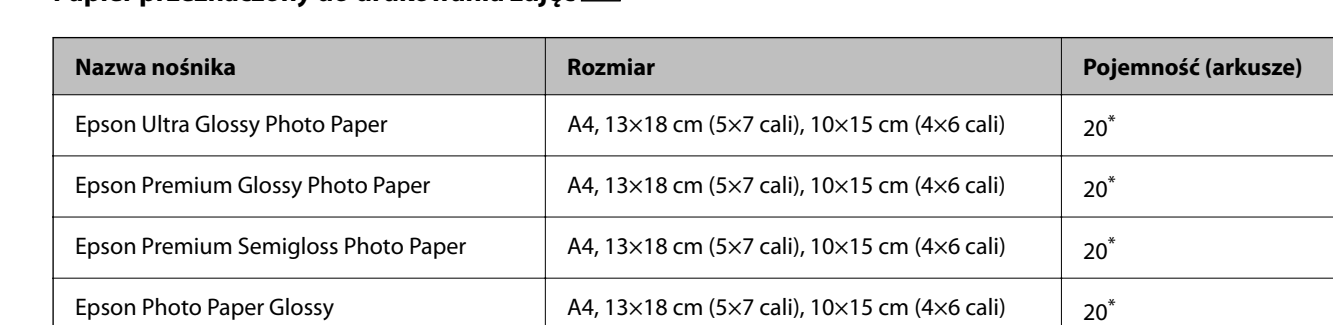

Załadować jeden arkusz papieru, jeśli papier nie jest podawany prawidłowo lub, gdy na wydrukach są nierówne kolory albo rozmazania.

#### **Powiązane informacje**

- & "Papier do druku bez obramowania" na stronie 51
- & ["Papier do druku dwustronnego" na stronie 52](#page-51-0)

### **Papier dostępny w sprzedaży**

### **Zwykłe papiery**

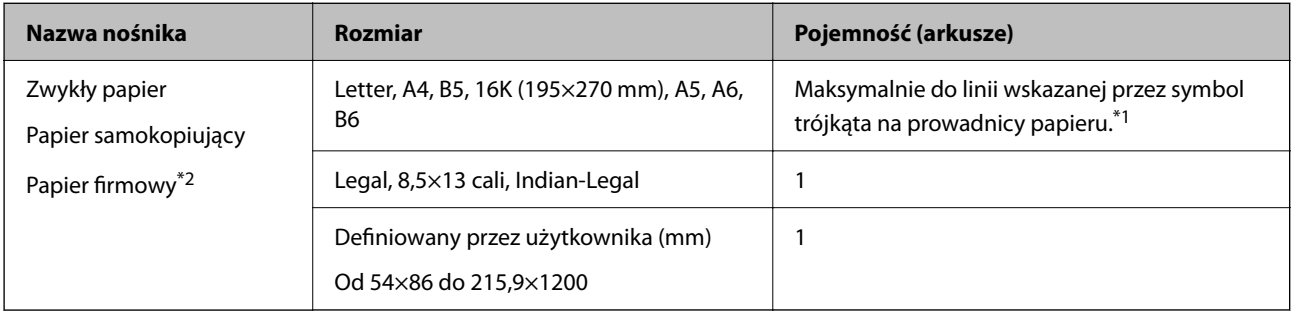

\*1 Załadować jeden arkusz papieru, jeśli papier nie jest podawany prawidłowo lub, gdy na wydrukach są nierówne kolory albo rozmazania.

\*2 Papier z informacjami, takimi jak imię i nazwisko nadawcy lub nazwa firmy, nadrukowanymi w nagłówku. Na górze papieru musi być margines co najmniej 3 mm. Drukowanie 2-stronne i drukowanie bez obramowania nie jest dostępne dla papieru firmowego.

#### **Koperty**

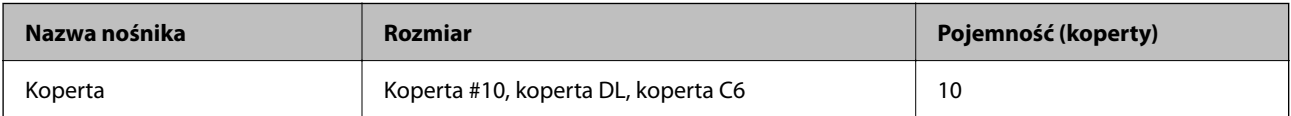

### **Powiązane informacje**

- & "Papier do druku bez obramowania" na stronie 51
- & ["Papier do druku dwustronnego" na stronie 52](#page-51-0)

### **Papier do druku bez obramowania**

### **Oryginalny papier Epson**

- ❏ Epson Bright White Ink Jet Paper
- ❏ Epson Photo Quality Ink Jet Paper
- ❏ Epson Matte Paper-Heavyweight
- ❏ Epson Ultra Glossy Photo Paper
- ❏ Epson Premium Glossy Photo Paper
- ❏ Epson Premium Semigloss Photo Paper
- ❏ Epson Photo Paper Glossy

### <span id="page-51-0"></span>**Papier dostępny w sprzedaży**

Zwykły papier, papier samokopiujący (A4, Letter, zdefiniowany przez użytkownika\* )

\* Do drukowania bez obramowania można używać papieru o rozmiarze od 89×86 do 215,9×1200 mm.

### **Papier do druku dwustronnego**

### **Oryginalny papier Epson**

Epson Bright White Ink Jet Paper

### **Papier dostępny w sprzedaży**

Zwykły papier, papier samokopiujący\*

\* Do automatycznego drukowania dwustronnego można używać rozmiarów papieru: Letter, A4, B5, 16K i zdefiniowanego przez użytkownika (od 182×257 do 215,9×297 mm).

### **Lista rodzajów papieru**

Aby uzyskać optymalne efekty drukowania, wybierz rodzaj papieru odpowiadający posiadanemu papierowi.

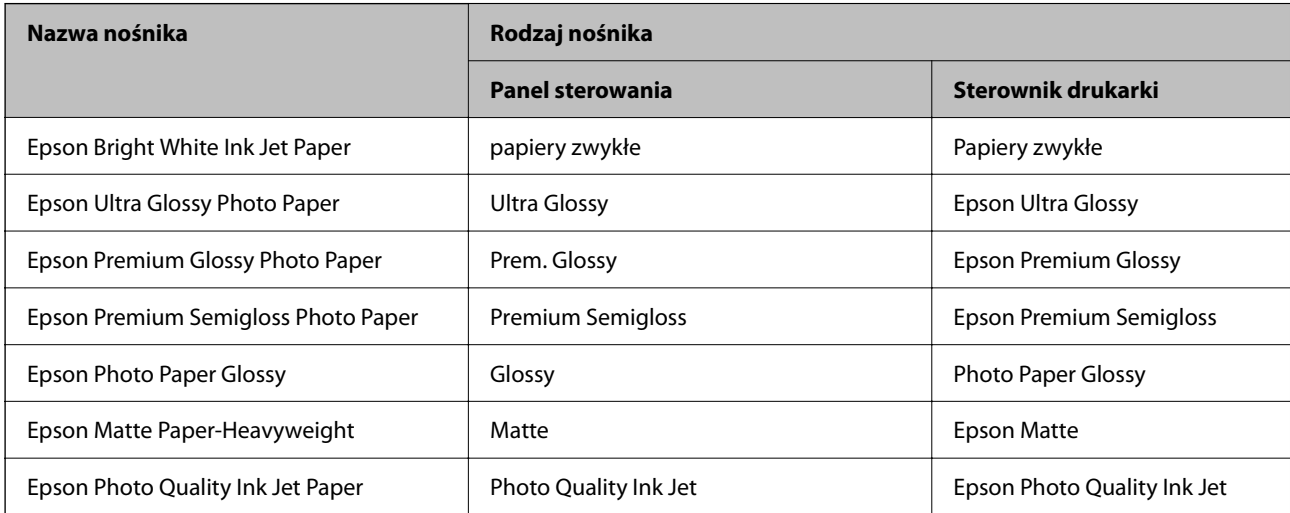

# <span id="page-52-0"></span>**Ładowanie papieru do Tylny podajnik papieru**

1. Otwórz osłonę obszaru podawania i wysuń podpórkę na wkładany papier.

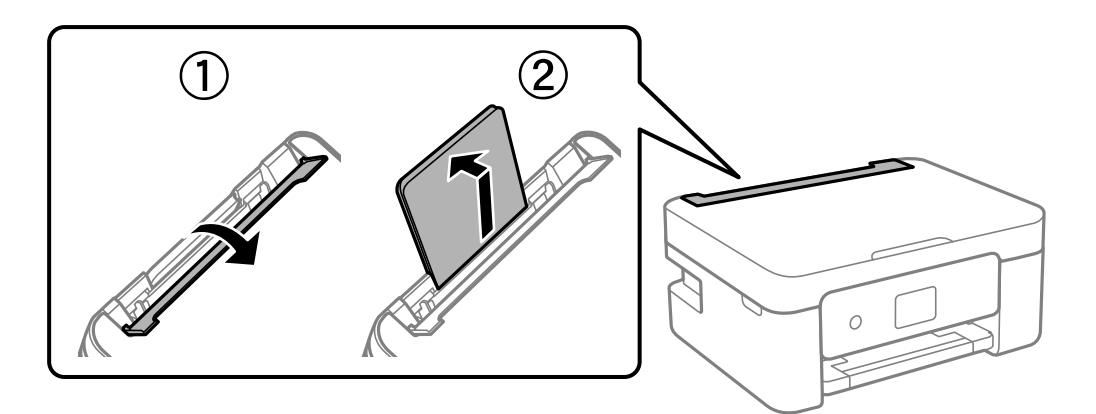

2. Rozsuń prowadnice boczne.

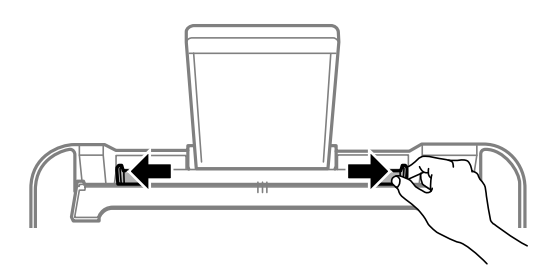

3. Załaduj papier pośrodku podpórki papieru, stroną przeznaczoną do druku skierowaną ku górze.

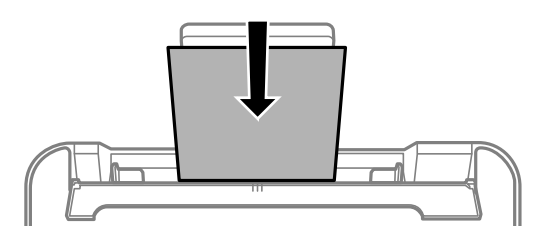

### c *Ważne:*

- ❏ Nie wolno przekraczać maksymalnej liczby arkuszy przewidzianej dla danego rodzaju papieru. Wysokość ryzy zwykłego papieru nie powinna przekraczać linii pod symbolem  $\blacktriangledown$  umieszczonym po wewnętrznej stronie prowadnicy krawędziowej.
- ❏ Włóż papier krótszą krawędzią do przodu. Jednak jeśli w opcjach jako szerokość określono dłuższą krawędź, papier należy włożyć dłuższą krawędzią do przodu.

### ❏ Koperta

Załaduj koperty z klapką po lewej stronie.

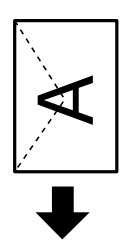

❏ Długie papiery

Podczas ładowania papieru dłuższego niż papier o rozmiarze Legal schowaj podpórkę papieru, a następnie wyprostuj krawędź wiodącą papieru.

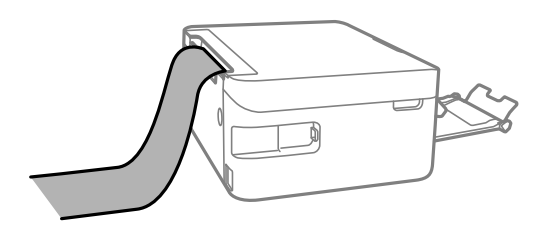

❏ Papier dziurkowany

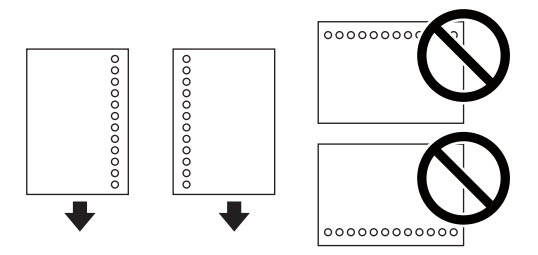

### *Uwaga:*

- ❏ Załaduj pojedynczy arkusz zwykłego papieru o określonym rozmiarze z otworami na oprawę po lewej lub prawej stronie.
- ❏ Należy określić obszar wydruku, aby nie dopuścić do drukowania na otworach.
- ❏ Funkcja automatycznego drukowania dwustronnego nie jest dostępna w przypadku tego rodzaju papieru.
- 4. Przesuń prowadnice boczne do krawędzi papieru, a następnie zamknij osłonę podajnika.

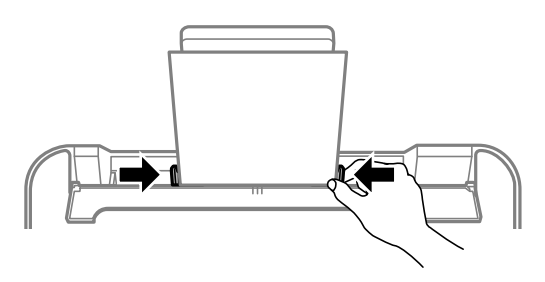

c *Ważne:*

Nie umieszczać przedmiotów na osłonie podajnika. Może to uniemożliwić podawanie papieru.

5. Na panelu sterowania wybierz ustawienia rozmiaru i rodzaju papieru odpowiadające papierowi włożonemu do tylny podajnik papieru.

Użyj przycisków  $\blacktriangle \blacktriangledown \blacktriangle \blacktriangleright$  do wyboru elementu, a następnie wciśnij przycisk OK.

#### *Uwaga:*

- ❏ Można także wyświetlić ustawienia rozmiaru i typu papieru, wybierając pozycje *Ustaw.* > *Konfiguracja drukarki* > *Ustawienia źródła papieru* > *Ustawienia papieru*.
- ❏ W przypadku papieru firmowego w polu typu papieru należy wybrać *Letterhead*.
- ❏ W przypadku drukowania na papierze firmowym o rozmiarze mniejszym niż ustawienie sterownika drukarki część treści może zostać wydrukowana poza krawędziami papieru, co spowoduje powstanie smug tuszu na wydrukach i nagromadzenie tuszu we wnętrzu drukarki. Należy sprawdzić, czy ustawienie rozmiaru papieru jest prawidłowe.
- ❏ Drukowanie 2-stronne i drukowanie bez obramowania nie jest dostępne dla papieru firmowego. Drukowanie może być także wolniejsze.
- 6. Wysuń tacę wyjściową.

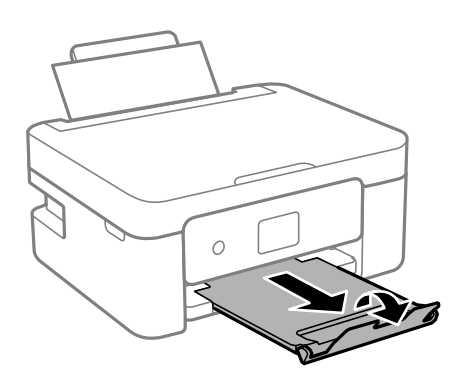

#### *Uwaga:*

Pozostały papier należy włożyć z powrotem do opakowania. Jeśli zostanie w drukarce, może się zawinąć, a jakość druku może się pogorszyć.

### **Powiązane informacje**

- & ["Środki ostrożności dotyczące postępowania z papierem" na stronie 49](#page-48-0)
- $\rightarrow$  ["Dostępne papiery i pojemności" na stronie 50](#page-49-0)

# <span id="page-55-0"></span>**Umieszczanie oryginałów**

# **Umieszczanie oryginałów na Szyby skanera**

### **v** *Ważne:*

Umieszczając nieporęczne oryginały, takie jak książki, należy pamiętać, aby światło zewnętrzne nie trafiało bezpośrednio na szyba skanera.

1. Otwórz pokrywę dokumentów.

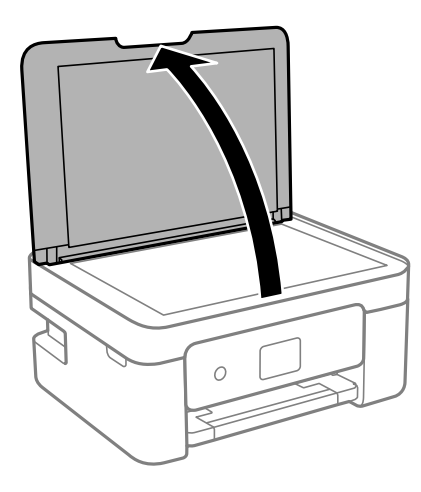

2. Usuń pył lub plamy z powierzchni szyba skanera miękką, suchą i czystą szmatką.

### *Uwaga:*

Jeżeli na szyba skanera będą jakieś zanieczyszczenia, zakres skanowania może zostać rozszerzony, co spowoduje przesunięcie lub zmniejszenie obrazu oryginału.

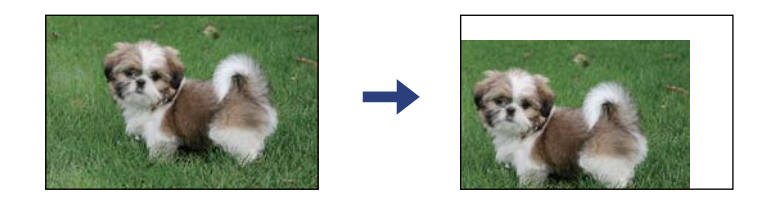

3. Umieść oryginał drukowaną stroną w dół i przesuń do narożnego znacznika.

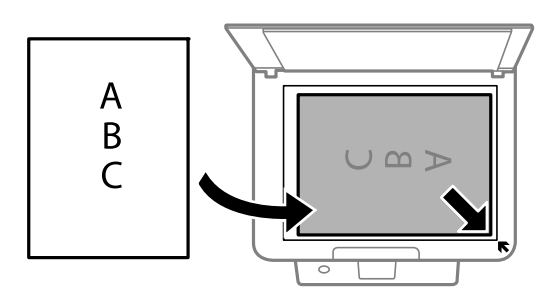

#### <span id="page-56-0"></span>*Uwaga:*

Obszar o szerokości 1,5 mm od rogu szyba skanera nie jest skanowany.

### 4. Zamknij ostrożnie pokrywę.

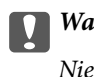

**T** *Ważne*:

Nie dociskać zbyt mocno szyba skanera lub okładki dokumentu. W przeciwnym razie może ulec uszkodzeniu.

5. Oryginały należy zdjąć po zeskanowaniu.

### *Uwaga:*

Oryginały pozostawione dłużej na szyba skanera mogą przylgnąć do jej powierzchni.

## **Umieszczanie różnych oryginałów**

### **Umieszczanie oryginałów na potrzeby układu 2 na stronie**

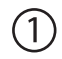

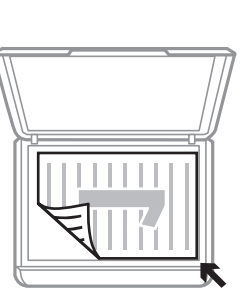

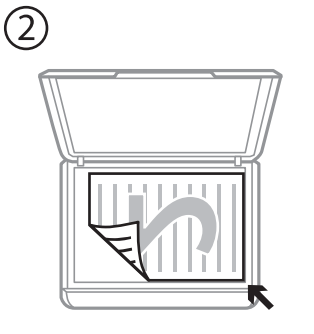

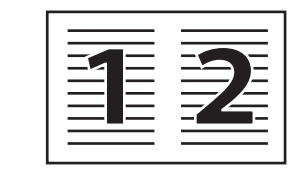

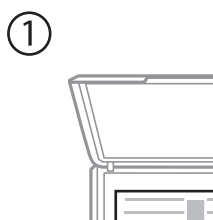

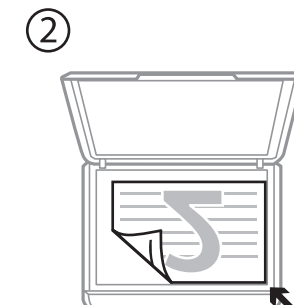

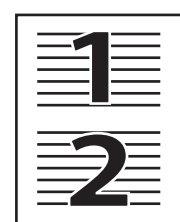

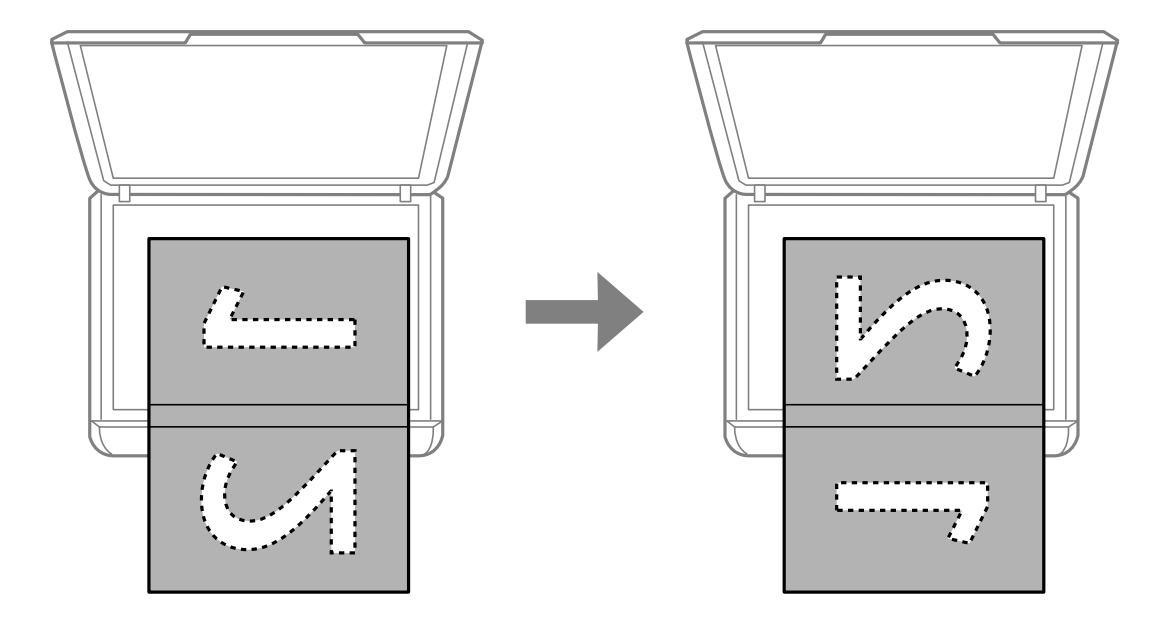

### **Układanie dwóch stron na potrzeby układu 2 na stronie**

### **Umieszczanie dowodu osobistego do kopiowania**

Umieść dowód osobisty 5 mm od znaku rogowego szyba skanera.

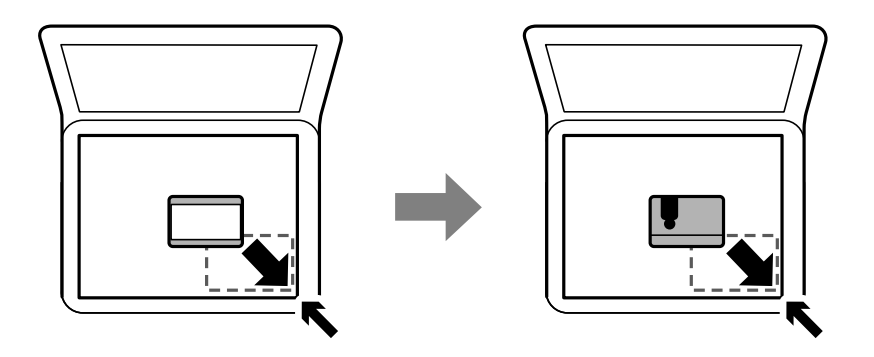

### **Umieszczanie wielu zdjęć do skanowania równoczesnego**

W trybie **Tryb zdjęć** z programu Epson Scan 2 można zeskanować wiele zdjęć naraz i zapisać osobno. Umieść zdjęcia w odległości 4,5 mm od poziomych i pionowych krawędzi szyba skanera oraz w odległości przynajmniej 20 mm od siebie. Wymiary zdjęć powinny być większe niż 15×15 mm.

#### *Uwaga:*

Na górze okna podglądu zaznacz pole wyboru *Miniatura*.

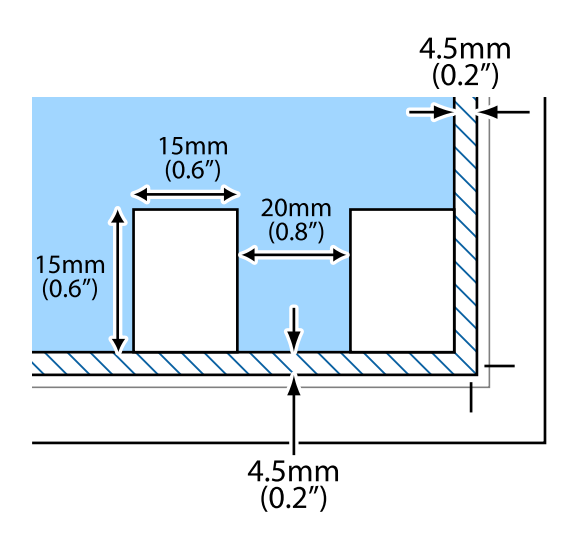

# <span id="page-59-0"></span>**Drukowanie**

# **Drukowanie z poziomu panelu sterowania**

### **Drukowanie papieru w linię i kalendarzy**

Za pomocą menu **Papeteria osobista** można w prosty sposób wydrukować papier w linię i kalendarze.

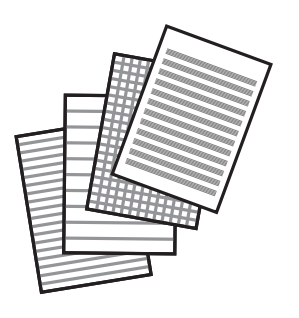

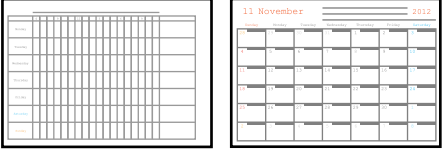

- 1. Załaduj papier do drukarki.
- 2. Na ekranie głównym wybierz pozycję **Papeteria osobista**.

Użyj przycisków ▲ ▼ ◆ do wyboru elementu, a następnie wciśnij przycisk OK.

- 3. Wybierz pozycję menu.
- 4. Wydrukuj, postępując zgodnie z instrukcjami wyświetlanymi na ekranie.

### **Powiązane informacje**

- $\rightarrow$  ["Ładowanie papieru do Tylny podajnik papieru" na stronie 53](#page-52-0)
- $\rightarrow$  ["Lista rodzajów papieru" na stronie 52](#page-51-0)

# <span id="page-60-0"></span>**Drukowanie z komputera**

### **Podstawy drukowania — Windows**

#### *Uwaga:*

- ❏ Wyjaśnienie poszczególnych elementów ustawień można znaleźć w pomocy online. Należy kliknąć prawym przyciskiem myszy dany element, a następnie kliknąć pozycję *Pomoc*.
- ❏ Sposób obsługi różni się w zależności od aplikacji. Szczegółowe informacje można znaleźć w pomocy aplikacji.
- 1. Załaduj papier do drukarki.
- 2. Otwórz plik, który chcesz wydrukować.
- 3. Wybierz polecenie **Drukuj** lub **Ustawienia wydruku** z menu **Plik**.
- 4. Wybierz drukarkę.
- 5. Wybierz opcję **Preferencje** lub **Właściwości**, aby uzyskać dostęp do okna dialogowego sterownika drukarki.

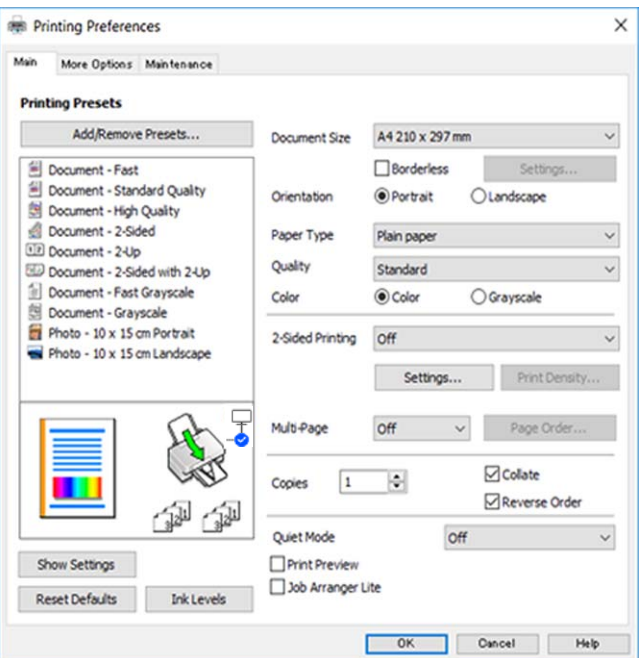

- 6. Należy wprowadzić następujące ustawienia.
	- ❏ Rozmiar papieru: wybierz rozmiar papieru załadowanego do drukarki.
	- ❏ Bez obramowania: wybierz drukowanie bez marginesów wokół obrazu.
		- Podczas drukowania bez obramowania dane są powiększane do rozmiaru nieco większego niż rozmiar papieru, aby wokół brzegów papieru nie były drukowane marginesy. Kliknij opcję **Ustawienia**, aby wybrać stopień powiększenia.
	- ❏ Orientacja: wybierz orientację papieru ustawioną w aplikacji.
	- ❏ Typ papieru: wybierz rodzaj załadowanego papieru.

<span id="page-61-0"></span>❏ Jakość: wybierz jakość druku.

Wybór opcji **Wysoko** pozwala uzyskać wydruk o podwyższonej jakości, jednak czas drukowania może być dłuższy.

❏ Kolor: wybierz opcję **Skala szarości**, aby drukować w czerni lub w odcieniach szarości.

```
Uwaga:
```
Podczas drukowania na kopertach wybierz *Poziomo* jako ustawienie *Orientacja*.

- 7. Kliknij przycisk **OK**, aby zamknąć okno sterownika drukarki.
- 8. Kliknij przycisk **Drukuj**.

### **Powiązane informacje**

- & ["Dostępne papiery i pojemności" na stronie 50](#page-49-0)
- $\rightarrow$  ["Ładowanie papieru do Tylny podajnik papieru" na stronie 53](#page-52-0)
- $\blacklozenge$  ["Przewodnik po sterowniku drukarki dla systemu Windows" na stronie 135](#page-134-0)
- & ["Lista rodzajów papieru" na stronie 52](#page-51-0)

### **Podstawy drukowania — Mac OS**

#### *Uwaga:*

W wyjaśnieniach w tym rozdziale jako przykład użyty jest program TextEdit. Sposób obsługi i ekrany mogą się różnić w zależności od aplikacji. Szczegółowe informacje można znaleźć w pomocy aplikacji.

- 1. Załaduj papier do drukarki.
- 2. Otwórz plik, który chcesz wydrukować.

3. Wybierz opcję **Drukuj** z menu **Plik** albo inne polecenie, które spowoduje wyświetlenie okna dialogowego drukowania.

Jeśli to konieczne, kliknij polecenie Pokaż szczegóły albo v, aby powiększyć okno drukowania.

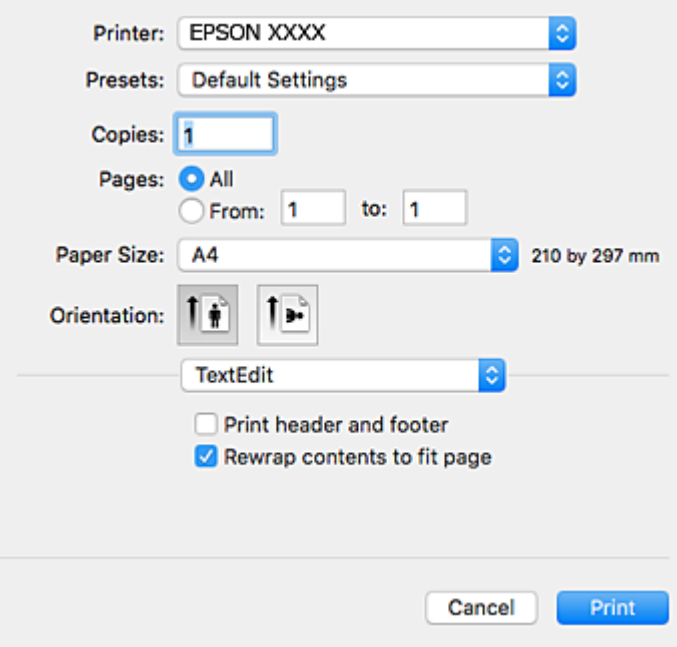

- 4. Należy wprowadzić następujące ustawienia.
	- ❏ Drukarka: wybierz drukarkę.
	- ❏ Ustawienia wstępne: wybierz, jeśli chcesz skorzystać z ustawień zarejestrowanych.
	- ❏ Rozmiar papieru: wybierz rozmiar papieru załadowanego do drukarki.

W przypadku drukowania bez marginesów wybierz rozmiar papieru "bez obramowania".

❏ Orientacja: wybierz orientację papieru ustawioną w aplikacji.

#### *Uwaga:*

- ❏ Jeżeli powyższe menu ustawień nie wyświetlają się, zamknij okno drukowania, wybierz polecenie *Ustawienie strony* z menu *Plik*, a następnie wykonaj ustawienia.
- ❏ W przypadku drukowania na kopertach należy wybrać orientację poziomą.

5. Z rozwijanego menu, wybierz polecenie **Ustawienia druku**.

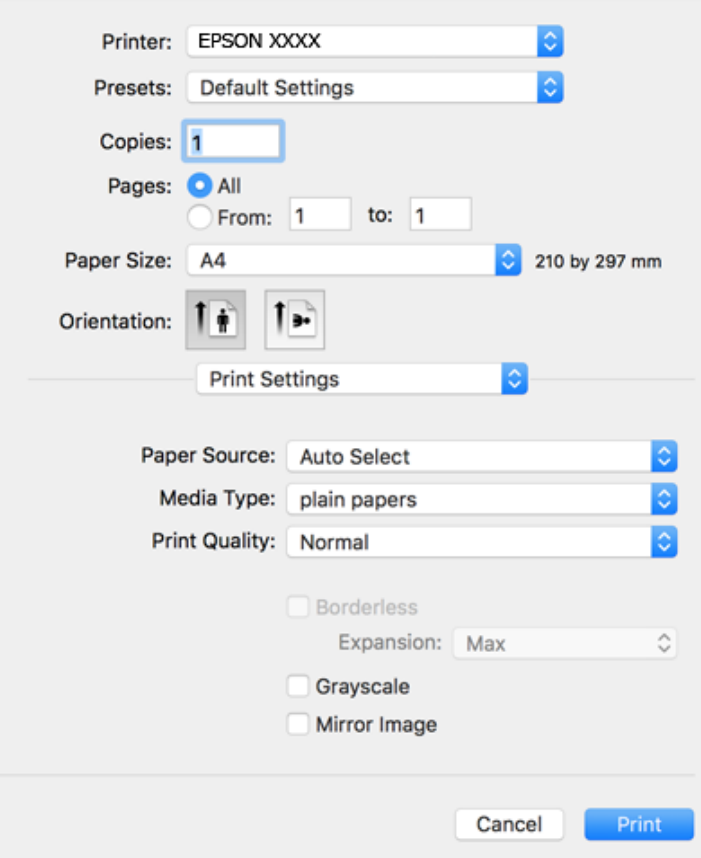

#### *Uwaga:*

Jeśli menu *Ustawienia druku* nie ma w systemie macOS Catalina (10.15) lub nowszym, macOS High Sierra (10.13), macOS Sierra (10.12), OS X El Capitan (10.11), OS X Yosemite (10.10), OS X Mavericks (10.9), OS X Mountain Lion (10.8), oznacza to, że sterownik drukarki Epson nie został zainstalowany poprawnie. Włącz go z następującego menu.

Wybierz opcję *Preferencje systemowe* z menu Apple > *Drukarki i skanery* (lub *Drukowanie i skanowanie*, *Drukarka i faks*), usuń drukarkę, a następnie dodaj ją ponownie.

W systemie macOS Mojave (10.14) nie można uzyskiwać dostępu do ekranu *Ustawienia druku* w aplikacjach firmy Apple, takich jak TextEdit.

6. Należy wprowadzić następujące ustawienia.

❏ Rodzaj nośnika: wybierz rodzaj załadowanego papieru.

❏ Jakość druku: wybierz jakość druku.

Wybór opcji **Precyzyjna** pozwala uzyskać wydruk o podwyższonej jakości, jednak czas drukowania może być dłuższy.

❏ Rozszerzenie: opcja dostępna w przypadku wyboru rozmiaru papieru bez obramowania.

Podczas drukowania bez obramowania dane są powiększane do rozmiaru nieco większego niż rozmiar papieru, aby wokół brzegów papieru nie były drukowane marginesy. Wybierz stopień powiększenia.

- ❏ Skala szarości: wybierz, aby drukować w czerni lub w odcieniach szarości.
- 7. Kliknij przycisk **Drukuj**.

#### <span id="page-64-0"></span>**Powiązane informacje**

- $\blacktriangleright$  ["Dostępne papiery i pojemności" na stronie 50](#page-49-0)
- & ["Ładowanie papieru do Tylny podajnik papieru" na stronie 53](#page-52-0)
- $\rightarrow$  ["Przewodnik po sterowniku drukarki dla systemu Mac OS" na stronie 138](#page-137-0)
- $\blacktriangleright$  ["Lista rodzajów papieru" na stronie 52](#page-51-0)
- & ["Dodawanie drukarki \(wyłącznie w systemie Mac OS\)" na stronie 144](#page-143-0)

### **Drukowanie na obu stronach papieru**

Można użyć jednej z poniższych metod, aby drukować na obu stronach papieru.

- ❏ Automatyczny druk dwustronny
- ❏ Ręczny druk dwustronny (tylko w systemie Windows)

Gdy drukarka skończy drukować pierwszą stronę, należy obrócić kartkę, aby drukować na jej drugiej stronie.

Możliwe jest także tworzenie wydruków składanych w formie broszury. (Tylko w systemie Windows)

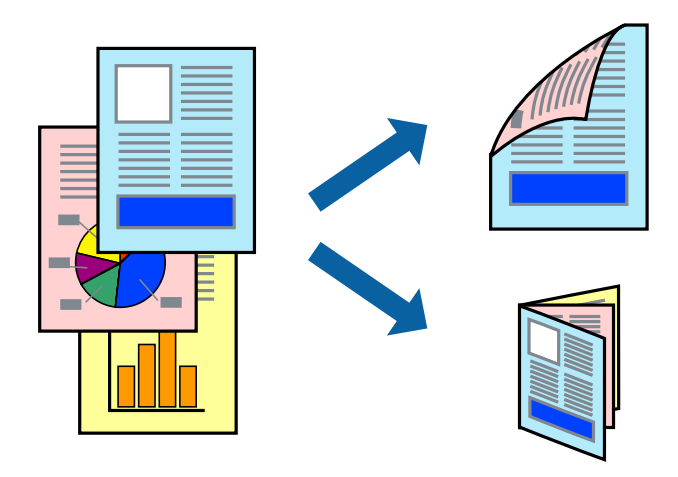

#### *Uwaga:*

- ❏ Ta funkcja nie jest dostępna w przypadku drukowania bez obramowania.
- ❏ Jeżeli nie jest używany papier odpowiedni do drukowania obustronnego, jakość wydruku może być gorsza, może też dochodzić do zacinania się papieru.
- ❏ W zależności od rodzaju papieru i rodzaju danych tusz może przesiąknąć na drugą stronę papieru.

#### **Powiązane informacje**

 $\rightarrow$  ["Dostępne papiery i pojemności" na stronie 50](#page-49-0)

### **Drukowanie na obu stronach papieru — system Windows**

### *Uwaga:*

- ❏ Ręczny druk dwustronny jest tylko wtedy, gdy włączony jest program *EPSON Status Monitor 3*. Jeżeli program *EPSON Status Monitor 3* jest wyłączony, wyświetl okno dialogowe sterownika drukarki, kliknij opcję *Ustawienia zaawansowane* na karcie *Konserwacja*, a następnie wybierz polecenie *Włącz program EPSON Status Monitor 3*.
- ❏ Ręczny druk dwustronny jest niedostępny, jeśli drukarka jest obsługiwana przez sieć lub służy jako drukarka udostępniona.
- 1. Załaduj papier do drukarki.
- 2. Otwórz plik, który chcesz wydrukować.
- 3. Wyświetl okno dialogowe sterownika drukarki.
- 4. Wybierz opcję **Auto (Oprawa wzdłuż długiej krawędzi)**, **Auto (Oprawa wzdłuż krótkiej krawędzi)**, **Ręczne (Oprawa wzdłuż długiej krawędzi)** lub **Ręczne (Oprawa wzdłuż krótkiej krawędzi)** w polu **Druk dwustronny** na karcie **Główne**.
- 5. Kliknij opcję **Ustawienia**, odpowiednio skonfiguruj ustawienia, a następnie kliknij przycisk **OK**.

```
Uwaga:
```
Aby wydrukować składaną broszurę, wybierz opcję *Broszura*.

6. Kliknij **Gęstość druku**, wybierz typ dokumentu z **Wybierz rodzaj dokumentu**, a następnie kliknij **OK**.

Sterownik drukarki automatycznie wybierze opcje **Wyrównanie** dla tego rodzaju dokumentu.

*Uwaga:*

- ❏ Drukowanie może przebiegać wolniej w zależności od kombinacji opcji wybranych w polu *Wybierz rodzaj dokumentu* okna *Regulacja gęstości druku* oraz w polu *Jakość* na karcie *Główne*.
- ❏ Dla ręcznego drukowania 2-stronnego, ustawienie *Regulacja gęstości druku* nie jest dostępne.
- 7. Wybierz inne elementy na kartach **Główne** i **Więcej opcji**, a następnie kliknij **OK**.
- 8. Kliknij przycisk **Drukuj**.

W razie korzystania z ręcznego drukowania dwustronnego po wydrukowaniu pierwszej strony na komputerze pojawia się okno wyskakujące. Postępuj zgodnie z instrukcjami wyświetlanymi na ekranie.

#### **Powiązane informacje**

- $\rightarrow$  ["Ładowanie papieru do Tylny podajnik papieru" na stronie 53](#page-52-0)
- $\rightarrow$  ["Podstawy drukowania Windows" na stronie 61](#page-60-0)

### **Drukowanie na obu stronach papieru — Mac OS**

- 1. Załaduj papier do drukarki.
- 2. Otwórz plik, który chcesz wydrukować.
- 3. Przejdź do okna dialogowego drukowania.
- 4. Z menu podręcznego wybierz opcję **Ustawienia druku dwustronnego**.
- 5. Wybierz rodzaj bindowania w opcji **Druk dwustronny**.

6. Wybierz typ oryginału w opcji **Rodzaj dokumentu**.

#### *Uwaga:*

- ❏ Drukowanie może być wolniejsze ze względu na ustawienia opcji *Rodzaj dokumentu*.
- ❏ W przypadku drukowania danych o dużej gęstości, takich jak zdjęcia lub wykresy, należy wybrać *Tekst ze zdjęciem* albo *Fotografia* jako ustawienie *Rodzaj dokumentu*.Jeżeli papier będzie się ścierać lub dojdzie do przesiąknięcia wydruku, należy wyregulować gęstość druku oraz czas schnięcia tuszu, klikając strzałkę obok pozycji *Wyrównanie*.
- 7. W miarę potrzeby wybierz też inne elementy.
- 8. Kliknij przycisk **Drukuj**.

### **Powiązane informacje**

- $\blacktriangleright$  ["Ładowanie papieru do Tylny podajnik papieru" na stronie 53](#page-52-0)
- & ["Podstawy drukowania Mac OS" na stronie 62](#page-61-0)

### **Drukowanie kilku stron na jednej kartce**

Można wydrukować dwie albo cztery strony danych na jednej kartce papieru.

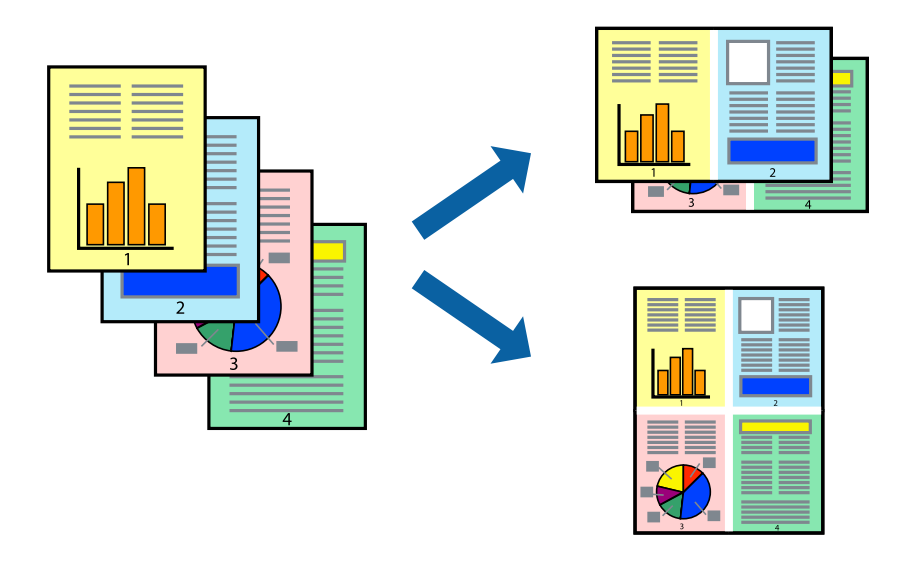

### **Drukowanie kilku stron na jednej kartce — Windows**

#### *Uwaga:*

Ta funkcja nie jest dostępna w przypadku drukowania bez obramowania.

- 1. Załaduj papier do drukarki.
- 2. Otwórz plik, który chcesz wydrukować.
- 3. Wyświetl okno dialogowe sterownika drukarki.
- 4. Wybierz **2 str. na jedn.** lub **4 str. na jedn.** jako ustawienie **Kilka stron** na karcie **Główne**.
- <span id="page-67-0"></span>5. Kliknij opcję **Kolejność stron**, wybierz odpowiednie ustawienia, a następnie kliknij **OK**, aby zamknąć okno dialogowe.
- 6. Wybierz inne elementy na kartach **Główne** i **Więcej opcji**, a następnie kliknij **OK**.
- 7. Kliknij **Drukuj**.

### **Powiązane informacje**

- & ["Ładowanie papieru do Tylny podajnik papieru" na stronie 53](#page-52-0)
- & ["Podstawy drukowania Windows" na stronie 61](#page-60-0)

### **Drukowanie kilku stron na jednej kartce — Mac OS**

- 1. Załaduj papier do drukarki.
- 2. Otwórz plik, który chcesz wydrukować.
- 3. Przejdź do okna dialogowego drukowania.
- 4. Z menu wyskakującego wybierz **Układ**.
- 5. Wybierz liczbę stron w opcji **Strony na kartce**, **Kierunek makiety** (kolejność stron) i **Obramowanie**.
- 6. W miarę potrzeby wybierz też inne elementy.
- 7. Kliknij przycisk **Drukuj**.

### **Powiązane informacje**

- $\rightarrow$  ["Ładowanie papieru do Tylny podajnik papieru" na stronie 53](#page-52-0)
- $\blacktriangleright$  ["Podstawy drukowania Mac OS" na stronie 62](#page-61-0)

### **Drukowanie z dopasowaniem do rozmiaru papieru**

Można drukować, dopasowując wydruk do rozmiaru papieru załadowanego do drukarki.

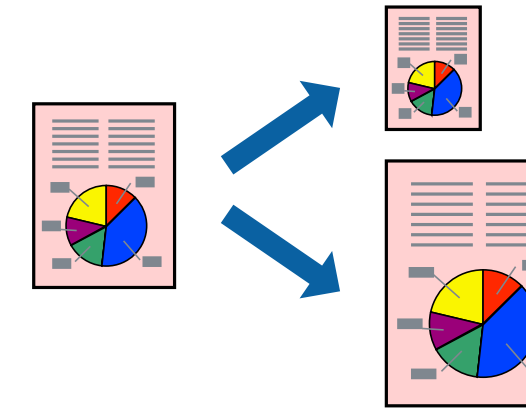

### **Drukowanie z dopasowaniem do rozmiaru papieru — Windows**

#### *Uwaga:*

Ta funkcja nie jest dostępna w przypadku drukowania bez obramowania.

- 1. Załaduj papier do drukarki.
- 2. Otwórz plik, który chcesz wydrukować.
- 3. Wyświetl okno dialogowe sterownika drukarki.
- 4. Dokonaj następujących ustawień na karcie **Więcej opcji**.
	- ❏ Rozmiar papieru: Wybierz rozmiar papieru ustawiony w aplikacji.
	- ❏ Papier wyjściowy: Wybierz rozmiar papieru załadowanego do drukarki. Opcja **Dopasuj do strony** jest wybierana automatycznie.

Aby wydrukować pomniejszony obraz na środku strony, wybierz *Na środku*.

- 5. Wybierz inne elementy na kartach **Główne** i **Więcej opcji**, a następnie kliknij **OK**.
- 6. Kliknij **Drukuj**.

### **Powiązane informacje**

- & ["Ładowanie papieru do Tylny podajnik papieru" na stronie 53](#page-52-0)
- $\blacklozenge$  ["Podstawy drukowania Windows" na stronie 61](#page-60-0)

### **Drukowanie z dopasowaniem do rozmiaru papieru — Mac OS**

- 1. Załaduj papier do drukarki.
- 2. Otwórz plik, który chcesz wydrukować.
- 3. Przejdź do okna dialogowego drukowania.
- 4. Wybierz rozmiar papieru ustawiony w aplikacji jako ustawienie **Rozmiar papieru**.
- 5. Z menu wyskakującego wybierz **Obsługa papieru**.
- 6. Wybierz opcję **Skaluj do wymiarów strony**.
- 7. Wybierz rozmiar papieru załadowanego do drukarki jako ustawienie **Docelowy rozmiar papieru**.
- 8. W miarę potrzeby wybierz też inne elementy.
- 9. Kliknij przycisk **Drukuj**.

*Uwaga:*

#### **Powiązane informacje**

- $\blacktriangleright$  ["Ładowanie papieru do Tylny podajnik papieru" na stronie 53](#page-52-0)
- & ["Podstawy drukowania Mac OS" na stronie 62](#page-61-0)

### **Drukowanie wielu plików razem (wyłącznie w systemie Windows)**

Program **Uproszczony organizator zadań** umożliwia połączenie kilkunastu plików utworzonych w różnych aplikacjach i wydrukowanie ich jako pojedynczego zadania drukowania. Możliwe jest skonfigurowanie ustawień drukowania połączonych plików, np. układu, kolejności drukowania czy orientacji.

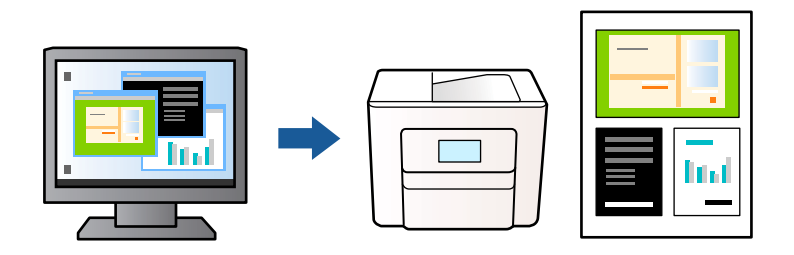

- 1. Załaduj papier do drukarki.
- 2. Otwórz plik, który chcesz wydrukować.
- 3. Wyświetl okno dialogowe sterownika drukarki.
- 4. Wybierz opcję **Uproszczony organizator zadań** na karcie **Główne**.
- 5. Kliknij przycisk **OK**, aby zamknąć okno sterownika drukarki.
- 6. Kliknij przycisk **Drukuj**.

Zostanie wyświetlone okno programu **Uproszczony organizator zadań**, a zadanie drukowania zostanie dodane do **Drukuj projekt**.

7. Pozostawiając okno programu **Uproszczony organizator zadań** otwarte, otwórz plik, który chcesz połączyć z bieżącym plikiem, a następnie powtórz czynności 3–6.

#### *Uwaga:*

- ❏ Jeśli okno *Uproszczony organizator zadań* zostanie zamknięte, niezapisany *Drukuj projekt* zostanie usunięty. Aby wydrukować później, należy wybrać opcję *Zapisz* z menu *Plik*.
- ❏ Aby otworzyć *Drukuj projekt* zapisany w programie *Uproszczony organizator zadań*, należy kliknąć opcję *Uproszczony organizator zadań* na karcie *Konserwacja*. Następnie należy wybrać polecenie *Otwórz* z menu *Plik*, aby wybrać plik. Zapisane pliki mają rozszerzenie "ecl".
- 8. Jeśli to konieczne, wybierz menu **Układ** i **Edytuj** w programie **Uproszczony organizator zadań**, aby edytować **Drukuj projekt**. Więcej informacji można znaleźć w pomocy narzędzia Uproszczony organizator zadań.
- 9. Wybierz pozycję **Drukuj** z menu **Plik**.

### **Powiązane informacje**

 $\rightarrow$  ["Ładowanie papieru do Tylny podajnik papieru" na stronie 53](#page-52-0)

### <span id="page-70-0"></span>& ["Podstawy drukowania — Windows" na stronie 61](#page-60-0)

### **Drukowanie jednego obrazu w dużym formacie na wielu arkuszach (tylko w Windows)**

Ta funkcja pozwala wydrukować jeden obraz rozłożony na wiele arkuszy papieru.Arkusze te można później skleić taśmą, by uzyskać plakat w dużym formacie.

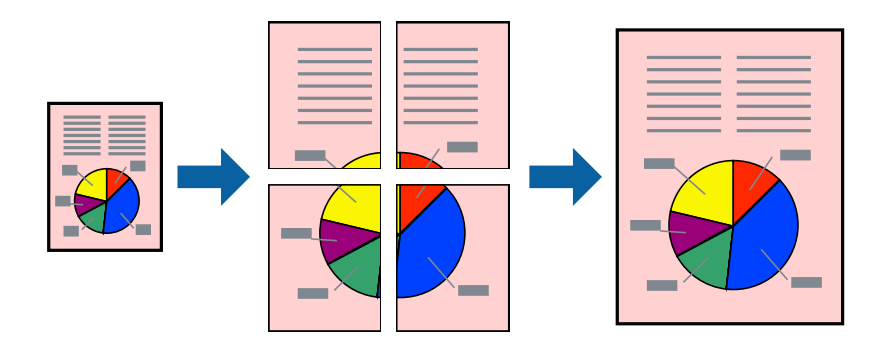

#### *Uwaga:*

Ta funkcja nie jest dostępna w przypadku drukowania bez obramowania.

- 1. Załaduj papier do drukarki.
- 2. Otwórz plik, który chcesz wydrukować.
- 3. Wyświetl okno dialogowe sterownika drukarki.
- 4. Wybierz opcję **Plakat 2x1**, **Plakat 2x2**, **Plakat 3x3** lub **Plakat 4x4** z menu **Kilka stron** na karcie **Główne**.
- 5. Kliknij opcję **Ustawienia**, odpowiednio skonfiguruj ustawienia, a następnie kliknij przycisk **OK**.

*Uwaga: Drukuj linie cięcia* pozwala na wydrukowanie prowadnicy cięcia.

- 6. Ustaw inne elementy na kartach **Główne** i **Więcej opcji**, a następnie kliknij przycisk **OK**.
- 7. Kliknij przycisk **Drukuj**.

#### **Powiązane informacje**

- $\rightarrow$  ["Ładowanie papieru do Tylny podajnik papieru" na stronie 53](#page-52-0)
- $\rightarrow$  ["Podstawy drukowania Windows" na stronie 61](#page-60-0)

### **Tworzenie plakatów przy użyciu opcji Znaczniki wyrównania dla zachodzenia**

Oto przykład, jak można zrobić plakat przy użyciu opcji **Plakat 2x2** i **Znaczniki wyrównania dla zachodzenia** w menu **Drukuj linie cięcia**.

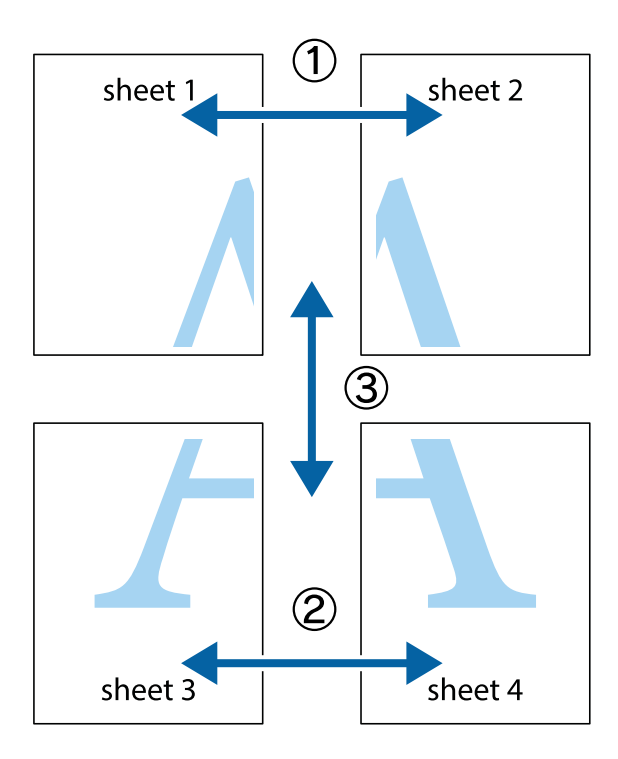

1. Przygotuj Sheet 1 i Sheet 2. Obetnij marginesy Sheet 1 wzdłuż pionowej niebieskiej linii przebiegającej przez środek górnego i dolnego krzyżyka.

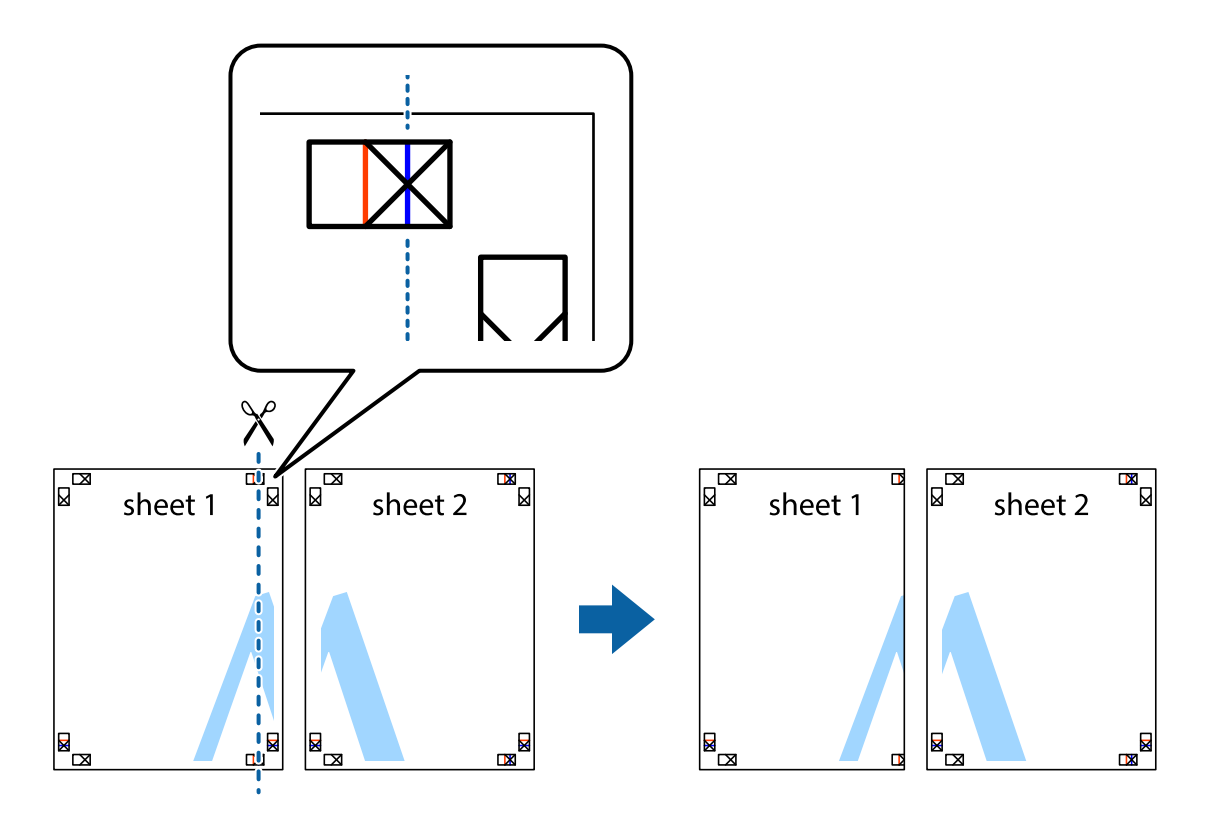
2. Ułóż krawędź Sheet 1 na górze Sheet 2 i wyrównaj krzyżyki, a następnie tymczasowo sklej oba arkusze od tyłu.

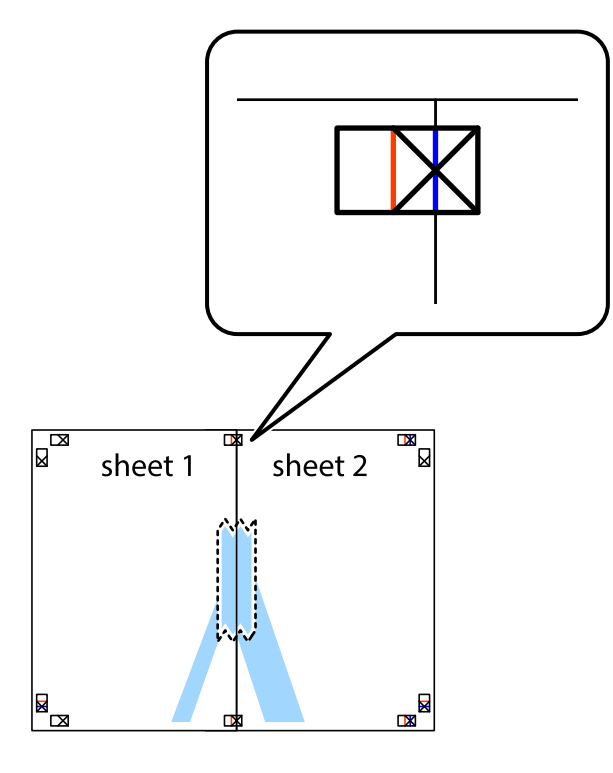

3. Przetnij sklejone arkusze na dwie części wzdłuż pionowej czerwonej linii przebiegającej przez znaczniki wyrównania (jest to linia na lewo od krzyżyków).

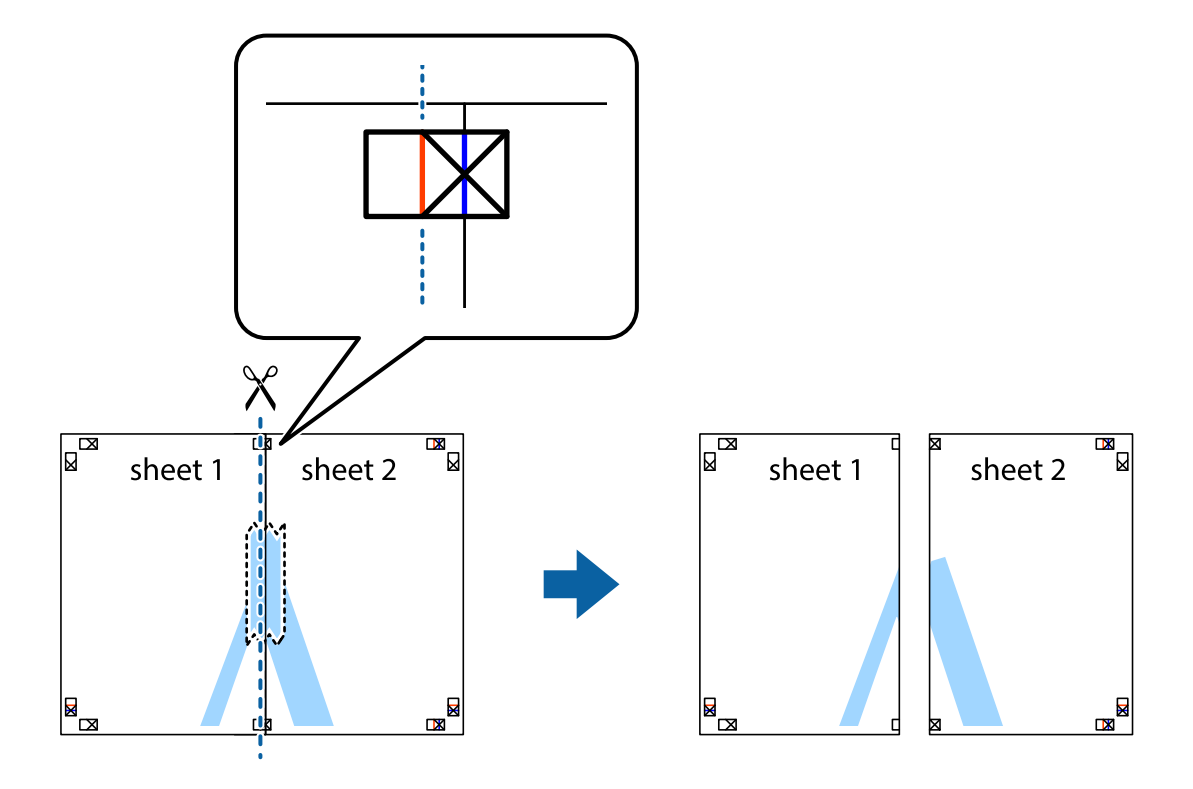

4. Ponownie sklej oba arkusze od tyłu.

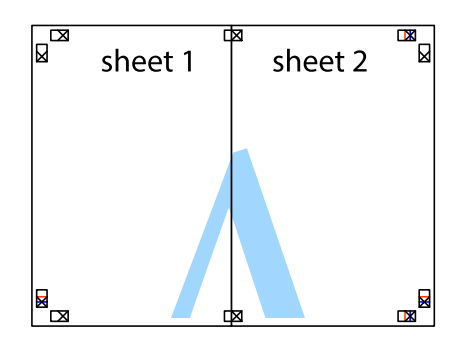

- 5. Powtórz czynności 1–4, aby skleić Sheet 3 i Sheet 4.
- 6. Obetnij marginesy Sheet 1 i Sheet 2 wzdłuż poziomej niebieskiej linii przebiegającej przez środki krzyżyków po lewej i prawej stronie.

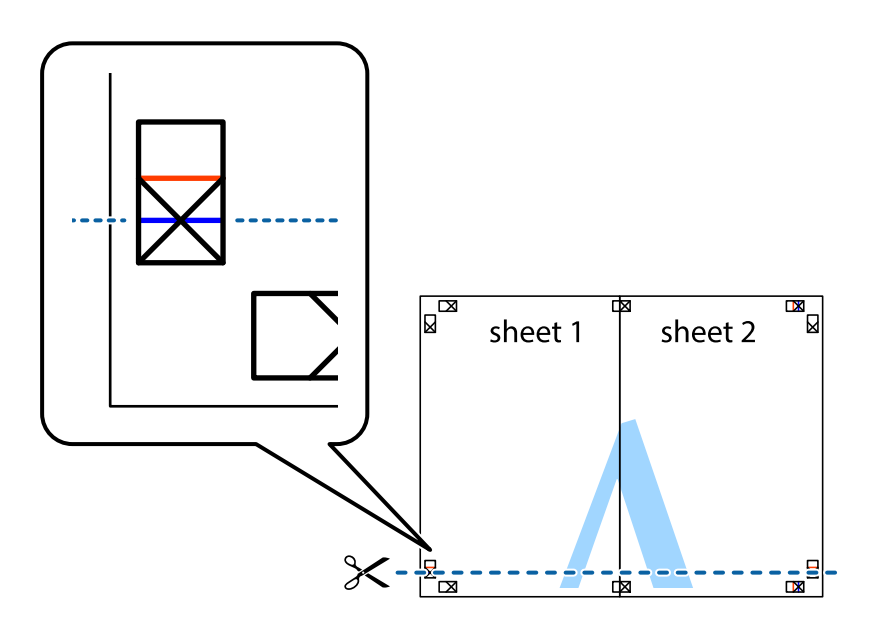

7. Ułóż krawędzie Sheet 1 i Sheet 2 na górze Sheet 3 i Sheet 4 i wyrównaj krzyżyki, a następnie tymczasowo sklej je od tyłu.

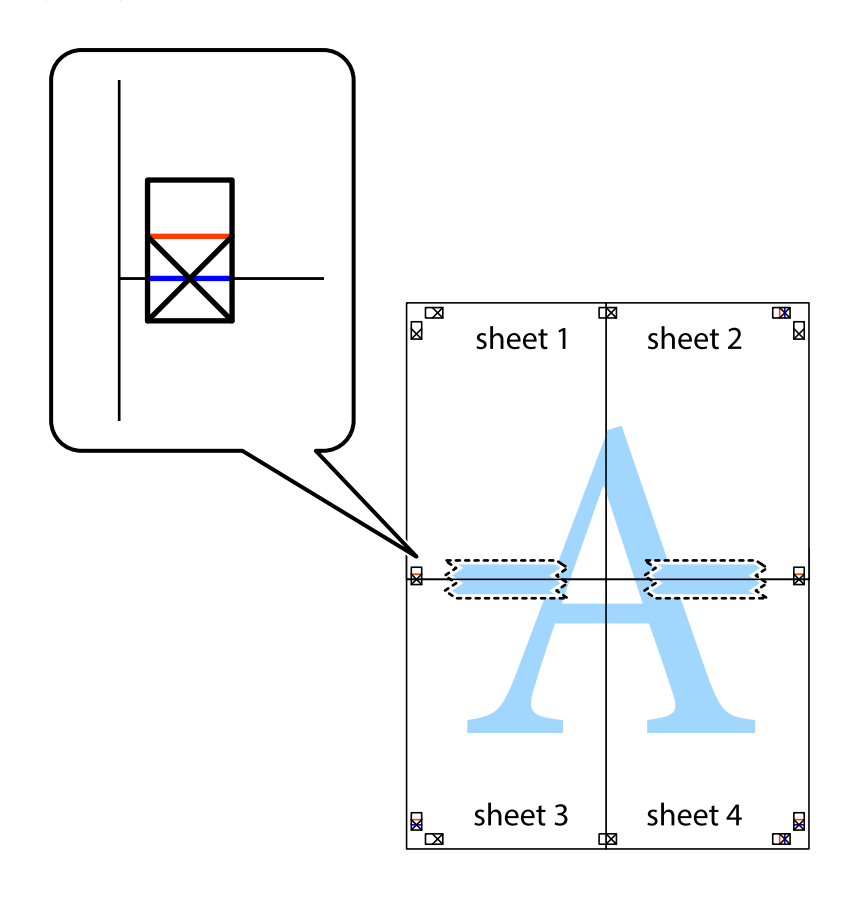

8. Przetnij sklejone arkusze na dwie części wzdłuż poziomej czerwonej linii przebiegającej przez znaczniki wyrównania (jest to linia powyżej krzyżyków).

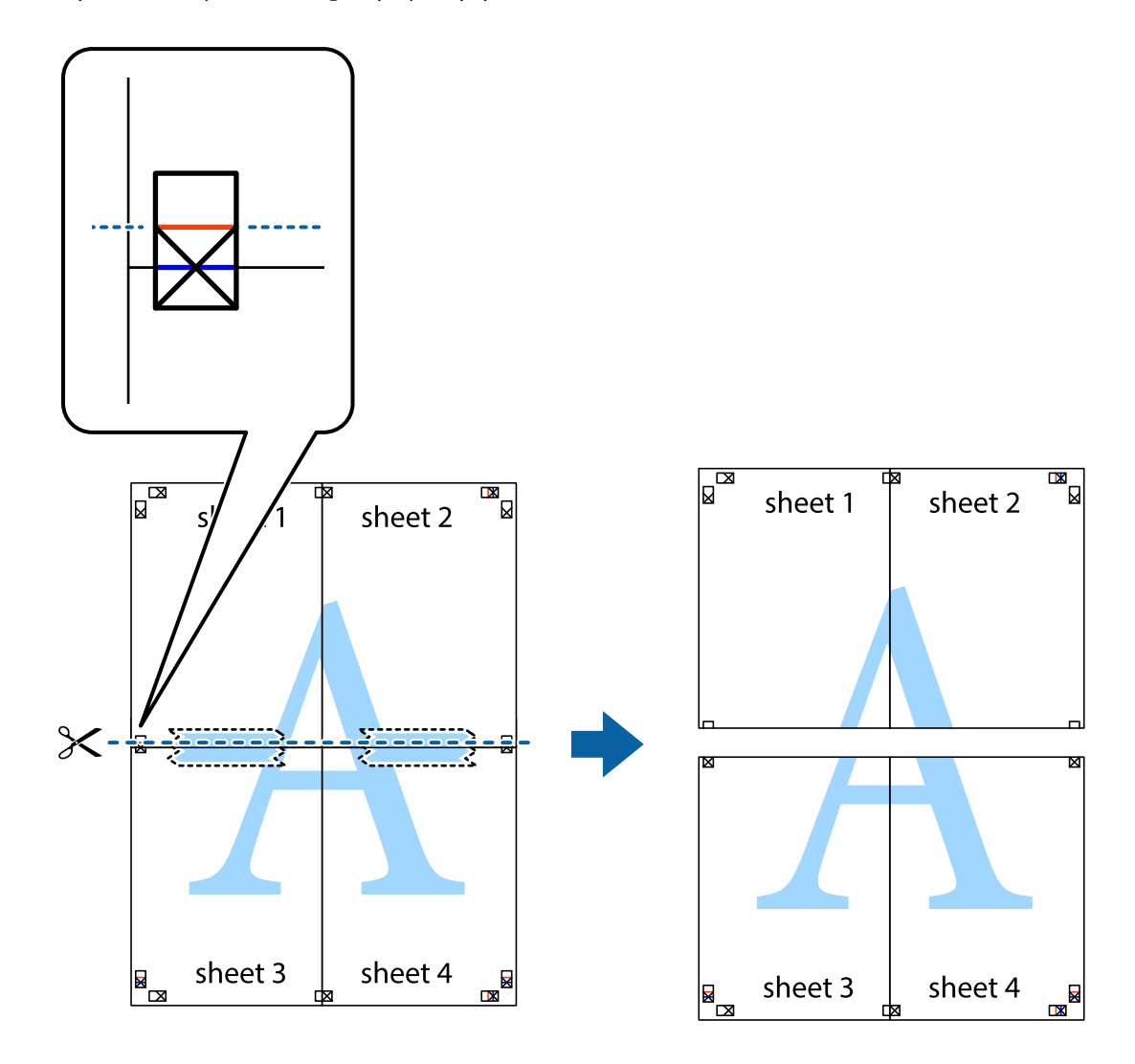

9. Ponownie sklej oba arkusze od tyłu.

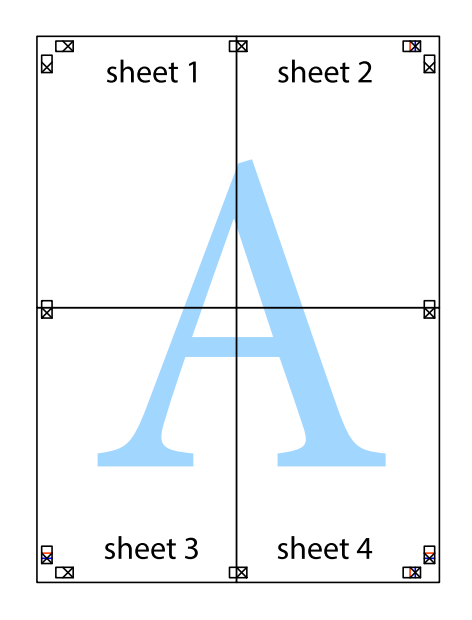

<span id="page-76-0"></span>10. Odetnij pozostałe marginesy wzdłuż zewnętrznych linii.

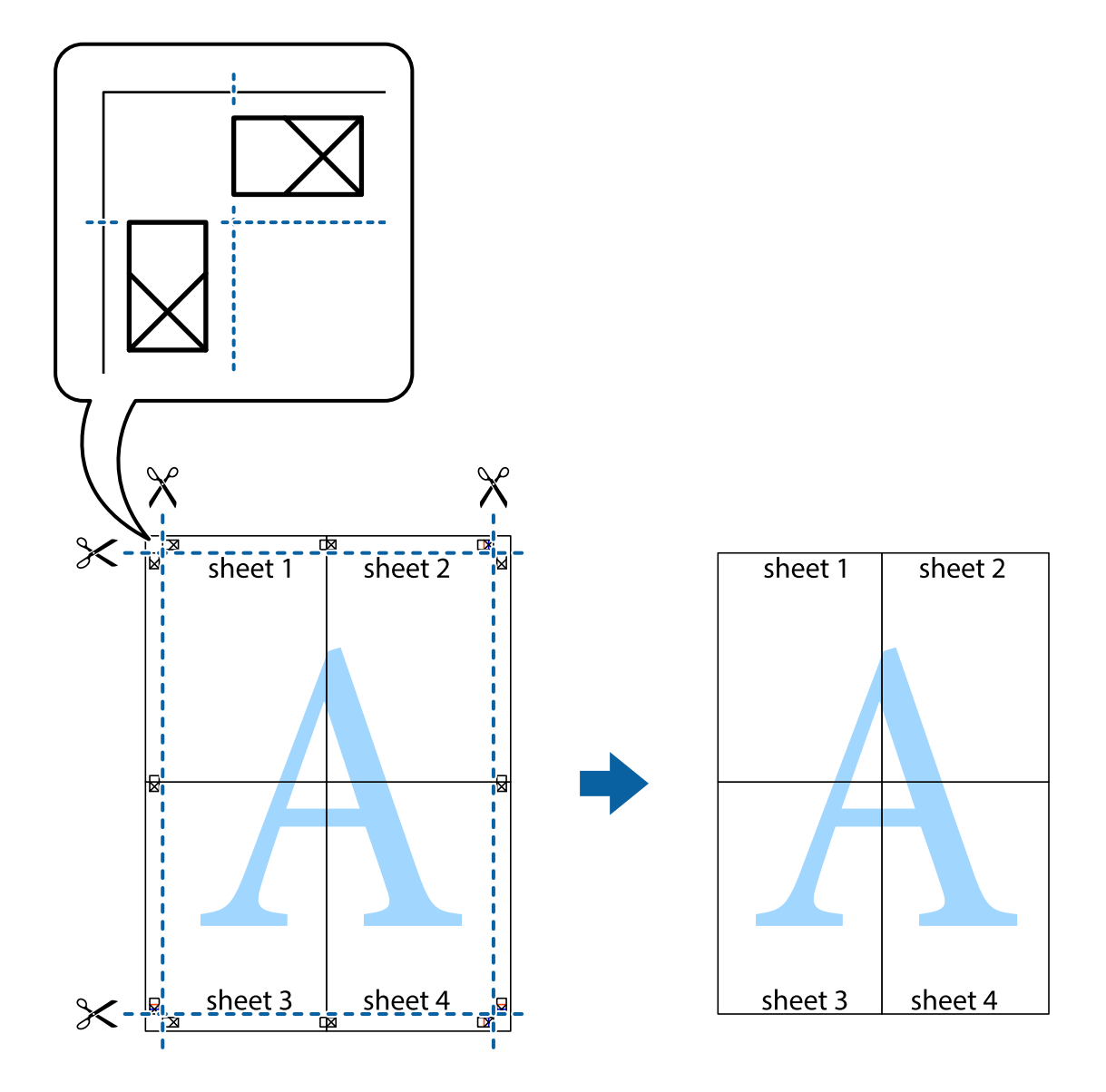

## **Drukowanie z wykorzystaniem funkcji zaawansowanych**

Ta sekcja prezentuje dodatkowe funkcje układu i drukowania, jakie oferuje sterownik drukarki.

#### **Powiązane informacje**

- & ["Sterownik drukarki dla systemu Windows" na stronie 134](#page-133-0)
- & ["Sterownik drukarki dla systemu Mac OS" na stronie 137](#page-136-0)

### **Dodawanie ustawień wstępnych wydruku w celu łatwego drukowania**

Jeżeli w sterowniku drukarki utworzysz własne ustawienie wstępne z często wykorzystywanymi preferencjami druku, możesz łatwo drukować, wybierając to ustawienie z listy.

#### **Windows**

Aby dodać własne ustawienie wstępne, skonfiguruj takie elementy, jak **Rozmiar papieru** i **Typ papieru** na karcie **Główne** lub **Więcej opcji**, a następnie kliknij polecenie **Dodaj/Usuń ustawienia wstępne** w menu **Ustawienia wstępne druku**.

#### *Uwaga:*

Aby usunąć dodane ustawienia wstępne, należy kliknąć opcję *Dodaj/Usuń ustawienia wstępne*, wybrać z listy nazwę ustawień wstępnych, które mają zostać usunięte, a następnie usunąć je.

#### **Mac OS**

Przejdź do okna dialogowego drukowania.Aby dodać własne ustawienie wstępne, skonfiguruj takie elementy, jak **Rozmiar papieru** i **Rodzaj nośnika**, a następnie zapisz bieżące ustawienia w opcji **Wstępne ustawienia**.

#### *Uwaga:*

Aby usunąć dodane ustawienia wstępne, należy kliknąć opcję *Wstępne ustawienia* > *Pokaż ustawienia wstępne*, wybrać z listy nazwę ustawień wstępnych, które mają zostać usunięte, i usunąć je.

### **Drukowanie pomniejszonego lub powiększonego dokumentu**

Można zmniejszyć lub zwiększyć rozmiar drukowanego dokumentu o określoną wartość procentową.

#### **Windows**

#### *Uwaga:*

Ta funkcja nie jest dostępna w przypadku drukowania bez obramowania.

Ustaw **Rozmiar papieru** na karcie **Więcej opcji**.Wybierz polecenie **Pomniejsz/powiększ dokument**, **Powiększ do**, po czym wpisz wartość procentową.

#### **Mac OS**

*Uwaga:* Sposób obsługi różni się w zależności od aplikacji.Szczegółowe informacje można znaleźć w pomocy aplikacji.

Wybierz polecenie **Ustawienie strony** (lub **Drukuj**) z menu **Plik**.Wybierz drukarkę z menu **Formatuj dla**, ustaw rozmiar papieru, a następnie podaj wartość procentową w opcji **Skala**.Zamknij okno, a następnie wydrukuj, postępując zgodnie z podstawowymi instrukcjami drukowania.

### **Regulacja koloru druku**

Użytkownik ma możliwość regulacji kolorów używanych w zadaniu drukowania. Te korekty nie są stosowane do oryginalnych danych wydruku.

**PhotoEnhance** opcja automatycznie koryguje kontrast, nasycenie i jasność oryginalnego obrazu. W rezultacie obraz jest ostrzejszy, a kolory bardziej żywe.

#### *Uwaga:*

*PhotoEnhance* funkcja dokonuje regulacji koloru, sprawdzając lokalizację obiektu. Jeśli więc lokalizacja obiektu zmieniła się w efekcie zmniejszenia, powiększenia, przycięcia lub obrócenia obrazu, kolor może także ulec nieoczekiwanej zmianie. Wybór ustawienia bez obramowania również powoduje zmianę lokalizacji obiektu, co skutkuje zmianami koloru. Jeśli obraz jest nieostry, odcień może wyglądać nienaturalnie. Jeżeli kolor ulegnie zmianie lub stanie się nienaturalny, należy drukować przy użyciu trybu innego niż *PhotoEnhance*.

#### **Windows**

Wybierz metodę korekcji kolorów w opcji **Korekta koloru** na karcie **Więcej opcji**.

Po wybraniu metody **Automatyczny** kolory są automatycznie dostosowywane do typu papieru i ustawień jakości wydruku. Po wybraniu metody **Niestandardowy** i kliknięciu opcji **Zaawansowane** można określić własne ustawienia.

#### **Mac OS**

Przejdź do okna dialogowego drukowania. Z menu podręcznego wybierz pozycję **Dopasowanie kolorów**, a następnie wybierz **Ustawienia kolorów EPSON**. Z menu podręcznego wybierz pozycję **Opcje kolorów**, a następnie wybierz jedną z dostępnych opcji. Kliknij strzałkę obok opcji **Ustawienia - Zaawansowane** i wprowadź odpowiednie ustawienia.

### **Drukowanie znaku wodnego (tylko system Windows)**

Do wydruków można dodawać znaki wodne, np. tekst "Poufne".Można także dodać własny znak wodny.

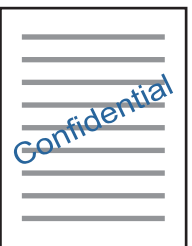

#### *Uwaga:* Ta funkcja nie jest dostępna w przypadku drukowania bez obramowania.

Kliknij opcję **Funkcje znaku wodnego** na karcie **Więcej opcji**, a następnie wybierz znak wodny.Kliknij opcję **Ustawienia**, aby zmienić szczegóły takie jak gęstość i pozycja znaku wodnego.

### **Drukowanie nagłówka i stopki (wyłącznie w systemie Windows)**

W nagłówkach i stopkach można drukować informacje takie jak nazwa użytkownika czy data wydruku.

Kliknij **Funkcje znaku wodnego** na karcie **Więcej opcji**, a następnie wybierz opcję **Nagłówek/stopka**. Kliknij **Ustawienia** i wybierz niezbędne elementy z listy rozwijanej.

### <span id="page-79-0"></span>**Drukowanie wyraźnych kodów kreskowych (tylko system Windows)**

Można drukować wyraźne kody kreskowe, które łatwo skanować. Tę funkcję należy włączyć, tylko jeżeli nie można zeskanować drukowanych kodów kreskowych.

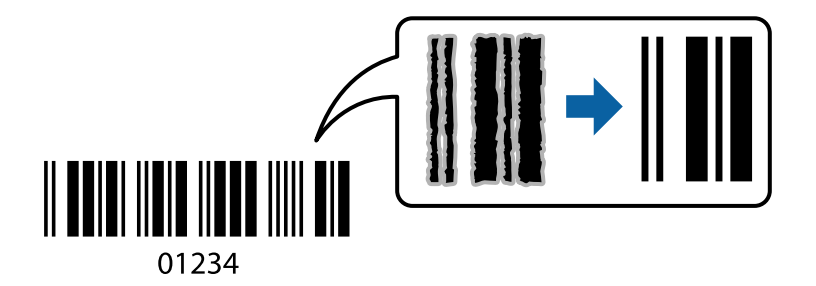

Można jej używać tylko w następujących warunkach.

- ❏ Papier: zwykły papier, papier samokopiujący, papier firmowy lub koperta
- ❏ Jakość: **Standardowy**

Jakość druku można zmienić w trakcie drukowania. Prędkość drukowania może się obniżyć, a gęstość druku wzrosnąć.

#### *Uwaga:*

W zależności od okoliczności zmniejszenie rozmazania może być niemożliwe.

Na karcie **Konserwacja** sterownika drukarki kliknij przycisk **Ustawienia zaawansowane**, a następnie wybierz opcję **Tryb kodu kreskowego**.

## **Drukowanie z urządzeń inteligentnych**

## **Korzystanie z funkcji Epson iPrint**

Epson iPrint jest aplikacją, która umożliwia drukowanie zdjęć, dokumentów i stron internetowych za pomocą urządzenia typu smart, np. smartfona czy tabletu. Możliwe jest drukowanie lokalne, drukowanie z urządzenia typu smart podłączonego do tej samej sieci bezprzewodowej, co drukarka, bądź drukowanie z lokalizacji zdalnej za pośrednictwem Internetu. Aby umożliwić drukowanie zdalne, należy zarejestrować drukarkę w usłudze Epson Connect.

Jeśli aplikacja Epson iPrint zostanie uruchomiona, gdy drukarka nie jest połączona z siecią, zostanie wyświetlony komunikat z instrukcją o podłączenie drukarki. Postępuj zgodnie z instrukcjami wyświetlanymi na ekranie, aby nawiązać połączenie. Wymagania aplikacji można znaleźć pod poniższym adresem URL.

<http://epson.sn>

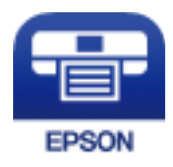

#### **Powiązane informacje** & ["Epson Connect Usługa" na stronie 132](#page-131-0)

### **Instalacja Epson iPrint**

Aplikację Epson iPrint można zainstalować w urządzeniu typu smart, wykorzystując następujący adres URL lub kod QR.

<http://ipr.to/a>

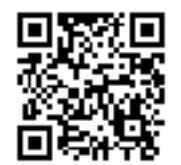

### **Drukowanie przy użyciu aplikacji Epson iPrint**

Uruchom aplikację Epson iPrint na urządzeniu inteligentnym i wybierz na ekranie głównym opcję, której chcesz użyć.

Poniższe ekrany mogą zostać zmienione bez powiadomienia. Zawartość może się różnić w zależności od produktu.

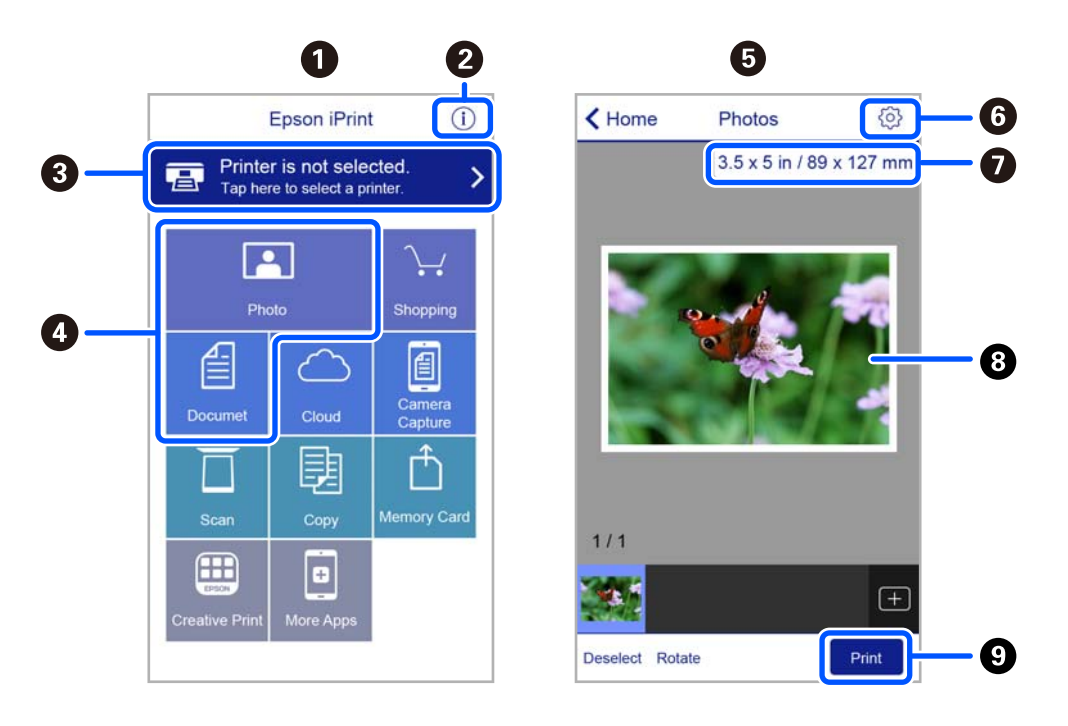

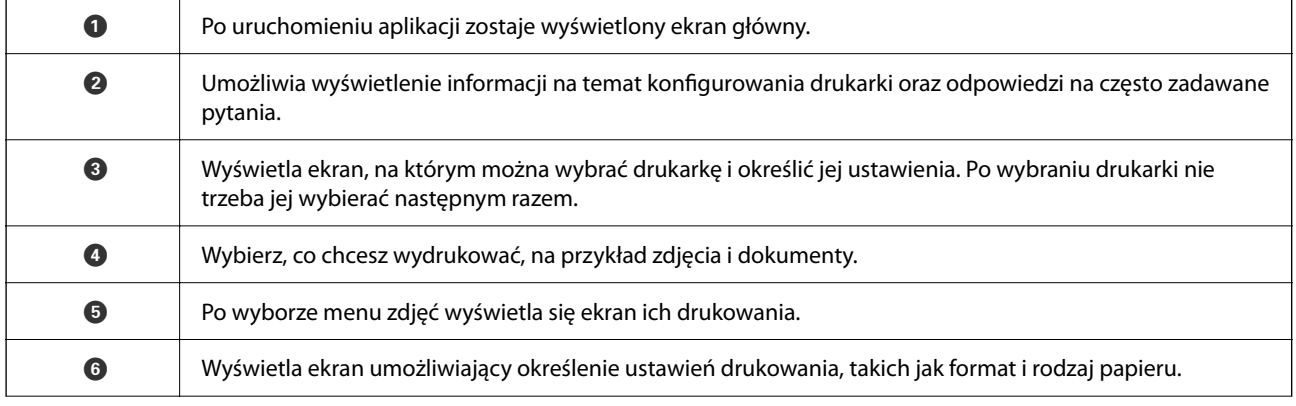

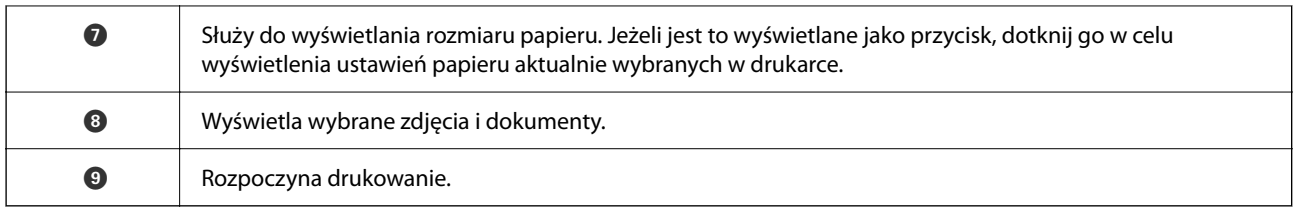

#### *Uwaga:*

Aby drukować z menu dokumentu przy użyciu urządzenia iPhone, iPad lub iPod touch z zainstalowanym systemem iOS, należy uruchomić aplikację Epson iPrint po przesłaniu dokumentu do wydrukowania za pomocą funkcji udostępniania dokumentu w aplikacji iTunes.

## **Korzystanie z wtyczki Epson Print Enabler**

Istnieje możliwość bezprzewodowego drukowania dokumentów, e-maili, zdjęć i stron internetowych bezpośrednio z telefonu lub tabletu z systemem Android (Android v4.4 lub nowszy). Po kilku dotknięciach urządzenie z systemem Android wykryje drukarkę Epson podłączoną do tej samej sieci bezprzewodowej.

#### *Uwaga:*

Sposób obsługi może się różnić w zależności od urządzenia.

- 1. Załaduj papier do drukarki.
- 2. Skonfiguruj drukarkę na potrzeby drukowania bezprzewodowego.
- 3. Na urządzeniu z systemem Android zainstaluj wtyczkę Epson Print Enabler pobraną z serwisu Google Play.
- 4. Podłącz urządzenie z systemem Android do tej samej sieci bezprzewodowej, z którą jest połączona drukarka.
- 5. Przejdź do pozycji **Ustawienia** na urządzeniu z systemem Android, wybierz **Połączone urządzenia** > **Drukowanie**, a następnie włącz wtyczkę Epson Print Enabler.
- 6. W aplikacji systemu Android np. Chrome dotknij ikony menu i wydrukuj wszystko, co jest na ekranie.

#### *Uwaga:*

Jeśli drukarka jest niewidoczna, dotknij pozycji *Wszystkie drukarki* i wybierz drukarkę.

## **Korzystanie z funkcji AirPrint**

Funkcja AirPrint umożliwia szybkie drukowanie bezprzewodowe z urządzeń iPhone, iPad, iPod touch i Mac bez potrzeby instalacji sterowników ani pobierania oprogramowania.

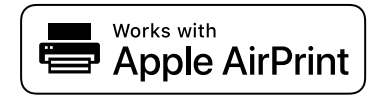

#### *Uwaga:*

W przypadku wyłączenia komunikatów o konfiguracji papieru w panelu sterowania produktu korzystanie z funkcji AirPrint nie będzie możliwe. W razie potrzeby użyj poniższego łącza, aby włączyć komunikaty.

1. Załaduj papier do produktu.

- 2. Skonfiguruj produkt na potrzeby drukowania bezprzewodowego. Sprawdź łącze poniżej. [http://epson.sn](http://epson.sn/?q=2)
- 3. Podłącz urządzenie Apple do tej samej sieci bezprzewodowej, z którą jest połączony produkt.
- 4. Wydrukuj ze swojego urządzenia do posiadanego produktu.

*Uwaga:* Więcej informacji można znaleźć na stronie AirPrint w witrynie internetowej Apple.

#### **Powiązane informacje**

 $\rightarrow$  ["Opcje menu Konfiguracja drukarki" na stronie 127](#page-126-0)

## **Drukowanie przy użyciu aplikacji Mopria Print Service**

Aplikacja Mopria Print Service umożliwia szybkie bezprzewodowe drukowanie ze smartfona lub tabletu z systemem Android.

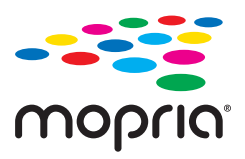

- 1. Zainstaluj Mopria Print Service z Google Play.
- 2. Załaduj papier do drukarki.
- 3. Skonfiguruj drukarkę na potrzeby drukowania bezprzewodowego. Sprawdź łącze poniżej. [http://epson.sn](http://epson.sn/?q=2)
- 4. Podłącz urządzenie Android do tej samej sieci bezprzewodowej, z którą połączona jest drukarka.
- 5. Drukuj na drukarce ze swojego urządzenia.

```
Uwaga:
Więcej szczegółów znaleźć można na stronie Mopria Web pod adresem https://mopria.org.
```
#### **Powiązane informacje**

 $\blacktriangleright$  ["Ładowanie papieru do Tylny podajnik papieru" na stronie 53](#page-52-0)

## **Anulowanie drukowania**

#### *Uwaga:*

- ❏ W systemie Windows nie jest możliwe anulowanie z poziomu komputera zadania drukowania wysłanego już do drukarki.W takim przypadku anuluj zadanie drukowania przy użyciu panelu sterowania drukarki.
- ❏ Drukując kilka stron w systemie Mac OS, nie można anulować wszystkich zadań za pośrednictwem panelu sterowania.W takim przypadku należy anulować zadanie drukowania na komputerze.
- ❏ Jeśli zadanie drukowania zostało przesłane z komputera z systemem Mac OS X v10.6.8 za pośrednictwem sieci, anulowanie drukowania z poziomu komputera może nie być możliwe.W takim przypadku anuluj zadanie drukowania przy użyciu panelu sterowania drukarki.

## **Anulowanie drukowania — panel sterowania**

Na panelu sterowania drukarki naciśnij przycisk  $\mathcal{D}$ , aby anulować wykonywane zadanie.

## **Anulowanie drukowania — system Windows**

- 1. Wyświetl okno dialogowe sterownika drukarki.
- 2. Wybierz kartę **Konserwacja**.
- 3. Kliknij przycisk **Kolejka wydruku**.
- 4. Kliknij prawym przyciskiem myszy zadanie, które ma być anulowane, a następnie wybierz polecenie **Anuluj**.

#### **Powiązane informacje**

& ["Sterownik drukarki dla systemu Windows" na stronie 134](#page-133-0)

## **Anulowanie drukowania — Mac OS**

- 1. Kliknij ikonę produktu na pasku **Dock**.
- 2. Wybierz zadanie, które ma być anulowane.
- 3. Anuluj zadanie.
	- ❏ OS X Mountain Lion lub wersja nowsza

Kliknij  $\otimes$  obok miernika postepu.

❏ Mac OS X v10.6.8 do v10.7.x Kliknij **Usuń**.

# <span id="page-84-0"></span>**Kopiowanie**

## **Podstawy kopiowania**

- 1. Załaduj papier do drukarki.
- 2. Umieść oryginały.
- <sup>3.</sup> Na ekranie głównym przejdź do okna **Kopiuj** za pomocą przycisku **(d** lub , a następnie naciśnij przycisk OK.
- 4. Ustaw liczbę kopii za pomocą przycisku  $\blacktriangle$  lub  $\nabla$ .
- 5. Wybierz kopię kolorową lub monochromatyczną za pomocą przycisku  $\triangleleft$ lub  $\triangleright$ , a następnie naciśnij przycisk OK.
- <sup>6.</sup> Wybierz opcję Ustawienia za pomocą przycisku **(d** lub , a następnie naciśnij przycisk OK. Aby zmienić ustawienia, naciśnij przycisk  $\blacktriangledown$ , wybierz pozycje ustawień za pomocą przycisku  $\blacktriangle$  lub  $\blacktriangledown$ , a następnie zmień ustawienia za pomocą przycisku  $\triangleleft$  lub  $\triangleright$ . Po zakończeniu naciśnij przycisk OK.

#### *Uwaga:*

Aby skopiować dokument, zmniejszając lub zwiększając jego rozmiar o określony procent, należy wybrać ustawienie

*Rozmiar niestand. opcji Zmniejsz/Powiększ, nacisnąć przycisk* ▼, a następnie nacisnąć przycisk ◀ lub ▶, aby określić wartość procentową. Wartość procentową można zmieniać w przyrostach co 10%, trzymając naciśnięty przycisk  $\bigtriangleup$  lub  $\bigtriangleright$ .

7. Naciśnij przycisk  $\lozenge$ .

*Uwaga:* Kolor, rozmiar i obramowanie skopiowanego obrazu różni się nieznacznie od oryginału.

#### **Powiązane informacje**

- & ["Ładowanie papieru" na stronie 49](#page-48-0)
- $\blacktriangleright$  ["Umieszczanie oryginałów" na stronie 56](#page-55-0)
- & ["Opcje menu dotyczące kopiowania" na stronie 86](#page-85-0)

## **Kopiowanie w różnych układach**

Istnieje możliwość łatwego kopiowania przez wybranie menu żądanej funkcji, takiego jak kopiowanie dwóch sąsiadujących stron książki na jednym arkuszu papieru.

- 1. Załaduj papier do drukarki.
- <sup>2.</sup> Na ekranie głównym przejdź do okna **Kopiuj** za pomocą przycisku **(dub )**, a następnie naciśnij przycisk OK.
- <span id="page-85-0"></span>3. Naciśnij przycisk OK, aby przejść do menu kopiowania.
- 4. Wybierz menu kopiowania za pomocą przycisku  $\blacktriangleleft$  lub  $\blacktriangleright$ , a następnie naciśnij przycisk OK.
	- ❏ Kopiuj Karta ID

Obustronne skanowanie dowodu osobistego i kopiowanie ich na jednej stronie papieru A4.

❏ Kopia książki

Kopiowanie dwóch sąsiadujących stron książki formatu A4 na jednym arkuszu papieru.

❏ Kopia bez obram.

Kopiowanie bez marginesów wokół krawędzi. Obraz zostaje trochę powiększony, aby usunąć marginesy z krawędzi papieru.

5. Umieść oryginały.

W przypadku opcji **Kopia książki** trzeba też umieścić oryginały. Pomiń tę procedurę.

- 6. Ustaw liczbę kopii za pomocą przycisku  $\blacktriangle$  lub  $\nabla$ .
- 7. Wybierz kopię kolorową lub monochromatyczną za pomocą przycisku < lub , a następnie naciśnij przycisk OK.
- 8. Sprawdź ustawienia kopiowania.

Aby zmienić ustawienia, naciśnij przycisk  $\nabla$ , wybierz pozycje ustawień za pomocą przycisku  $\blacktriangle$  lub  $\nabla$ , a następnie zmień ustawienia za pomocą przycisku <br/> lub . Po zakończeniu naciśnij przycisk OK.

*Uwaga:* Dostępne pozycje zależą od menu kopiowania.

9. Naciśnij przycisk  $\hat{\varphi}$ .

#### *Uwaga:*

Kolor, rozmiar i obramowanie skopiowanego obrazu różni się nieznacznie od oryginału.

10. W przypadku opcji **Kopia książki** należy postępować zgodnie z instrukcjami wyświetlanymi na ekranie, aby skopiować strony oryginałów.

## **Opcje menu dotyczące kopiowania**

#### *Uwaga:*

Dostępne menu zależą od wybranego układu.

#### Liczba kopii:

Wpisywanie liczby kopii.

#### Kolor:

Kopiowanie oryginału w kolorze.

#### C-B:

Kopiowanie oryginału w czerni i bieli (monochromatycznie).

#### 2-stronny:

❏ 1>1-stronny

Kopiowanie jednej strony oryginału na pojedynczą stronę arkusza papieru.

❏ 1>2-stronnie

Kopiowanie dwóch jednostronnych oryginałów na obie strony pojedynczego arkusza papieru.

#### Gęstość:

Zwiększ poziom gęstości przez naciśnięcie przycisku , jeżeli rezultaty kopiowania są blade. Zmniejsz poziom gęstości przez naciśnięcie przycisku , jeżeli tusz się rozmazuje.

#### Zmniejsz/Powiększ:

Powiększenie lub pomniejszenie oryginałów.

❏ Rzeczywisty rozmiar

Kopiowanie przy 100% powiększeniu.

❏ Autodopasowanie

Wykrywanie obszaru skanowania i automatyczne powiększenie lub pomniejszenie oryginału w celu dopasowania go do wybranego rozmiaru papieru. Jeżeli wokół oryginału występują białe marginesy, wykrywane są one od narożnego znacznika na szybie skanera jako obszar skanowania, ale marginesy znajdujące się po przeciwnej stronie mogą zostać obcięte.

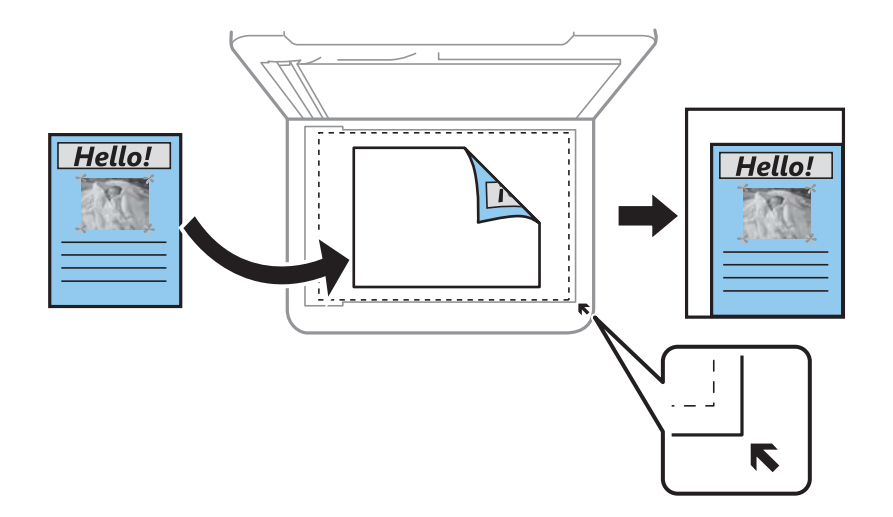

#### ❏ Niestandardowy

Wybierz, aby określić powiększenie lub pomniejszenie oryginału.

#### Rozmiar niestand.:

Określenie powiększenia lub pomniejszenia oryginału w zakresie od 25% do 400%.

#### Ust. pap.:

Wybierz ustawienie rozmiaru i rodzaju papieru odpowiadające papierowi włożonemu do drukarki.

#### Układ:

❏ Pojed. str.

Kopiowanie jednostronnego oryginału na jednym arkuszu.

#### ❏ 2-góra

Kopiowanie dwóch jednostronnych oryginałów na pojedynczym arkuszu w układzie dwóch stron na jednej. Wybór kolejności układu i orientacji oryginału.

#### Jakość:

Wybór jakości wydruku. Wybór opcji **Najlepsza** pozwala uzyskać wydruk o podwyższonej jakości, jednak czas drukowania może być dłuższy.

W wersji oprogramowania dla użytkowników z Europy zachodniej tryb roboczy jest niedostępny.

#### Powiększ.:

Podczas kopiowania bez obramowania obraz zostanie trochę powiększony, aby usunąć obramowania z krawędzi papieru. Wybór stopnia powiększenia obrazu.

# <span id="page-88-0"></span>**Skanowanie**

## **Skanowanie przy użyciu panelu sterowania**

## **Skanowanie do komputera**

Możliwe jest zapisanie zeskanowanego obrazu na komputerze.

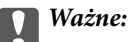

Przed użyciem tej funkcji należy sprawdzić, czy na komputerze zainstalowano programy Epson Scan 2 i Epson Event Manager.

- 1. Umieść oryginały.
- <sup>2.</sup> Na ekranie głównym przejdź do okna **Skanuj** za pomocą przycisku **(dub )**, a następnie naciśnij przycisk OK.
- 3. Wybierz sposób zapisu skanowanych obrazów na komputerze z poniższego menu, używając przycisku <lub
	- $\blacktriangleright$ , a następnie naciśnij przycisk OK.
	- ❏ **Skanuj do komputera (JPEG)**: zapis zeskanowanego obrazu w formacie JPEG.
	- ❏ **Skanuj do komputera (PDF)**: zapis zeskanowanego obrazu w formacie PDF.
	- ❏ **Skanuj do komputera (E-mail)**: uruchomienie klienta e-mail na komputerze, a następnie automatyczne dołączenie obrazu do wiadomości e-mail.
	- ❏ **Skanuj do komputera (Niestandardowe)**: zapis zeskanowanego obrazu przy użyciu ustawień skonfigurowanych w aplikacji Epson Event Manager. Można zmienić ustawienia skanowania, takie jak rozmiar skanowania, folder zapisu lub format zapisu.
- 4. Wybierz komputer, na którym chcesz zapisać zeskanowane obrazy.

#### *Uwaga:*

- ❏ Za pomocą programu Epson Event Manager można zmienić ustawienia skanowania, takie jak rozmiar skanowania, folder zapisu lub format zapisu.
- ❏ Jeśli drukarka jest połączona z siecią, można wybrać komputer, na którym zeskanowany obraz ma być zapisany. Na panelu sterowania drukarki można wyświetlić do 20 komputerów.
- ❏ Gdy komputer, w którym mają być zapisywane skanowane obrazy, zostanie wykryty w sieci, na panelu sterowania zostanie wyświetlonych 15 początkowych znaków nazwy tego komputera. Po ustawieniu *Nazwa skanowania przez sieć (alfanumerycznie)* w Epson Event Manager nazwa ta zostanie wyświetlona na panelu sterowania.
- 5. Naciśnij przycisk  $\Phi$ .

#### *Uwaga:*

Kolor, rozmiar i obramowanie zeskanowanego obrazu będą się różnić od oryginału.

#### **Powiązane informacje**

& ["Umieszczanie oryginałów" na stronie 56](#page-55-0)

### **Konfigurowanie niestandardowych ustawień w aplikacji Epson Event Manager**

Ustawienia skanowania na potrzeby funkcji **Skanuj do komputera (Niestandardowe)** można konfigurować w aplikacji Epson Event Manager.

Szczegółowe informacje są zamieszczone w opcji pomocy dostępnej w oknie Epson Event Manager.

- 1. Uruchom aplikację Epson Event Manager.
- 2. Upewnij się, że skaner jest wybrany poprzez opcję **Skaner** na karcie **Ustawienia przycisku** na ekranie głównym.

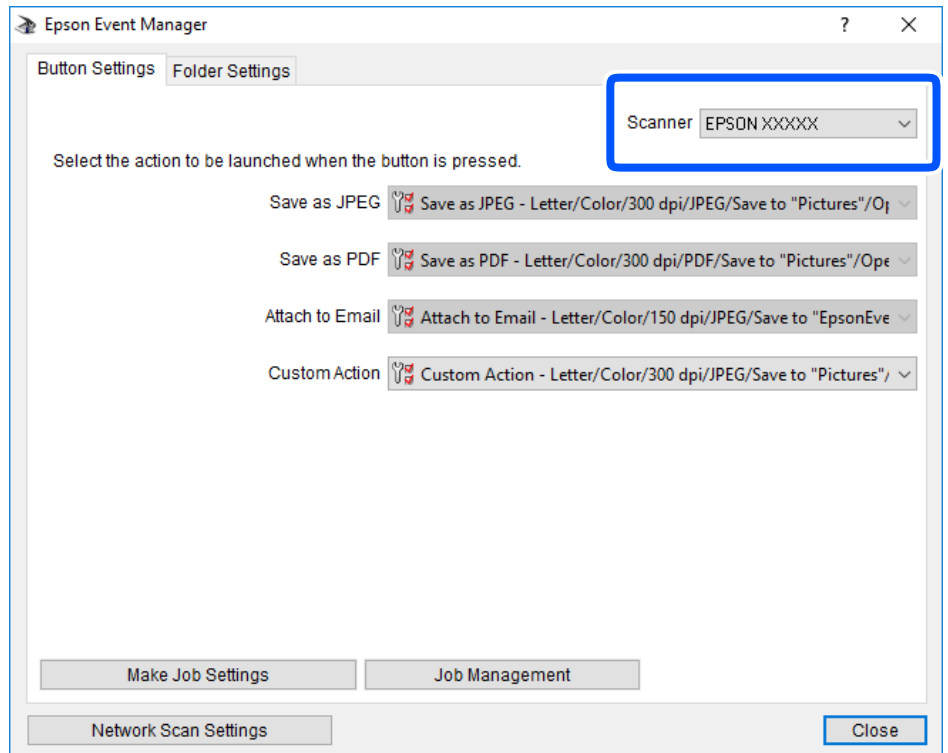

3. Kliknij przycisk **Określ ustawienia zadania**.

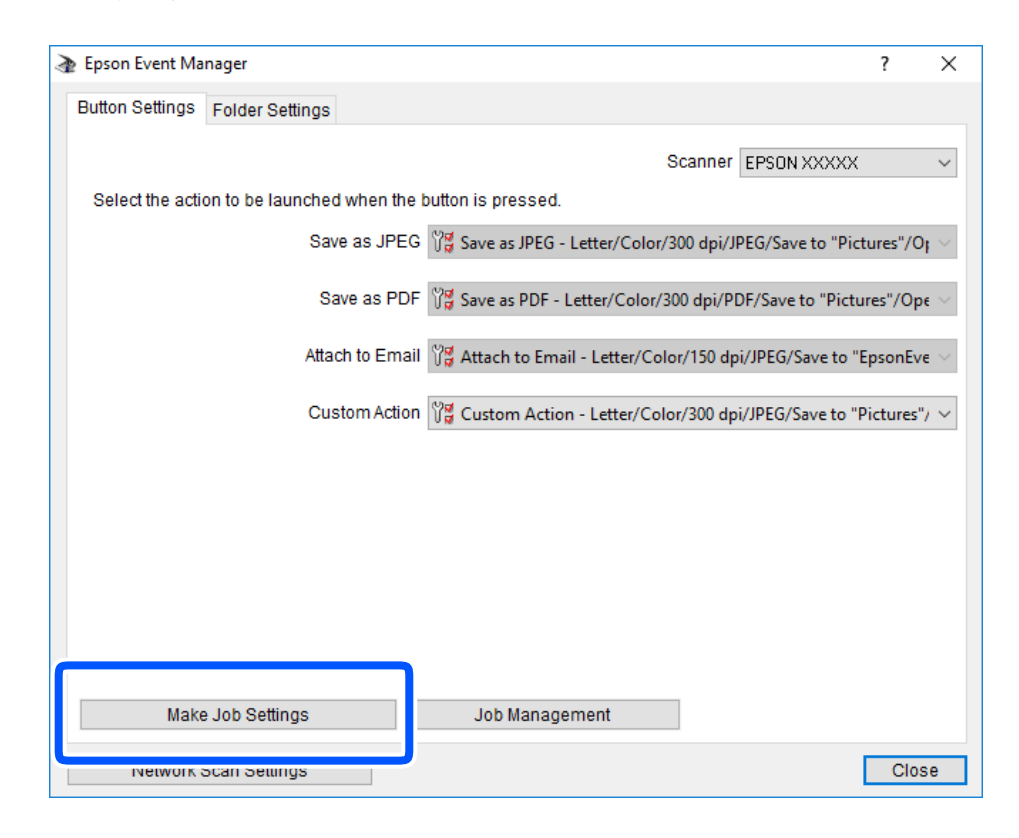

4. Skonfiguruj ustawienia skanowania na ekranie **Ustawienia zadania**.

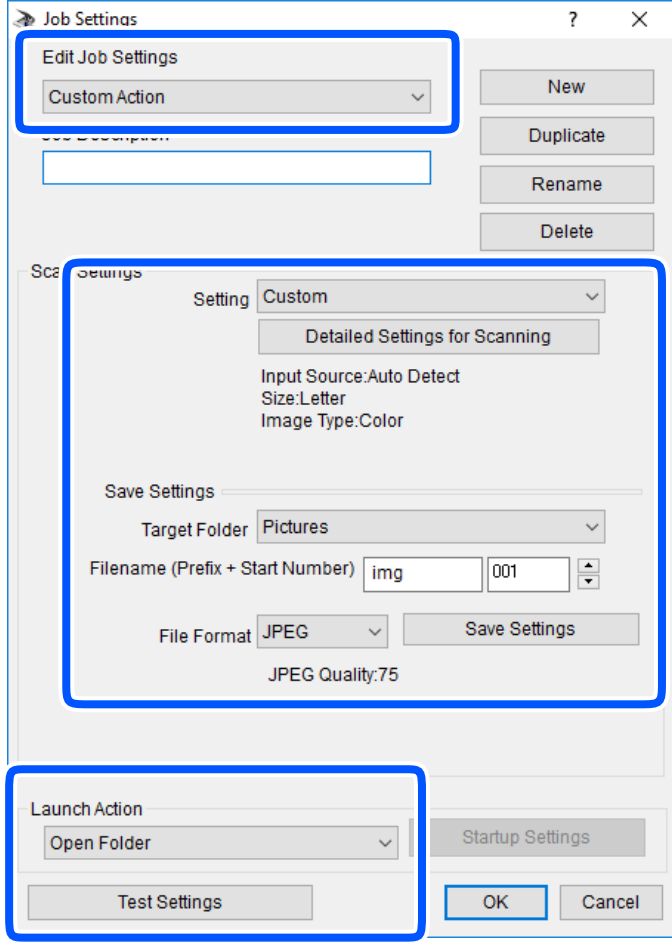

- ❏ Edytuj ustawienia zadania: wybór pozycji **Niestandardowe działanie**.
- ❏ Ustawienie: skanowanie przy użyciu najlepszych ustawień na podstawie wybranego typu oryginału. Kliknij pozycję **Szczegółowe ustawienia dla skanowania**, aby skonfigurować elementy, takie jak rozdzielczość lub kolor zapisywania zeskanowanego obrazu.
- ❏ Folder docelowy: wybór folderu zapisu zeskanowanych obrazów.
- ❏ Nazwa pliku (przedrostek + numer początkowy): zmiana ustawień nadawania nazwy zapisywanych plików.
- ❏ Format pliku: wybór formatu zapisu.
- ❏ Uruchom działanie: wybór czynności podczas skanowania.
- ❏ Testuj ustawienia: uruchomienie testu skanowania przy użyciu bieżących ustawień.
- 5. Kliknij przycisk **OK**, aby wrócić do ekranu głównego.

<span id="page-92-0"></span>6. Upewnij się, że wybrano pozycję **Niestandardowe działanie** z listy **Niestandardowe działanie**.

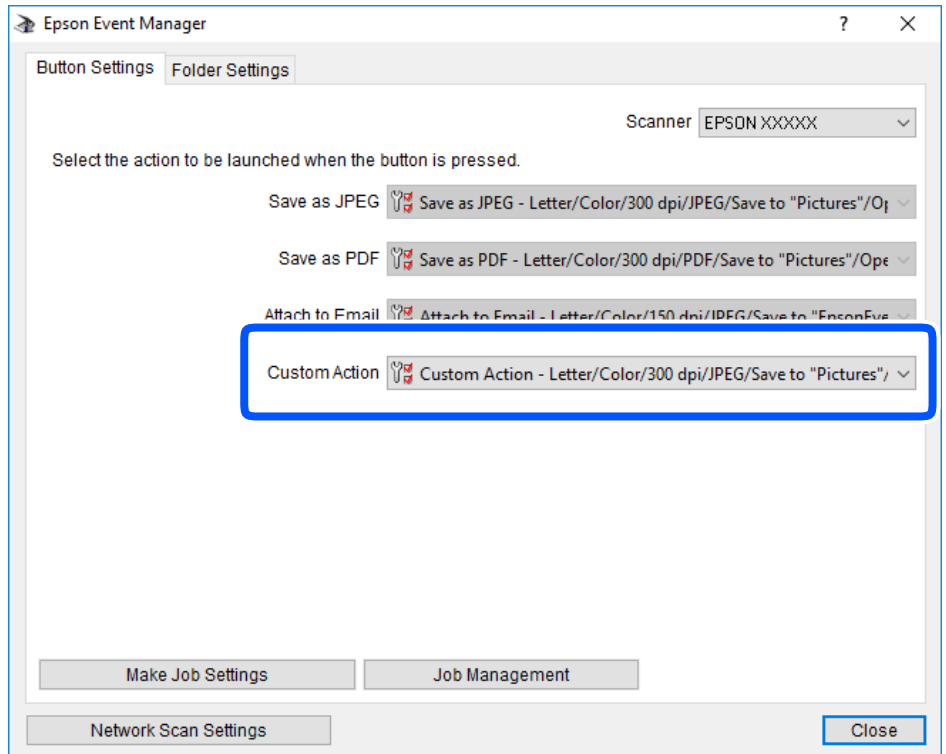

7. Kliknij przycisk **Zamknij**, aby zamknąć aplikację Epson Event Manager.

## **Skanowanie przy użyciu WSD**

#### *Uwaga:*

- ❏ Ta funkcja jest dostępna tylko na komputerach z systemami Windows 10/Windows 8.1/Windows 8/Windows 7/Windows Vista w wersji z językiem angielskim.
- ❏ W przypadku systemu Windows 7/Windows Vista przed użyciem tej funkcji należy odpowiednio skonfigurować komputer.
- 1. Umieść oryginały.
- <sup>2.</sup> Na ekranie głównym przejdź do okna **Skanuj** za pomocą przycisku **(z** lub , a następnie naciśnij przycisk OK.
- 3. Wybierz opcję **Do WSD** za pomocą przycisku  $\blacktriangleleft$  lub  $\blacktriangleright$ , a następnie naciśnij przycisk OK.
- 4. Wybierz komputer.
- 5. Naciśnij przycisk  $\hat{\mathcal{D}}$ .

#### *Uwaga:*

Kolor, rozmiar i obramowanie zeskanowanego obrazu będą się różnić od oryginału.

#### **Powiązane informacje**

& ["Umieszczanie oryginałów" na stronie 56](#page-55-0)

### **Konfigurowanie portu WSD**

W niniejszym rozdziale opisano, jak skonfigurować port WSD dla Windows 7/Windows Vista.

*Uwaga:* W przypadku Windows 10/Windows 8.1/Windows 8 port WSD jest konfigurowany automatycznie.

Aby skonfigurować port WSD, konieczne jest wykonanie poniższych czynności.

- ❏ Drukarka i komputer są podłączone do sieci.
- ❏ Sterownik drukarki jest zainstalowany na komputerze.
- 1. Włączyć drukarkę.
- 2. Kliknąć przycisk start, a następnie kliknąć przycisk **Sieć** na komputerze.
- 3. Kliknąć prawym przyciskiem myszy ikonę drukarki, a następnie kliknąć przycisk **Instaluj**. Kliknąć **Kontynuuj**, kiedy wyświetlany jest ekran **Kontrola konta użytkownika**. Kliknąć **Odinstaluj** i ponownie przycisk start, jeśli zostanie wyświetlony ekran **Odinstaluj**.

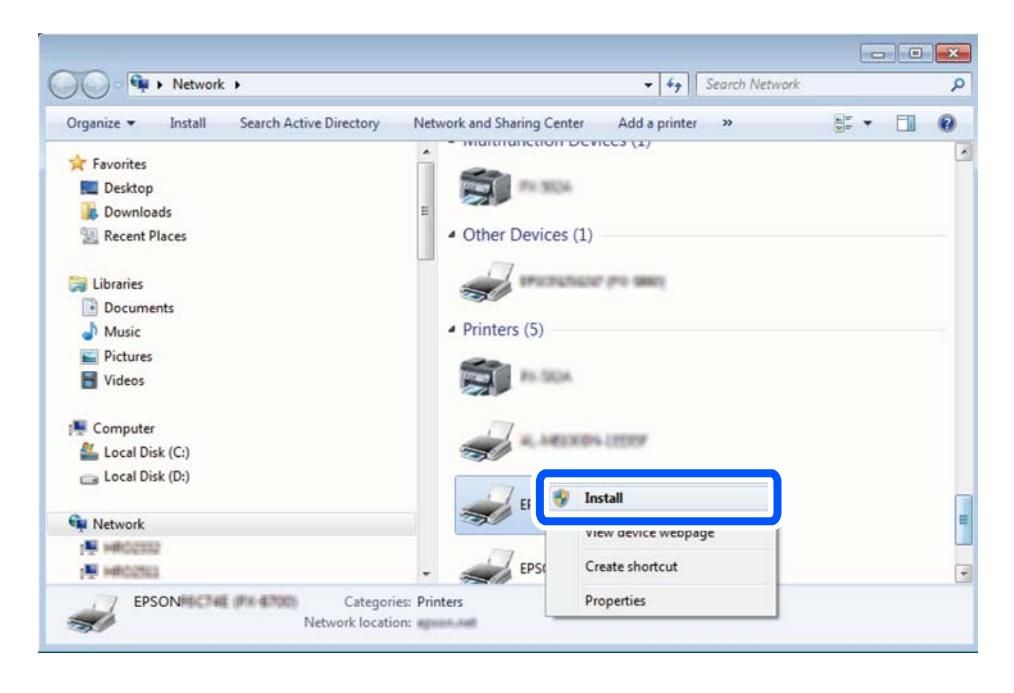

#### *Uwaga:*

Skonfigurowana w sieci nazwa drukarki i nazwa modelu (EPSON XXXXXX (XX-XXXX)) będą wyświetlane na ekranie sieci. Można sprawdzić nazwę drukarki skonfigurowaną w sieci za pomocą panelu sterowania drukarki lub drukując kartę statusu sieci.

<span id="page-94-0"></span>4. Kliknąć opcję **Urządzenie jest gotowe do użycia**.

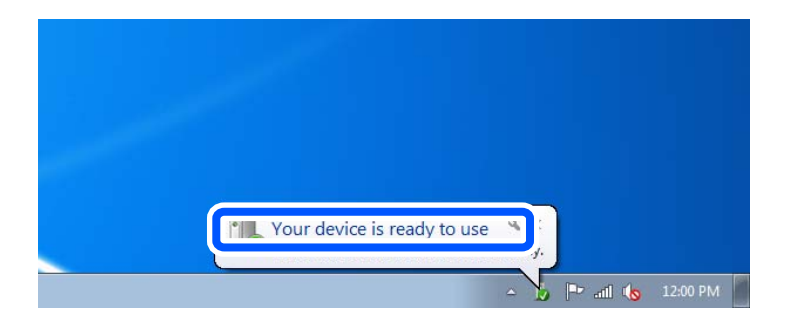

5. Sprawdzić komunikat, a następnie kliknąć przycisk **Zamknij**.

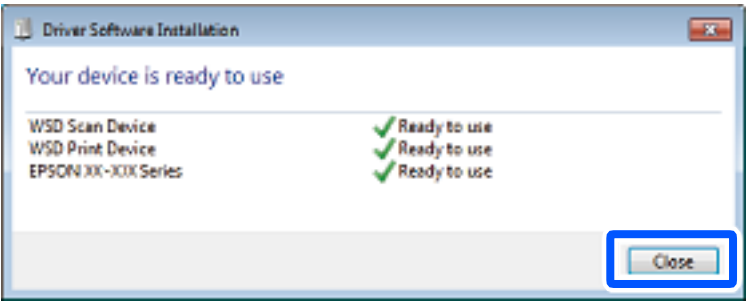

- 6. Otworzyć ekran **Urządzenia i drukarki**.
	- ❏ Windows 7

Kliknąć start > **Panel sterowania** > **Sprzęt i dźwięk** (lub **Sprzęt**) > **Urządzenia i drukarki**.

❏ Windows Vista

Kliknąć start > **Panel sterowania** > **Urządzenia i drukarki** > **Drukarki**.

7. Sprawdzić, czy wyświetlana jest ikona z nazwą drukarki skonfigurowaną w sieci.

Podczas drukowania z WSD należy wybrać nazwę drukarki.

## **Skanowanie z poziomu komputera**

### **Skanowanie w aplikacji Epson Scan 2**

Możliwe jest skanowanie przy użyciu sterownika skanera "Epson Scan 2". Objaśnienia poszczególnych ustawień można znaleźć w pomocy aplikacji Epson Scan 2.

#### **Powiązane informacje**

& ["Aplikacja do skanowania dokumentów i obrazów \(Epson Scan 2\)" na stronie 140](#page-139-0)

## **Skanowanie dokumentów (Tryb dokumentów)**

Tryb **Tryb dokumentów** w programie Epson Scan 2 umożliwia skanowanie oryginałów przy użyciu szczegółowych ustawień dopasowanych do dokumentów z tekstem.

- 1. Umieść oryginały.
- 2. Uruchom aplikację Epson Scan 2.
- 3. Wybierz **Tryb dokumentów** z listy **Tryb**.
- 4. Dokonaj następujących ustawień na karcie **Ustawienia główne**.

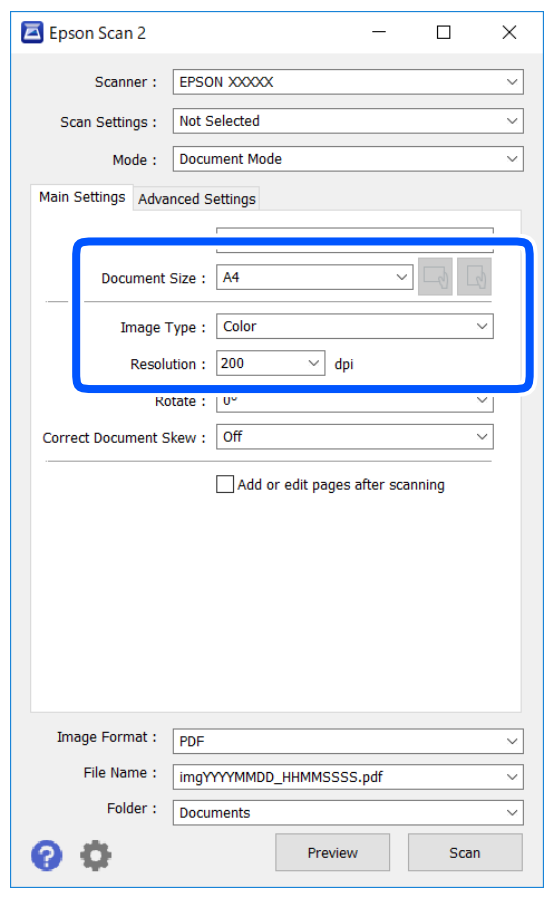

- ❏ Rozmiar dokumentu: wybór rozmiaru umieszczonego oryginału.
- $\Box$  Przyciski  $\Box$  (orientacja oryginału): wybór ustalonej orientacji włożonego oryginału. W zależności od rozmiaru oryginału ta opcja może być konfigurowana automatycznie. W takim przypadku nie można jej zmieniać.
- ❏ Typ obrazu: wybór trybu kolorów zapisu zeskanowanego obrazu.
- ❏ Rozdzielczość: wybór rozdzielczości.

*Uwaga:*

- ❏ Ustawienie *Źródło dokumentu* jest ustalone na *Szyby skanera*. Nie można go zmienić.
- ❏ Po ustawieniu *Dod. lub edyt. str. po skan.*, możemy dodać kolejne oryginały po zeskanowaniu tego oryginału. Dodatkowo po ustawieniu *Format obrazu* na PDF lub Multi-TIFF, możemy zapisać zeskanowane obrazy jako jeden plik.
- 5. W razie potrzeby skonfiguruj inne ustawienia skanowania.
	- ❏ Podgląd zeskanowanego obrazu można wyświetlić, klikając przycisk **Podgląd**. Zostanie otwarte okno podglądu wraz z podglądem zeskanowanego obrazu.
	- ❏ Na karcie **Ustawienia zaawansowane** można dostosować ustawienia korekty obrazu przeznaczone do dokumentów z tekstem. Zostały one opisane poniżej.
		- ❏ Usuń tło: umożliwia usunięcie tła oryginałów.
		- ❏ Wzmocnienie tekstu: umożliwia oczyszczenie i wyostrzenie rozmazanych liter.
		- ❏ Autom. segmentacja obszaru: umożliwia wyostrzenie liter i obrazów podczas skanowania czarno-białego dokumentu zawierającego obrazy.
		- ❏ Ulepszanie Koloru: umożliwia korektę określonego koloru na zeskanowanym obrazie, a następnie zapisanie go w skali odcieni szarości lub trybie monochromatycznym.
		- ❏ Jaskrawość: umożliwia dostosowanie jasności zeskanowanego obrazu.
		- ❏ Kontrast: umożliwia dostosowanie kontrastu zeskanowanego obrazu.
		- ❏ Gamma: umożliwia dostosowanie gammy (jasności w zakresie średnim) dla zeskanowanego obrazu.
		- ❏ Próg: umożliwia dostosowanie obramowania binarnego obrazu monochromatycznego (czarno-białego).
		- ❏ Maska wyostrzająca: umożliwia poprawę i wyostrzenie konturów obrazu.
		- ❏ Usuwanie mory: umożliwia usunięcie mory (siatka prążków), która pojawia się podczas skanowania drukowanych gazet, np. magazynów.
		- ❏ Wypełnienie krawędzi: umożliwia usunięcie cieni powstałych wokół zeskanowanego obrazu.
		- ❏ Podwójny zapis obrazu (tylko system Windows): Umożliwia zeskanowanie raz i zapisanie dwóch obrazów z różnymi ustawieniami równocześnie.

#### *Uwaga:*

Pozycje mogą być niedostępne w zależności od innych ustawień.

6. Skonfiguruj ustawienia zapisu plików.

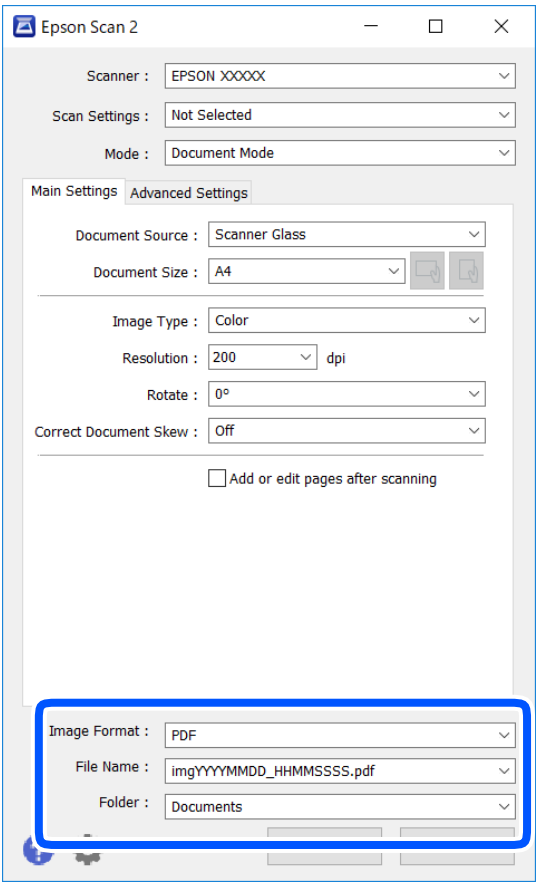

- ❏ Format obrazu: wybór formatu zapisu z listy dostępnych pozycji. Można dostosowywać ustawienia poszczególnych formatów poza MAPA BITOWA i PNG. Po wybraniu formatu zapisu wybierz pozycję **Opcje**.
- ❏ Nazwa pliku: potwierdzenie wyświetlanej nazwy zapisywanych plików. Ustawienia nazwy pliku można zmienić, wybierając z listy pozycję **Ustawienia**.
- ❏ Folder: wybór folderu zapisu zeskanowanych obrazów.

Można wybrać inny folder lub utworzyć nowy folder, wybierając z listy pozycję **Wybierz**.

7. Kliknij przycisk **Skanuj**.

#### **Powiązane informacje**

& ["Umieszczanie oryginałów" na stronie 56](#page-55-0)

### **Skanowanie zdjęć lub obrazów (Tryb zdjęć)**

Tryb **Tryb zdjęć** w programie Epson Scan 2 umożliwia skanowanie oryginałów i ich korektę za pomocą różnych funkcji korekty obrazu przeznaczonych do zdjęć lub obrazów.

1. Umieść oryginały.

Po umieszczeniu wielu oryginałów na szybie skanera można zeskanować je jednocześnie.Zachowaj odstęp przynajmniej 20 mm między oryginałami.

- 2. Uruchom aplikację Epson Scan 2.
- 3. Wybierz **Tryb zdjęć** z listy **Tryb**.
- 4. Dokonaj następujących ustawień na karcie **Ustawienia główne**.

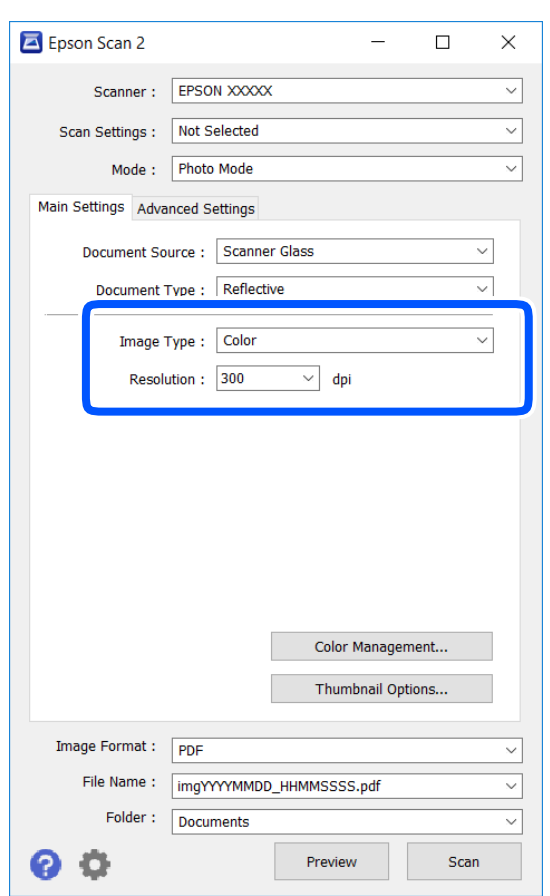

❏ Typ obrazu: Wybór trybu kolorów zapisu zeskanowanego obrazu.

❏ Rozdzielczość: Wybór rozdzielczości.

#### *Uwaga:*

Ustawienie *Źródło dokumentu* jest ustalone na *Szyby skanera*, a ustawienie *Typ dokumentu* — na *Nieprzezroczysty*. (*Nieprzezroczysty* dotyczy oryginałów, które nie są przezroczyste, np. zwykłe gazety lub zdjęcia.)Nie można zmieniać tych ustawień.

## 5. Kliknij przycisk **Podgląd**.

Zostanie otwarte okno podglądu wraz z podglądem obrazów w postaci miniatur.

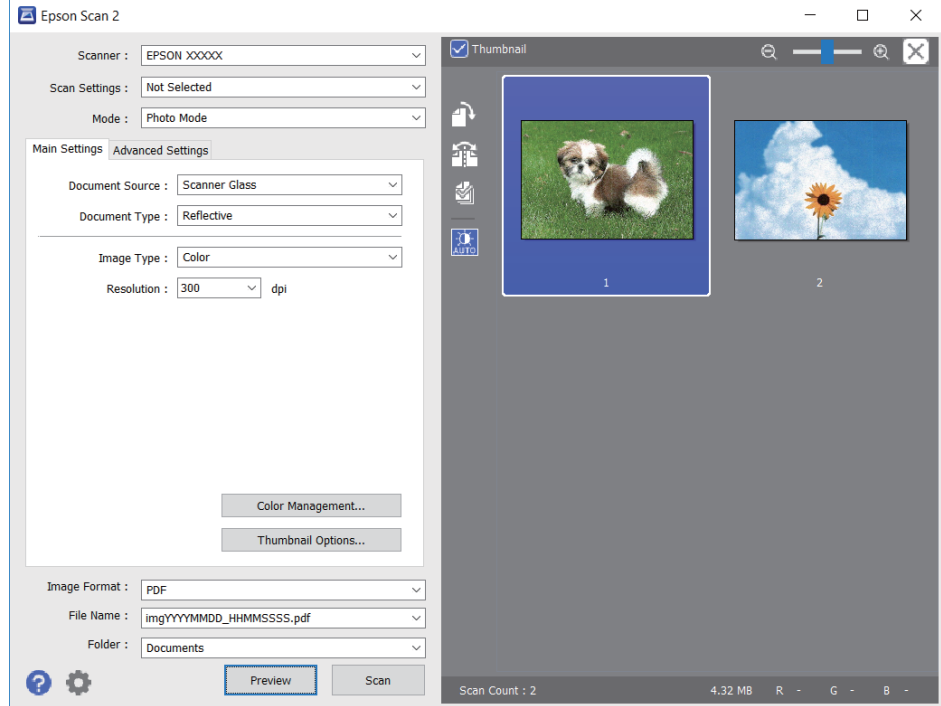

#### *Uwaga:*

Aby wyświetlić podgląd całego zeskanowanego obrazu, z listy na górze okna podglądu usuń zaznaczenie pola *Miniatura*.

6. Sprawdź podgląd i w razie potrzeby skonfiguruj odpowiednie ustawienia korekty obrazu na karcie **Ustawienia zaawansowane**.

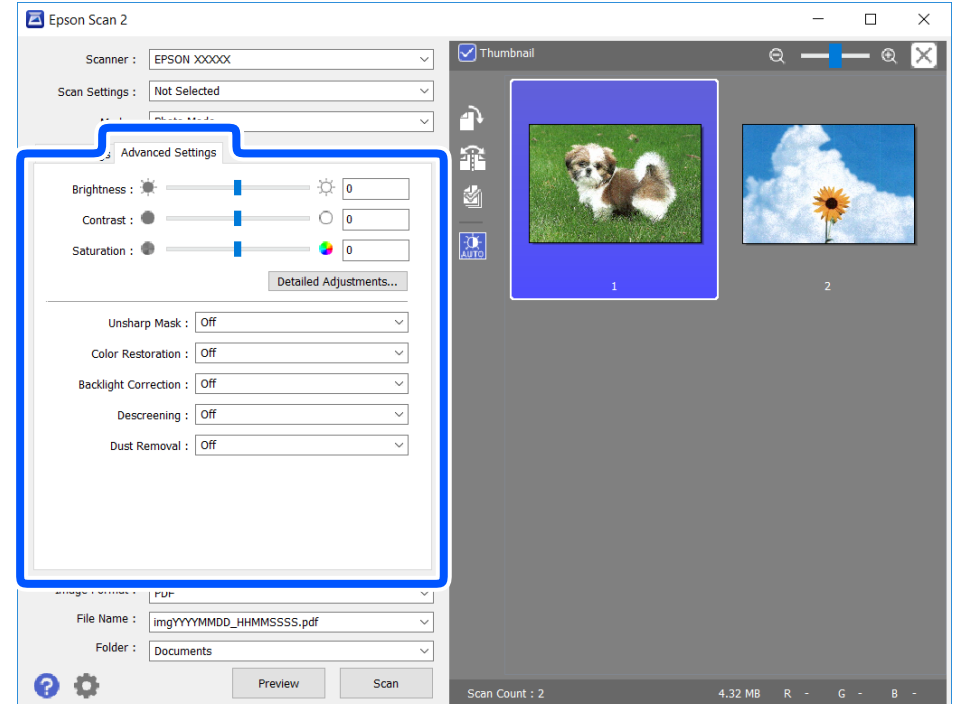

Zeskanowany obraz można dostosować, używając zaawansowanych ustawień przeznaczonych do zdjęć lub obrazów. Zostały one opisane poniżej.

- ❏ Jaskrawość: umożliwia dostosowanie jasności zeskanowanego obrazu.
- ❏ Kontrast: umożliwia dostosowanie kontrastu zeskanowanego obrazu.
- ❏ Nasycenie: umożliwia dostosowanie nasycenia (jaskrawości kolorów) zeskanowanego obrazu.
- ❏ Maska wyostrzająca: umożliwia poprawę i wyostrzenie konturów zeskanowanego obrazu.
- ❏ Przywracanie kolorów: umożliwia korektę wyblakłych obrazów, aby przywrócić ich oryginalne kolory.
- ❏ Korekcja cieni: umożliwia rozjaśnienie zeskanowanych obrazów, które są ciemne ze względu na oświetlenie tylne.
- ❏ Usuwanie mory: Umożliwia usunięcie mory (siatka prążków), która pojawia się podczas skanowania drukowanych gazet, np. magazynu.
- ❏ Usuwanie pyłków: umożliwia usunięcie drobin kurzu ze zeskanowanego obrazu.

#### *Uwaga:*

- ❏ Pozycje mogą być niedostępne w zależności od innych ustawień.
- ❏ W zależności od oryginału prawidłowa korekta zeskanowanego obrazu może nie być możliwa.
- ❏ Po utworzeniu wielu miniatur można dostosować jakość obrazu każdej miniatury.W przypadku niektórych ustawień korekty można dostosować jakość wszystkich zeskanowanych obrazów, zaznaczając wiele miniatur.
- 7. Skonfiguruj ustawienia zapisu plików.

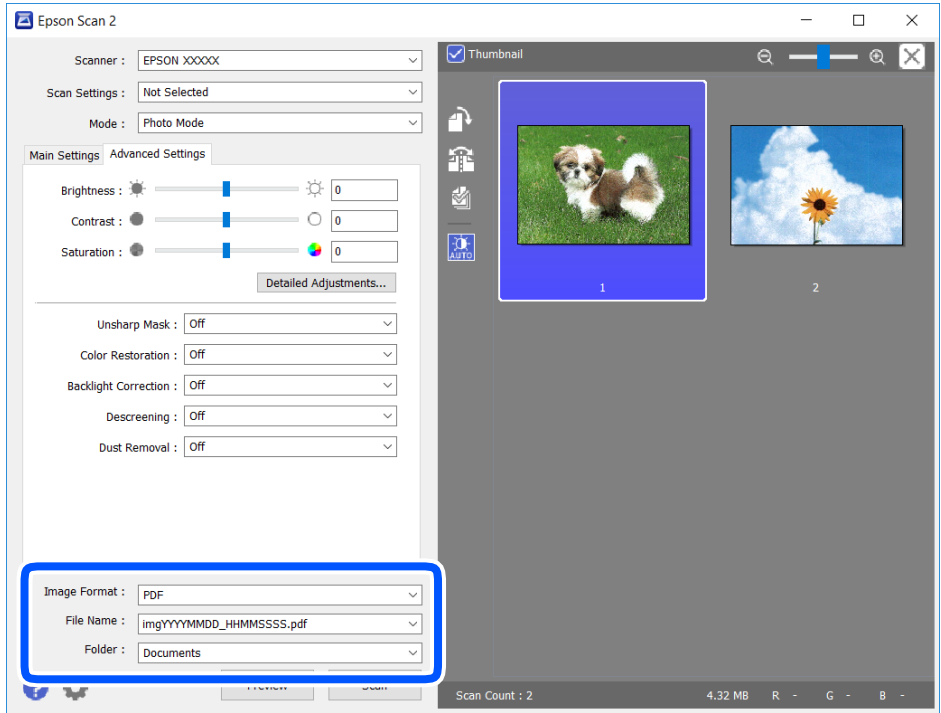

❏ Format obrazu: Wybór formatu zapisu z listy dostępnych pozycji.

Można dostosowywać ustawienia poszczególnych formatów poza MAPA BITOWA i PNG.Po wybraniu formatu zapisu wybierz pozycję **Opcje**.

❏ Nazwa pliku: Potwierdzenie wyświetlanej nazwy zapisywanych plików.

Ustawienia nazwy pliku można zmienić, wybierając z listy pozycję **Ustawienia**.

- <span id="page-101-0"></span>❏ Folder: Wybór folderu zapisu zeskanowanych obrazów. Można wybrać inny folder lub utworzyć nowy folder, wybierając z listy pozycję **Wybierz**.
- 8. Kliknij przycisk **Skanuj**.

#### **Powiązane informacje**

 $\rightarrow$  ["Umieszczanie oryginałów" na stronie 56](#page-55-0)

## **Skanowanie z urządzeń inteligentnych**

Epson iPrint jest aplikacją, która umożliwia drukowanie zdjęć i dokumentów za pomocą urządzenia inteligentnego, takiego jak smartfon czy tablet, które jest podłączone do tej samej sieci bezprzewodowej, co drukarka. Zeskanowane dane można zapisać na urządzeniu inteligentnym lub w usługach w chmurze, wysłać w wiadomości e-mail bądź wydrukować.

Jeśli aplikacja Epson iPrint zostanie uruchomiona, gdy drukarka nie jest połączona z siecią, zostanie wyświetlony komunikat z instrukcją o podłączenie drukarki. Postępuj zgodnie z instrukcjami wyświetlanymi na ekranie, aby nawiązać połączenie. Wymagania aplikacji można znaleźć pod poniższym adresem URL.

<http://epson.sn>

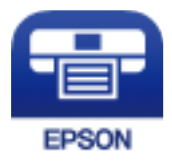

## **Instalacja Epson iPrint**

Aplikację Epson iPrint można zainstalować w urządzeniu typu smart, wykorzystując następujący adres URL lub kod QR.

<http://ipr.to/a>

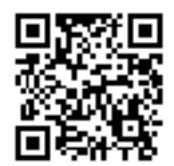

## **Skanowanie w aplikacji Epson iPrint**

Uruchom aplikację Epson iPrint na urządzeniu inteligentnym i wybierz na ekranie głównym opcję, której chcesz użyć.

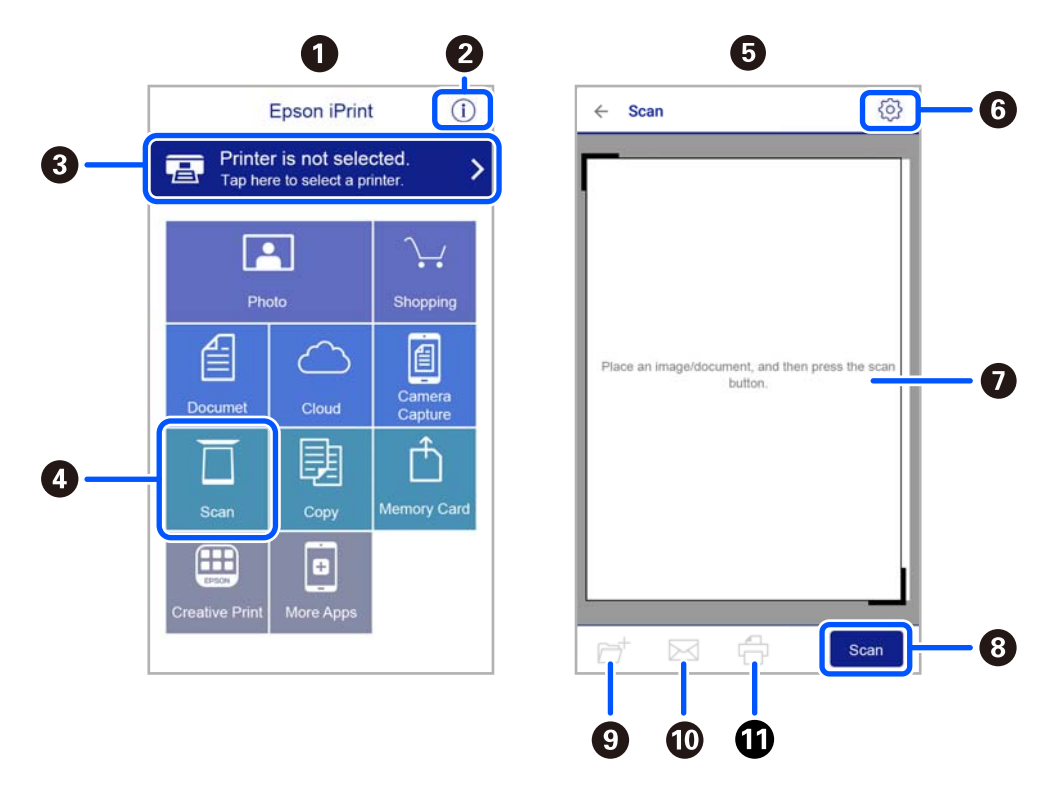

Poniższe ekrany mogą zostać zmienione bez powiadomienia.

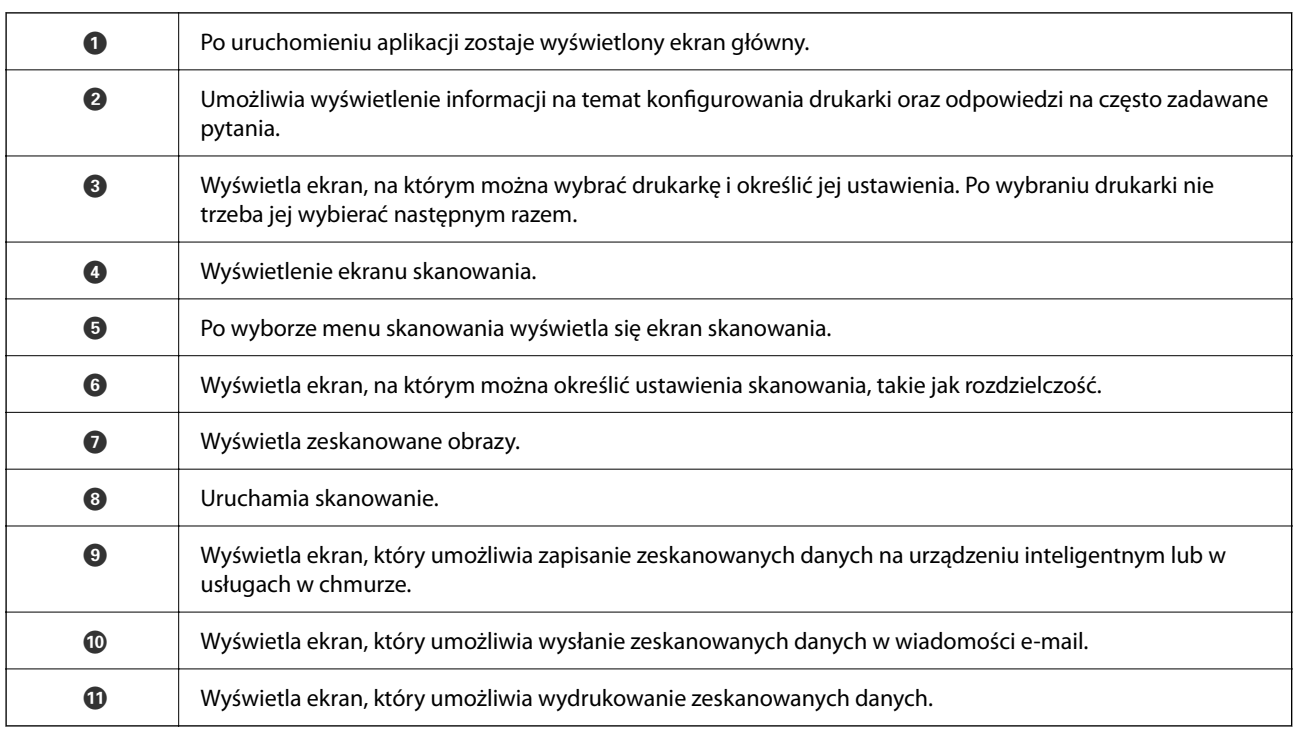

# <span id="page-103-0"></span>**Wymiana pojemników z tuszem i innych materiałów eksploatacyjnych**

## **Sprawdzanie stanu pozostałego tuszu i modułu konserwacyjnego**

Przybliżony poziom tuszu i okres żywotności modułu konserwacyjnego można sprawdzić w panelu sterowania lub w komputerze.

#### *Uwaga:*

Można kontynuować drukowanie po wyświetleniu komunikatu o niskim poziomie tuszu. Wymień pojemniki z tuszem, kiedy będzie to konieczne.

## **Sprawdzanie stanu pozostałego tuszu i zbiornika na zużyty atrament — panel sterowania**

1. Na ekranie głównym wybierz pozycje **Ustaw.** > **Stan zapasów**.

Użyj przycisków  $\blacktriangle \blacktriangledown \blacktriangle \blacktriangleright$  do wyboru elementu, a następnie wciśnij przycisk OK.

- 2. Wykonaj jedną z poniższych czynności.
	- ❏ Aby sprawdzić poziom tuszu, wybierz pozycję **Poziom atramentu**.
	- ❏ Aby sprawdzić pozostały czas użyteczności zbiornika na zużyty atrament, wybierz pozycję **Użytecz. zbiornika na zużyty tusz**.

## **Sprawdzanie stanu pozostałego tuszu oraz modułu konserwacyjnego — Windows**

- 1. Wyświetl okno dialogowe sterownika drukarki.
- 2. Kliknij opcję **EPSON Status Monitor 3** na karcie **Konserwacja**.

#### *Uwaga:*

Jeżeli program *EPSON Status Monitor 3* jest wyłączony, należy kliknąć *Ustawienia zaawansowane* na karcie *Konserwacja*, a następnie wybrać opcję *Włącz program EPSON Status Monitor 3*.

## **Sprawdzanie stanu pozostałego tuszu i modułu konserwacyjnego - Mac OS X**

- 1. Uruchom narzędzie sterownika drukarki:
	- ❏ Mac OS X v10.6.x–v10.9.x

Wybierz **Preferencje systemowe** z menu > **Drukarki i skanery** (lub **Drukowanie i skanowanie**, **Drukarka i faks**), a następnie wybierz drukarkę. Kliknij opcję **Opcje i materiały** > **Narzędzia** > **Otwórz narzędzie drukarki**.

❏ Mac OS X v10.5.8

Wybierz **Preferencje systemowe** z menu > **Drukarka i faks**, a następnie wybierz drukarkę. Kliknij **Otwórz kolejkę drukarki** > **Narzędzia**.

2. Kliknij przycisk **EPSON Status Monitor**.

## **Kody wkładów z tuszem**

Poniżej podano kody oryginalnych wkładów z tuszem firmy Epson.

#### *Uwaga:*

- ❏ Kody wkładów z tuszem mogą się różnić w zależności od lokalizacji. Aby uzyskać najnowsze informacje na temat poprawnych kodów w miejscu zamieszkania, należy skontaktować się z pomocą techniczną firmy Epson.
- ❏ Pojemniki z tuszem mogą zawierać materiały ponownie przetworzone, jednak nie wpływa to na funkcjonowanie czy wydajność drukarki.
- ❏ Ze względu na udoskonalenia dane techniczne i wygląd pojemnika z tuszem mogą się zmieniać bez wcześniejszego powiadomienia.

#### **Europa**

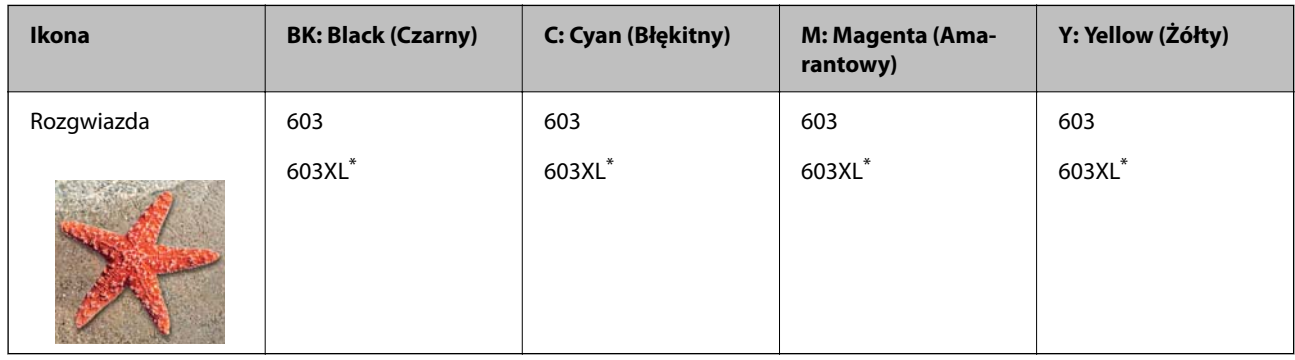

#### "XL" określa duży wkład.

#### *Uwaga:*

Użytkownicy z Europy mogą uzyskać informacje o wydajności wkładów z tuszem firmy Epson pod poniższym adresem.

#### <http://www.epson.eu/pageyield>

Firma Epson zaleca korzystanie z oryginalnych pojemników z tuszem firmy Epson. Firma Epson nie gwarantuje jakości ani niezawodności nieoryginalnego tuszu. Stosowanie nieoryginalnego tuszu może prowadzić do uszkodzeń nieobjętych gwarancją firmy Epson, a w określonych okolicznościach może być przyczyną wadliwego działania drukarki. W przypadku nieoryginalnego tuszu informacje dotyczące poziomu mogą nie być wyświetlane.

#### <span id="page-105-0"></span>**Powiązane informacje**

 $\blacktriangleright$  ["Witryna pomocy technicznej w sieci Web" na stronie 186](#page-185-0)

## **Środki ostrożności dotyczące obchodzenia się z pojemnikami z tuszem**

Przed wymianą pojemników z tuszem należy się zapoznać z następującymi instrukcjami.

#### **Środki ostrożności dotyczące przechowywania tuszu**

- ❏ Wkłady z tuszem trzymać w miejscu nienarażonym na bezpośrednie działanie światła słonecznego.
- ❏ Nie przechowywać wkładu z tuszem w temperaturach wysokich lub poniżej zera stopni Celsjusza.
- ❏ Aby uzyskać jak najlepsze rezultaty, firma Epson zaleca zużycie wkładów z tuszem przed upływem daty wydrukowanej na opakowaniu lub w ciągu sześciu miesięcy od otwarcia opakowania, w zależności od tego, która z nich będzie wcześniejsza.
- ❏ Aby uzyskać najlepsze wyniki, należy przechowywać opakowania pojemników z tuszem dnem skierowanym do dołu.
- ❏ Jeżeli pojemnik z tuszem był przechowywany w niskiej temperaturze, przed użyciem należy go zostawić w temperaturze pokojowej na co najmniej trzy godziny.
- ❏ Nie należy otwierać pojemnika z tuszem do chwili jego instalacji w drukarce. Pojemnik jest zapakowany próżniowo, aby zapewnić jego niezawodność. Jeśli rozpakowany pojemnik zostanie pozostawiony na dłuższy czas niezainstalowany, normalne drukowanie może nie być możliwe.

#### **Środki ostrożności podczas wymiany pojemników z tuszem**

- ❏ Należy zachować ostrożność, aby podczas wyjmowania z opakowania nie połamać zaczepów z boku pojemnika z tuszem.
- ❏ Nie należy potrząsać pojemnikami po otwarciu opakowania, gdyż może dojść do wycieku.
- ❏ Przed zainstalowaniem pojemnika należy usunąć z niego żółtą taśmę, bo może ona spowodować pogorszenie jakości druku lub uniemożliwić drukowanie. Nie należy zdejmować ani rozrywać etykiety na pojemniku, gdyż może to spowodować wyciek tuszu.

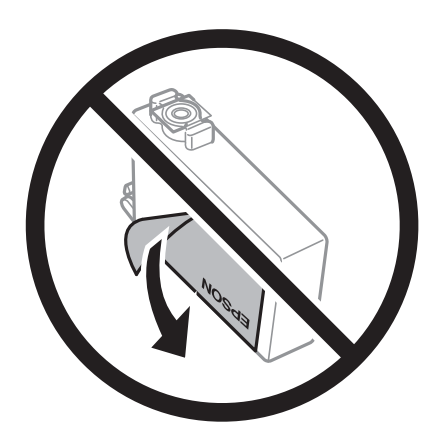

❏ Nie należy zdejmować przezroczystego zabezpieczenia ze spodu pojemnika, ponieważ pojemnik może przestać się nadawać do użytku.

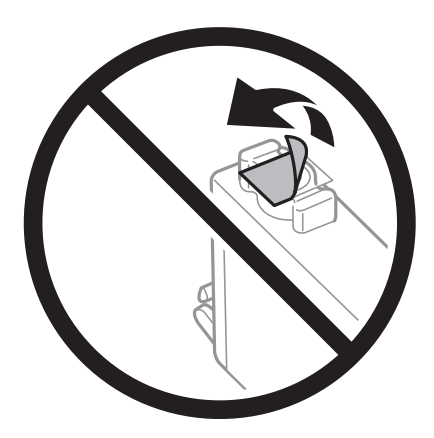

❏ Nie należy dotykać obszarów przedstawionych na ilustracji. Można w ten sposób uniemożliwić drukowanie i normalne działanie urządzenia.

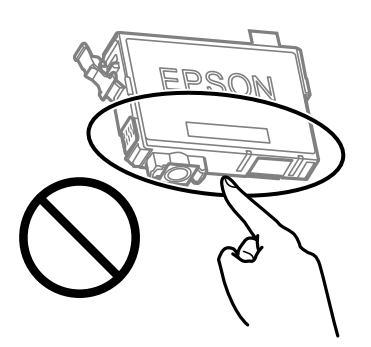

- ❏ Zainstalowane muszą być wszystkie pojemniki z tuszem. W przeciwnym razie drukowanie nie będzie możliwe.
- ❏ Nie należy wymieniać pojemników z tuszem przy wyłączonym zasilaniu. Nie należy przesuwać głowicy drukującej ręką, bo może to spowodować uszkodzenie drukarki.
- ❏ Nie należy wyłączać drukarki podczas napełniania tuszem. Jeśli napełnianie tuszem nie zostanie zakończone, drukowanie może nie być możliwe.
- ❏ Nie zostawiaj drukarki bez włożonych pojemników z tuszem i nie wyłączaj drukarki w trakcie ich wymiany. W przeciwnym razie tusz pozostały w dyszach głowicy drukującej wyschnie, uniemożliwiając drukowanie.
- ❏ Jeśli konieczne jest czasowe wyjęcie pojemnika z tuszem, należy sprawdzić, czy obszar dostarczania tuszu został zabezpieczony przed kurzem i brudem. Pojemnik z tuszem należy przechowywać w tym samym środowisku, co drukarkę, z portem dostarczania tuszu skierowanym w dół lub na bok. Nie należy przechowywać pojemników z tuszem z portem dostarczania tuszu skierowanym do góry. Ponieważ port dostarczania tuszu jest wyposażony w zawór służący do gromadzenia nadmiaru tuszu, wszelkie osłony i zatyczki są zbędne.
- ❏ Na wyjętych pojemnikach wokół portu dostarczania tuszu może znajdować się tusz. Należy uważać, aby podczas wymiany pojemników nie przenieść tuszu na otaczające przedmioty.
- ❏ Ta drukarka wykorzystuje pojemniki z tuszem wyposażone w "zielony" układ scalony, który monitoruje informacje takie jak pozostała ilość tuszu w każdym pojemniku. Oznacza to, że nawet jeśli pojemnik zostanie usunięty z drukarki, zanim zostanie wyczerpany, można go używać po ponownym włożeniu do drukarki. Jednak po ponownym włożeniu pojemnika pewna ilość tuszu może zostać zużyta w celu zagwarantowania wydajności drukarki.
- ❏ Aby osiągnąć maksymalną wydajność, pojemnik z tuszem należy usuwać wyłącznie, gdy jest się przygotowanym do jego wymiany. Pojemników z tuszem o niskim poziomie tuszu nie można używać po ponownym włożeniu.
- ❏ Gdy wyświetlany jest komunikat o konieczności wymiany, w pojemniku znajduje się pewna ilość rezerwowa tuszu. W ten sposób zapewniona jest niezmiennie najwyższa jakość wydruku i ochrona głowicy drukującej. Podana wydajność nie obejmuje tej rezerwy.
- ❏ Nie demontować ani nie przerabiać pojemnika z tuszem. Można w ten sposób uniemożliwić normalne drukowanie.
- ❏ Do wymiany nie można używać pojemników dostarczonych wraz z produktem.

#### **Zużycie tuszu**

- ❏ Aby zapewnić optymalną wydajność głowicy drukującej, część tuszu ze wszystkich wkładów jest zużywana podczas czynności konserwacyjnych. Tusz może być także zużywany podczas wymiany wkładu z tuszem lub włączania drukarki.
- ❏ Podczas drukowania w trybie czarno-białym lub skali szarości, w zależności od rodzaju papieru lub ustawień jakości druku, można używać tuszu kolorowego zamiast czarnego. W takim wypadku mieszanina tuszów kolorowych jest używana do uzyskania koloru czarnego.
- ❏ Tusz w pojemnikach dołączonych do produktu jest częściowo zużywany podczas pierwszej instalacji. Aby uzyskać wydruki wysokiej jakości, głowica drukująca drukarki zostanie w całości napełniona tuszem. Podczas tego jednorazowego procesu zużywana jest pewna ilość tuszu, w związku z czym przy użyciu tych pojemników drukowana jest mniejsza liczba stron, niż przy użyciu następnych.
- ❏ Podana wydajność może się różnić w zależności od rodzaju drukowanych obrazów, używanego papieru, częstotliwości drukowania i warunków środowiskowych, np. temperatury.

## **Wymiana pojemników z tuszem**

#### !*Przestroga:*

Należy uważać, aby nie przyciąć dłoni ani palców podczas zamykania lub otwierania modułu skanera. W przeciwnym wypadku może dojść do zranienia.

#### *Uwaga:*

Jeżeli wymieniasz wkłady z tuszem podczas kopiowania, oryginały mogą się przemieścić. Naciśnij przycisk  $\bigotimes$ , aby anulować i wymienić oryginały.

1. Wykonaj jedną z poniższych czynności.

Użyj przycisków  $\blacktriangle \blacktriangledown \blacktriangle \blacktriangleright$  do wyboru elementu, a następnie wciśnij przycisk OK.

❏ Jeśli pojawił się komunikat o potrzebie wymiany wkładów z tuszem

Sprawdź, który wkład wymaga wymiany i naciśnij przycisk OK. Potwierdź komunikat, wybierając na ekranie głównym pozycję **Wymień teraz**.

❏ Jeśli wkłady są wymieniane jeszcze przed ich wyczerpaniem

Na ekranie głównym wybierz pozycje **Konserwacja** > **Wym. kartr. z tuszem**.
2. Podczas wymiany wkładu z czarnym tuszem delikatnie potrząśnij nowym wkładem z czarnym tuszem cztery lub pięć razy, a następnie wyjmij go z opakowania. Przy wymianie wkładów z kolorowym tuszem wyjmij nowy wkład z kolorowym tuszem z jego opakowania bez potrząsania nim.

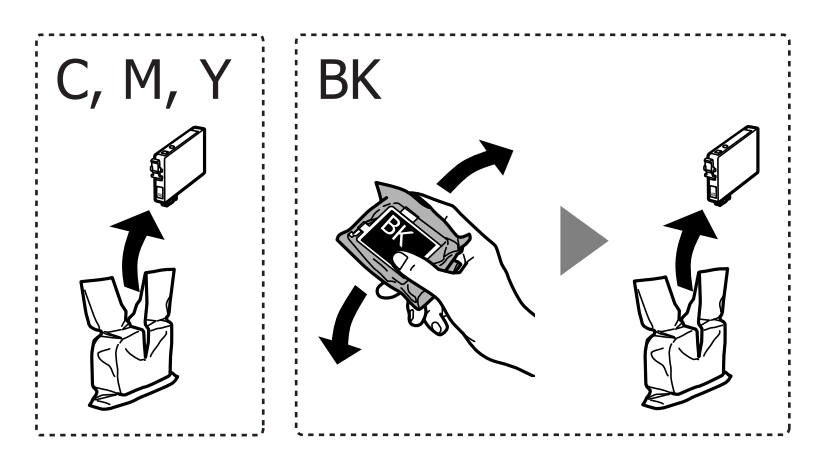

### c *Ważne:*

Nie należy potrząsać pojemnikami po otwarciu opakowania, gdyż może dojść do wycieku.

3. Usuń jedynie żółtą taśmę.

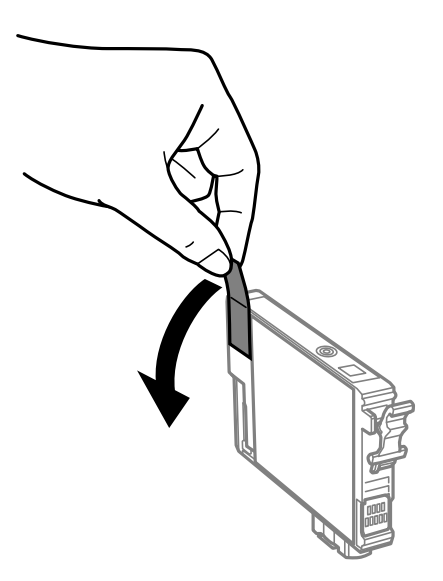

#### c *Ważne:*

Nie należy dotykać obszarów przedstawionych na ilustracji. Można w ten sposób uniemożliwić drukowanie i normalne działanie urządzenia.

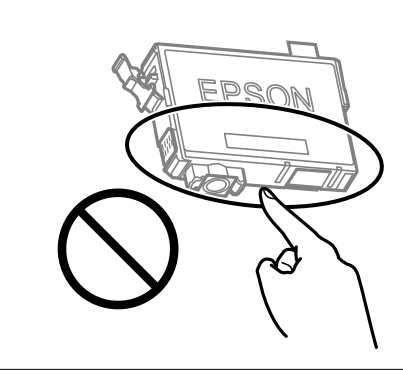

4. Otwórz moduł skanera z zamkniętą pokrywą szyby skanera.

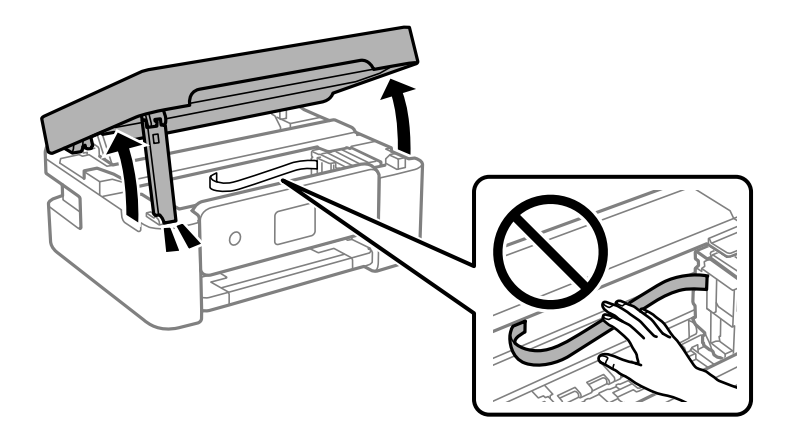

5. Ściśnij zaczep na wkładzie z tuszem i pociągnij do góry. Jeśli nie można wyjąć wkładu z tuszem, pociągnij go mocno.

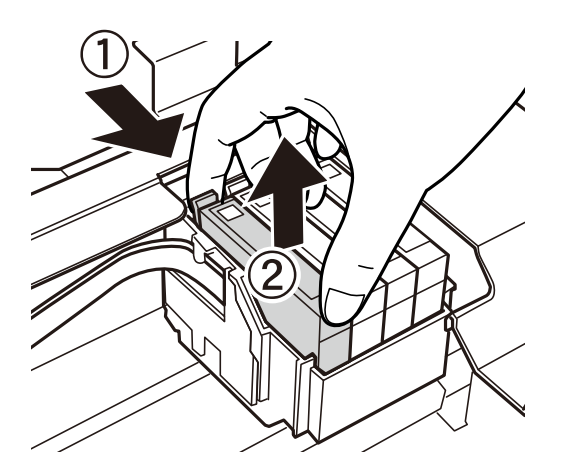

6. Wstaw nowy wkład z tuszem, a następnie naciśnij go mocno.

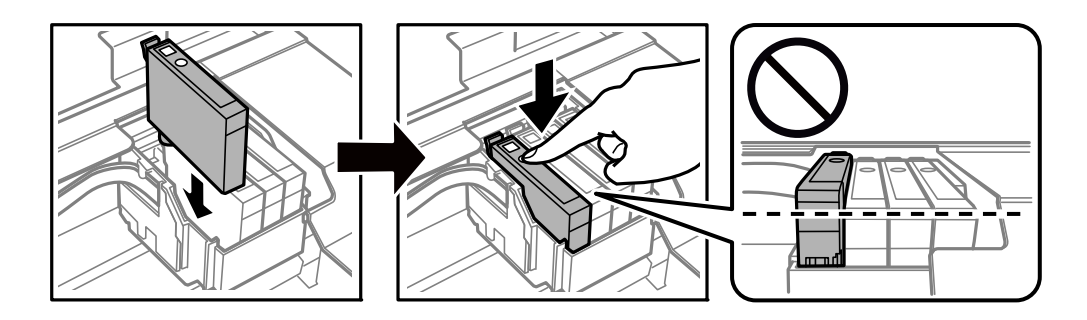

7. Zamknij moduł skanera.

Ze względów bezpieczeństwa moduł skanera zamyka się w dwóch etapach.

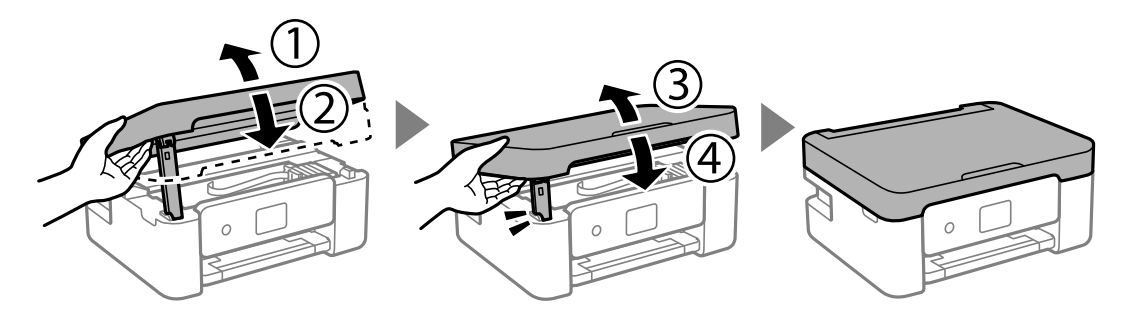

#### *Uwaga:*

Modułu skanera nie można otworzyć z pozycji pokazanej poniżej. Zamknij go całkowicie, aby móc go otworzyć.

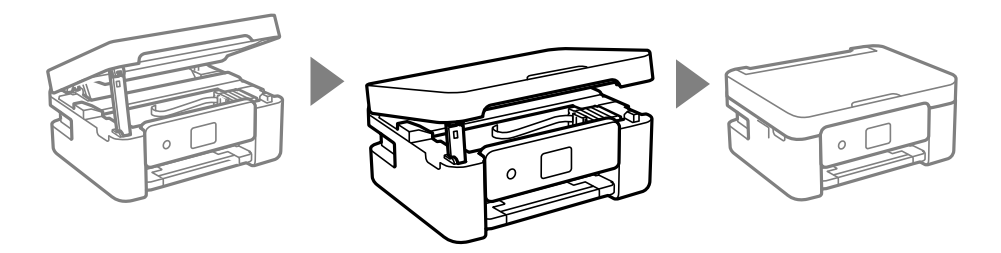

8. Naciśnij przycisk  $\lozenge$ .

Rozpocznie się ładowanie tuszu.

#### c *Ważne:*

Nie należy wyłączać drukarki podczas napełniania tuszem. Jeśli napełnianie tuszem nie zostanie zakończone, drukowanie może nie być możliwe.

#### **Powiązane informacje**

- & ["Kody wkładów z tuszem" na stronie 105](#page-104-0)
- $\blacklozenge$  ["Środki ostrożności dotyczące obchodzenia się z pojemnikami z tuszem" na stronie 106](#page-105-0)

## **Kod modułu konserwacyjnego**

Firma Epson zaleca korzystanie z oryginalnego modułu konserwacyjnego firmy Epson.

Kod modułu konserwacyjnego: C9344

### **T** *Ważne:*

Pojemnik konserwacyjny po zainstalowaniu w drukarce nie może już być użyty z innymi drukarkami.

## **Środki ostrożności dotyczące obsługi modułu konserwacyjnego**

Przed wymianą modułu konserwacyjnego należy przeczytać następujące instrukcje.

❏ Nie należy dotykać obszarów przedstawionych na ilustracji. Może to uniemożliwić normalne działanie oraz zabrudzenie tuszem.

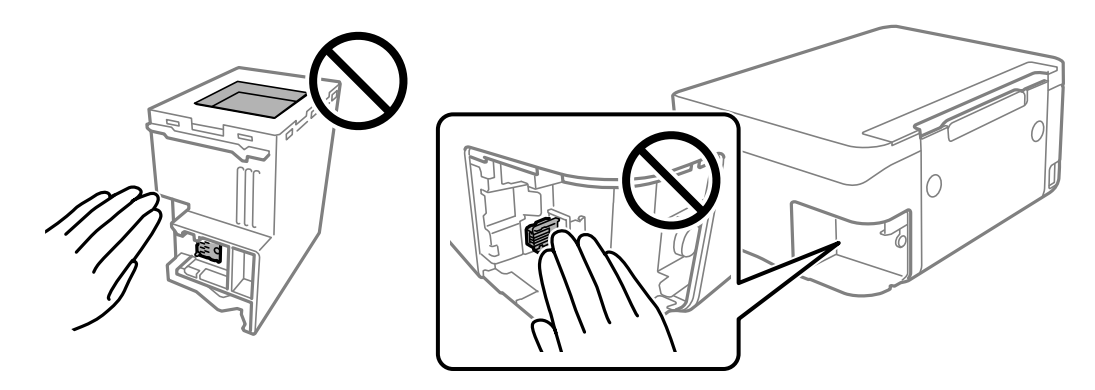

- ❏ Modułu konserwacyjnego nie należy upuszczać ani poddawać silnym wstrząsom.
- ❏ Nie wymieniać modułu konserwacyjnego podczas drukowania. W przeciwnym razie można spowodować wyciek tuszu.
- ❏ Pojemnik konserwacyjny i jego pokrywę należy wyjmować jedynie podczas wymiany pojemnika konserwacyjnego. W przeciwnym razie może to spowodować wyciek tuszu.
- ❏ Jeśli pokrywa nie daje się założyć, może to oznaczać, że moduł nie został włożony prawidłowo. Wyjmij go i wsuń ponownie.
- ❏ Nie przechylać zużytego modułu konserwacyjnego, jeśli nie został zabezpieczony w plastikowej torbie. W przeciwnym razie można spowodować wyciek tuszu.
- ❏ Nie dotykać otworów modułu konserwacyjnego, ponieważ można się pobrudzić tuszem.
- ❏ Nie używać ponownie modułu konserwacyjnego, który został wyjęty i pozostawiony poza urządzeniem przez dłuższy czas. Tusz znajdujący się wewnątrz modułu tężeje, uniemożliwiając wchłanianie tuszu.
- ❏ Moduł konserwacyjny trzymać w miejscu nienarażonym na bezpośrednie działanie światła słonecznego.
- ❏ Nie przechowywać pojemnika konserwacyjnego w temperaturach wysokich lub poniżej zera stopni Celsjusza.

## <span id="page-112-0"></span>**Wymiana modułu konserwacyjnego**

Podczas niektórych cykli drukowania w module konserwacyjnym może się zebrać niewielka ilość nadmiarowego tuszu. Aby zapobiec wyciekowi tuszu z modułu konserwacyjnego, drukarka jest skonstruowana w taki sposób, że przestaje drukować, gdy pojemność modułu konserwacyjnego osiągnie limit. Konieczność wymiany i jej częstość zależy od liczby drukowanych stron, rodzaju drukowanych materiałów i liczby cykli czyszczenia przeprowadzanych przez drukarkę. Moduł konserwacyjny należy wymienić, gdy pojawi się odpowiedni monit. Informacja o konieczności wymiany tej części jest wyświetlana w programie Epson Status Monitor, na wyświetlaczu LCD lub przy użyciu kontrolek na panelu sterowania. Konieczność wymiany pojemnika nie oznacza, że drukarka nie działa zgodnie ze specyfikacjami technicznymi. Gwarancja firmy Epson nie obejmuje kosztów wymiany. Jest to element, który może być wymieniony przez użytkownika.

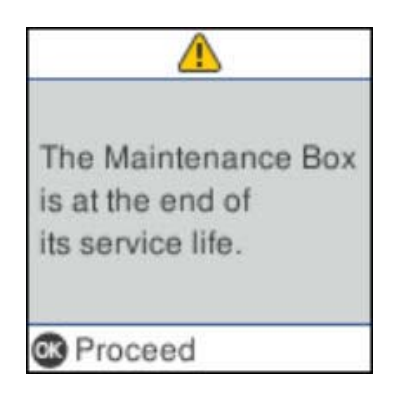

#### *Uwaga:*

- ❏ Gdy zbiornik na zużyty atrament jest pełen, drukowanie i czyszczenie głowicy drukującej jest niemożliwe do momentu jego wymiany. W ten sposób unika się wycieku tuszu. Jednakże można wykonywać operacje, które nie wymagają użycia tuszu, takie jak skanowanie.
- ❏ Po wyświetleniu następującego ekranu użytkownicy nie mogą wymienić tej części. Skontaktuj się z pomocą techniczną Epson.

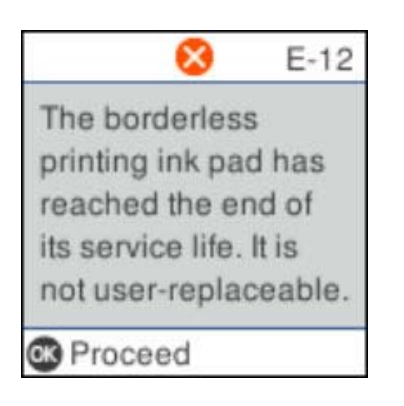

1. Wyjmij nowy zbiornik na zużyty atrament z opakowania.

#### c *Ważne:*

Nie dotykać zielonego układu scalonego z boku modułu konserwacyjnego. Można w ten sposób uniemożliwić drukowanie i normalne działanie urządzenia.

#### *Uwaga:*

Z nowym modułem konserwacyjnym jest dostarczana przezroczysta torba na zużyty moduł konserwacyjny.

- 
- 2. Poluzuj śrubę wkrętakiem z płaską końcówką, a następnie zdejmij pokrywę.

3. Wyjmij zużyty zbiornik na zużyty atrament.

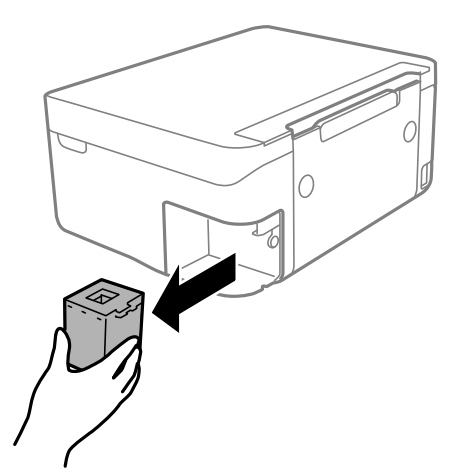

#### *C <i>Ważne:*

Nie należy dotykać obszarów przedstawionych na ilustracji. Może to uniemożliwić normalne działanie oraz zabrudzenie tuszem.

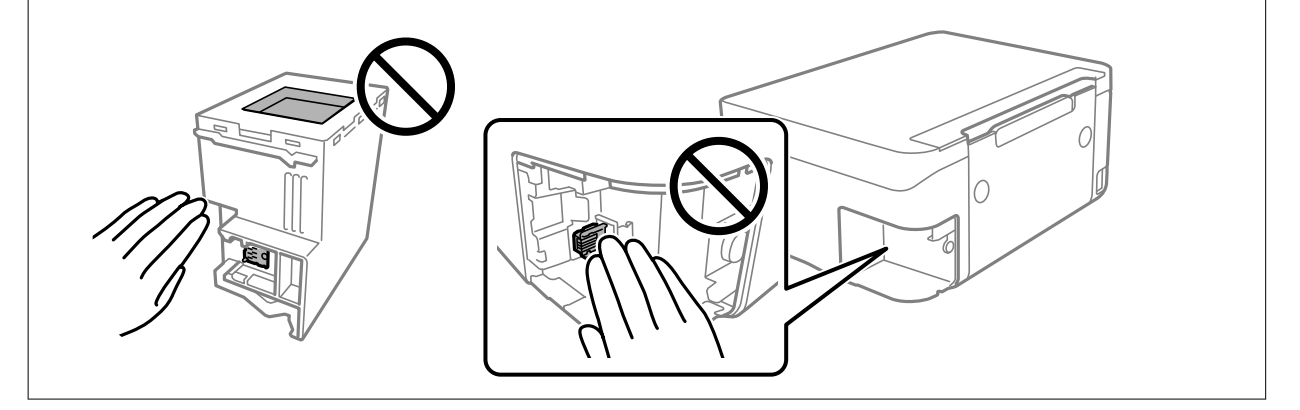

<span id="page-114-0"></span>4. Włóż zużyty moduł konserwacyjny do przezroczystej torebki dostarczonej wraz z nowym modułem i zamknij ją.

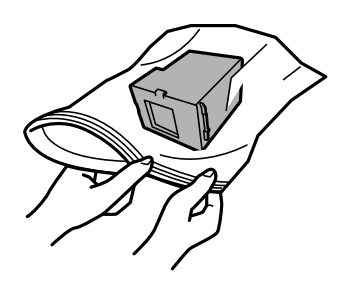

5. Włóż nowy moduł konserwacyjny na całą głębokość. Koniecznie umieść zbiornik w poprawnym kierunku.

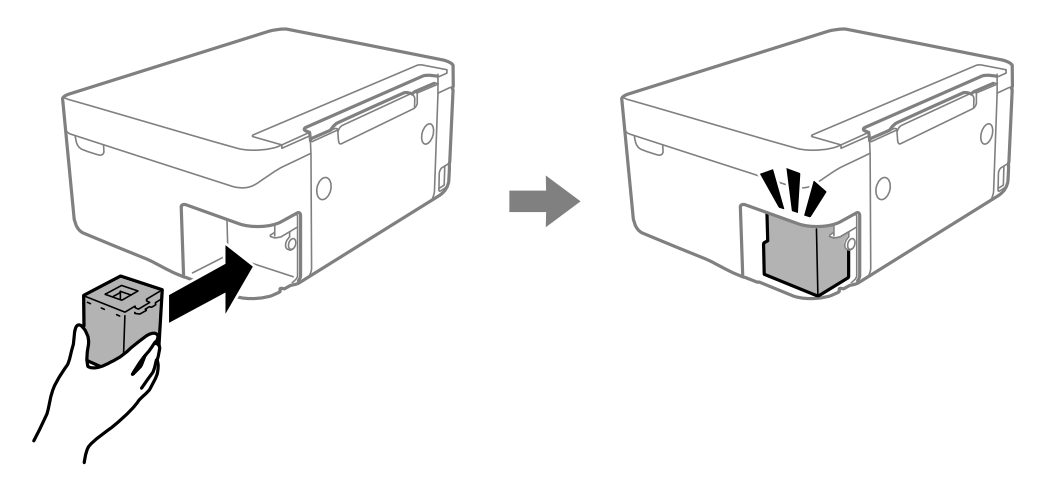

6. Ponownie załóż pokrywę.

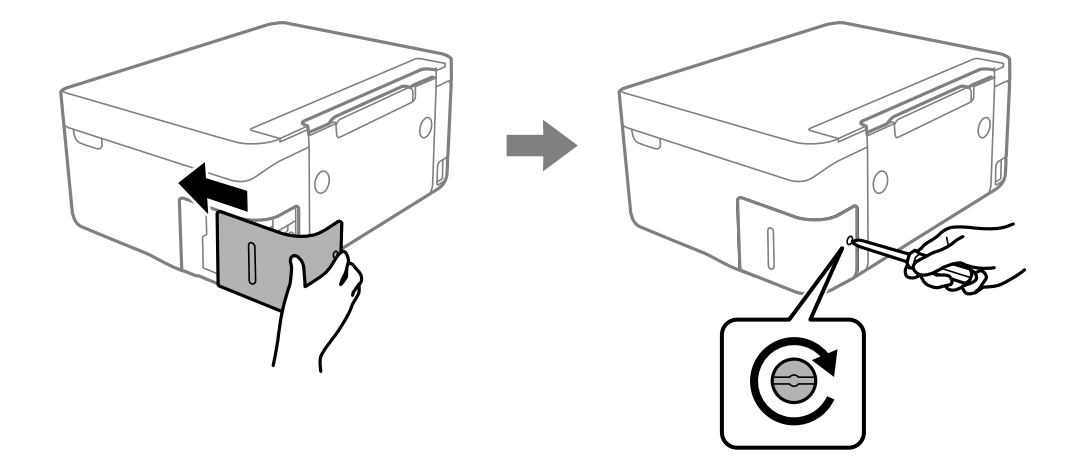

7. Sprawdź komunikat, a następnie naciśnij przycisk OK.

## **Tymczasowe drukowanie czarnym tuszem**

Po wyczerpaniu kolorowego tuszu, gdy nadal jest czarny tusz, można użyć następujących ustawień do krótkotrwałego kontynuowania drukowania z użyciem wyłącznie czarnego tuszu.

❏ Typy papieru: papiery zwykłe, Koperta

- ❏ Kolor: monochromatyczny lub Skala szarości
- ❏ Bez obramowania: nie wybrano
- ❏ EPSON Status Monitor 3: włączone (podczas drukowania ze sterownika drukarki w systemie Windows).

Ponieważ ta funkcja jest dostępna tylko przez pięć dni, należy jak najszybciej wymienić brakujący wkład z tuszem.

#### *Uwaga:*

- ❏ Jeżeli *EPSON Status Monitor 3* jest wyłączony, należy uzyskać dostęp do sterownika drukarki, kliknąć *Ustawienia zaawansowane* w zakładce *Konserwacja*, a następnie wybrać *Włącz program EPSON Status Monitor 3*.
- ❏ Czas trwania tej funkcji jest zależny od warunków, w jakich wykorzystywane jest urządzenie.

### **Tymczasowe drukowanie czarnym tuszem — Windows**

Wykonaj jedną z poniższych czynności.

❏ Gdy wyświetlone zostanie poniższe okno, wybierz pozycję **Drukuj w czerni i bieli**.

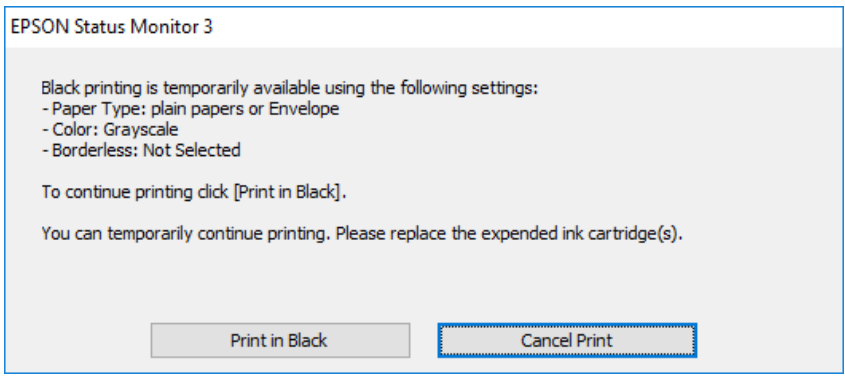

❏ Gdy wyświetlone zostanie poniższe okno, należy anulować drukowanie. Potem ponów drukowanie.

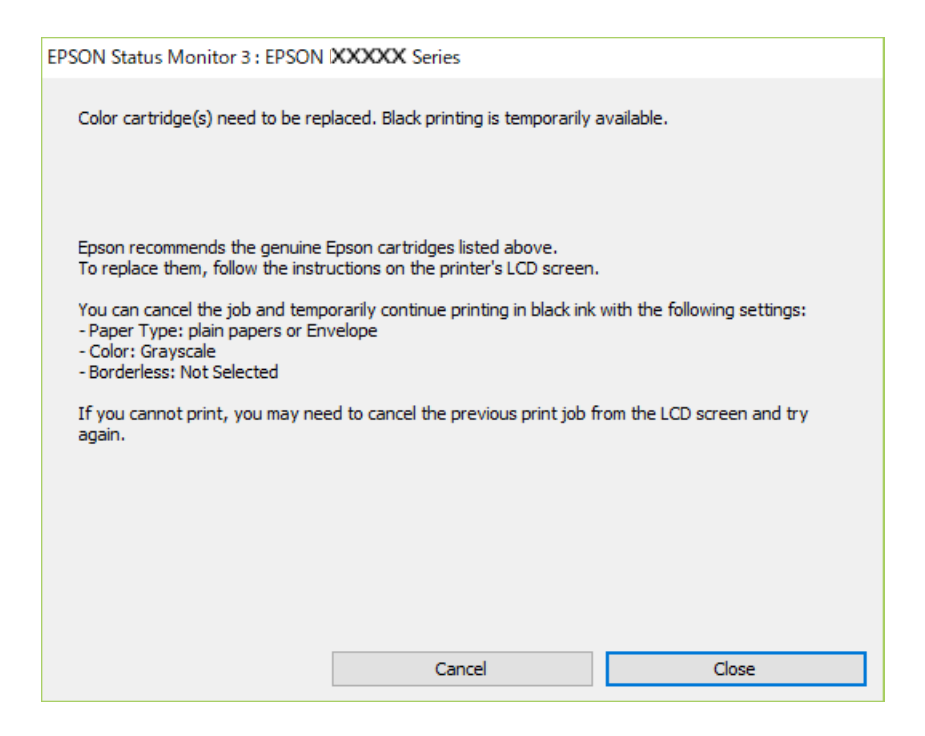

#### *Uwaga:*

Jeżeli nie można anulować drukowania z komputera, należy to zrobić za pomocą panelu sterowania drukarki.

Wykonaj opisane poniżej czynności, aby ponowić drukowanie.

- 1. Wyświetl okno dialogowe sterownika drukarki.
- 2. Usuń zaznaczenie pola **Bez obramowania** na karcie **Główne**.
- 3. Wybierz ustawienie **papiery zwykłe** lub **Koperta** opcji **Typ papieru** na karcie **Główne**.
- 4. Wybierz pozycję **Skala szarości**.
- 5. Ustaw inne elementy na kartach **Główne** i **Więcej opcji**, a następnie kliknij przycisk **OK**.
- 6. Kliknij przycisk **Drukuj**.
- 7. Kliknij **Drukuj w czerni i bieli** w oknie, które się pojawi.

### **Tymczasowe drukowanie czarnym tuszem — Mac OS**

#### *Uwaga:*

Aby korzystać z tej funkcji poprzez sieć, połącz się przy użyciu aplikacji *Bonjour*.

- 1. Kliknij ikonę produktu na pasku **Dock**.
- 2. Anuluj zadanie.

#### *Uwaga:*

Jeżeli nie można anulować drukowania z komputera, należy to zrobić za pomocą panelu sterowania drukarki.

- 3. Z menu > **Drukarki i skanery** (lub **Drukowanie i skanowanie**, **Drukarka i faks**) wybierz pozycję **Preferencje systemowe**, a następnie wybierz drukarkę.Kliknij opcję **Opcje i materiały** > **Opcje** (lub **Sterownik**).
- 4. Wybierz ustawienie **Włączone** opcji **Zezwól na tymczasowe drukowanie z użyciem czarnego tuszu**.
- 5. Przejdź do okna dialogowego drukowania.
- 6. Z menu podręcznego wybierz opcję **Ustawienia druku**.
- 7. Jako ustawienie **Rozmiar papieru** wybierz dowolny rodzaj papieru z wyjątkiem papieru bez obramowań.
- 8. Wybierz **papiery zwykłe** lub **Koperta** jako ustawienie **Rodzaj nośnika**.
- 9. Wybierz pozycję **Skala szarości**.
- 10. W miarę potrzeby wybierz też inne elementy.
- 11. Kliknij przycisk **Drukuj**.

## **Oszczędzanie czarnego tuszu, gdy zaczyna go brakować (wyłącznie w systemie Windows)**

Kiedy zaczyna brakować czarnego tuszu, a kolorowego tuszu jest wystarczająco dużo, można użyć jego mieszanki, aby uzyskać czerń. Dzięki temu można nadal drukować, przygotowując zamienny pojemnik z czarnym tuszem.

Ta funkcja jest dostępna tylko wtedy, gdy wybrane zostaną następujące ustawienia w sterowniku drukarki.

- ❏ Typ papieru: **papiery zwykłe**
- ❏ Jakość: **Standardowy**
- ❏ EPSON Status Monitor 3: Włączony

#### *Uwaga:*

- ❏ Jeżeli program *EPSON Status Monitor 3* jest wyłączony, wyświetl okno dialogowe sterownika drukarki, kliknij opcję *Ustawienia zaawansowane* na karcie *Konserwacja*, a następnie wybierz polecenie *Włącz program EPSON Status Monitor 3*.
- ❏ Czerń uzyskana ze zmieszania tuszu wygląda nieco inaczej niż czysta czerń. Dodatkowo prędkość drukarki jest mniejsza.
- ❏ Aby zachować jakość głowicy drukującej, zużywany jest również czarny tusz.

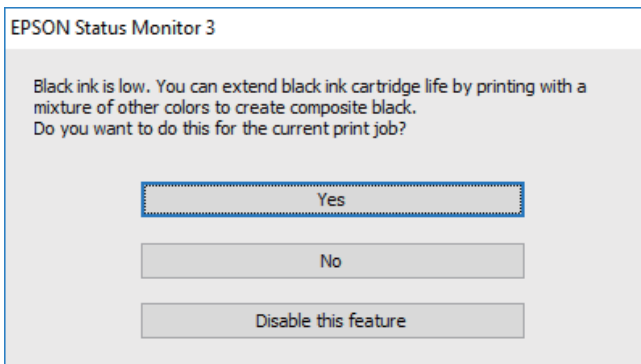

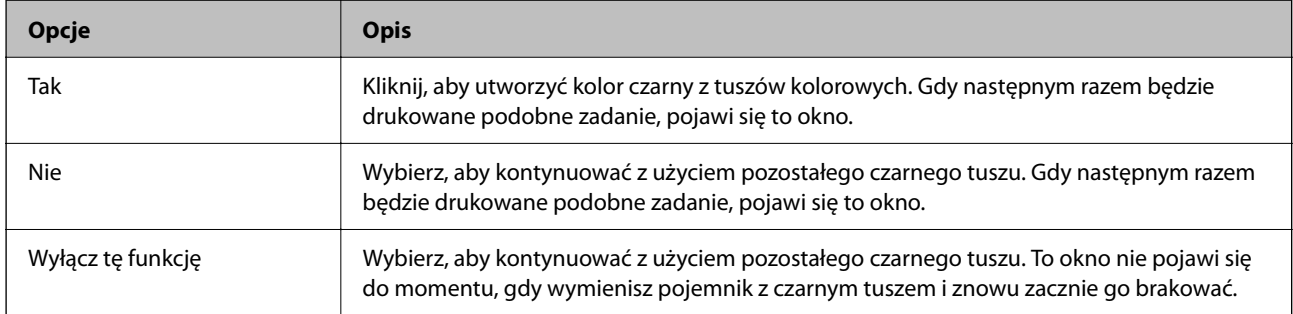

# <span id="page-118-0"></span>**Konserwacja drukarki**

## **Zapobieganie wysuszeniu głowicy drukującej**

Do włączania i wyłączania drukarki zawsze używaj przycisku zasilania.

Przed odłączeniem przewodu zasilania sprawdź, czy została wyłączona kontrolka zasilania.

Tusz może wyschnąć, jeśli nie jest zakryty. Nie wystarczy założyć zatyczki na wieczne pióro lub długopis olejowy, aby zapobiec wyschnięciu. Podobnie jest z głowicą drukującą, którą należy zakryć, jeśli tusz ma nie wysychać.

Kiedy podczas działania drukarki dojdzie do wyjęcia z wtyczki przewodu zasilania lub awarii prądu, głowica drukująca może nie zostać odpowiednio zakryta. Jeśli zostanie tak pozostawiona, wyschnie i doprowadzi do zatkania dysz (wylotów tuszu).

W takich przypadkach możliwie jak najszybciej włącz drukarkę i wyłącz ją ponownie, aby odpowiednio zakryć głowicę drukującą.

## **Sprawdzanie i czyszczenie głowicy drukującej**

Jeżeli dysze są zatkane, wydruki stają się wyblakłe, pojawiają się widoczne pasy albo nieoczekiwane kolory. Jeżeli jakość drukowania obniżyła się skorzystaj z funkcji testu dysz, by sprawdzić, czy dysze nie są zatkane. Jeżeli dysze są zatkane, należy wyczyścić głowicę drukowania.

#### **T** *Ważne*:

- ❏ Nie należy otwierać modułu skanera ani wyłączać drukarki podczas czyszczenia głowicy. Jeśli czyszczenie głowicy nie zostanie zakończone, drukowanie może nie być możliwe.
- ❏ Czyszczenie głowicy powoduje zużycie pewnej ilości tuszu, dlatego nie wolno go wykonywać, jeżeli nie jest to konieczne.
- ❏ Czyszczenie głowicy może nie być możliwe, jeśli tusz jest na wyczerpaniu.
- ❏ Jeśli po ok. czterokrotnym czyszczeniu głowic i sprawdzaniu dysz jakość druku nie uległa poprawie, odczekać co najmniej sześć godzin bez korzystania z drukarki, a następnie ponownie sprawdzić dysze i w razie potrzeby oczyścić głowice. Zaleca się całkowite wyłączenie drukarki. Jeśli jakość druku nie ulegnie poprawie, należy skontaktować się z działem pomocy technicznej firmy Epson.
- ❏ Aby nie dopuścić do wyschnięcia głowicy drukującej, nie należy odłączać drukarki od zasilania, gdy drukarka jest włączona.

### **Sprawdzanie i czyszczenie głowicy drukującej — panel sterowania**

- 1. Załaduj do drukarki zwykły papier A4.
- 2. Na ekranie głównym wybierz pozycję **Konserwacja**.

Użyj przycisków  $\blacktriangle \blacktriangledown \blacktriangle \blacktriangleright$  do wyboru elementu, a następnie wciśnij przycisk OK.

3. Wybierz pozycję **Kontrola dysz**.

- 4. Postępuj zgodnie z instrukcjami na ekranie, aby wydrukować wzór kontrolny dysz.
- 5. Sprawdź wydrukowany wzór.
	- ❏ Jeżeli nie ma przerywanych linii lub brakujących segmentów pokazanych w następującym wzorze "OK", dysze nie są zatkane. Wybierz pozycję **Nie**, aby wyłączyć funkcję testu dysz. Nie jest wymagane wykonanie dalszych czynności.
	- ❏ Przerywane linie lub brakujące segmenty pokazane we wzorze "NG" oznaczają, że dysze głowicy drukującej mogą być zatkane. Przejdź do następnego kroku.

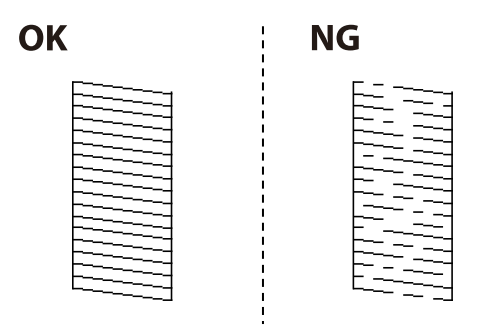

- 6. Wybierz pozycję **Tak**, a następnie postępuj zgodnie z instrukcjami wyświetlanymi na ekranie, aby wyczyścić głowicę drukującą.
- 7. Po zakończeniu czyszczenia wydrukuj ponownie wzór testu dysz. Powtarzaj procesy czyszczenia dysz i drukowania wzoru do momentu, aż wszystkie linie będą całkowicie wydrukowane.

#### **Powiązane informacje**

 $\rightarrow$  ["Ładowanie papieru do Tylny podajnik papieru" na stronie 53](#page-52-0)

### **Sprawdzanie i czyszczenie głowicy drukującej — system Windows**

- 1. Załaduj zwykły papier A4 do drukarki.
- 2. Wyświetl okno dialogowe sterownika drukarki.
- 3. Kliknij **Test dysz** na karcie **Konserwacja**.
- 4. Postępuj zgodnie z instrukcjami wyświetlanymi na ekranie.

#### **Powiązane informacje**

- $\blacktriangleright$  ["Ładowanie papieru do Tylny podajnik papieru" na stronie 53](#page-52-0)
- & ["Sterownik drukarki dla systemu Windows" na stronie 134](#page-133-0)

### **Sprawdzanie i czyszczenie głowicy drukującej — Mac OS**

1. Załaduj do drukarki zwykły papier A4.

- <span id="page-120-0"></span>2. Z menu > **Drukarki i skanery** (lub **Drukowanie i skanowanie**, **Drukarka i faks**) wybierz pozycję **Preferencje systemowe**, a następnie wybierz drukarkę.
- 3. Kliknij opcję **Opcje i materiały** > **Narzędzia** > **Otwórz narzędzie drukarki**.
- 4. Kliknij przycisk **Test dysz**.
- 5. Postępuj zgodnie z instrukcjami wyświetlanymi na ekranie.

#### **Powiązane informacje**

& ["Ładowanie papieru do Tylny podajnik papieru" na stronie 53](#page-52-0)

## **Wyrównywanie głowicy drukującej**

Jeśli na wydrukach występują następujące problemy, wyrównaj głowicę drukującą, aby poprawić wydruki.

- ❏ Linie pionowe nie są wyrównane lub wydruki są rozmazane
- ❏ W regularnych odstępach widoczne są poziome paski

### **Wyrównywanie głowicy drukującej — panel sterowania**

1. Na ekranie głównym wybierz pozycję **Konserwacja**.

Użyj przycisków  $\blacktriangle \blacktriangledown \blacktriangle \blacktriangleright$  do wyboru elementu, a następnie wciśnij przycisk OK.

- 2. Wybierz pozycję **Wyr. głowicy**.
- 3. Wybierz menu regulacji, które ma być użyte do poprawy wydruków zgodnie z ich stanem.
	- ❏ Linie pionowe nie są wyrównane lub wydruki są rozmazane: wybierz pozycję **Wyrówn. w pionie**.
	- ❏ W regularnych odstępach widoczne są poziome paski: wybierz pozycję **Wyrównanie w poziomie**.
- 4. Postępuj zgodnie z instrukcjami wyświetlanymi na ekranie.

#### **Powiązane informacje**

 $\rightarrow$  ["Ładowanie papieru do Tylny podajnik papieru" na stronie 53](#page-52-0)

### **Czyszczenie ścieżki papieru z tuszu**

Kiedy wydruki są zabrudzone lub przetarte, należy oczyścić wewnętrzną rolkę.

#### **T** *Ważne*:

Do czyszczenia wnętrza drukarki nie należy używać ręczników papierowych.Dysze głowicy drukującej mogą się zatkać kłaczkami.

- 1. Załaduj zwykły papier A4 do drukarki.
- 2. Na ekranie głównym wybierz pozycję **Konserwacja**.

Użyj przycisków  $\blacktriangle \blacktriangledown \blacktriangle \blacktriangleright$  do wyboru elementu, a następnie wciśnij przycisk OK.

- 3. Wybierz pozycję **Czyszczenie prowadnicy papieru**.
- 4. Postępuj zgodnie z instrukcjami wyświetlanymi na ekranie, aby wyczyścić ścieżkę papieru.

*Uwaga:* Procedurę tę należy powtarzać do momentu, w którym papier nie będzie zabrudzony tuszem.

#### **Powiązane informacje**

 $\rightarrow$  ["Ładowanie papieru do Tylny podajnik papieru" na stronie 53](#page-52-0)

## **Czyszczenie Szyby skanera**

Kiedy kopie lub skanowane obrazy są zabrudzone, należy oczyścić szyba skanera.

#### c *Ważne:*

Nie wolno czyścić drukarki rozpuszczalnikiem ani alkoholem. Środki te mogą ją uszkodzić.

1. Otwórz pokrywę dokumentów.

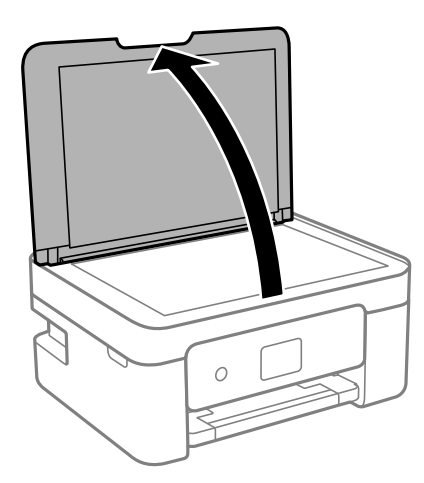

2. Do czyszczenia szyba skanera należy używać tylko miękkiej, czystej i suchej ściereczki.

#### c *Ważne:*

- ❏ Jeśli na powierzchni szyby są tłuste lub inne trudne do usunięcia plamy, do ich usunięcia należy użyć małej ilości środka do czyszczenia szyb i miękkiej ściereczki. Pozostałą ciecz należy wytrzeć.
- ❏ Nie należy naciskać nadmiernie powierzchni szyby.
- ❏ Należy zachować ostrożność, aby nie porysować ani w inny sposób nie uszkodzić szyby. Uszkodzona powierzchnia szyby może pogorszyć jakość skanowania.

## <span id="page-122-0"></span>**Czyszczenie folii przezroczystej**

Jeśli jakość wydruków nie poprawi się mimo wyrównania głowicy drukującej lub wyczyszczenia toru papieru, oznacza to, że folia przezroczysta może być zabrudzona.

Wymagane materiały:

- ❏ Patyczki czyszczące (kilka)
- ❏ Woda z dodatkiem kilku kropli środka czyszczącego (od 2 do 3 kropli środka czyszczącego na 1/4 szklanki wody kranowej)
- ❏ Latarka do sprawdzania zabrudzeń

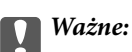

Nie używać płynu czyszczącego innego niż woda z dodatkiem kilku kropli środka czyszczącego.

- <sup>1.</sup> Wyłącz drukarkę przyciskiem  $\mathcal{O}$ .
- 2. Otwórz moduł skanera.

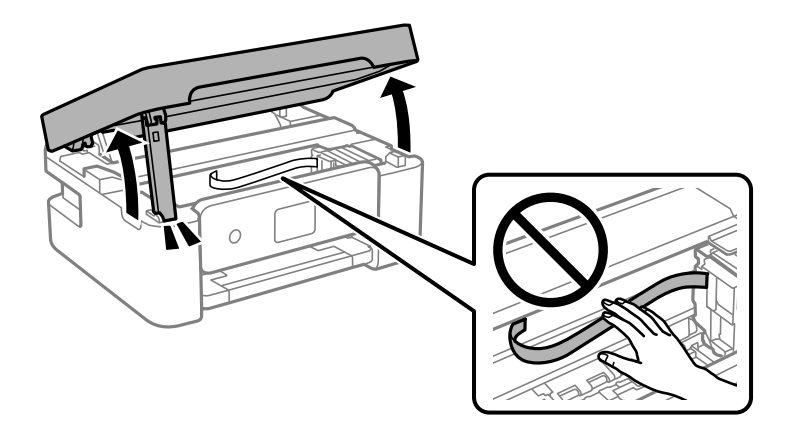

3. Sprawdź, czy folia przezroczysta jest zabrudzona. Zabrudzenia łatwiej zauważyć, świecąc sobie latarką. Jeśli folia przezroczysta (A) jest zabrudzona (np. są na niej ślady palców lub smar), przejdź do następnego kroku.

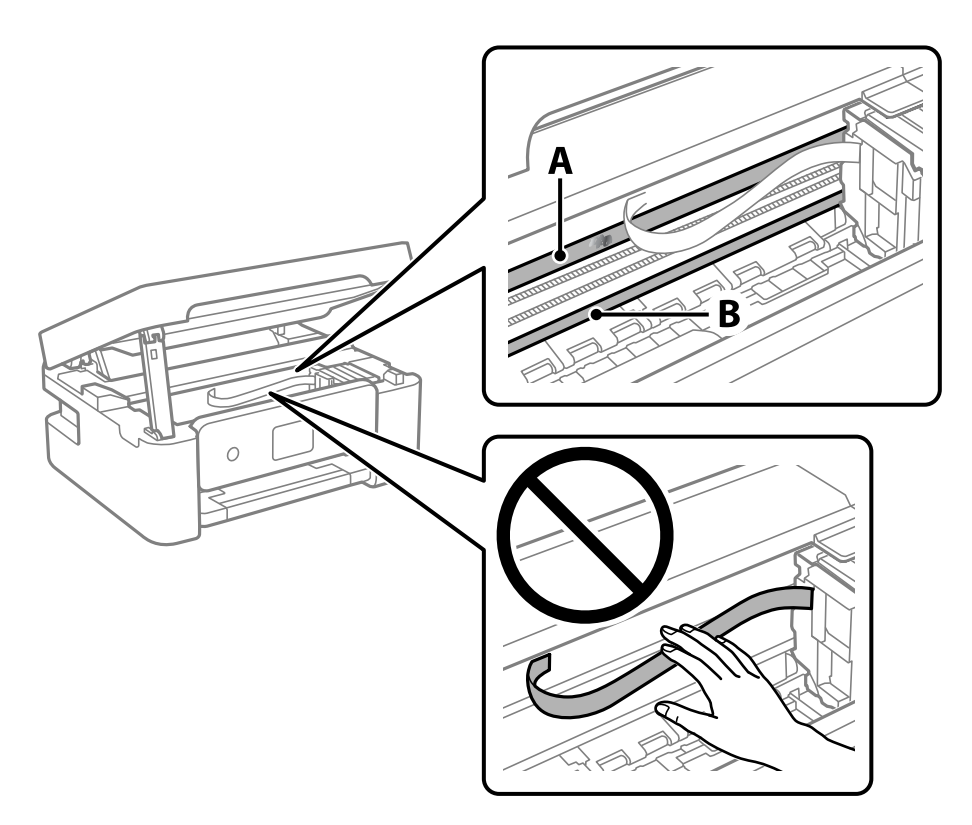

#### A: folia przezroczysta

B: prowadnica

#### c *Ważne:*

Zachować ostrożność, aby nie dotknąć prowadnicy (B). Może to uniemożliwić drukowanie. Nie ścierać smaru z prowadnicy, ponieważ jest on potrzeby do prawidłowej pracy urządzenia.

4. Zwilż patyczek czyszczący wodą z dodatkiem kilku kropli środka czyszczącego, tak aby nie kapała z niego woda, a następnie przetrzyj zabrudzenie.

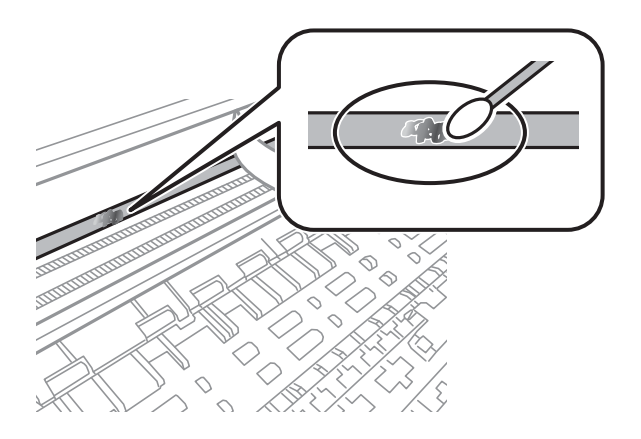

#### <span id="page-124-0"></span>c *Ważne:*

Smar ścierać delikatnie. Zbyt mocne dociśnięcie patyczka czyszczącego do folii może spowodować przemieszczenie sprężyn folii i w rezultacie uszkodzenie drukarki.

5. Użyj nowego suchego patyczka czyszczącego, aby wytrzeć folię.

#### c *Ważne:*

Upewnij się, że na folii nie zostały żadne kłaczki ani włókna.

#### *Uwaga:*

Aby zapobiec rozmazywaniu zabrudzeń, należy często zmieniać patyczek czyszczący na nowy.

- 6. Powtarzaj czynności z kroków 4 i 5, aż folia będzie czysta.
- 7. Sprawdź wzrokowo, czy folia jest czysta.

### **Oszczędzanie energii**

Drukarka zostanie automatycznie przełączona w tryb uśpienia lub wyłączona, jeśli przez określony czas nie zostanie wykonana żadna operacja. Określenie czasu, po którym włączony zostanie tryb oszczędzania energii. Wzrost tej wartości wpłynie na wydajność energetyczną urządzenia. Przed dokonaniem zmian w ustawieniu należy wziąć pod uwagę kwestie środowiskowe.

Zależnie od miejsca zakupu, drukarka może być wyposażona w funkcję, która wyłącza ją automatycznie, jeśli jest ona nie podłączona do sieci przez 30 minut.

### **Oszczędzanie energii — panel sterowania**

1. Na ekranie głównym wybierz pozycję **Ustaw.**.

Użyj przycisków  $\blacktriangle \blacktriangledown \blacktriangle \blacktriangleright$  do wyboru elementu, a następnie wciśnij przycisk OK.

- 2. Wybierz pozycję **Konfiguracja drukarki**.
- 3. Wykonaj jedną z poniższych czynności.

#### *Uwaga:*

Posiadany produkt może posiadać funkcję *Ustaw. wyłączania* lub *Timer wył. zasil.* w zależności od miejsca zakupu.

- ❏ Wybierz **Timer uśp.** lub **Ustaw. wyłączania** > **Wyłącz przy bezczynności** lub **Wyłącz po odłączeniu**, a następnie skonfiguruj ustawienia.
- ❏ Wybierz **Timer uśp.** lub **Timer wył. zasil.**, a następnie skonfiguruj ustawienia.

# <span id="page-125-0"></span>**Opcje menu Ustaw.**

Na ekranie głównym drukarki wybierz **Ustaw.**, aby skonfigurować różne ustawienia.

## **Opcje menu Stan zapasów**

Wybierz menu na panelu sterowania, jak opisano to poniżej.

#### **Ustaw.** > **Stan zapasów**

Poziom atramentu:

Pokazuje szacunkowy poziom tuszu we wkładach. Jeśli zostanie wyświetlona ikona , oznacza to, że

pojemnik z tuszem jest bliski wyczerpania. Jeżeli wyświetlana jest ikona  $\bullet$ , oznacza to, że wkład z tuszem został wyczerpany.

Nie można wymienić wkładów z tuszem na tym ekranie.

Użytecz. zbiornika na zużyty tusz:

Pokazuje przybliżony czas użyteczności modułu konserwacyjnego. Wyświetlony znak oznacza, że

moduł konserwacyjny jest prawie pełny. Natomiast znak  $\bullet$  oznacza, że moduł konserwacyjny jest pełny.

## **Opcje menu Konserwacja**

Wybierz menu na panelu sterowania, jak opisano to poniżej.

#### **Ustaw.** > **Konserwacja**

Kontrola dysz:

Wybierz tę funkcję, aby sprawdzić, czy dysze głowicy drukującej są zatkane. Drukarka wydrukuje wzór sprawdzania dyszy.

Czyszcz. głow.:

Wybierz tę funkcję, aby oczyścić zatkane dysze głowicy drukującej.

Wyr. głowicy:

Funkcja umożliwia regulację głowicy drukującej w celu poprawy jakości druku.

❏ Wyrówn. w pionie

Wybierz tę funkcję, jeśli wydruki są zamazane lub tekst i linie wyglądają nierówno.

❏ Wyrównanie w poziomie

Wybierz tę funkcję, jeśli na wydrukach widoczne są regularne, poziome pasy.

Wym. kartr. z tuszem:

Skorzystaj z tej funkcji, aby wymienić wkład z tuszem, zanim tusz się wyczerpie.

Czyszczenie prowadnicy papieru:

Wybierz tę funkcję, jeżeli na wewnętrznych rolkach są plamy tuszu. Drukarka poda papier, aby oczyścić wewnętrzne rolki.

#### **Powiązane informacje**

- $\rightarrow$  ["Sprawdzanie i czyszczenie głowicy drukującej" na stronie 119](#page-118-0)
- $\rightarrow$  ["Wymiana pojemników z tuszem" na stronie 108](#page-107-0)
- $\blacktriangleright$  ["Czyszczenie ścieżki papieru z tuszu" na stronie 121](#page-120-0)

## **Opcje menu Konfiguracja drukarki**

Wybierz menu na panelu sterowania, jak opisano to poniżej.

#### **Ustaw.** > **Konfiguracja drukarki**

#### Ustawienia źródła papieru:

Ustawienia papieru:

Wybierz rozmiar i rodzaj papieru załadowanego w źródle papieru.

#### Auto wyśw. ust. pap.:

Wybierz ustawienie **Wł.**, aby włączyć wyświetlanie ekranu **Ustawienia papieru** podczas wkładania papieru do źródła papieru. Jeśli funkcja jest wyłączona, nie można drukować z urządzeń iPhone, iPad lub iPod touch przy użyciu funkcji AirPrint.

#### Tryb cichy:

Posiadany produkt może nie posiadać tej funkcji w zależności od miejsca zakupienia.

Wybierz ustawienie **Wł.**, aby zmniejszyć poziom hałasu generowanego przez drukarkę; może to jednak spowolnić drukowanie.W zależności od wybranego typu papieru i ustawień jakości drukowania poziom hałasu emitowanego przez drukarkę może nie ulec zmianie.

Timer wył. zasil.:

Zakupiony produkt może być wyposażony w tę funkcję albo w funkcję **Ustaw. wyłączania**, zależnie od miejsca zakupu.

Wybierz to ustawienie, aby włączyć automatyczne wyłączanie drukarki, jeżeli nie będzie używana przez pewien czas. Określenie czasu, po którym włączony zostanie tryb oszczędzania energii. Wzrost tej wartości wpłynie na wydajność energetyczną urządzenia. Przed dokonaniem zmian w ustawieniu należy wziąć pod uwagę kwestie środowiskowe.

#### Ustaw. wyłączania:

Zakupiony produkt może być wyposażony w tę funkcję albo w funkcję **Timer wył. zasil.**, zależnie od miejsca zakupu.

#### ❏ Wyłącz przy bezczynności

Wybierz to ustawienie, aby włączyć automatyczne wyłączanie drukarki, jeżeli nie będzie używana przez pewien czas. Wzrost tej wartości wpłynie na wydajność energetyczną urządzenia. Przed dokonaniem zmian w ustawieniu należy wziąć pod uwagę kwestie środowiskowe.

❏ Wyłącz po odłączeniu

Wybierz to ustawienie, aby umożliwić wyłączenie drukarki po 30 minutach od odłączenia wszystkich portów, włącznie z portem USB. Ta funkcja jest dostępna w niektórych regionach.

#### Język/Language:

Wybór języka używanego na ekranie LCD.

#### Klawiatura

Zmiana układu klawiatury na ekranie LCD.

#### Timer uśp.:

Dostosowanie okresu przełączenia urządzenia w tryb uśpienia (tryb oszczędzania energii), gdy na drukarce nie wykonano żadnych operacji. Po upływie określonego czasu ekran LCD zgaśnie.

#### Czas schnięcia tuszu:

Wybór czasu schnięcia atramentu używanego podczas drukowania dwustronnego. Drukarka będzie drukować drugą stronę po wydrukowaniu pierwszej. Jeżeli wydruki są rozmazane, zwiększ ustawienie czasu schnięcia.

#### **Powiązane informacje**

- & ["Oszczędzanie energii panel sterowania" na stronie 125](#page-124-0)
- & ["Wprowadzanie znaków" na stronie 21](#page-20-0)

### **Opcje menu wsz. Wi-Fi/ustaw. sieci**

Wybierz menu na panelu sterowania, jak opisano to poniżej.

#### **Ustaw.** > **wsz. Wi-Fi/ustaw. sieci**

Wydrukuj stan sieci:

Drukowanie arkusza stanu sieci.

Konf. sieci bezprz.:

Konfigurowanie lub zmiana ustawień sieciowych. Wybierz metodę połączenia spośród następujących opcji i postępuj zgodnie z instrukcjami wyświetlanymi na panelu sterowania.

- ❏ Wi-Fi (zalecane)
- ❏ Wi-Fi Direct

#### Spr. połączenia:

Sprawdzenie stanu połączenia sieciowego i wydruk raportu połączenia sieciowego. W celu rozwiązania problemów z połączeniem należy zapoznać się z raportem kontrolnym.

#### **Powiązane informacje**

- & ["Wprowadzanie ustawień Wi-Fi poprzez wprowadzenie SSID i hasła" na stronie 35](#page-34-0)
- $\rightarrow$  ["Konfigurowanie ustawień sieci Wi-Fi przy użyciu przycisku" na stronie 36](#page-35-0)
- $\rightarrow$  ["Konfigurowanie ustawień sieci Wi-Fi przy użyciu kodu PIN \(WPS\)" na stronie 37](#page-36-0)
- & ["Połączenie Wi-Fi Direct \(Zwykłe AP\)" na stronie 23](#page-22-0)
- & ["Drukowanie arkusza stanu sieci" na stronie 44](#page-43-0)
- & ["Sprawdzanie stanu połączenia sieciowego" na stronie 38](#page-37-0)

### **Opcje menu Usługi Epson Connect**

Wybierz menu na panelu sterowania, jak opisano to poniżej.

#### **Ustaw.** > **Usługi Epson Connect**

Zarejestruj/Usuń:

Zarejestruj drukarkę w usługach Epson Connect lub usuń ją z tych usług.

Aby pobrać podręczniki użytkownika, odwiedź następującą witrynę.

[https://www.epsonconnect.com/](HTTPS://WWW.EPSONCONNECT.COM/)

[http://www.epsonconnect.eu](http://www.epsonconnect.eu/) (tylko w Europie)

#### Zawieś/Wznów:

Wybierz, czy chcesz zawiesić czy wznowić usługi Epson Connect.

#### Adres e-mail:

Sprawdź adres e-mail drukarki zarejestrowanej w usługach Epson Connect.

#### Status:

Sprawdź, czy drukarka jest zarejestrowana i połączona z usługami Epson Connect.

## **Opcje menu Usługi druk. Google Cloud**

Wybierz menu na panelu sterowania, jak opisano to poniżej.

#### **Ustaw.** > **Usługi druk. Google Cloud**

#### Zawieś/Wznów:

Wybierz, czy chcesz zawiesić czy wznowić usługi Google Cloud Print.

#### Wyrejestruj się:

Cofnij rejestrację usług Google Cloud Print.

#### Status:

Sprawdź, czy drukarka jest zarejestrowana i połączona z usługami Google Cloud Print.

Aby zarejestrować urządzenie i pobrać podręczniki użytkownika, odwiedź następującą witrynę.

[https://www.epsonconnect.com/](HTTPS://WWW.EPSONCONNECT.COM/)

[http://www.epsonconnect.eu](http://www.epsonconnect.eu/) (tylko w Europie)

## **Opcje menu Funkcje prowadnicy**

Wybierz menu na panelu sterowania, jak opisano to poniżej.

#### **Ustaw.** > **Funkcje prowadnicy**

#### Nieodp. papier

Wyświetlenie ostrzeżenia, jeżeli ustawienia papieru (ustawienia drukowania) dla danego zadania nie odpowiadają ustawieniom papieru skonfigurowanym w drukarce przy ładowaniu papieru. To ustawienie zapobiega wadliwemu drukowaniu. Jeśli w poniższym menu wyłączona jest opcja **Auto wyśw. ust. pap.**, nie jest wyświetlany ekran ustawień papieru. W takim przypadku nie można drukować z poziomu urządzeń iPhone, iPad ani iPod touch przy użyciu funkcji AirPrint.

#### **Ustaw.** > **Konfiguracja drukarki** > **Ustaw. źródła papieru**

### **Opcje menu Badanie klienta**

Wybierz menu na panelu sterowania, jak opisano to poniżej.

#### **Ustaw.** > **Badanie klienta**

Wybierz pozycję **Akcept.**, aby udostępnić informacje o użyciu, takie jak liczba wydruków, firmie Seiko Epson Corporation.

## **Opcje menu Aktual. oprogram.**

Wybierz menu na panelu sterowania, jak opisano to poniżej.

#### **Ustaw.** > **Aktual. oprogram.**

#### Aktualizacja:

Sprawdzenie, czy na serwer przesłano najnowszą wersję oprogramowania układowego.Jeżeli dostępna jest aktualizacja, możesz wybrać, czy chcesz rozpocząć aktualizowanie czy nie.

Bieżaca wersia:

Wyświetlanie bieżącej wersji oprogramowania układowego drukarki.

#### Powiadomienie:

Okresowe sprawdzanie dostępności aktualizacji oprogramowania układowego oraz informowanie, gdy taka aktualizacja stanie się dostępna.

## **Opcje menu Przywróć ustawienia domyślne**

Wybierz menu na panelu sterowania, jak opisano to poniżej.

#### **Ustaw.** > **Przywróć ustawienia domyślne**

Ustawienia sieci:

Przywracanie ustawień sieciowych do stanu domyślnego.

#### Wszystko poza siecią:

Przywracanie wszystkich ustawień, oprócz ustawień sieciowych, do stanu domyślnego.

#### Wszystkie ustawienia:

Przywracanie wszystkich ustawień do stanu domyślnego.

# <span id="page-131-0"></span>**Informacje o usługach sieciowych i oprogramowaniu**

W tym rozdziale przedstawione zostały usługi sieciowe i oprogramowanie, dostępne dla tej drukarki na stronie internetowej Epson.

## **Epson Connect Usługa**

Usługa internetowa Epson Connect umożliwia drukowanie dokumentów z poziomu smartfona, tabletu lub laptopa w dowolnym czasie i praktycznie z dowolnego miejsca.

W Internecie dostępne są poniższe funkcje.

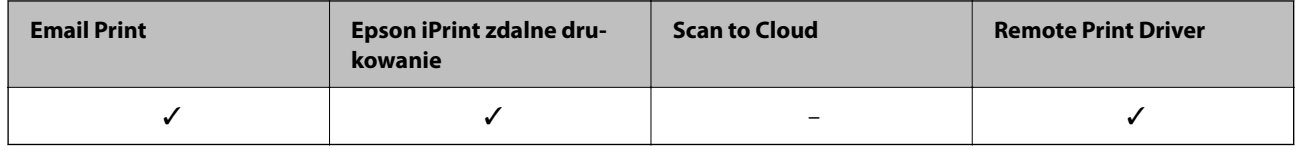

Szczegółowe informacje można znaleźć w witrynie internetowej Epson Connect.

<https://www.epsonconnect.com/>

[http://www.epsonconnect.eu](http://www.epsonconnect.eu/) (tylko w Europie)

## **Aplikacja konfiguracji obsługi drukarki (Web Config)**

Web Config jest aplikacją działającą w przeglądarce internetowej, takiej jak Internet Explorer i Safari, na komputerze lub urządzeniu inteligentnym. Umożliwia ona sprawdzenie stanu drukarki lub zmianę usługi sieciowej oraz ustawień drukarki. Aby skorzystać z aplikacji Web Config, należy podłączyć drukarkę i komputer lub urządzenie do tej samej sieci.

Obsługiwane są następujące przeglądarki.

Microsoft Edge, Internet Explorer 8 lub wersja nowsza, Firefox\*, Chrome\*, Safari\*

Użyj najnowszej wersji.

*Uwaga:*

Jeśli hasło szyfrowania nie zostało ustawione podczas uzyskiwania dostępu do aplikacji Web Config, hasło należy ustawić na stronie ustawiania hasła administratora.

Nie zapomnij nazwy użytkownika i hasła. Jeśli zostaną zapomniane, będzie konieczny kontakt z pomocą techniczną firmy Epson.

### **Uruchomienie Web Config w przeglądarce internetowej**

1. Sprawdź adres IP drukarki.

Na panelu sterowania wybierz pozycje **Ustaw.** > **wsz. Wi-Fi/ustaw. sieci** > **Spr. połączenia**. Naciśnij przycisk

x lub OK, aby wydrukować raport połączenia sieciowego. Na wydrukowanym raporcie połączenia sieciowego sprawdź adres IP drukarki.

2. Uruchom na komputerze lub urządzeniu inteligentnym przeglądarkę internetową, a następnie wprowadź adres IP drukarki.

Format:

IPv4: http://adres IP drukarki/

IPv6: http://[adres IP drukarki]/

Przykłady:

IPv4: http://192.168.100.201/

IPv6: http://[2001:db8::1000:1]/

#### *Uwaga:*

Używając urządzenia inteligentnego, można także uruchomić Web Config z ekranu konserwacji Epson iPrint.

Ponieważ drukarka wykorzystuje certyfikat z podpisem własnym do uzyskiwania dostępu do protokołu HTTPS, podczas uruchamiania aplikacji Web Config w przeglądarce wyświetlane jest ostrzeżenie. Nie oznacza to problemu i można je zignorować.

#### **Powiązane informacje**

- & ["Drukowanie raportu połączenia sieciowego" na stronie 38](#page-37-0)
- & ["Korzystanie z funkcji Epson iPrint" na stronie 80](#page-79-0)

### **Uruchomienie Web Config w Windows**

Po podłączeniu komputera do drukarki z użyciem WSD, wykonaj podane poniżej czynności w celu uruchomienia aplikacji Web Config.

- 1. Na komputerze otwórz listę drukarek.
	- ❏ Windows 10

Kliknij przycisk Start i wybierz kolejno pozycje **System Windows** > **Panel sterowania** > **Sprzęt i dźwięk** > **Wyświetl urządzenia i drukarki**.

❏ Windows 8.1/Windows 8

Wybierz **Pulpit** > **Ustawienia** > **Panel sterowania** > **Wyświetl urządzenia i drukarki** w **Sprzęt i dźwięk** (lub **Sprzęt**).

❏ Windows 7

Kliknij przycisk Start i wybierz pozycje **Panel sterowania** > **Sprzęt i dźwięk** > **Wyświetl urządzenia i drukarki**.

❏ Windows Vista

Kliknij przycisk Start i wybierz kolejno pozycje **Panel sterowania** > **Drukarki** w menu **Sprzęt i dźwięk**.

- <span id="page-133-0"></span>2. Kliknij drukarkę prawym przyciskiem myszy, a następnie wybierz opcję **Właściwości**.
- 3. Wybierz kartę **Usługa internetowa** i kliknij URL.

Ponieważ drukarka wykorzystuje certyfikat z podpisem własnym do uzyskiwania dostępu do protokołu HTTPS, podczas uruchamiania aplikacji Web Config w przeglądarce wyświetlane jest ostrzeżenie. Nie oznacza to problemu i można je zignorować.

### **Uruchomienie Web Config w Mac OS**

- 1. Wybierz **Preferencje systemowe** z menu Apple > **Drukarki i skanery** (lub **Drukowanie i skanowanie**, **Drukarka i faks**), a następnie wybierz drukarkę.
- 2. Kliknij kolejno pozycje **Opcje i materiały** > **Pokaż witrynę drukarki**.

Ponieważ drukarka wykorzystuje certyfikat z podpisem własnym do uzyskiwania dostępu do protokołu HTTPS, podczas uruchamiania aplikacji Web Config w przeglądarce wyświetlane jest ostrzeżenie. Nie oznacza to problemu i można je zignorować.

## **Sterownik drukarki dla systemu Windows**

Sterownik drukarki steruje drukarką zgodnie z poleceniami z aplikacji. Określanie ustawień w sterowniku drukarki zapewnia uzyskanie najlepszych wyników drukowania. Za pomocą narzędzia sterownika drukarki można także sprawdzać stan drukarki i utrzymywać ją w jak najlepszym stanie.

#### *Uwaga:*

Istnieje możliwość zmiany języka sterownika drukarki. Żądany język można wybrać za pomocą ustawienia *Język* na karcie *Konserwacja*.

#### **Uzyskiwanie dostępu do sterownika drukarki z aplikacji**

Aby określić ustawienia, które będą miały zastosowanie tylko do używanej aplikacji, należy uzyskać dostęp do sterownika drukarki z poziomu danej aplikacji.

Wybierz polecenie **Drukuj** lub **Ustawienia wydruku** z menu **Plik**. Wybierz drukarkę, a następnie kliknij opcję **Preferencje** lub **Właściwości**.

*Uwaga:*

Sposób obsługi różni się w zależności od aplikacji. Szczegółowe informacje można znaleźć w pomocy aplikacji.

#### **Uzyskiwanie dostępu do sterownika drukarki z panelu sterowania**

Aby skonfigurować ustawienia mające zastosowanie do wszystkich aplikacji, należy uzyskać dostęp do sterownika drukarki z poziomu panelu sterowania.

❏ Windows 10

Kliknij przycisk Start i wybierz kolejno **System Windows** > **Panel sterowania** > **Wyświetl urządzenia i drukarki** w menu **Sprzęt i dźwięk**. Kliknij drukarkę prawym przyciskiem myszy albo naciśnij i przytrzymaj, po czym wybierz **Preferencje drukowania**.

❏ Windows 8.1/Windows 8

Wybierz opcję **Pulpit** > **Ustawienia** > **Panel sterowania** > **Wyświetl urządzenia i drukarki** w menu **Sprzęt i dźwięk**. Kliknij drukarkę prawym przyciskiem myszy albo naciśnij i przytrzymaj, po czym wybierz **Preferencje drukowania**.

#### ❏ Windows 7

Kliknij przycisk Start i wybierz kolejno **Panel sterowania** > **Wyświetl urządzenia i drukarki** w menu **Sprzęt i dźwięk**. Kliknij drukarkę prawym przyciskiem myszy i wybierz opcję **Preferencje drukowania**.

❏ Windows Vista

Kliknij przycisk Start i wybierz kolejno **Panel sterowania** > **Drukarki** w menu **Sprzęt i dźwięk**. Kliknij drukarkę prawym przyciskiem myszy i wybierz polecenie **Wybierz preferencje drukowania**.

❏ Windows XP

Kliknij przycisk Start i wybierz kolejno **Panel sterowania** > **Drukarki i inny sprzęt** > **Drukarki i faksy**. Kliknij drukarkę prawym przyciskiem myszy i wybierz opcję **Preferencje drukowania**.

#### **Uzyskiwanie dostępu do sterownika drukarki z ikony drukarki znajdującej się na pasku zadań**

Ikona drukarki znajdująca się na pasku zadań pulpitu jest ikoną skrótu, która pozwala na szybki dostęp do sterownika drukarki.

Po kliknięciu ikony drukarki i wybraniu opcji **Ustawienia drukarki** można uzyskać dostęp do tego samego okna ustawień drukarki, które jest wyświetlane z poziomu panelu sterowania. Dwukrotne kliknięcie tej ikony umożliwia sprawdzenie stanu drukarki.

#### *Uwaga:*

Jeśli ikona drukarki nie jest wyświetlana na pasku zadań, należy otworzyć okno dialogowe sterownika drukarki, kliknąć opcję *Preferencje monitorowania* na karcie *Konserwacja*, a następnie wybrać opcję *Zarejestruj ikonę skrótu na pasku zadań*.

#### **Uruchamianie narzędzia**

Wyświetl okno dialogowe sterownika drukarki. Kliknij kartę **Konserwacja**.

### **Przewodnik po sterowniku drukarki dla systemu Windows**

W sterowniku drukarki dla systemu Windows dostępna jest pomoc. Aby wyświetlić objaśnienia pozycji ustawień, należy kliknąć prawym przyciskiem myszy każde ustawienie, a następnie kliknąć opcję **Pomoc**.

#### **Karta Główne**

Ta karta umożliwia określenie podstawowych ustawień drukowania, takich jak typ i rozmiar papieru.

Można na niej także określić ustawienia drukowania na obydwu stronach papieru oraz drukowania wielu stron na jednym arkuszu.

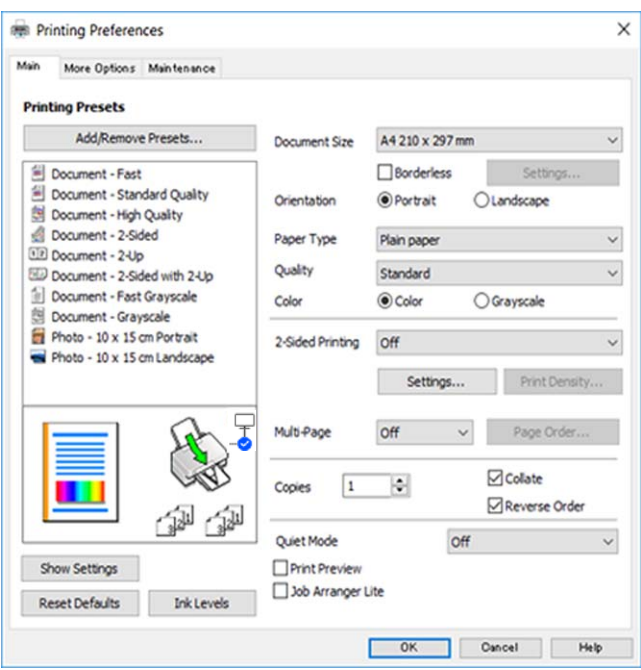

#### **Karta Więcej opcji**

Ta karta umożliwia wybór układu oraz dodatkowych opcji drukowania, takich jak zmiana rozmiaru wydruku lub korekcja kolorów.

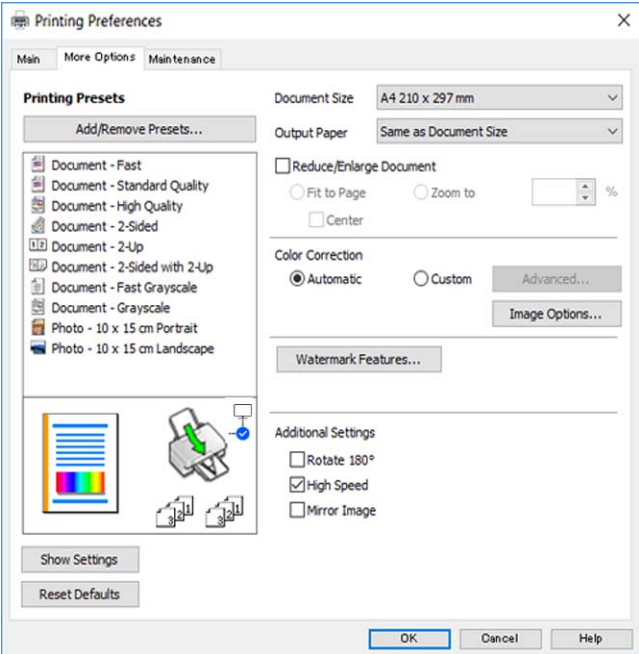

#### <span id="page-136-0"></span>**Karta Konserwacja**

Ta karta umożliwia wykonywanie czynności konserwacyjnych, takich jak sprawdzanie dysz i czyszczenie głowicy drukującej, a uruchomienie programu **EPSON Status Monitor 3** pozwala sprawdzić stan drukarki i informacje o błędach.

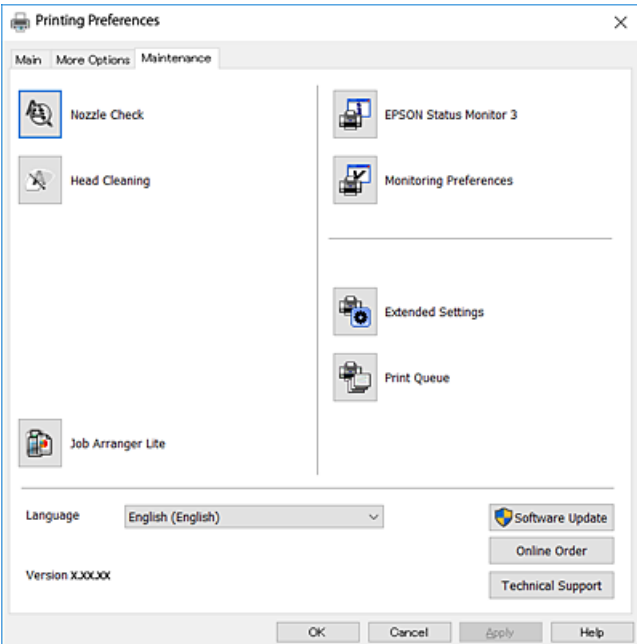

### **Konfiguracja ustawień działania dla sterownika drukarki w systemie Windows**

Możliwe jest wprowadzanie takich ustawień, jak włączenie programu **EPSON Status Monitor 3**.

- 1. Wyświetl okno dialogowe sterownika drukarki.
- 2. Kliknij **Ustawienia zaawansowane** na karcie **Konserwacja**.
- 3. Dokonaj odpowiednich ustawień, a następnie kliknij **OK**.

Wyjaśnienie poszczególnych elementów ustawień można znaleźć w pomocy online.

### **Sterownik drukarki dla systemu Mac OS**

Sterownik drukarki steruje drukarką zgodnie z poleceniami z aplikacji. Określanie ustawień w sterowniku drukarki zapewnia uzyskanie najlepszych wyników drukowania. Za pomocą narzędzia sterownika drukarki można także sprawdzać stan drukarki i utrzymywać ją w jak najlepszym stanie.

#### **Uzyskiwanie dostępu do sterownika drukarki z aplikacji**

Kliknij **Ustawienie strony** lub **Drukuj** w menu **Plik** aplikacji. Jeśli to konieczne, kliknij polecenie **Pokaż szczegóły** (albo  $\nabla$ ), aby powiększyć okno drukowania.

#### *Uwaga:*

W zależności od używanej aplikacji, *Ustawienie strony* może nie być wyświetlane w menu *Plik*, a działania w celu wyświetlenia ekranu drukowania mogą różnić się. Szczegółowe informacje można znaleźć w pomocy aplikacji.

#### **Uruchamianie narzędzia**

Wybierz **Preferencje systemowe** z menu Apple > **Drukarki i skanery** (lub **Drukowanie i skanowanie**, **Drukarka i faks**), a następnie wybierz drukarkę. Kliknij opcję **Opcje i materiały** > **Narzędzia** > **Otwórz narzędzie drukarki**.

### **Przewodnik po sterowniku drukarki dla systemu Mac OS**

#### **Okno dialogowe drukowania**

Aby wyświetlić więcej pozycji, można przełączyć menu podręczne na środku ekranu.

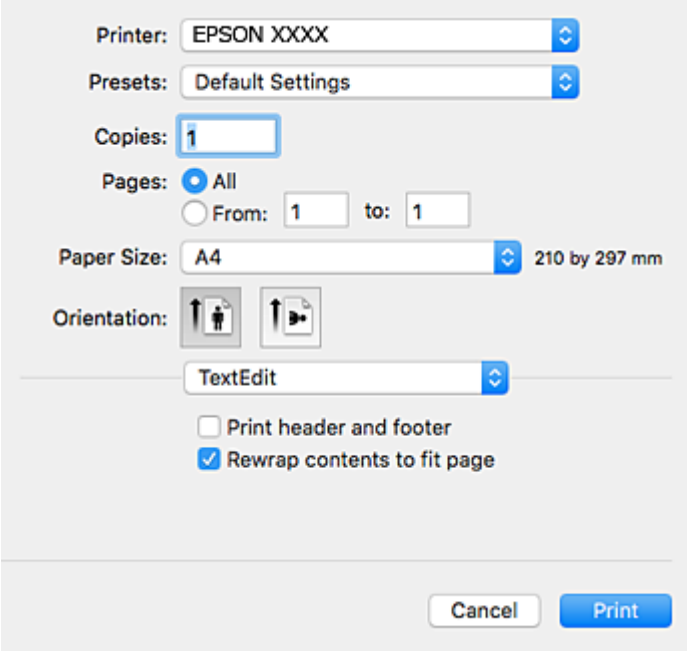

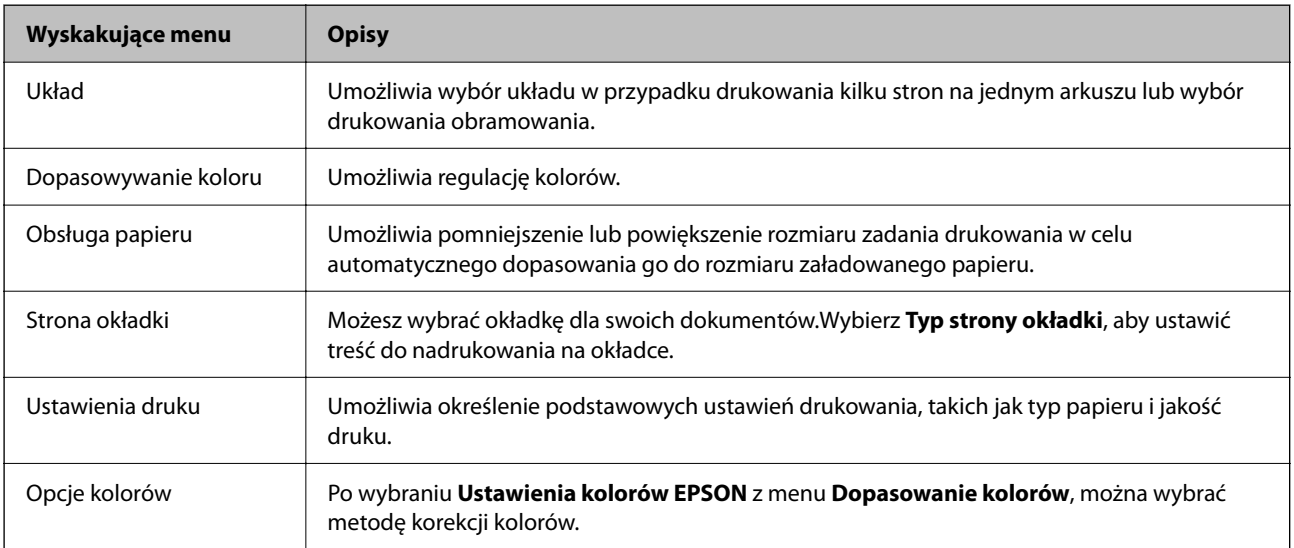

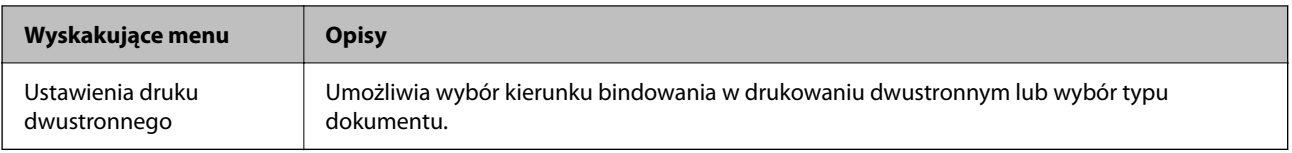

#### *Uwaga:*

W systemie OS X Mountain Lion lub nowszym, jeśli menu *Ustawienia druku* nie jest wyświetlane, oznacza to, że sterownik drukarki Epson nie został poprawnie zainstalowany.

Należy wybrać opcję *Preferencje systemowe* z menu > *Drukarki i skanery* (lub *Drukowanie i skanowanie*, *Drukarka i faks*), usunąć drukarkę, a następnie dodać ją ponownie.Przejdź do poniższej witryny, a następnie wprowadź nazwę modelu danego urządzenia.Przejdź do obszaru *Pomoc techniczna*, a następnie zobacz wskazówki.

#### [http://epson.sn](http://epson.sn/?q=2)

#### **Epson Printer Utility**

Ta karta umożliwia wykonywanie czynności konserwacyjnych, takich jak sprawdzanie dysz i czyszczenie głowicy drukującej, a uruchomienie programu **EPSON Status Monitor** pozwala sprawdzić stan drukarki i informacje o błędach.

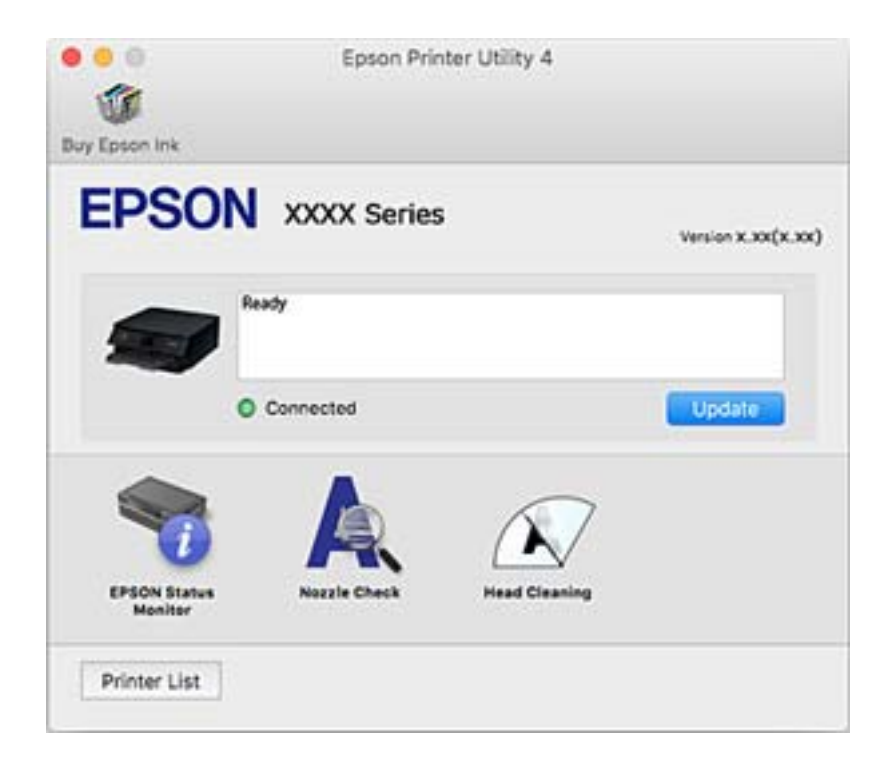

### **Konfiguracja ustawień działania dla sterownika drukarki w systemie Mac OS**

### **Dostęp do okna ustawień obsługi sterownika drukarki Mac OS**

Wybierz **Preferencje systemowe** z menu Apple > **Drukarki i skanery** (lub **Drukowanie i skanowanie**, **Drukarka i faks**), a następnie wybierz drukarkę. Kliknij opcję **Opcje i materiały** > **Opcje** (lub **Sterownik**).

### **Ustawienia działania sterownika drukarki Mac OS**

- ❏ Pomiń puste strony: Umożliwia pominięcie pustych stron.
- ❏ Tryb cichy: Ciche drukowanie. Drukowanie może być jednak wolniejsze.
- ❏ Zezwól na tymczasowe drukowanie z użyciem czarnego tuszu: Tymczasowe drukowanie wyłącznie czarnym tuszem.
- ❏ Drukowanie z dużą szybkością: Umożliwia drukowanie, gdy głowica drukująca porusza się w obie strony. Prędkość drukowania jest większa, ale jego jakość może się pogorszyć.
- ❏ Wydruk dokumentów do złożenia: Umożliwia podawanie papieru, tak aby ułatwić jego zszywanie podczas drukowania danych w orientacji poziomej lub druku dwustronnego. Drukowanie kopert nie jest obsługiwane.
- ❏ Usuń białe obramowania: Usuwanie niepotrzebnych marginesów w przypadku drukowania bez obramowania.
- ❏ Ostrzeżenia: Umożliwia wyświetlanie przez sterownik drukarki powiadomień z ostrzeżeniami.
- ❏ Ustanów komunikację dwukierunkową: Zazwyczaj ta opcja powinna być ustawiona na **Włączone**. Wybierz **Wyłączone**, jeśli uzyskanie informacji o drukarce jest niemożliwe ze względu na fakt, że jest ona udostępniana komputerom w systemie Windows za pośrednictwem sieci, lub z dowolnego innego powodu.

## **Aplikacja do skanowania dokumentów i obrazów (Epson Scan 2)**

Epson Scan 2 to aplikacja umożliwiająca kontrolowanie procesu sterowania.Można regulować rozmiar, rozdzielczość, jasność, kontrast i jakość skanowanego obrazu.Można także uruchomić sterownik Epson Scan 2 z aplikacji skanującej zgodnej ze standardem TWAIN.Szczegółowe informacje można znaleźć w pomocy aplikacji.

#### **Uruchamianie w systemie Windows**

❏ Windows 10

Kliknij przycisk Start i wybierz polecenia **EPSON** > **Epson Scan 2**.

❏ Windows 8.1/Windows 8

Wpisz nazwę aplikacji w panelu wyszukiwania, po czym wybierz wyświetloną ikonę.

❏ Windows 7/Windows Vista/Windows XP

Kliknij przycisk Start, a następnie wybierz **Wszystkie programy** lub **Programy** > **EPSON** > **Epson Scan 2**> **Epson Scan 2**.

#### **Uruchamianie w systemie Mac OS**

#### *Uwaga:*

Sterownik Epson Scan 2 nie obsługuje funkcji szybkiego przełączania użytkowników w systemie Mac OS.Należy wyłączyć tę funkcję.

Wybierz opcję **Idź** > **Programy** > **Epson Software** > **Epson Scan 2**.

#### **Powiązane informacje**

- & ["Skanowanie w aplikacji Epson Scan 2" na stronie 95](#page-94-0)
- $\blacktriangleright$  ["Instalowanie aplikacji" na stronie 144](#page-143-0)

### **Dodawanie skanera sieciowego**

Przed skorzystaniem z Epson Scan 2 musisz dodać skaner sieciowy.

1. Uruchom oprogramowanie, a następnie kliknij **Dodaj** na ekranie **Ustawienia skanera**.

#### *Uwaga:*

- ❏ Jeśli opcja *Dodaj* zostanie wyszarzona, kliknij *Włącz edytowanie*.
- ❏ Jeśli wyświetli się główny ekran Epson Scan 2, oznacza to, że już został podłączony do skanera. Jeśli chcesz się podłączyć do innej sieci, wybierz *Skaner* > *Ustawienia*, żeby otworzyć ekran *Ustawienia skanera*.
- 2. Dodawanie skanera sieciowego. Wprowadź następujące pozycje, a następnie kliknij **Dodaj**.
	- ❏ **Model**: Wybór skanera, do którego chcesz się podłączyć.
	- ❏ **Nazwa**: Wprowadzenie nazwy skanera przy użyciu maks. 32 znaków.
	- ❏ **Wyszukaj sieć**: Kiedy komputer i skaner są w tej samej sieci, wyświetla się adres IP. Jeśli się nie wyświetli, kliknij przycisk . Jeśli adres IP nadal się nie wyświetla, kliknij pozycję **Wprowadź adres**, a następnie wprowadź go bezpośrednio.
- 3. Wybierz skaner na ekranie **Ustawienia skanera** a następnie kliknij **OK**.

## **Aplikacja do konfigurowania operacji skanowania z panelu sterowania (Epson Event Manager)**

Epson Event Manager to aplikacja umożliwiająca zarządzanie skanowaniem z poziomu panelu sterowania i zapisywanie obrazów na komputerze.Istnieje możliwość dodawania własnych ustawień jako ustawień wstępnych. Można w nich określić na przykład typ dokumentu, lokalizację folderu zapisu i format obrazu.Szczegółowe informacje można znaleźć w pomocy aplikacji.

#### **Uruchamianie w systemie Windows**

❏ Windows 10

Kliknij przycisk Start, a następnie wybierz polecenia **Epson Software** > **Event Manager**.

❏ Windows 8.1/Windows 8

Wpisz nazwę aplikacji w panelu wyszukiwania, po czym wybierz wyświetloną ikonę.

❏ Windows 7/Windows Vista/Windows XP

Kliknij przycisk Start, a następnie wybierz polecenia **Wszystkie programy** lub **Programy** > **Epson Software** > **Event Manager**.

#### **Uruchamianie w systemie Mac OS**

**Idź** > **Aplikacje** > **Epson Software** > **Event Manager**.

#### **Powiązane informacje**

 $\blacktriangleright$  ["Instalowanie aplikacji" na stronie 144](#page-143-0)

## **Aplikacja do skanowania z komputera (Epson ScanSmart)**

Ta aplikacja umożliwia łatwe skanowanie dokumentów i zdjęć, a także proste zapisywanie zeskanowanych obrazów.

Szczegółowe informacje na temat funkcji aplikacji Epson ScanSmart można znaleźć w jej pomocy.

#### **Uruchamianie w systemie Windows**

❏ Windows 10

Kliknij przycisk Start i wybierz polecenia **Epson Software** > **Epson ScanSmart**.

❏ Windows 8.1/Windows 8

Wpisz nazwę aplikacji w panelu wyszukiwania, po czym wybierz wyświetloną ikonę.

❏ Windows 7

Kliknij przycisk Start, a następnie wybierz pozycje **Wszystkie programy** > **Epson Software** > **Epson ScanSmart**.

#### **Uruchamianie w systemie Mac OS**

Wybierz pozycje **Idź** > **Aplikacje** > **Epson Software** > **Epson ScanSmart**.

## **Aplikacja do szybkiego i łatwego drukowania z komputera (Epson Photo+)**

Epson Photo+ to aplikacja, która umożliwia łatwe drukowanie zdjęć w różnych układach. Można używać różnych szablonów oraz poprawiać obrazy i dopasowywać pozycję, wyświetlając podgląd dokumentu. Obrazy można też rozjaśniać przez dodanie w dowolnym miejscu tekstu i stempli. Wydajność tuszu jest maksymalnie zwiększona, kiedy obrazy są drukowane na oryginalnym papierze fotograficznym Epson. Zyskują one piękne wykończenie i doskonałe kolory.

Wyposażona jest też w następujące funkcje. Szczegółowe informacje można znaleźć w pomocy aplikacji. Najnowsze aplikacje można pobrać ze strony internetowej firmy Epson.

#### [http://www.epson.com](http://www.epson.com/)

- ❏ Drukowanie etykiet dysków (tylko obsługiwane modele)
- ❏ Drukowanie utworzonych kodów QR
- ❏ Drukowanie zdjęć z datą i godziną fotografowania

#### *Uwaga:*

Użycie tej aplikacji wymaga zainstalowania sterownika drukarki.

#### **Uruchamianie w systemie Windows**

❏ Windows 10

Kliknij przycisk Start, a następnie wybierz **Epson Software** > **Epson Photo+**.

❏ Windows 8.1/Windows 8

Wpisz nazwę aplikacji w panelu wyszukiwania, po czym wybierz wyświetloną ikonę.

<span id="page-142-0"></span>❏ Windows 7

Kliknij przycisk Start, a następnie wybierz **Wszystkie programy** lub **Programy** > **Epson Software** > **Epson Photo+**.

#### **Uruchamianie w systemie Mac OS**

Wybierz pozycję **Idź** > **Aplikacje** > **Epson Software** > **Epson Photo+**.

#### **Powiązane informacje**

 $\blacktriangleright$  ["Instalowanie aplikacji" na stronie 144](#page-143-0)

## **Aplikacja do łatwej obsługi drukarki z urządzenia inteligentnego (Epson Smart Panel)**

Epson Smart Panel jest aplikacją, która umożliwia łatwe wykonywanie operacji drukarki włącznie z drukowaniem, kopiowaniem lub skanowaniem z urządzenia inteligentnego, takiego jak smartfon lub tablet. Drukarkę można połączyć z urządzeniem inteligentnym przez sieć bezprzewodową, sprawdzić poziomy tuszu i stan drukarki oraz sprawdzić rozwiązania, jeśli wystąpi błąd. Można także łatwo wykonać kopiowanie, poprzez rejestrację ulubionej kopii.

Wyszukaj i zainstaluj Epson Smart Panel z App Store lub Google Play.

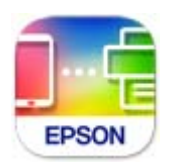

## **Aplikacja do aktualizowania oprogramowania i oprogramowania układowego (Epson Software Updater)**

Epson Software Updater to aplikacja instalująca nowe oprogramowanie oraz aktualizująca oprymowanie układowe przez Internet. Jeśli chcesz regularnie sprawdzać informacje o aktualizacjach, możesz ustawić przedział sprawdzania aktualizacji w ustawieniach automatycznej aktualizacji Epson Software Updater.

#### **Uruchamianie w systemie Windows**

❏ Windows 10

Kliknij przycisk Start i wybierz polecenia **EPSON Software** > **Epson Software Updater**.

❏ Windows 8.1/Windows 8

Wpisz nazwę aplikacji w panelu wyszukiwania, po czym wybierz wyświetloną ikonę.

❏ Windows 7/Windows Vista/Windows XP

Kliknij przycisk Start, a następnie wybierz polecenia **Wszystkie programy** (lub **Programy**) > **EPSON Software** > **Epson Software Updater**.

#### <span id="page-143-0"></span>*Uwaga:*

Aplikację Epson Software Updater można także uruchomić, klikając ikonę drukarki na pasku zadań pulpitu, a następnie wybierając opcję *Aktualizacja oprogramowania*.

#### **Uruchamianie w systemie Mac OS**

Wybierz pozycję **Idź** > **Aplikacje** > **Epson Software** > **Epson Software Updater**.

### **Instalowanie aplikacji**

Podłącz komputer do sieci i zainstaluj najnowsze wersje aplikacji ze strony internetowej.

#### *Uwaga:*

- ❏ Zaloguj się do komputera jako administrator. Po pojawieniu się monitu należy wpisać hasło administratora.
- ❏ Jeśli aplikacja jest ponownie instalowana, należy ją najpierw odinstalować.
- 1. Zamknij wszystkie uruchomione aplikacje.
- 2. Przed instalacją sterownika drukarki lub aplikacji Epson Scan 2 odłącz tymczasowo drukarkę od komputera.

#### *Uwaga:*

Nie należy podłączać drukarki do komputera, dopóki nie pojawi się wyraźna instrukcja, by to zrobić.

3. Przejdź do następującej strony internetowej, a następnie wprowadź nazwę produktu.

<http://epson.sn>

- 4. Wybierz polecenie **Konfiguracja**, a następnie kliknij **Pobierz**.
- 5. Kliknij lub dwukrotnie kliknij pobrany plik, a następnie wykonaj polecenia wyświetlane na ekranie.

#### *Uwaga:*

W przypadku użytkowania komputera z systemem Windows i braku możliwości pobrania aplikacji ze strony internetowej, należy je zainstalować z płyty z oprogramowaniem, dostarczonej z drukarką.

#### **Powiązane informacje**

 $\rightarrow$  ["Aplikacja do aktualizowania oprogramowania i oprogramowania układowego \(Epson Software Updater\)" na](#page-142-0) [stronie 143](#page-142-0)

 $\rightarrow$  ["Odinstalowywanie aplikacji" na stronie 146](#page-145-0)

## **Dodawanie drukarki (wyłącznie w systemie Mac OS)**

- 1. Z menu Apple wybierz **Preferencje systemowe** > **Drukarki i skanery** (lub **Drukowanie i skanowanie**, **Drukarka i faks**).
- 2. Kliknij **+**, a następnie wybierz drukarkę na wyświetlonym ekranie.
- 3. Wybierz drukarkę z **Użyj**.
#### 4. Kliknij przycisk **Dodaj**.

#### *Uwaga:*

Jeśli drukarki nie ma na liście, upewnij się, że jest ona prawidłowo podłączona do komputera i że jest włączona.

## **Aktualizacja aplikacji i oprogramowania układowego**

Aktualizacja aplikacji i oprogramowania układowego może pomóc rozwiązać pewne problemy, dodać nowe funkcje lub udoskonalić istniejące. Upewnij się, że masz zainstalowane najnowsze wersje aplikacji i oprogramowania układowego.

- 1. Sprawdź, czy drukarka i komputer są połączone, a komputer podłączony do Internetu.
- 2. Uruchom program EPSON Software Updater, po czym zaktualizuj aplikacje i oprogramowanie układowe.

#### c *Ważne:*

Nie wolno wyłączać komputera ani drukarki do momentu zakończenia aktualizacji, gdyż w przeciwnym razie drukarka może ulec awarii.

#### *Uwaga:*

Jeżeli na liście aplikacji nie możesz znaleźć aplikacji, którą chcesz zaktualizować, nie będzie można jej zaktualizować za pomocą programu EPSON Software Updater. Sprawdź dostępność najnowszych wersji aplikacji w lokalnej witrynie internetowej firmy Epson.

[http://www.epson.com](http://www.epson.com/)

### **Aktualizowanie oprogramowania układowego drukarki za pomocą panelu sterowania**

Jeżeli drukarka jest połączona z Internetem, oprogramowanie układowe drukarki można zaktualizować przy użyciu panelu sterowania. Można również ustawić drukarkę tak, aby regularnie sprawdzała dostępność aktualizacji oprogramowania układowego i powiadamiała o dostępności takich aktualizacji.

1. Na ekranie głównym wybierz pozycję **Ustaw.**.

Użyj przycisków  $\blacktriangle \blacktriangledown \blacktriangle \blacktriangleright$  do wyboru elementu, a następnie wciśnij przycisk OK.

2. Wybierz opcję **Aktual. oprogram.** > **Aktualizacja**.

#### *Uwaga:*

Włącz opcję *Powiadomienie*, aby ustawić regularne sprawdzanie dostępności aktualizacji oprogramowania układowego.

3. Zapoznaj się z komunikatem wyświetlanym na ekranie, a następnie naciśnij przycisk OK, aby rozpocząć wyszukiwanie dostępnych aktualizacji.

<span id="page-145-0"></span>4. Jeżeli na ekranie LCD wyświetli się komunikat informujący o dostępności aktualizacji oprogramowania układowego, zastosuj się do instrukcji na ekranie, aby rozpocząć aktualizację.

#### c *Ważne:*

- ❏ Nie wolno wyłączać ładowarki ani odłączać jej od źródła zasilania do momentu zakończenia aktualizacji, gdyż w przeciwnym razie drukarka może ulec awarii.
- ❏ Jeżeli aktualizacja oprogramowania układowego nie zostanie zakończona lub nie zostanie przeprowadzona pomyślnie, drukarka nie uruchomi się normalnie i przy następnym włączeniu drukarki na ekranie LCD wyświetli się napis "Recovery Mode". W takiej sytuacji trzeba ponownie zaktualizować oprogramowanie układowe przy pomocy komputera. Podłącz drukarkę do komputera przy użyciu przewodu USB. Gdy na drukarce wyświetla się napis "Recovery Mode", nie można zaktualizować oprogramowania układowego za pośrednictwem połączenia sieciowego. Na komputerze wyświetl lokalną witrynę internetową firmy Epson, a następnie pobierz najnowszą wersję oprogramowania układowego drukarki. W instrukcjach w witrynie internetowej opisane zostały następne kroki.

## **Odinstalowywanie aplikacji**

Należy zalogować się do komputera jako administrator. Po pojawieniu się monitu należy wpisać hasło administratora.

### **Odinstalowywanie aplikacji — Windows**

- 1. Naciśnii przycisk  $\mathcal{O}$ , aby wyłączyć drukarkę.
- 2. Zamknij wszystkie uruchomione aplikacje.
- 3. Otwórz **Panel sterowania**:
	- ❏ Windows 10 Kliknij przycisk Start i wybierz polecenie **System Windows** > **Panel sterowania**.
	- ❏ Windows 8.1/Windows 8
		- Wybierz kolejno **Pulpit** > **Ustawienia** > **Panel sterowania**.
	- ❏ Windows 7/Windows Vista/Windows XP Kliknij przycisk Start i wybierz opcję **Panel sterowania**.
- 4. Wybierz opcję **Odinstaluj program** (albo **Dodaj lub usuń programy**):
	- ❏ Windows 10/Windows 8.1/Windows 8/Windows 7/Windows Vista

W menu **Programy** wybierz polecenie **Odinstaluj program**.

- ❏ Windows XP Kliknij **Dodaj lub usuń programy**.
- 5. Wybierz aplikację, którą chcesz odinstalować.

Nie możesz odinstalować sterownika drukarki, jeśli pozostały jakiekolwiek zadania drukowania. Usuń zadania lub poczekaj na ich wydrukowanie przed odinstalowaniem.

- 6. Odinstaluj aplikacje:
	- ❏ Windows 10/Windows 8.1/Windows 8/Windows 7/Windows Vista Kliknij przycisk **Odinstaluj/Zmień** lub **Odinstaluj**.
	- ❏ Windows XP Kliknij przycisk **Zmień/Usuń** lub **Usuń**.

#### *Uwaga:*

Jeżeli wyświetlone zostanie okno *Kontrola konta użytkownika*, kliknij polecenie *Kontynuuj*.

7. Postępuj zgodnie z instrukcjami wyświetlanymi na ekranie.

### **Odinstalowywanie aplikacji — Mac OS**

1. Pobierz program Uninstaller za pomocą aplikacji EPSON Software Updater.

Po pobraniu programu Uninstaller nie jest konieczne pobieranie go za każdym razem, gdy ma być odinstalowana jakaś aplikacja.

- 2. Naciśnij przycisk  $\mathcal{O}$ , aby wyłączyć drukarke.
- 3. Aby odinstalować sterownik drukarki, wybierz opcję **Preferencje systemowe** z menu Apple > **Drukarki i skanery** (lub **Drukowanie i skanowanie**, **Drukarka i faks**), a następnie usuń drukarkę z listy aktywnych drukarek.
- 4. Zamknij wszystkie uruchomione aplikacje.
- 5. Wybierz opcję **Idź** > **Aplikacje** > **Epson Software** > **Uninstaller**.
- 6. Wybierz aplikacje, które chcesz odinstalować, a następnie kliknij **Odinstaluj**.

#### c *Ważne:*

Program Uninstaller usunie wszystkie sterowniki drukarek atramentowych firmy Epson, znajdujące się w komputerze. Jeśli używanych jest kilka drukarek atramentowych firmy Epson, a pożądane jest usunięcie tylko niektórych sterowników, należy usunąć wszystkie i dopiero potem ponownie zainstalować żądany sterownik.

#### *Uwaga:*

Jeżeli na liście aplikacji nie można znaleźć aplikacji, która ma zostać odinstalowana, nie można jej odinstalować za pomocą programu Uninstaller. W takiej sytuacji wybierz *Idź* > *Aplikacje* > *Epson Software*, wybierz aplikację, którą chcesz odinstalować i przeciągnij ją na ikonę kosza.

#### **Powiązane informacje**

& ["Aplikacja do aktualizowania oprogramowania i oprogramowania układowego \(Epson Software Updater\)" na](#page-142-0) [stronie 143](#page-142-0)

# <span id="page-147-0"></span>**Rozwiązywanie problemów**

## **Sprawdzanie stanu drukarki**

### **Odczytywanie kodów błędów na ekranie LCD**

Gdy wystąpi błąd lub sytuacja wymagająca reakcji użytkownika, na ekranie LCD wyświetlany jest odpowiedni kod. Jeśli kod się wyświetli, postępuj zgodnie z rozwiązaniami, aby rozwiązać ten problem.

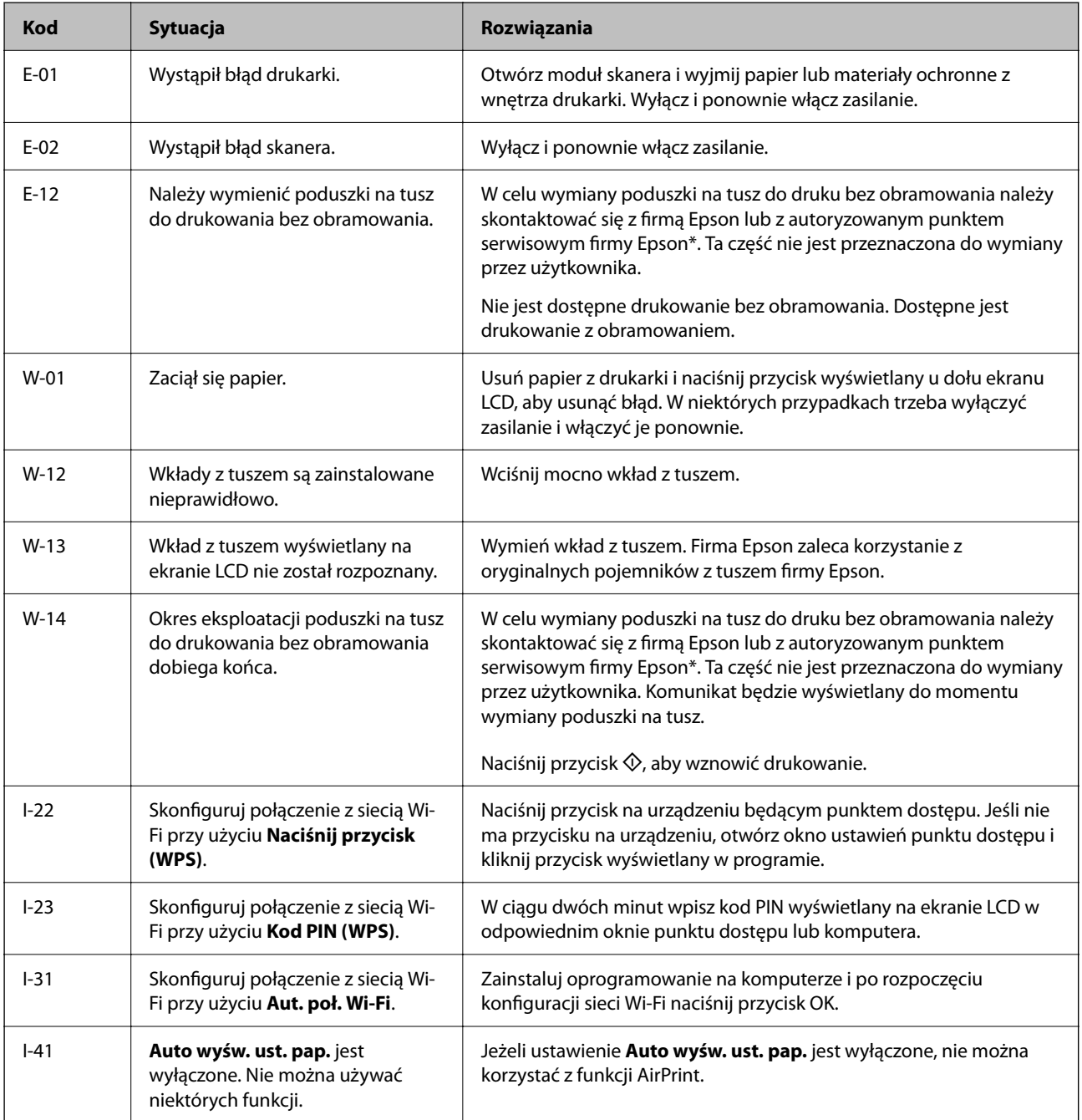

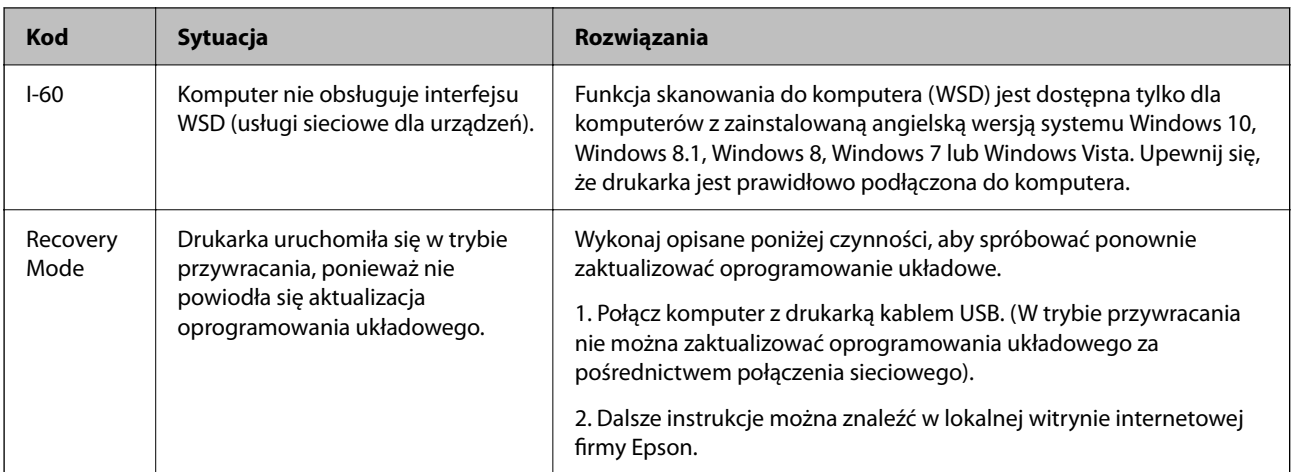

\* Czasami podczas drukowania w poduszce może się zbierać niewielka ilość dodatkowego tuszu. Aby uniknąć wycieku tuszu z poduszki, drukarkę zaprojektowano w taki sposób, aby drukowanie było przerywane, gdy poduszka jest nasycona tuszem. Czy czynność ta jest wymagana (oraz jak często) zależy od liczby stron drukowanych przy użyciu opcji wydruku bez obramowania. Konieczność wymiany poduszki na tusz nie oznacza, że drukarka nie działa zgodnie ze specyfikacjami. W drukarce pojawi się komunikat o konieczności wymiany poduszki na tusz. Czynność tę może wykonać tylko autoryzowany dostawca usług firmy Epson. Gwarancja firmy Epson nie obejmuje kosztów wymiany.

#### **Powiązane informacje**

- & ["Wyjmowanie zaciętego papieru" na stronie 150](#page-149-0)
- $\rightarrow$  ["Kontakt z działem pomocy technicznej firmy Epson" na stronie 187](#page-186-0)
- $\blacktriangleright$  ["Instalowanie aplikacji" na stronie 144](#page-143-0)

### **Sprawdzanie stanu drukarki — system Windows**

- 1. Wyświetl okno dialogowe sterownika drukarki.
- 2. Kliknij opcję **EPSON Status Monitor 3** na karcie **Konserwacja**.

#### *Uwaga:*

- ❏ Stan drukarki można także sprawdzić, klikając dwukrotnie ikonę drukarki na pasku zadań. Jeśli ikona drukarki nie została dodana do paska zadań, należy kliknąć opcję *Preferencje monitorowania* na karcie *Konserwacja*, a następnie wybrać opcję *Zarejestruj ikonę skrótu na pasku zadań*.
- ❏ Jeżeli program *EPSON Status Monitor 3* jest wyłączony, należy kliknąć *Ustawienia zaawansowane* na karcie *Konserwacja*, a następnie wybrać opcję *Włącz program EPSON Status Monitor 3*.

#### **Powiązane informacje**

& ["Sterownik drukarki dla systemu Windows" na stronie 134](#page-133-0)

### **Sprawdzanie stanu drukarki — Mac OS**

1. Z menu > **Drukarki i skanery** (lub **Drukowanie i skanowanie**, **Drukarka i faks**) wybierz pozycję **Preferencje systemowe**, a następnie wybierz drukarkę.

- <span id="page-149-0"></span>2. Kliknij opcję **Opcje i materiały** > **Narzędzia** > **Otwórz narzędzie drukarki**.
- 3. Kliknij przycisk **EPSON Status Monitor**.

Można tu sprawdzić stan drukarki, poziomy tuszu i informacje o błędach.

## **Sprawdzanie stanu oprogramowania**

Możliwe jest rozwiązanie problemu przez aktualizację oprogramowania do najnowszej wersji. Aby sprawdzić stan oprogramowania, użyj narzędzia do aktualizacji oprogramowania.

#### **Powiązane informacje**

& ["Aplikacja do aktualizowania oprogramowania i oprogramowania układowego \(Epson Software Updater\)" na](#page-142-0) [stronie 143](#page-142-0)

 $\blacktriangleright$  ["Instalowanie aplikacji" na stronie 144](#page-143-0)

## **Wyjmowanie zaciętego papieru**

Sprawdź błąd widoczny na panelu sterowania i wykonaj wyświetlane tam instrukcje, aby usunąć zacięty papier razem ze wszystkimi oddartymi kawałkami. Następnie skasuj błąd.

#### c *Ważne:*

Zacięty papier należy wyjmować ostrożnie. Energiczne wyjmowanie papieru może doprowadzić do uszkodzenia drukarki.

### **Wyjmowanie zaciętego papieru z Tylny podajnik papieru**

Wyjmij zacięty papier.

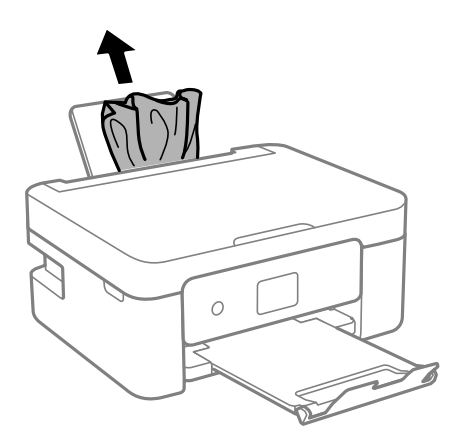

## **Wyjmowanie zablokowanego papieru z Tylną pokrywę**

1. Zdejmij tylna pokrywa.

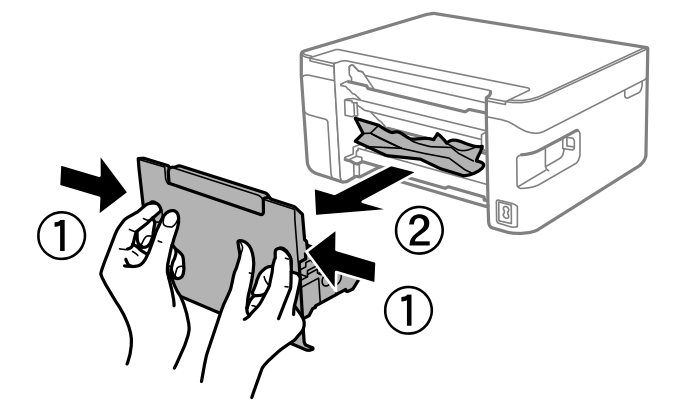

2. Wyjmij zablokowany papier.

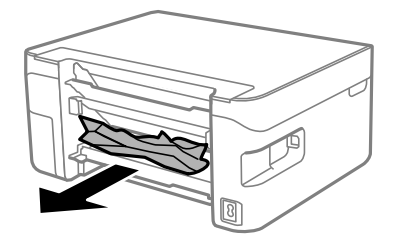

3. Wyjmij zablokowany papier z tylna pokrywa.

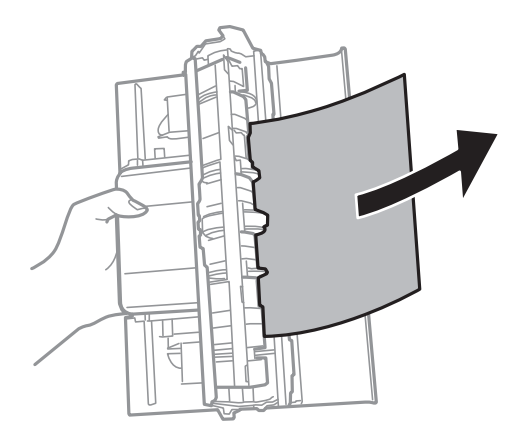

4. Włóż tylna pokrywa do drukarki.

### **Wyjmowanie zaciętego papieru z wnętrza drukarki**

### !*Przestroga:*

- ❏ Należy uważać, aby nie przyciąć dłoni ani palców podczas zamykania lub otwierania modułu skanera. W przeciwnym wypadku może dojść do zranienia.
- ❏ Po włożeniu ręki do wnętrza drukarki nie wolno dotykać przycisków na panelu sterowania. Jeśli drukarka rozpocznie działanie, może to spowodować obrażenia. Aby uniknąć obrażeń, należy zachować ostrożność i nie dotykać żadnej z wystających części.
- 1. Otwórz moduł skanera z zamkniętą pokrywą szyby skanera.

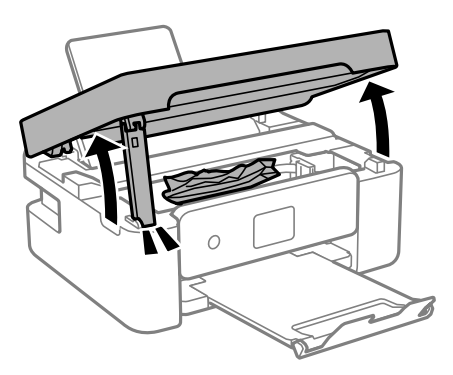

2. Wyjmij zacięty papier.

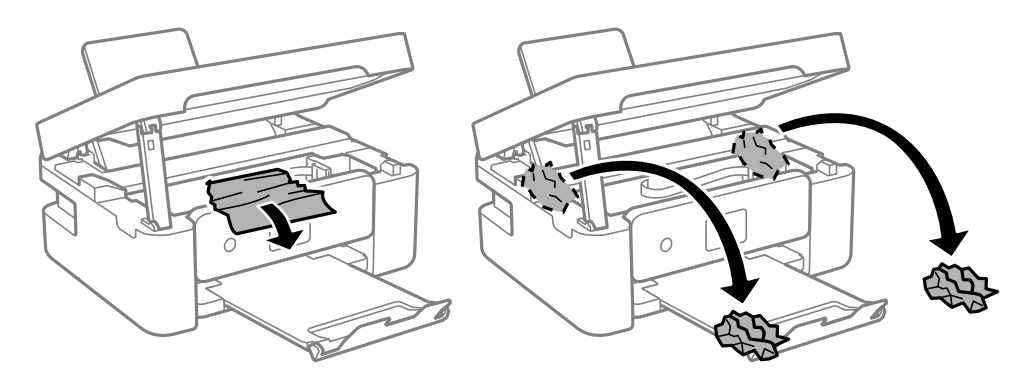

#### c *Ważne:*

Nie należy dotykać białego płaskiego kabla ani przejrzystej folii wewnątrz drukarki. Może to być przyczyną awarii.

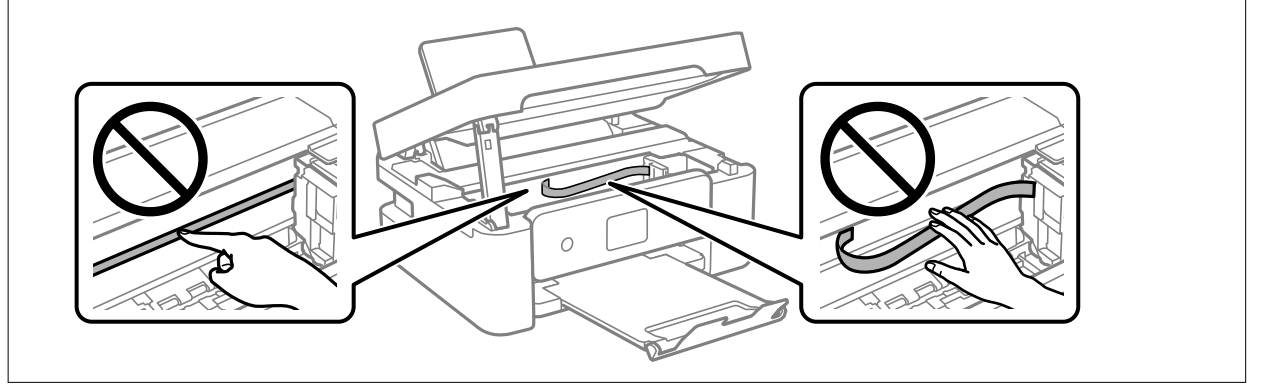

3. Zamknij moduł skanera.

Ze względów bezpieczeństwa moduł skanera zamyka się w dwóch etapach.

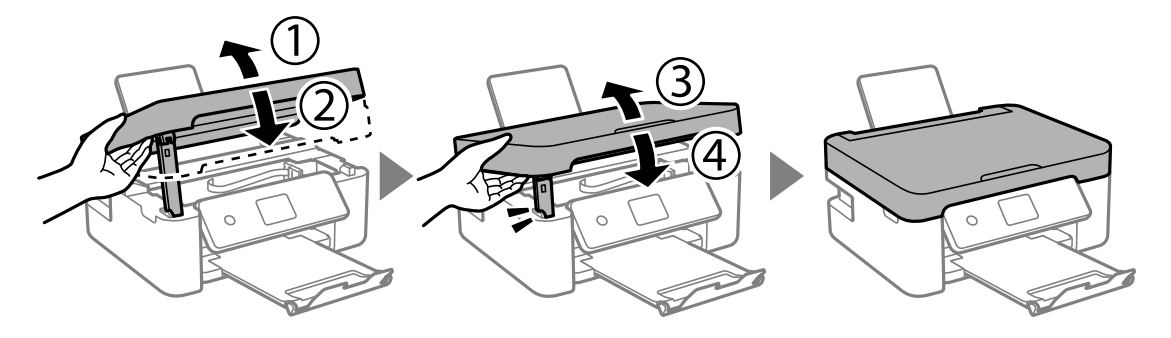

*Uwaga:*

Modułu skanera nie można otworzyć z pozycji pokazanej poniżej. Zamknij go całkowicie, aby móc go otworzyć.

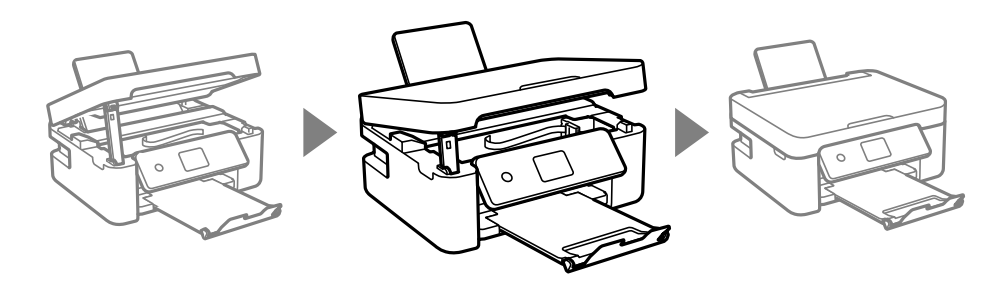

## **Papier nie jest podawany poprawnie**

Sprawdź poniższe punkty, a następnie podejmij odpowiednie działania w celu rozwiązania problemu.

- ❏ Ustaw drukarkę na płaskiej powierzchni i korzystaj z niej w zalecanych warunkach środowiskowych.
- ❏ Używaj papieru obsługiwanego przez tę drukarkę.
- ❏ Stosuj się do środków ostrożności dotyczących postępowania z papierem.
- ❏ Nie wolno przekraczać maksymalnej liczby arkuszy przewidzianej dla danego rodzaju papieru.Wysokość ryzy zwykłego papieru nie powinna przekraczać linii wskazywanej przez symbol trójkąta umieszczony na prowadnicy krawędzi.
- ❏ Upewnij się, że ustawienia rozmiaru i typu papieru odpowiadają faktycznemu rozmiarowi i typowi papieru, załadowanego do drukarki.
- ❏ Nie umieszczać przedmiotów na osłonie podajnika.

#### **Powiązane informacje**

- $\blacktriangleright$  ["Dane techniczne dotyczące środowiska pracy" na stronie 182](#page-181-0)
- & ["Środki ostrożności dotyczące postępowania z papierem" na stronie 49](#page-48-0)
- $\rightarrow$  ["Dostępne papiery i pojemności" na stronie 50](#page-49-0)
- & ["Lista rodzajów papieru" na stronie 52](#page-51-0)

### **Blokada papieru**

- ❏ Włóż papier w odpowiednim kierunku, a następnie przesuń prowadnice krawędzi w kierunku brzegów papieru.
- ❏ Podczas ładowania wielu arkuszy papieru należy je wkładać pojedynczo.

#### **Powiązane informacje**

- $\rightarrow$  ["Wyjmowanie zaciętego papieru" na stronie 150](#page-149-0)
- $\blacktriangleright$   $\mathcal{L}$   $\blacktriangle$   $\mathcal{L}$   $\blacktriangle$   $\mathcal{L}$   $\blacktriangle$   $\mathcal{L}$   $\blacktriangle$   $\mathcal{L}$   $\blacktriangle$   $\mathcal{L}$   $\blacktriangle$   $\mathcal{L}$   $\blacktriangle$   $\mathcal{L}$   $\blacktriangle$   $\mathcal{L}$   $\blacktriangle$   $\blacktriangle$   $\blacktriangle$   $\mathcal{L}$   $\blacktriangle$   $\mathcal{L}$   $\blacktriangle$   $\mathcal{L}$   $\blacktriangle$   $\mathcal{L}$   $\blacktriangle$   $\blacktriangle$

### **Papier jest podawany krzywo**

Włóż papier w odpowiednim kierunku, a następnie przesuń prowadnice krawędzi w kierunku brzegów papieru.

#### **Powiązane informacje**

 $\rightarrow$  ["Ładowanie papieru do Tylny podajnik papieru" na stronie 53](#page-52-0)

### **Kilka arkuszy papieru jest podawanych jednocześnie.**

- ❏ Umożliwia podawanie po jednym arkuszu papieru jednocześnie.
- ❏ Kiedy w trakcie ręcznego drukowania dwustronnego podawanych jest kilka arkuszy jednocześnie, przed ponownym załadowaniem papieru usuń cały papier załadowany do drukarki.

### **Pojawia się błąd braku papieru**

Jeśli mimo włożenia papieru do tylny podajnik papieru wystąpi błąd braku papieru, włóż ponownie papier na środek tylny podajnik papieru.

### **Papier jest wysuwany podczas drukowania**

Po załadowaniu papieru firmowego (papier z informacjami, takimi jak imię i nazwisko nadawcy lub nazwa firmy, nadrukowanymi w nagłówku) dla opcji typu papieru wybierz ustawienie **Letterhead**.

## **Problemy z zasilaniem i panelem sterowania**

### **Zasilanie się nie włącza**

- ❏ Upewnij się, że przewód zasilania jest prawidłowo podłączony.
- $\Box$  Przytrzymaj przycisk $\bigcirc$  trochę dłużej.

### <span id="page-154-0"></span>**Zasilanie się nie wyłącza**

Przytrzymaj przycisk  $\cup$  trochę dłużej. Jeżeli nadal nie można wyłączyć drukarki, należy odłączyć kabel zasilający. Aby zapobiec wysychaniu głowicy drukującej, ponownie włącz drukarkę i wyłącz ją naciskając przycisk $\mathcal O$ .

### **Zasilanie wyłącza się automatycznie**

- ❏ Wybierz **Ustaw. wyłączania** w **Ustaw.**, a następnie wyłącz ustawienia **Wyłącz przy bezczynności** oraz **Wyłącz po odłączeniu**.
- ❏ Wyłącz ustawienie **Timer wył. zasil.** w **Ustaw.**.

#### *Uwaga:*

Posiadany produkt może posiadać funkcję *Ustaw. wyłączania* lub *Timer wył. zasil.* w zależności od miejsca zakupu.

### **Wyświetlacz LCD ciemnieje**

Drukarka znajduje się w trybie uśpienia. Naciśnij dowolny przycisk na panelu sterowania, aby wyświetlacz LCD powrócił do poprzedniego stanu.

## **Nie można drukować z komputera**

### **Sprawdzanie połączenia (USB)**

- ❏ Podłącz drukarkę do komputera za pomocą przewodu USB.
- ❏ Jeżeli korzystasz z koncentratora USB, spróbuj bezpośrednio podłączyć drukarkę do komputera.
- ❏ Jeśli kabla USB nie można rozpoznać, zmień port lub zmień kabel USB.
- ❏ Jeśli drukarka nie może drukować przy połączeniu USB, spróbuj wykonać następujące czynności.

Odłącz kabel USB od komputera. Kliknij prawym przyciskiem ikonę drukarki na komputerze, a następnie wybierz polecenie **Usuń urządzenie**. Następnie podłącz kabel USB do komputera i ponów próbę drukowania.

Zresetuj połączenie USB wykonując czynności z niniejszej instrukcji zmiany metody połączenia z komputerem. Więcej informacji można uzyskać, klikając łącze informacji powiązanych.

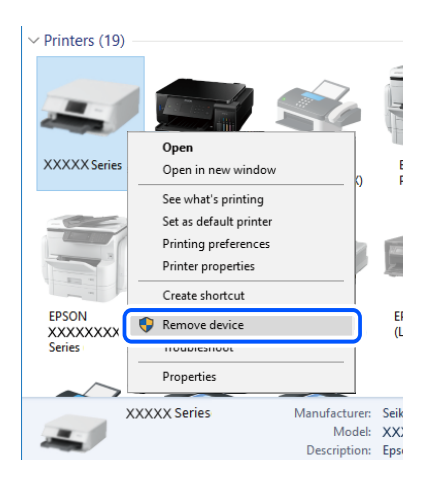

#### <span id="page-155-0"></span>**Powiązane informacje**

 $\blacktriangleright$  ["Zmiana metody połączenia na komputer" na stronie 45](#page-44-0)

### **Sprawdzanie połączenia (sieciowego)**

- ❏ W przypadku zmiany rutera bezprzewodowego lub dostawcy usług ponownie skonfiguruj ustawienia sieci. Połącz komputer lub urządzenie inteligentne z siecią o tym samym identyfikatorze SSID co drukarka.
- ❏ Wyłącz urządzenia, które chcesz połączyć z siecią. Poczekaj około 10 sekund, a następnie włącz urządzenia w następującej kolejności: ruter bezprzewodowy, komputer lub urządzenie inteligentne, a następnie drukarka. Przenieś drukarkę i komputer lub urządzenie inteligentne bliżej rutera bezprzewodowego, aby ułatwić komunikację radiową, a następnie ponownie spróbuj skonfigurować ustawienia sieci.
- ❏ Wydrukuj raport połączenia sieciowego. Więcej informacji można uzyskać, klikając łącze informacji powiązanych. Jeśli w raporcie jest widoczny błąd połączenia sieciowego, przejrzyj raport połączenia sieciowego, a następnie postępuj zgodnie z instrukcjami na wydruku.
- ❏ Jeśli adres IP przydzielony drukarce to 169.254.XXX.XXX, a maska podsieci to 255.255.0.0, oznacza to, że adres IP nie został przydzielony poprawnie. Ponownie uruchom ruter bezprzewodowy lub zresetuj ustawienia sieciowe drukarki. Jeśli nie pozwoli to rozwiązać problemu, zapoznaj się z dokumentacją rutera bezprzewodowego.
- ❏ Spróbuj uzyskać dostęp do innej witryny z komputera, aby upewnić się, że ustawienia sieci komputera są poprawne. Jeśli nie można uzyskać dostępu do żadnej witryny, oznacza to problem z komputerem. Sprawdź połączenie sieciowe komputera.

#### **Powiązane informacje**

- & ["Podłączanie do komputera" na stronie 24](#page-23-0)
- $\rightarrow$  ["Drukowanie raportu połączenia sieciowego" na stronie 38](#page-37-0)

### **Sprawdzanie oprogramowania i danych**

- ❏ Upewnij się, że został zainstalowany oryginalny sterownik drukarki Epson.Jeśli oryginalny sterownik drukarki Epson nie jest zainstalowany, dostępne funkcje są ograniczone.Zalecamy stosowanie oryginalnego sterownika drukarki Epson.Szczegóły dostępne są pod linkiem z powiązanymi informacjami.
- ❏ Jeśli drukowany jest obraz, którego dane zajmują dużo miejsca, w komputerze może zabraknąć pamięci.Wydrukuj obraz w niższej rozdzielczości lub w mniejszym rozmiarze.

#### **Powiązane informacje**

- $\rightarrow$  "Sprawdzanie oryginalnych sterowników drukarki Epson" na stronie 156
- & ["Instalowanie aplikacji" na stronie 144](#page-143-0)

#### **Sprawdzanie oryginalnych sterowników drukarki Epson**

Z wykorzystaniem jednej z poniższych metod istnieje możliwość sprawdzenia, czy oryginalny sterownik drukarki Epson jest zainstalowany na komputerze.

#### **Windows**

Wybierz **Panel sterowania** > **Wyświetl urządzenia i drukarki** (**Drukarki**, **Drukarki i faksy**), a następnie wykonaj następujące czynności, aby otworzyć okno właściwości serwera drukowania.

❏ Windows 10/Windows 8.1/Windows 8/Windows 7

Kliknij ikonę drukowania, a następnie kliknij **Właściwości serwera drukowania** na górze okna.

❏ Windows Vista

Kliknij prawym przyciskiem myszy folder **Drukarki**, a następnie kliknij **Uruchom jako administrator** > **Właściwości serwera**.

❏ Windows XP

Z menu **Plik**, wybierz **Właściwości serwer**.

Kliknij kartę **Sterownik**.Jeśli nazwa drukarki jest wyświetlana na liście, oryginalny sterownik drukarki Epson jest zainstalowany na komputerze.

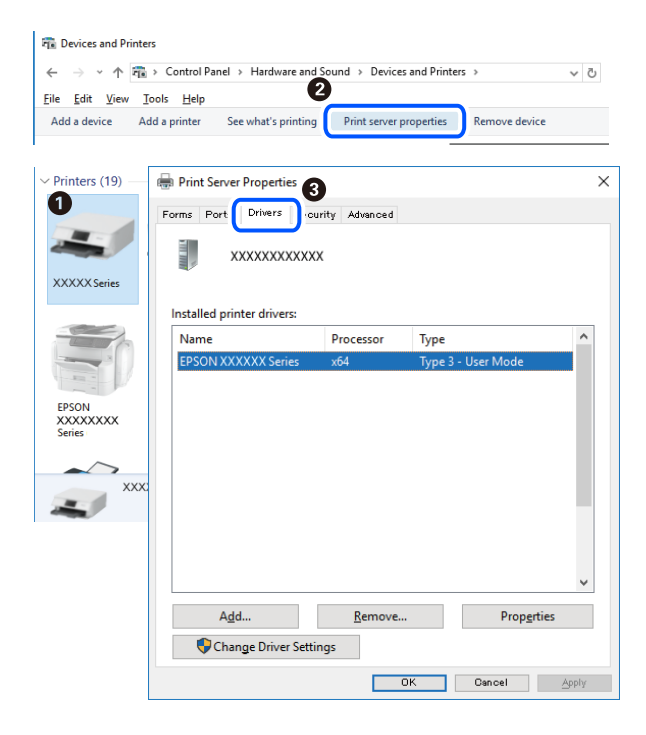

#### **Mac OS**

Z menu > **Drukarki i skanery** (lub **Drukowanie i skanowanie**, **Drukarka i faks**) wybierz pozycję **Preferencje systemowe**, a następnie wybierz drukarkę.Kliknij **Opcje i materiały eksploatacyjne** i jeśli karta **Opcje** i karta **Narzędzie** są wyświetlane na ekranie, oryginalny sterownik drukarki Epson jest instalowany na komputerze.

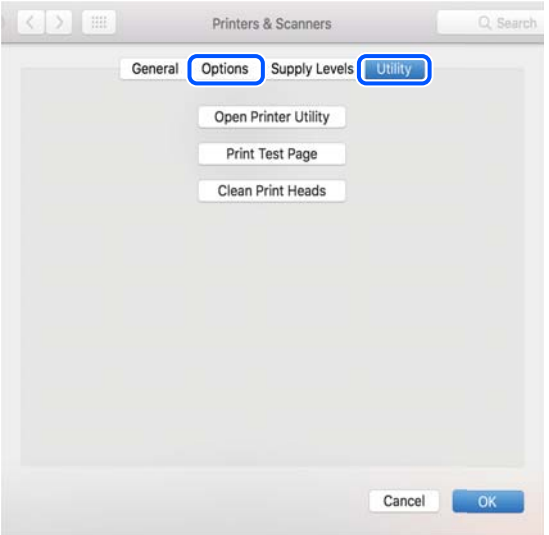

#### **Powiązane informacje**

 $\blacktriangleright$  ["Instalowanie aplikacji" na stronie 144](#page-143-0)

### **Sprawdzanie stanu drukarki z poziomu komputera (Windows)**

Kliknij przycisk **Kolejka wydruku** na karcie sterownika drukarki **Konserwacja**, a następnie wykonaj poniższe czynności.

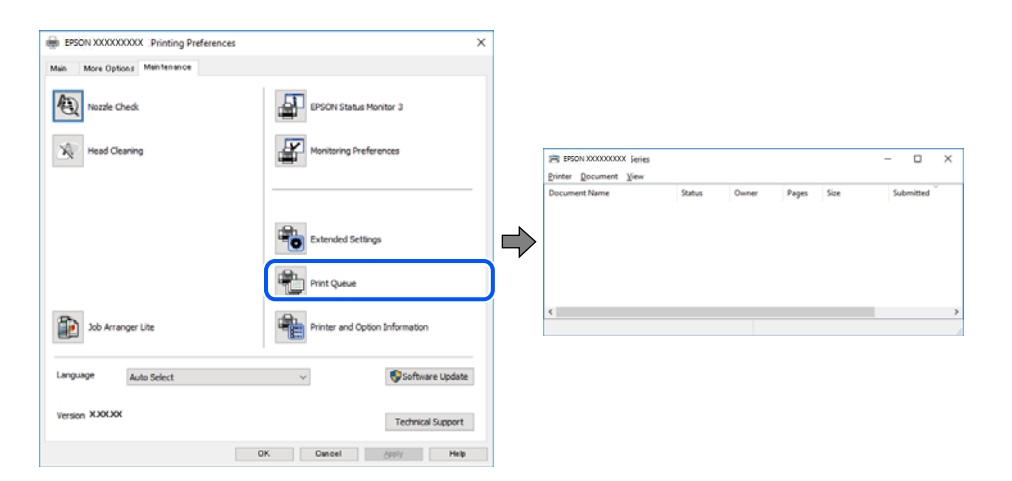

❏ Upewnij się, że nie ma żadnych wstrzymanych zadań drukowania.

Jeśli w pamięci nadal są niepotrzebne dane, wybierz polecenie **Anuluj wszystkie dokumenty** z menu **Drukarka**.

<span id="page-158-0"></span>❏ Sprawdź, czy drukarka nie jest offline albo nie oczekuje na zadanie drukowania.

Jeżeli drukarka jest offline lub oczekuje na zadanie drukowania, wyczyść ustawienie offline lub oczekującego zadania w menu **Drukarka**.

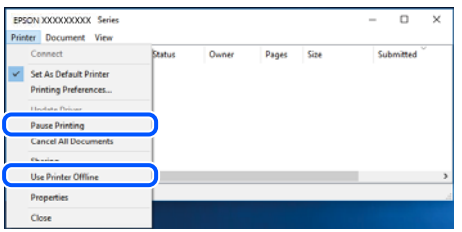

❏ Sprawdź, czy drukarka jest ustawiona jako domyślna w menu **Drukarka** (przy elemencie menu powinno być widoczne zaznaczenie).

Jeżeli drukarka nie jest ustawiona jako drukarka domyślna, zmień to. Jeśli w obszarze **Panel sterowania** > **Wyświetl urządzenia i drukarki** (**Drukarki**, **Drukarki i faksy**) pojawia się kilka ikon, zapoznaj się z poniższymi informacjami, aby wybrać odpowiednią.

Przykład)

Połączenie USB: Seria EPSON XXXX

Połączenie sieciowe: Seria EPSON XXXX (sieć)

Jeśli sterownik drukarki zostanie zainstalowany wiele razy, mogą zostać utworzone kopie sterownika drukarki. Jeśli zostały utworzone kopie, takie jak "Seria EPSON XXXX (kopia 1)", kliknij ikonę kopii sterownika prawym przyciskiem myszy i wybierz polecenie **Usuń urządzenie**.

❏ Sprawdź w następujący sposób poprawny wybór portu drukarki we **Właściwość** > **Port** z menu **Drukarki**. Wybierz "USBXXX" dla połączenia USB lub "EpsonNet Print Port" dla połączenia sieciowego.

### **Sprawdzanie stanu drukarki z poziomu komputera (Mac OS)**

Upewnij się, że drukarka nie ma stanu **Wstrzymana**.

Wybierz opcję **Preferencje systemowe** z menu > **Drukarki i skanery** (lub **Drukowanie i skanowanie**, **Drukarka i faks**), a następnie kliknij dwukrotnie drukarkę.Jeśli praca drukarki jest wstrzymana, kliknij **Wznów** (lub **Wznów pracę drukarki**).

## **Kiedy nie można wprowadzić ustawień sieciowych**

- ❏ Wyłącz urządzenia, które chcesz połączyć z siecią. Poczekaj około 10 sekund, a następnie włącz urządzenia w następującej kolejności: ruter bezprzewodowy, komputer lub urządzenie inteligentne, a następnie drukarka. Przenieś drukarkę i komputer lub urządzenie inteligentne bliżej rutera bezprzewodowego, aby ułatwić komunikację radiową, a następnie ponownie spróbuj skonfigurować ustawienia sieci.
- ❏ Wybierz pozycje **Ustaw.** > **Ustawienia sieci** > **Spr. połączenia**, a następnie wydrukuj raport połączenia sieciowego. Jeśli wystąpił błąd, sprawdź raport połączenia sieciowego, a następnie zastosuj się do wydrukowanych na arkuszu rozwiązań.

#### **Powiązane informacje**

- $\rightarrow$  ["Drukowanie raportu połączenia sieciowego" na stronie 38](#page-37-0)
- & ["Komunikaty i rozwiązania w raporcie połączenia sieciowego" na stronie 39](#page-38-0)

### **Nie można połączyć się z poziomu urządzeń, mimo że ustawienia sieciowe są prawidłowe**

Jeżeli nie można połączyć się z drukarką z poziomu komputera lub urządzenia inteligentnego, mimo że w raporcie połączenia sieciowego nie ma żadnych komunikatów o błędzie, zapoznaj się z tym rozdziałem.

❏ W przypadku korzystania z wielu ruterów bezprzewodowych równocześnie używanie drukarki z poziomu komputera lub urządzenia inteligentnego może nie być możliwe w zależności od ustawień takich ruterów. Połącz komputer lub urządzenie inteligentne z tym samym ruterem bezprzewodowym co drukarka.

Jeśli na urządzeniu inteligentnym włączona jest funkcja tetheringu, wyłącz ją.

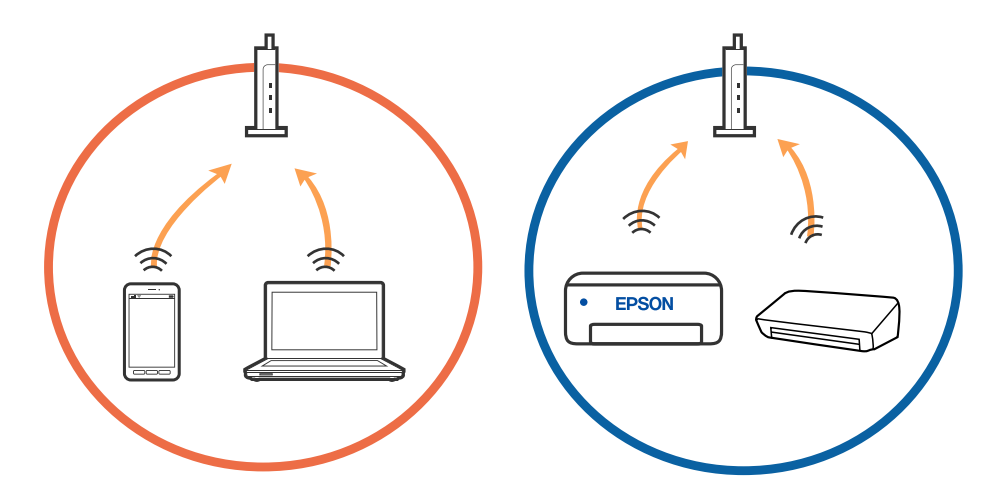

❏ Nawiązanie połączenia z ruterem bezprzewodowym może nie być możliwe, jeżeli ma on wiele identyfikatorów SSID i urządzenia są połączone z sieciami o różnych identyfikatorach SSID na tym samym ruterze. Połącz komputer lub urządzenie inteligentne z siecią o tym samym identyfikatorze SSID co drukarka.

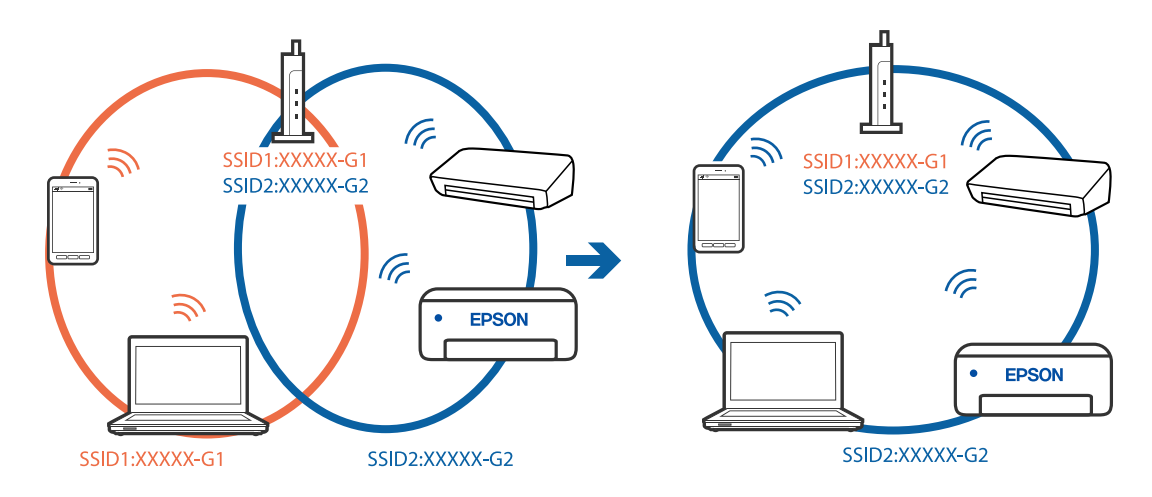

❏ Ruter bezprzewodowy zgodny ze standardami IEEE 802.11a i IEEE 802.11g ma identyfikatory SSID w pasmach 2,4 GHz i 5 GHz. W przypadku połączenia komputera lub urządzenia inteligentnego z identyfikatorem SSID w paśmie 5 GHz nie można połączyć się z drukarką, ponieważ obsługuje ona tylko komunikację w paśmie 2,4 GHz. Połącz komputer lub urządzenie inteligentne z siecią o tym samym identyfikatorze SSID co drukarka.

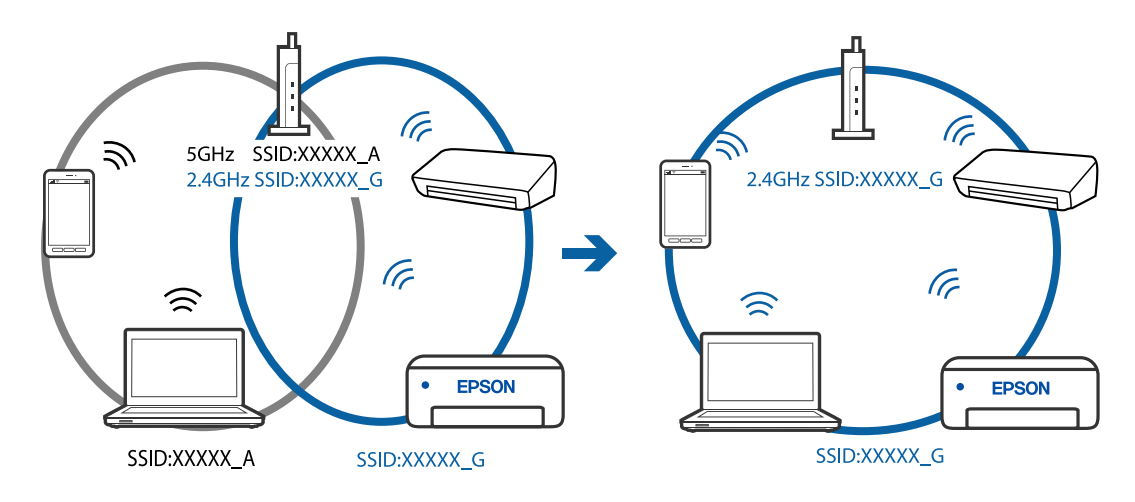

❏ Większość ruterów bezprzewodowych ma funkcję separatora prywatności blokującą komunikację między połączonymi urządzeniami. Jeżeli nie można połączyć drukarki z komputerem lub urządzeniem inteligentnym, nawet gdy znajdują się w tej samej sieci, wyłącz funkcję separatora prywatności na ruterze bezprzewodowym. Zapoznaj się z podręcznikiem dostarczonym wraz z ruterem bezprzewodowym, aby poznać dalsze szczegóły.

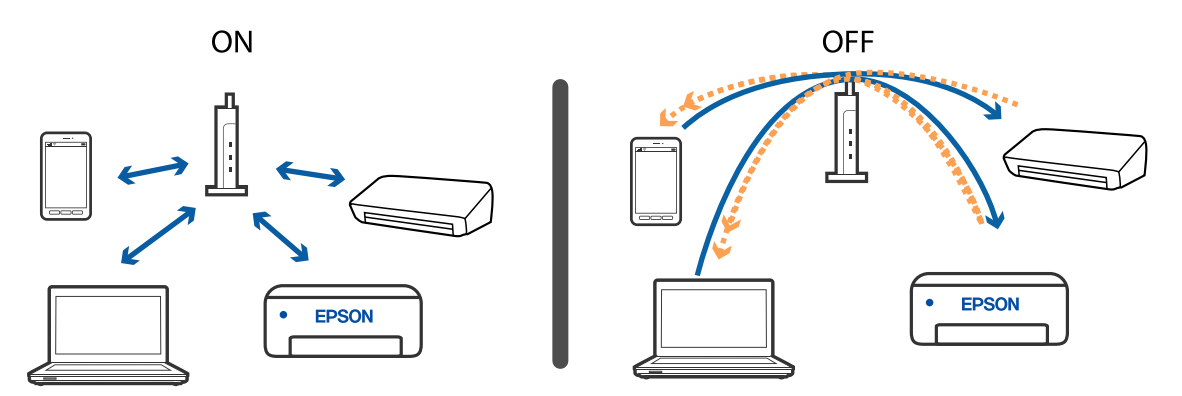

#### **Powiązane informacje**

- & "Sprawdzanie identyfikatora SSID sieci połączonej z drukarką" na stronie 161
- $\blacktriangleright$  ["Sprawdzanie identyfikatora SSID na komputerze" na stronie 162](#page-161-0)

### **Sprawdzanie identyfikatora SSID sieci połączonej z drukarką**

Identyfikator SSID można sprawdzić, drukując raport połączenia sieciowego lub arkusz stanu sieci, albo wyświetlając okno Web Config.

#### **Powiązane informacje**

- $\rightarrow$  ["Drukowanie raportu połączenia sieciowego" na stronie 38](#page-37-0)
- & ["Drukowanie arkusza stanu sieci" na stronie 44](#page-43-0)

### <span id="page-161-0"></span>**Sprawdzanie identyfikatora SSID na komputerze**

#### **Windows**

Kliknij ikonę **na pasku zadań pulpitu. Sprawdź nazwę połączonej sieci (SSID) na wyświetlonej liście sieci.** 

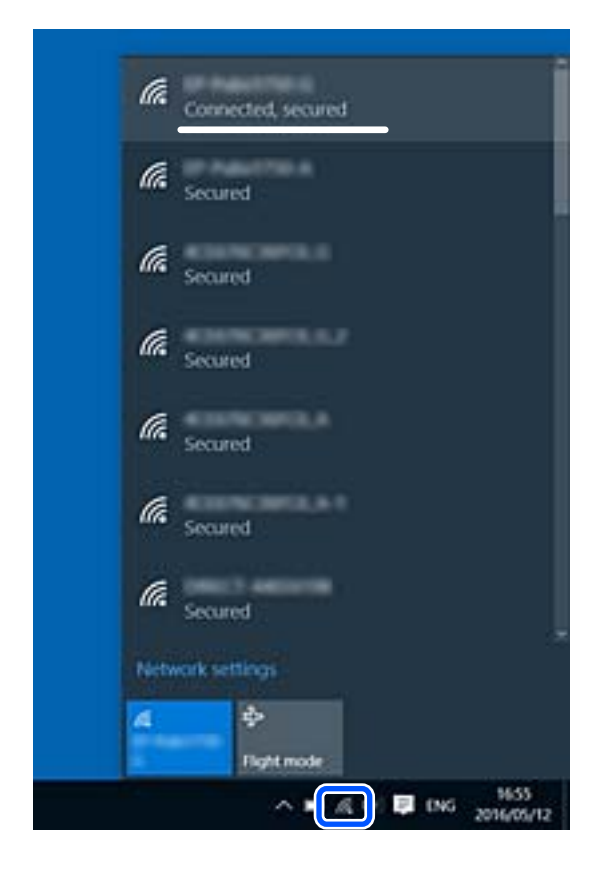

#### **Mac OS**

Na górze ekranu komputera kliknij ikonę Wi-Fi. Zostanie wyświetlona lista identyfikatorów SSID. Połączona sieć jest oznaczona znacznikiem wyboru.

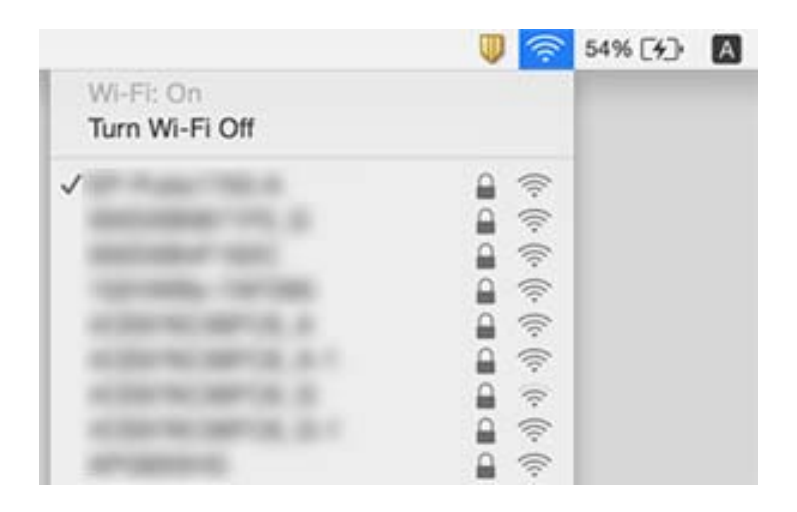

### <span id="page-162-0"></span>**Połączenia z siecią bezprzewodową (Wi-Fi) są niestabilne w przypadku korzystania z urządzeń USB 3.0 na komputerach Mac**

Po podłączeniu urządzenia do portu USB 3.0 komputera Mac mogą wystąpić zakłócenia częstotliwości radiowej. Jeżeli nie można połączyć się z siecią bezprzewodową (Wi-Fi) lub sieć będzie działać niestabilnie, wypróbuj następujące rozwiązania.

- ❏ Umieść urządzenie podłączone do portu USB 3.0 dalej od komputera.
- ❏ Jeżeli drukarka obsługuje zakres częstotliwości 5 GHz, połącz ją z siecią (SSID) w paśmie 5 GHz.

#### **Powiązane informacje**

& ["Specyfikacje Wi-Fi" na stronie 180](#page-179-0)

## **Nie można drukować z urządzenia iPhone, iPad ani iPod touch**

- ❏ Połącz urządzenie iPhone, iPad lub iPod touch z tą samą siecią (SSID), z którą połączona jest drukarka.
- ❏ W poniższym menu włącz ustawienie **Auto wyśw. ust. pap.**.
	- **Ustaw.** > **Konfiguracja drukarki** > **Ustaw. źródła papieru** > **Auto wyśw. ust. pap.**
- ❏ Włącz ustawienie AirPrint w aplikacji Web Config.

#### **Powiązane informacje**

- $\rightarrow$  ["Połączenie z urządzeniem inteligentnym" na stronie 25](#page-24-0)
- & ["Aplikacja konfiguracji obsługi drukarki \(Web Config\)" na stronie 132](#page-131-0)

## **Problemy z wydrukiem**

### **Wydruk jest pomarszczony lub brak kolorów**

Jeśli drukarka przez długi czas nie była używana, mogą być zatkane dysze głowicy drukującej i mogą nie być wychodzić krople tuszu. Wykonaj test dysz, a następnie wyczyść głowicę drukującą, jeśli którakolwiek z dysz głowicy drukującej jest zatkana.

#### **Powiązane informacje**

 $\rightarrow$  ["Sprawdzanie i czyszczenie głowicy drukującej" na stronie 119](#page-118-0)

### **Pojawiają się paski lub nieoczekiwane kolory**

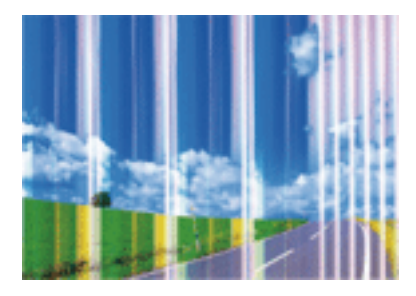

Dysze głowicy drukującej mogą być zatkane. Przeprowadź test dysz w celu sprawdzenia, czy dysze głowicy drukującej nie są zatkane. Oczyść głowicę drukującą, jeśli którakolwiek z dysz głowicy drukującej jest zatkana.

#### **Powiązane informacje**

 $\rightarrow$  ["Sprawdzanie i czyszczenie głowicy drukującej" na stronie 119](#page-118-0)

### **Kolorowe prążki pojawiają się w odstępach około 2.5 cm**

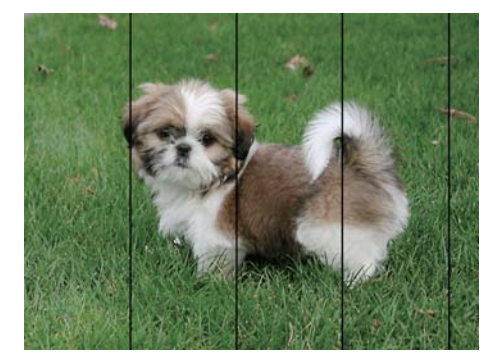

- ❏ Wybierz odpowiednie ustawienie typu papieru dla typu papieru załadowanego w drukarce.
- ❏ Wyrównaj głowicę drukującą przy użyciu funkcji **Wyrównanie w poziomie**.
- ❏ Podczas drukowania na zwykłym papierze wybierz ustawienie wyższej jakości.

#### **Powiązane informacje**

- $\blacktriangleright$  ["Lista rodzajów papieru" na stronie 52](#page-51-0)
- & ["Wyrównywanie głowicy drukującej" na stronie 121](#page-120-0)

### **Rozmazane wydruki, pionowe paski lub nieprawidłowe wyrównanie**

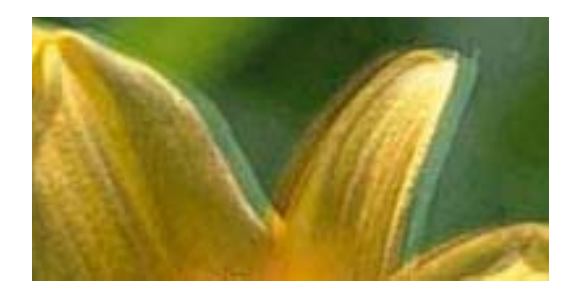

# entnanen ane ı Aufdruck. W I 5008 "Regel

Wyrównaj głowicę drukującą przy użyciu funkcji **Wyrówn. w pionie**.

#### **Powiązane informacje**

 $\rightarrow$  ["Wyrównywanie głowicy drukującej" na stronie 121](#page-120-0)

### **Jakość wydruku nie ulega poprawie, nawet po wyrównaniu głowicy drukującej**

Podczas drukudwukierunkowego (lub o dużej szybkości) głowica drukująca drukuje, poruszając się w obu kierunkach, w związku z czym linie pionowe mogą nie być wyrównane.Jeżeli jakość wydruku nie poprawia się, wyłącz ustawienie drukowania dwukierunkowego (lub o dużej szybkości).Wyłączenie tego ustawienia może spowolnić drukowanie.

❏ Windows

Usuń zaznaczenie opcji **Duża szybkość** w zakładce **Więcej opcji** sterownika drukarki.

❏ Mac OS

Z menu > **Drukarki i skanery** (lub **Drukowanie i skanowanie**, **Drukarka i faks**) wybierz pozycję **Preferencje systemowe**, a następnie wybierz drukarkę.Kliknij opcję **Opcje i materiały** > **Opcje** (lub **Sterownik**).Wybierz ustawienie **Wyłączone** opcji **Drukowanie z dużą szybkością**.

### **Słaba jakość wydruku**

Jeśli jakość wydruku jest niska z powodu rozmycia, widocznych pasów, brakujących kolorów, wyblakłych kolorów, nieprawidłowego wyrównania, wykonaj w razie potrzeby poniższe czynności.

#### **Sprawdzanie drukarki**

- ❏ Wykonaj test dysz, a następnie wyczyść głowicę drukującą, jeśli którakolwiek z dysz głowicy drukującej jest zatkana.
- ❏ Wyrównaj głowicę drukującą.

#### **Sprawdzanie papieru**

- ❏ Używaj papieru obsługiwanego przez tę drukarkę.
- ❏ Nie drukuj na wilgotnym, uszkodzonym lub zbyt starym papierze.
- ❏ Jeśli papier jest zawinięty lub koperta jest napełniona powietrzem, spłaszcz je.
- ❏ Nie układaj papieru w stos od razu po drukowaniu.
- ❏ Całkowicie wysusz wydruki, zanim je schowasz lub zaprezentujesz. Podczas suszenia wydruków unikaj bezpośredniego światła słonecznego, nie używaj suszarki ani nie dotykaj zadrukowanej strony papieru.
- ❏ Do drukowania obrazów i zdjęć firma Epson zaleca użycie oryginalnego papieru Epson, a nie zwykłego papieru. Drukuj na stronie oryginalnego papieru Epson przeznaczonej do druku.

#### **Sprawdzanie ustawień drukowania**

- ❏ Wybierz odpowiednie ustawienie typu papieru dla typu papieru załadowanego w drukarce.
- ❏ Drukuj przy użyciu ustawienia wyższej jakości.

#### **Sprawdzanie wkładu z tuszem**

- ❏ Firma Epson zaleca zużycie pojemnika z tuszem przed upływem daty wydrukowanej na opakowaniu.
- ❏ W celu uzyskania najlepszych rezultatów pojemnik z tuszem należy zużyć w ciągu sześciu miesięcy od otwarcia opakowania.
- ❏ Należy używać oryginalnych pojemników z tuszem firmy Epson. W produkcie kolory są dopasowywane na podstawie oryginalnych pojemników z tuszem firmy Epson. Używanie nieoryginalnych pojemników może powodować obniżenie jakości wydruku.

#### **Powiązane informacje**

- & ["Sprawdzanie i czyszczenie głowicy drukującej" na stronie 119](#page-118-0)
- $\blacklozenge$  ["Wyrównywanie głowicy drukującej" na stronie 121](#page-120-0)
- & ["Dostępne papiery i pojemności" na stronie 50](#page-49-0)
- $\blacktriangleright$  ["Lista rodzajów papieru" na stronie 52](#page-51-0)
- $\rightarrow$  ["Środki ostrożności dotyczące postępowania z papierem" na stronie 49](#page-48-0)

### **Papier jest poplamiony lub przetarty**

❏ Kiedy pojawiają się poziome paski lub na górze albo dole papieru rozmazuje się tusz, załaduj papier w odpowiednim kierunku lub dosuń prowadnice krawędzi do krawędzi papieru.

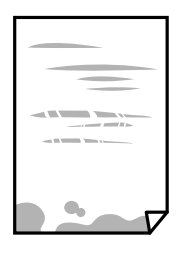

❏ Kiedy pojawiają się pionowe paski lub na papierze rozmazuje się tusz, wyczyść drogę papieru.

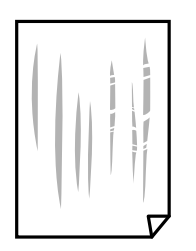

- ❏ Połóż arkusze papieru na płaskiej powierzchni, aby sprawdzić, czy papier jest pozwijany. W takim przypadku wyprostuj go.
- ❏ Wykonując ręczne drukowanie dwustronne, przed ponownym załadowaniem papieru upewnij się, że tusz całkowicie wyschnął.

#### **Powiązane informacje**

- $\rightarrow$  ["Ładowanie papieru do Tylny podajnik papieru" na stronie 53](#page-52-0)
- $\blacktriangleright$  ["Czyszczenie ścieżki papieru z tuszu" na stronie 121](#page-120-0)

### **Na papierze rozmazał się tusz podczas drukowania dwustronnego**

Podczas korzystania z funkcji automatycznego dwustronnego drukowania oraz drukowania danych o dużej gęstości, takich jak obrazy i wykresy, ustaw mniejszą gramaturę i dłuższy czas schnięcia.

#### **Powiązane informacje**

& ["Opcje menu Konfiguracja drukarki" na stronie 127](#page-126-0)

### **Wydrukowane zdjęcia są lepkie**

Prawdopodobnie drukujesz po niewłaściwej stronie papieru fotograficznego. Sprawdź, czy drukujesz po stronie przeznaczonej do druku.

W przypadku drukowania po nieprawidłowej stronie papieru fotograficznego należy oczyścić ścieżkę papieru.

#### **Powiązane informacje**

 $\blacktriangleright$  ["Czyszczenie ścieżki papieru z tuszu" na stronie 121](#page-120-0)

### **Obrazy lub zdjęcia są drukowane w nieoczekiwanych kolorach**

Podczas drukowania za pośrednictwem sterownika drukarki z systemu Windows domyślnie stosowane jest ustawienie automatycznej korekty zdjęć Epson w zależności od typu papieru. Zmień to ustawienie.

Na karcie **Więcej opcji** wybierz pozycję **Niestandardowy** z listy **Korekta koloru**, a następnie kliknij przycisk **Zaawansowane**. Zmień ustawienie **Korekta sceny** w obszarze **Automatyczna korekcja** na dowolną inną opcję. Jeśli zmiana ustawienia nie da oczekiwanych rezultatów, użyj innej metody korekty kolorów niż **PhotoEnhance** w obszarze **Zarządzanie kolorami**.

#### **Powiązane informacje**

& ["Regulacja koloru druku" na stronie 78](#page-77-0)

### **Kolory różnią się od widocznych na wyświetlaczu**

❏ Urządzenia wyświetlające, takie jak ekrany komputerów, mają własne właściwości wyświetlania. Jeśli wyświetlacz jest niezrównoważony, obraz jest wyświetlany z nieprawidłową jasnością i barwami. Należy dostosować właściwości urządzenia.

- ❏ Światło padające na wyświetlacz wywiera wpływ na wygląd obrazu na wyświetlaczu. Należy unikać bezpośredniego światła słonecznego i sprawdzić obraz po zapewnieniu odpowiedniego oświetlenia.
- ❏ Kolory mogą się różnić od obrazu na urządzeniach inteligentnych, takich jak smartfony lub tablety z wyświetlaczami o wysokiej rozdzielczości.
- ❏ Kolory na wyświetlaczu delikatnie różnią się od tych na papierze, ponieważ procesy generowania kolorów urządzeń wyświetlających i drukarek się różnią.

### **Nie można drukować bez marginesów**

W ustawieniach drukowania wprowadź ustawienie drukowania bez obramowania. Jeśli wybrany zostanie typ papieru, który nie umożliwia drukowania bez obramowania, nie można wybrać opcji **Bez obramowania**. Wybierz typ papieru, który obsługuje drukowanie bez obramowania.

#### **Powiązane informacje**

- & ["Opcje menu dotyczące kopiowania" na stronie 86](#page-85-0)
- & ["Podstawy drukowania Windows" na stronie 61](#page-60-0)
- & ["Podstawy drukowania Mac OS" na stronie 62](#page-61-0)

### **Podczas drukowania bez obramowania obcinane są krawędzie obrazu**

Podczas drukowania bez obramowania obraz zostaje nieznacznie powiększony, a obszar wystający jest obcinany.Wybierz opcję mniejszego powiększenia.

❏ Panel sterowania

Zmień ustawienie **Powiększ.**.

❏ Windows

Kliknij **Ustawienia** obok przycisku wyboru **Bez obramowania** w zakładce sterownika drukarki **Główne**, a następnie zmień ustawienia.

❏ Mac OS

Zmień ustawienie **Rozszerzenie** z okna dialogowego drukowania menu **Ustawienia druku**.

#### **Powiązane informacje**

 $\rightarrow$  ["Opcje menu dotyczące kopiowania" na stronie 86](#page-85-0)

### **Pozycja, rozmiar lub marginesy wydruku są nieprawidłowe**

- ❏ Włóż papier w odpowiednim kierunku, a następnie przesuń prowadnice krawędzi w kierunku brzegów papieru.
- ❏ Podczas umieszczenia oryginałów na szyba skanera, wyrównaj róg oryginału z rogiem oznaczonym symbolem na ramce szyby skanera. Jeśli krawędzie kopii są przycinane, odsuń oryginał nieznacznie od narożnika.

❏ Podczas umieszczenia oryginałów na szyba skanera wyczyść szyba skanera i pokrywę szyby skanera za pomocą suchej, miękkiej i czystej ściereczki. Jeżeli na szybie są plamy lub kurz, obszar kopiowania może objąć te zabrudzenia, co spowoduje niewłaściwą pozycję kopiowania lub pomniejszenie obrazu.

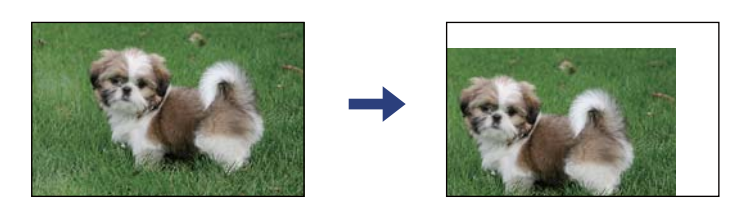

- ❏ Wybierz właściwe ustawienie rozmiaru papieru.
- ❏ Dostosuj ustawienie marginesu w aplikacji, tak aby mieściło się w obszarze przeznaczonym do drukowania.

#### **Powiązane informacje**

- $\blacktriangleright$  ["Ładowanie papieru do Tylny podajnik papieru" na stronie 53](#page-52-0)
- & ["Umieszczanie oryginałów na Szyby skanera" na stronie 56](#page-55-0)
- & ["Czyszczenie Szyby skanera" na stronie 122](#page-121-0)
- & ["Obszar drukowania" na stronie 178](#page-177-0)

### **Wydrukowane znaki są nieprawidłowe lub zniekształcone**

- ❏ Podłącz drukarkę do komputera za pomocą przewodu USB.
- ❏ Anuluj wszelkie wstrzymane zadania drukowania.
- ❏ Podczas drukowania nie włączaj ręcznie trybu **Hibernacji** ani **Uśpienia** w komputerze. Strony ze zniekształconym tekstem mogą być wydrukowane po ponownym uruchomieniu komputera.
- ❏ W przypadku używania sterownika drukarki używanego poprzednio znaki drukowane mogą być zniekształcone. Upewnij się, że sterownik drukarki jest przeznaczony do tej drukarki. Sprawdź nazwę drukarki na górze okna sterownika drukarki.

### **Drukowany obraz jest odwrócony**

Wyczyść ustawienia obrazu lustrzanego w sterowniku drukarki lub w aplikacji.

❏ Windows

Usuń zaznaczenie opcji **Obraz lustrzany** na karcie **Więcej opcji** sterownika drukarki.

❏ Mac OS

Usuń zaznaczenie opcji **Obraz lustrzany** w menu **Ustawienia druku** okna dialogowego drukowania.

### **Mozaikowe wzory na wydrukach**

Drukując obrazy lub zdjęcia, korzystaj z danych o wysokiej rozdzielczości. Rozdzielczość obrazów na stronach internetowych jest często niska, mimo że wyglądają wystarczająco dobrze na wyświetlaczu, dlatego jakość wydruku może się obniżyć.

### **Na skopiowanym obrazie pojawiają się nierówne kolory, rozmazania, kropki lub linie proste**

- ❏ Oczyść ścieżkę papieru.
- ❏ Oczyść szyba skanera.
- ❏ Podczas umieszczania oryginałów na szyba skanera nie dociskaj zbyt mocno oryginału ani pokrywy dokumentów.
- ❏ Gdy na papierze pojawią się rozmazania, zmniejsz ustawienie gęstości kopiowania.

#### **Powiązane informacje**

- & ["Czyszczenie ścieżki papieru z tuszu" na stronie 121](#page-120-0)
- & ["Czyszczenie Szyby skanera" na stronie 122](#page-121-0)
- $\rightarrow$  ["Opcje menu dotyczące kopiowania" na stronie 86](#page-85-0)

### **Na skopiowanym obrazie widoczna jest mora (pomarszczenie lub siatka)**

Zmień ustawienie zmniejszania i powiększania lub umieść oryginał pod nieco innym kątem.

### **Na skopiowanym obrazie widoczny jest obraz drugiej strony oryginału**

- ❏ Jeżeli oryginał jest cienki, należy go umieścić na szyba skanera, a następnie umieścić na nim kartkę czarnego papieru.
- ❏ Zmniejsz gęstość kopiowania na panelu sterowania.

#### **Powiązane informacje**

 $\rightarrow$  ["Opcje menu dotyczące kopiowania" na stronie 86](#page-85-0)

### **Nie można usunąć problemu z wydrukiem**

Jeżeli żadne rozwiązania nie pomogły zlikwidować problemu, spróbuj odinstalować i ponownie zainstalować sterownik drukarki.

## **Inne problemy z drukowaniem**

### **Zbyt wolne drukowanie**

- ❏ Zamknij wszystkie niepotrzebne aplikacje.
- ❏ Obniż ustawienie jakości. Drukowanie w wysokiej jakości zmniejsza szybkość drukowania.
- ❏ Włącz ustawienie drukowania dwukierunkowego (lub o dużej szybkości). Kiedy to ustawienie jest włączone, głowica drukująca drukuje, poruszając się w obu kierunkach, w związku z czym zwiększa się szybkość drukowania.
	- ❏ Windows

Wybierz ustawienie **Duża szybkość** na karcie **Więcej opcji** sterownika drukarki.

❏ Mac OS

Z menu > **Drukarki i skanery** (lub **Drukowanie i skanowanie**, **Drukarka i faks**) wybierz pozycję **Preferencje systemowe**, a następnie wybierz drukarkę. Kliknij opcję **Opcje i materiały** > **Opcje** (lub **Sterownik**). Wybierz ustawienie **Włączone** opcji **Drukowanie z dużą szybkością**.

- ❏ Wyłącz tryb cichy. Funkcja ta obniża szybkość drukowania.
	- ❏ Panel sterowania

Na ekranie głównym wybierz pozycję , a następnie wyłącz opcję **Tryb cichy**.

❏ Windows

Wybierz **Wyłączone** jako ustawienie opcji **Tryb cichy** na karcie **Główne** sterownika drukarki.

❏ Mac OS

Z menu > **Drukarki i skanery** (lub **Drukowanie i skanowanie**, **Drukarka i faks**) wybierz pozycję **Preferencje systemowe**, a następnie wybierz drukarkę. Kliknij opcję **Opcje i materiały** > **Opcje** (lub **Sterownik**). Wybierz ustawienie **Wyłączone** opcji **Tryb cichy**.

### **Szybkość drukowania lub kopiowania znacznie spada podczas ciągłej pracy**

Szybkość drukowania lub kopiowania zmniejsza się, aby zapobiec przegrzaniu mechanizmu drukarki i jego uszkodzeniu. Można jednak kontynuować pracę. Aby powrócić do normalnej szybkości, nie używaj drukarki przez co najmniej 30 minut. Szybkość nie powróci do normalnej szybkości, jeśli jest wyłączone zasilanie.

### **Nie można anulować drukowania z komputera z systemem operacyjnym Mac OS X v10.6.8**

Aby wstrzymać drukowanie ze swojego komputera, wprowadź poniższe ustawienia.

Uruchom Web Config, a następnie wybierz **Port9100** jako opcję **Protokołu najwyższego priorytetu** w **Ustawieniu**

**AirPrint**. Należy wybrać opcję **Preferencje systemowe** z menu > **Drukarki i skanery** (lub **Drukowanie i skanowanie**, **Drukarka i faks**), usunąć drukarkę, a następnie dodać ją ponownie.

## **Nie można rozpocząć skanowania**

- ❏ Podłącz drukarkę do komputera za pomocą przewodu USB. Jeżeli korzystasz z koncentratora USB, spróbuj bezpośrednio podłączyć drukarkę do komputera.
- ❏ Przy skanowaniu z wysoką rozdzielczością przez sieć może wystąpić błąd komunikacji. Zmniejsz rozdzielczość.
- ❏ Upewnij się, że w programie Epson Scan 2 została wybrana poprawna drukarka (skaner).

#### <span id="page-171-0"></span>**Sprawdź, czy drukarka jest rozpoznawana w systemie Windows**

W systemie Windows sprawdź, czy drukarka (skaner) jest widoczna w oknie **Skanery i aparaty**. Drukarka (skaner) powinna być wyświetlana jako "EPSON XXXXX (nazwa drukarki)". Jeżeli drukarka (skaner) nie jest widoczna, odinstaluj i zainstaluj ponownie Epson Scan 2. Wykonaj następujące czynności, aby uzyskać dostęp do okna **Skanery i aparaty**.

❏ Windows 10

Kliknij przycisk Start, a następnie wybierz polecenia **System Windows** > **Panel sterowania**, w polu wyszukiwania wpisz "skanery i aparaty", kliknij pozycję **Wyświetl skanery i aparaty fotograficzne**, a następnie sprawdź, czy drukarka jest na liście.

❏ Windows 8.1/Windows 8

Wybierz pozycje **Pulpit** > **Ustawienia** > **Panel sterowania**, wpisz w polu wyszukiwania "skanery i aparaty", kliknij pozycję **Pokaż skanery i aparaty fotograficzne**, a następnie sprawdź, czy drukarka jest widoczna.

❏ Windows 7

Kliknij przycisk Start i wybierz polecenie Panel sterowania, wpisz w polu wyszukiwania "skanery i aparaty", kliknij pozycję **Wyświetl skanery i aparaty fotograficzne**, a następnie sprawdź, czy drukarka jest widoczna.

❏ Windows Vista

Kliknij przycisk Start, wybierz kolejno polecenia **Panel sterowania** > **Sprzęt i dźwięk** > **Skanery i aparaty fotograficzne**, a następnie sprawdź, czy drukarka jest widoczna.

❏ Windows XP

Kliknij przycisk Start, wybierz kolejno polecenia **Panel sterowania** > **Drukarki i inny sprzęt** > **Skaner i aparaty fotograficzne**, a następnie sprawdź, czy drukarka jest widoczna.

#### **Powiązane informacje**

- & ["Odinstalowywanie aplikacji" na stronie 146](#page-145-0)
- $\blacktriangleright$  ["Instalowanie aplikacji" na stronie 144](#page-143-0)

### **Nie można rozpocząć skanowania za pomocą panelu sterowania**

- ❏ Sprawdź, czy programy Epson Scan 2 i Epson Event Manager są prawidłowo zainstalowane.
- ❏ Sprawdź ustawienia skanowania przypisane w programie Epson Event Manager.

## **Problemy z zeskanowanym obrazem**

### **Nierówne kolory, zabrudzenia, plamy, itp. widoczne podczas skanowania na szybie skanera**

- ❏ Wyczyść szybę skanera.
- ❏ Usuń wszystkie zanieczyszczenia lub zabrudzenia przyczepione do oryginału.
- ❏ Nie dociskaj zbyt mocno oryginału lub pokrywy dokumentu. Dociskanie ze zbyt dużą siłą może spowodować rozmazanie, smugi i plamy.

#### **Powiązane informacje**

& ["Czyszczenie Szyby skanera" na stronie 122](#page-121-0)

### **Niska jakość obrazu**

- ❏ Zmień ustawienie **Tryb** w programie Epson Scan 2 stosownie do skanowanego oryginału. Zeskanuj, używając ustawień dokumentów w trybie **Tryb dokumentów** i ustawień zdjęć w trybie **Tryb zdjęć**.
- ❏ W programie Epson Scan 2 dostosuj obraz za pomocą ustawień na karcie **Ustawienia zaawansowane**, a następnie zeskanuj.
- ❏ Jeśli rozdzielczość jest niska, spróbuj zwiększyć rozdzielczość, a następnie ponów skanowanie.

#### **Powiązane informacje**

& ["Skanowanie w aplikacji Epson Scan 2" na stronie 95](#page-94-0)

### **W tle obrazów pojawia się przebitka**

Obrazy znajdujące się po drugiej stronie oryginału mogą pojawić się na zeskanowanym obrazie.

❏ W Epson Scan 2 wybrać zakładkę **Ustawienia zaawansowane**, a następnie wybrać **Jaskrawość**.

Funkcja ta może nie być dostępna w zależności od ustawień w zakładce **Ustawienia główne** > **Typ obrazu** lub zakładce **Ustawienia zaawansowane**.

- ❏ W **Tryb dokumentów** w Epson Scan 2 wybrać zakładkę **Ustawienia zaawansowane**, a następnie **Opcja Obrazu** > **Wzmocnienie tekstu**.
- ❏ Podczas skanowania ze szyby skanera położyć na oryginał czarną kartkę papieru lub podkładkę na biurko.

#### **Powiązane informacje**

 $\rightarrow$  ["Umieszczanie oryginałów" na stronie 56](#page-55-0)

### **Tekst jest niewyraźny**

- ❏ W **Tryb dokumentów** w Epson Scan 2 wybrać zakładkę **Ustawienia zaawansowane**, a następnie **Opcja Obrazu** > **Wzmocnienie tekstu**.
- ❏ Wybrać **Tryb dokumentów** jako **Tryb** w Epson Scan 2. Skanować, korzystając z ustawień dla dokumentów w **Tryb dokumentów**.
- ❏ W **Tryb dokumentów** w Epson Scan 2 kiedy **Typ obrazu** w zakładce **Ustawienia główne** jest ustawiony na **Czarno-biały**, dostosować **Próg** w zakładce **Ustawienia zaawansowane**. Po zwiększeniu **Próg** obszar czarnego koloru powiększa się.
- ❏ W przypadku niskiej rozdzielczości można ją zwiększyć, a następnie przeprowadzić skanowanie.

#### **Powiązane informacje**

& ["Skanowanie w aplikacji Epson Scan 2" na stronie 95](#page-94-0)

### **Pojawiają się jest wzory mory (cienie w formie siatki)**

Jeżeli oryginał jest dokumentem drukowanym, na zeskanowanym obrazie mogą pojawić się wzory mory (cienie podobne do siatki).

❏ W zakładce **Ustawienia zaawansowane** w programie Epson Scan 2 wybierz **Usuwanie mory**.

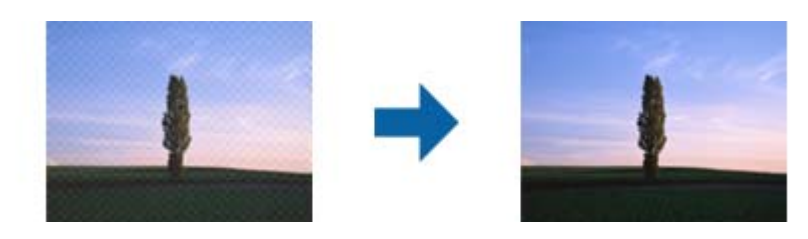

❏ Zmień rozdzielczość i zeskanuj ponownie.

#### **Powiązane informacje**

& ["Skanowanie w aplikacji Epson Scan 2" na stronie 95](#page-94-0)

### **Nie można zeskanować poprawnego obszaru na szybie skanera**

- ❏ Upewnić się, że oryginał na szybie skanera jest ułożony poprawnie względem oznaczeń.
- ❏ Jeżeli nie ma krawędzi zeskanowanego obrazu, lekko odsunąć oryginał od krawędzi szyby skanowania.
- ❏ Jeżeli na szybie skanera układanych jest kilka oryginałów, ułożyć je w odstępie co najmniej 20 mm (0,79 cala) od siebie.
- ❏ Przed skanowaniem z panelu kontrolnego i wyborem funkcji automatycznego przycinania obszaru skanowania z szyby skanera i pokrywy dokumentów usunąć wszelkie śmieci lub brud. Jeżeli wokół oryginału znajdują się jakiekolwiek śmieci lub brud, są one obejmowane przez zwiększony zakres skanowania.

#### **Powiązane informacje**

- $\rightarrow$  ["Umieszczanie oryginałów" na stronie 56](#page-55-0)
- & ["Czyszczenie Szyby skanera" na stronie 122](#page-121-0)

### **Nie można wyświetlić podglądu w widoku Miniatura**

- ❏ Po umieszczeniu wielu oryginałów na szybie skanera należy zostawić między oryginałami odstęp przynajmniej 20 mm (0,79 cala).
- ❏ Upewnić się, że oryginał jest umieszczony prosto.
- ❏ W zależności od oryginału wyświetlanie podglądu w widoku **Miniatura** może nie być możliwe. W takim przypadku usuń zaznaczenie pola **Miniatura** na górze okna podglądu, aby wyświetlić podgląd całego zeskanowanego obrazu, a następnie utwórz markizy ręcznie.

#### **Powiązane informacje**

& ["Skanowanie w aplikacji Epson Scan 2" na stronie 95](#page-94-0)

### **Tekst nie jest właściwie rozpoznawany podczas zapisywania jako PDF z opcją przeszukiwania**

- ❏ W oknie **Opcje formatu obrazu** w Epson Scan 2 sprawdzić, czy **Język Tekstu** jest ustawiony poprawnie w zakładce **Tekst**.
- ❏ Sprawdzić, czy oryginał jest ułożony prosto.
- ❏ Użyć oryginału z wyraźnym tekstem. Jakość rozpoznawania tekstu może się obniżyć w przypadku podanych niżej oryginałów.
	- ❏ Oryginały, które zostały parokrotnie skopiowane
	- ❏ Oryginały otrzymane faksem (z niską rozdzielczością)
	- ❏ Oryginały, na których odstępy między literami lub liniami są za małe
	- ❏ Oryginały z liniami wprowadzonymi na tekst lub z podkreślonym tekstem
	- ❏ Oryginały z ręcznie napisanym tekstem
	- ❏ Oryginały z załamaniami lub pomarszczeniami
- ❏ W **Tryb dokumentów** w Epson Scan 2 kiedy **Typ obrazu** w zakładce **Ustawienia główne** jest ustawiony na **Czarno-biały**, dostosować **Próg** w zakładce **Ustawienia zaawansowane**. Po zwiększeniu **Próg** kolor czarny staje się bardziej głęboki.
- ❏ W **Tryb dokumentów** w Epson Scan 2 wybrać zakładkę **Ustawienia zaawansowane**, a następnie **Opcja Obrazu** > **Wzmocnienie tekstu**.

#### **Powiązane informacje**

& ["Skanowanie w aplikacji Epson Scan 2" na stronie 95](#page-94-0)

### **Nie można rozwiązać problemów w zeskanowanym obrazie**

Jeżeli użytkownik zastosował wszystkie rozwiązania, a nie rozwiązał problemu, powinien uruchomić ustawienia Epson Scan 2, korzystając z Epson Scan 2 Utility.

#### *Uwaga:*

Epson Scan 2 Utility to aplikacja towarzysząca Epson Scan 2.

- 1. Uruchomić aplikację Epson Scan 2 Utility.
	- ❏ Windows 10

Kliknąć przycisk Start, a następnie wybrać polecenia **EPSON** > **Epson Scan 2 Utility**.

❏ Windows 8.1/Windows 8

Wpisać nazwę aplikacji w panelu wyszukiwania, po czym wybrać wyświetloną ikonę.

❏ Windows 7/Windows Vista/Windows XP

Kliknąć przycisk Start, a następnie wybrać polecenia **Wszystkie programy** lub **Programy** > **EPSON** > **Epson Scan 2** > **Epson Scan 2 Utility**.

❏ Mac OS

Wybrać polecenia **Idź** > **Aplikacje** > **Epson Software** > **Epson Scan 2 Utility**.

2. Wybrać kartę **Inne**.

3. Kliknąć przycisk **Resetuj**.

#### *Uwaga:*

Jeżeli uruchomienie nie rozwiąże problemu, odinstalować, a następnie ponownie zainstalować Epson Scan 2.

#### **Powiązane informacje**

- & ["Odinstalowywanie aplikacji" na stronie 146](#page-145-0)
- & ["Instalowanie aplikacji" na stronie 144](#page-143-0)

## **Inne problemy ze skanowaniem**

### **Zbyt wolne skanowanie**

Zmniejsz rozdzielczość.

#### **Powiązane informacje**

& ["Skanowanie w aplikacji Epson Scan 2" na stronie 95](#page-94-0)

### **Szybkość skanowania znacznie spada podczas ciągłego skanowania**

Szybkość skanowania zmniejsza się, aby zapobiec przegrzaniu mechanizmu drukarki i jego uszkodzeniu. Można jednak kontynuować skanowanie. Aby powrócić do normalnej szybkości skanowania, nie używaj drukarki przez co najmniej 30 minut. Szybkość skanowania nie powróci do normalnej szybkości, jeśli jest wyłączone zasilanie.

### **Skanowanie zatrzymuje się podczas skanowania do formatu PDF/ Multi-TIFF**

- ❏ Skanując za pomocą programu Epson Scan 2 można zeskanować w sposób ciągły maksymalnie 999 stron w formacie PDF i maksymalnie 200 stron w formacie Multi-TIFF.
- ❏ Podczas skanowania dużych ilości materiałów zalecamy skanowanie w skali szarości.
- ❏ Zwiększ ilość wolnego miejsca na twardym dysku komputera. Skanowanie może się zatrzymać, gdy ilość wolnego miejsca jest niewystarczająca.
- ❏ Spróbuj skanować z mniejszą rozdzielczością. Skanowanie zatrzymuje się po osiągnięciu limitu całkowitego rozmiaru danych.

#### **Powiązane informacje**

& ["Skanowanie w aplikacji Epson Scan 2" na stronie 95](#page-94-0)

## **Inne problemy**

### **Lekkie porażenie prądem w momencie dotknięcia drukarki**

Jeżeli do komputera podłączonych jest wiele urządzeń peryferyjnych, możesz czuć lekkie porażenie prądem, gdy dotkniesz drukarki. Zainstaluj przewód uziemiający w komputerze podłączonym do drukarki.

### **Drukarka w trakcie pracy jest bardzo głośna**

Jeśli drukarka w trakcie pracy jest za głośna, włącz **Tryb cichy**. Włączenie tej funkcji może spowolnić drukowanie.

❏ Panel sterowania

Na ekranie głównym wybierz pozycję , a następnie włącz opcję **Tryb cichy**.

❏ Windows sterownik drukarki

Włącz opcję **Tryb cichy** na karcie **Główne**.

❏ Mac OS sterownik drukarki

Z menu > **Drukarki i skanery** (lub **Drukowanie i skanowanie**, **Drukarka i faks**) wybierz pozycję **Preferencje systemowe**, a następnie wybierz drukarkę. Kliknij opcję **Opcje i materiały** > **Opcje** (lub **Sterownik**). Wybierz ustawienie **Włączone** opcji **Tryb cichy**.

### **Aplikacja jest blokowana przez zaporę (wyłącznie w systemie Windows)**

Dodaj aplikację do programów dozwolonych przez zaporę systemu Windows w ustawieniach zabezpieczeń w **Panelu sterowania**.

# <span id="page-177-0"></span>**Dodatek**

## **Parametry techniczne**

### **Dane techniczne drukarki**

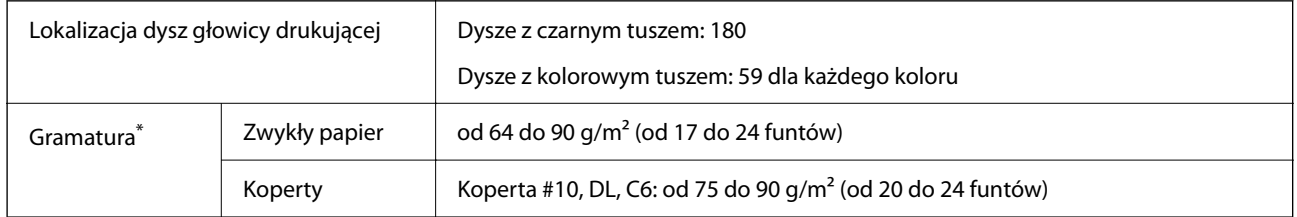

\* Nawet jeśli grubość papieru znajduje się w tym zakresie, może nie być on poprawnie podawany lub może pogorszyć się jakość druku w zależności od właściwości lub jakości papieru.

### **Obszar drukowania**

#### *Obszar drukowania dla pojedynczych arkuszy*

W zacienionych obszarach jakość wydruku może się obniżyć ze względu na sposób działania mechanizmu drukarki.

#### **Drukowanie z krawędziami**

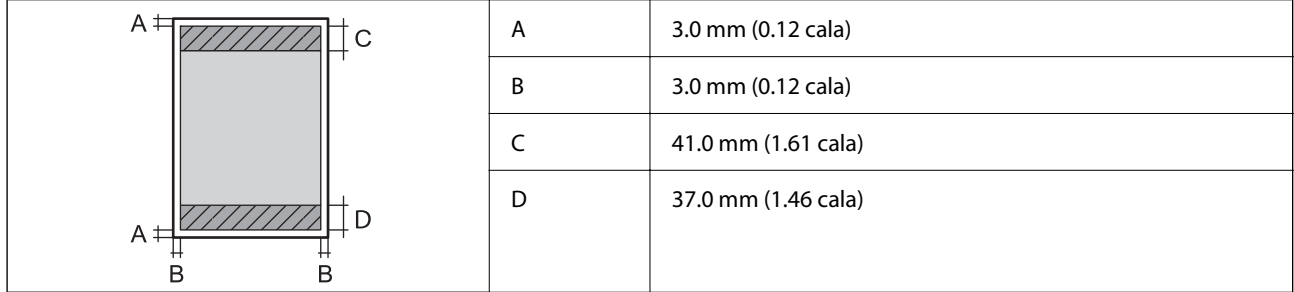

#### **Drukowanie bez obramowania**

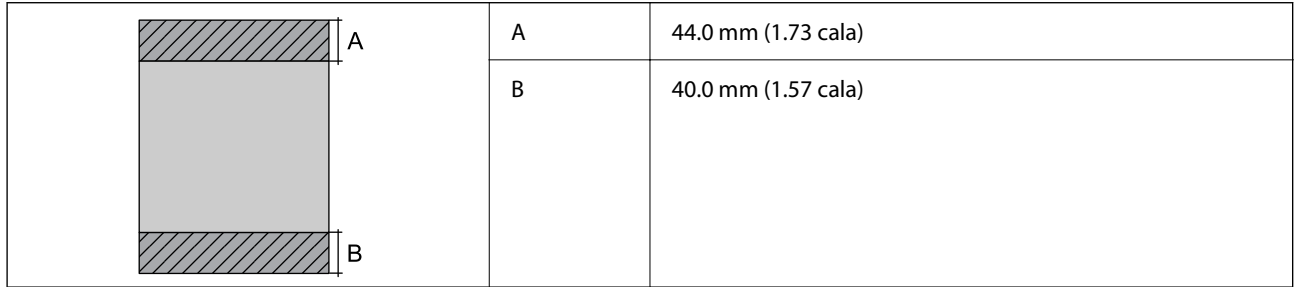

#### *Obszar drukowania dla kopert*

W zacienionych obszarach jakość wydruku może się obniżyć ze względu na sposób działania mechanizmu drukarki.

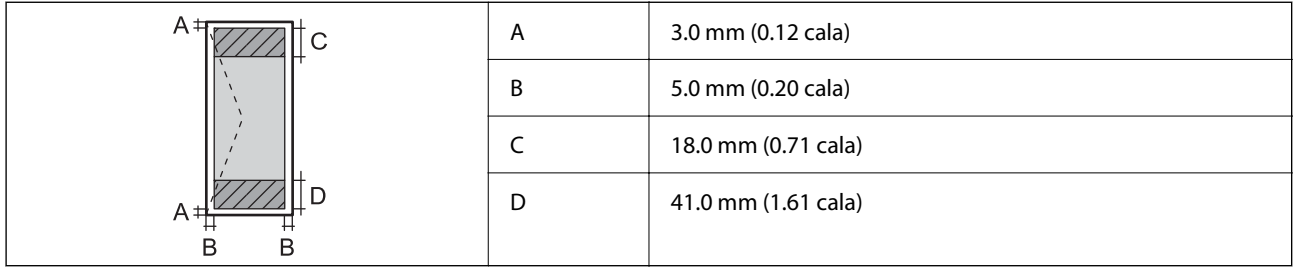

### **Dane techniczne skanera**

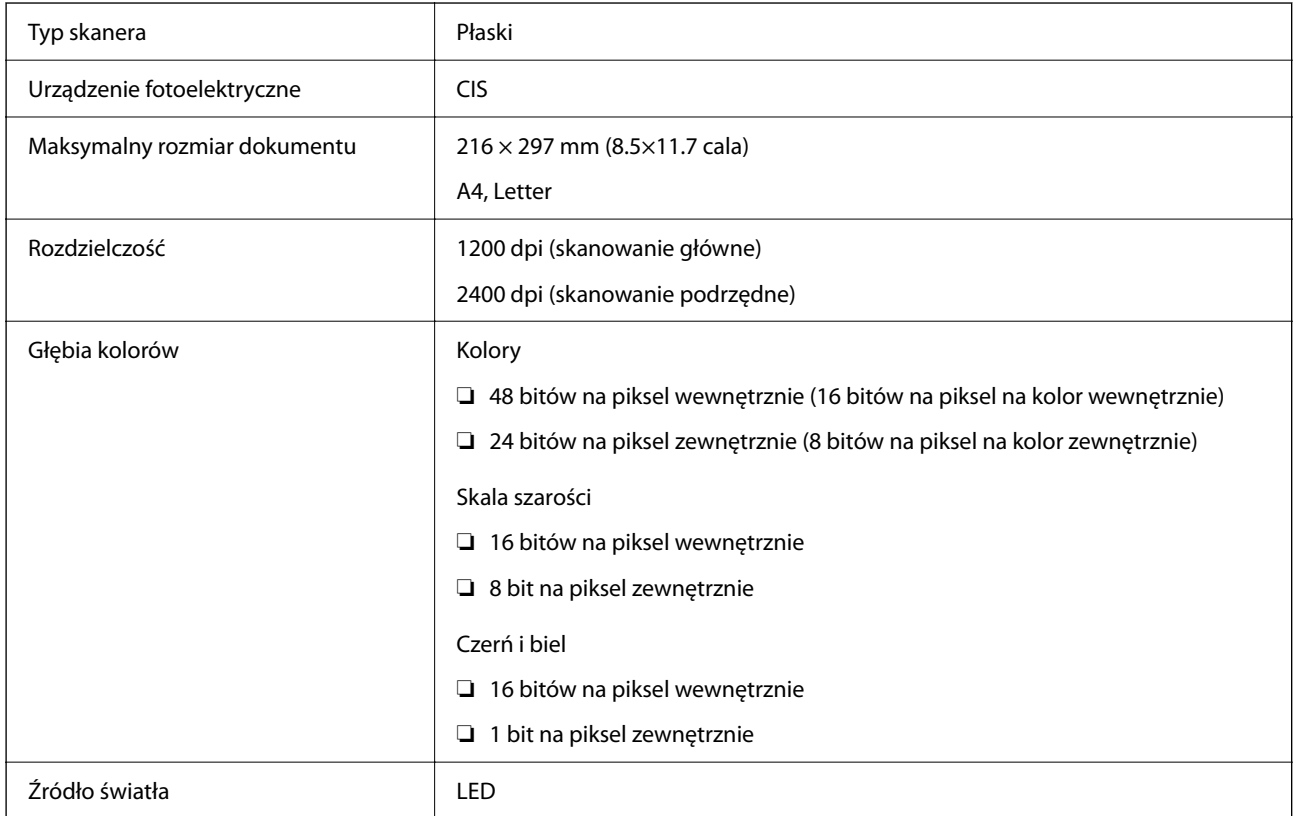

### **Dane techniczne interfejsu**

W przypadku komputera <br>
Hi-Speed USB<sup>\*</sup>

\* Kable USB 3.0 nie są obsługiwane.

## <span id="page-179-0"></span>**Lista funkcji sieci**

#### **Funkcje sieciowe i IPv4/IPv6**

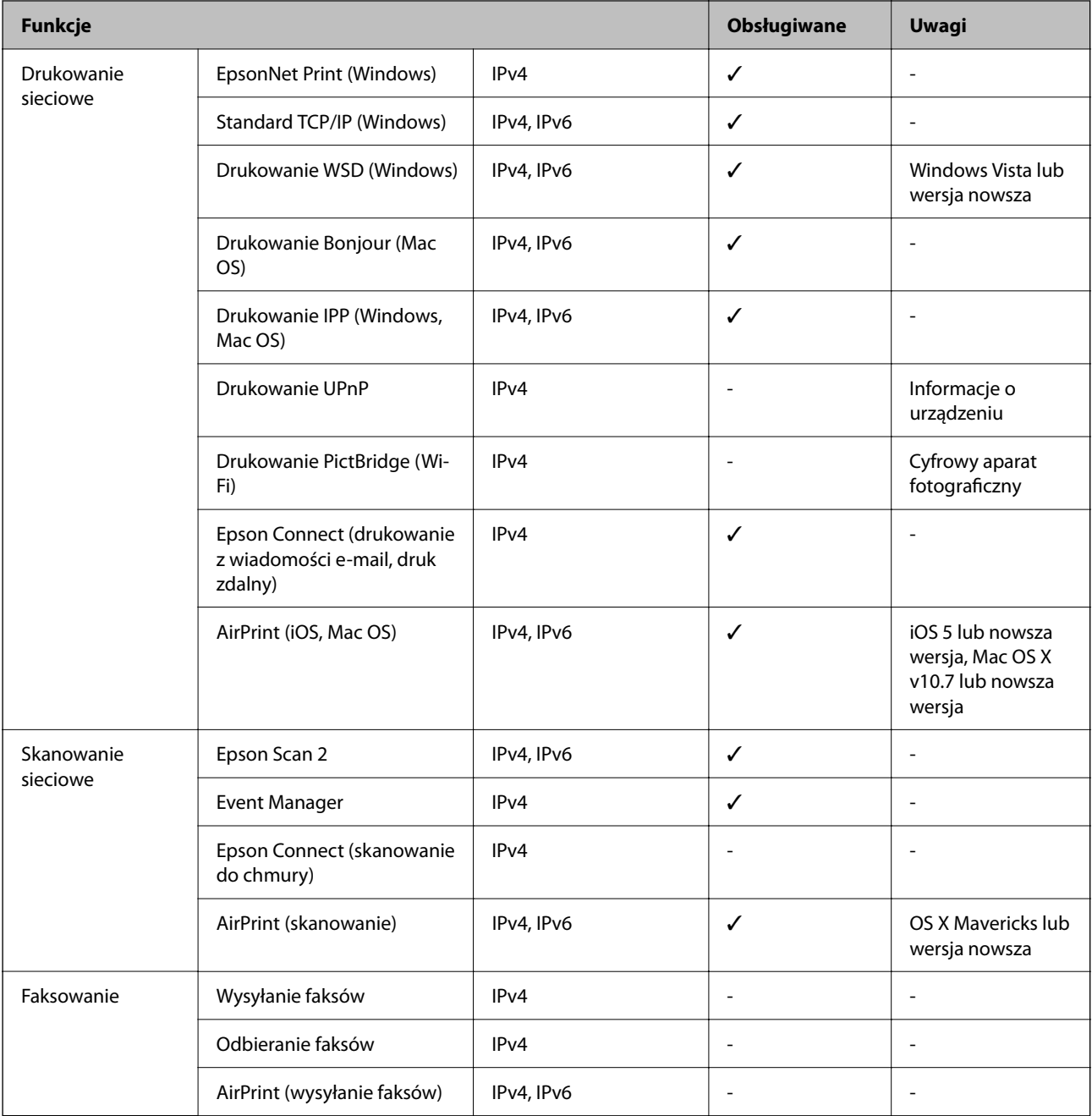

### **Specyfikacje Wi-Fi**

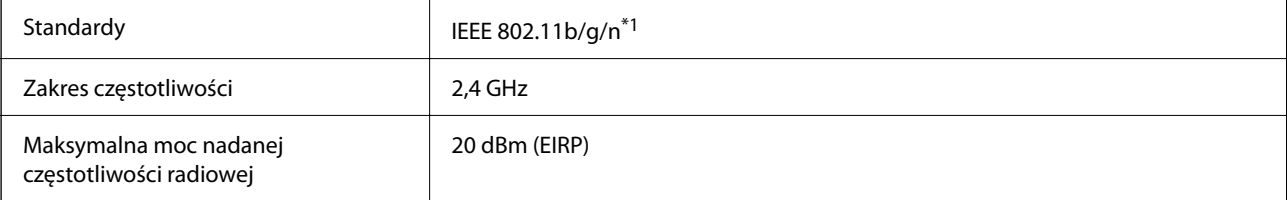
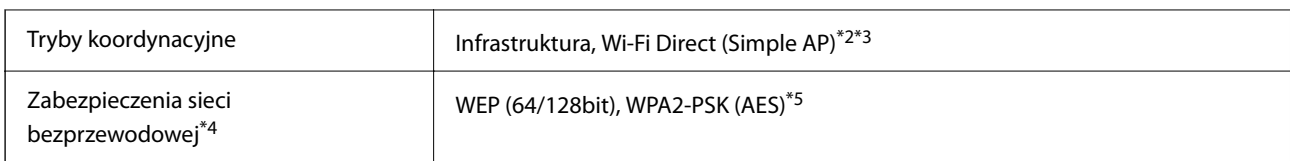

\*1 IEEE 802.11n jest tylko dostępne na HT20.

- \*2 Brak obsługi w standardzie IEEE 802.11b.
- \*3 Tryb Simple AP jest zgodny z połączeniem typu Wi-Fi (Infrastruktura).
- \*4 W trybie Wi-Fi Direct obsługiwane jest tylko WPA2-PSK (AES).
- \*5 Zgodność z protokołem WPA2 wraz z obsługą WPA/WPA2 Personal.

## **Protokół zabezpieczeń**

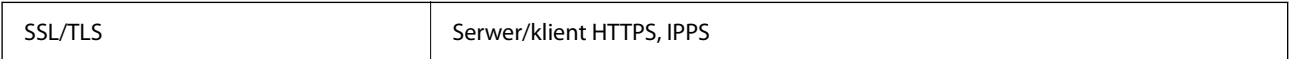

## **Obsługiwane usług innych firm**

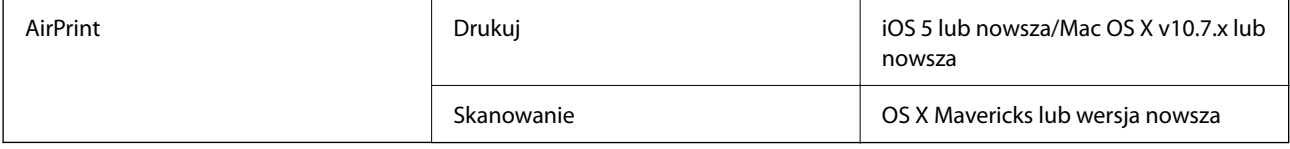

## **Wymiary**

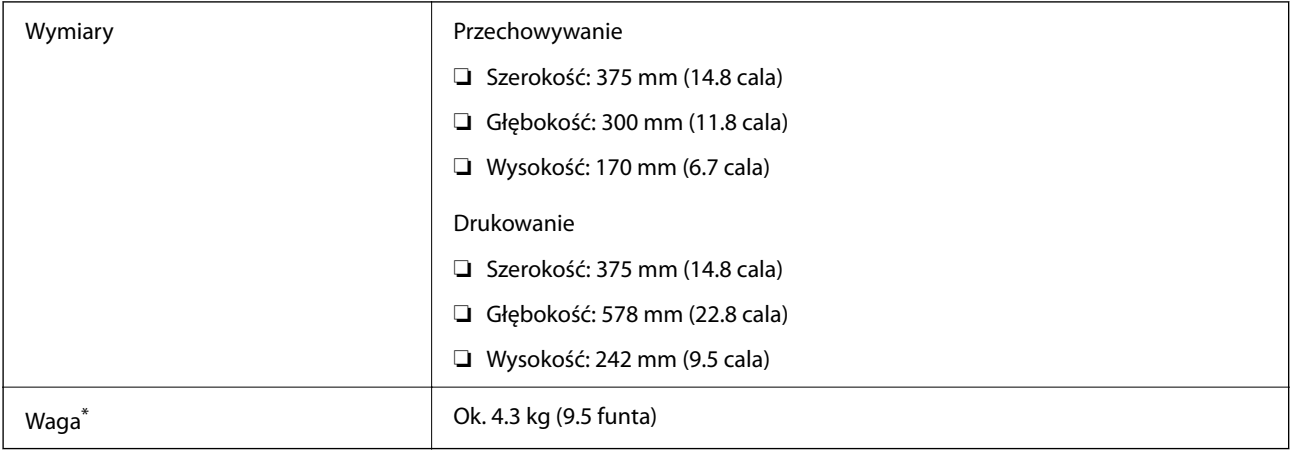

\* Bez wkładów z tuszem i przewodu zasilającego.

## **Parametry elektryczne**

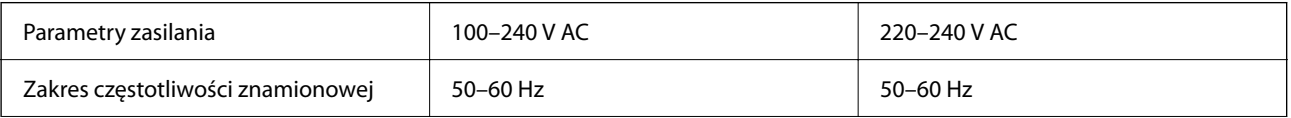

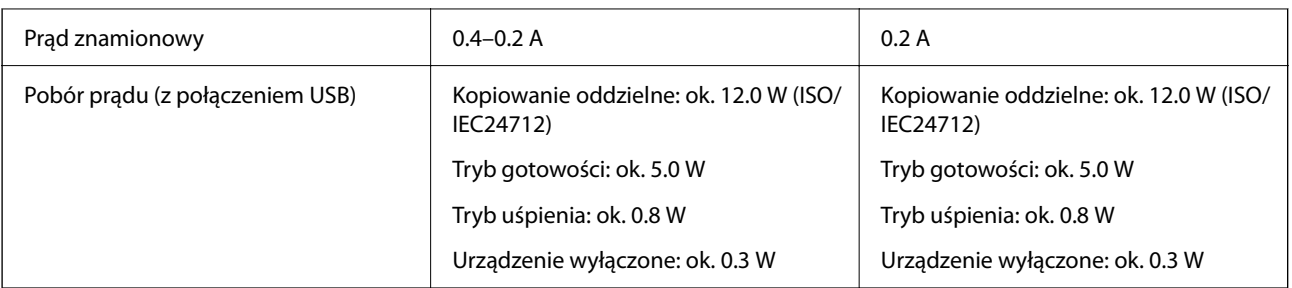

#### *Uwaga:*

- ❏ Informacje o napięciu zasilania znajdują się na etykiecie przyklejonej do drukarki.
- ❏ Użytkownicy z Europy w celu uzyskania szczegółowych informacji o zużyciu energii powinni sprawdzić następującą stronę internetową.

<http://www.epson.eu/energy-consumption>

## **Dane techniczne dotyczące środowiska pracy**

| Praca          | Drukarki należy używać w zakresie parametrów środowiskowych zaznaczonych na<br>poniższym wykresie.                          |
|----------------|----------------------------------------------------------------------------------------------------|
|                | %<br>80<br>55<br>20<br>10<br>27<br>35                                                                                       |
|                | Temperatura: od 10 do 35°C (od 50 do 95°F)<br>Wilgotność: od 20 do 80% wilgotności względnej (bez skraplania pary wodnej)   |
| Przechowywanie | Temperatura: od -20 do 40°C (od -4 do 104°F)*<br>Wilgotność: od 5 do 85% wilgotności względnej (bez skraplania pary wodnej) |

\* Można przechowywać przez miesiąc w temperaturze 40°C (104°F).

### **Specyfikacja środowiskowa wkładów z tuszem**

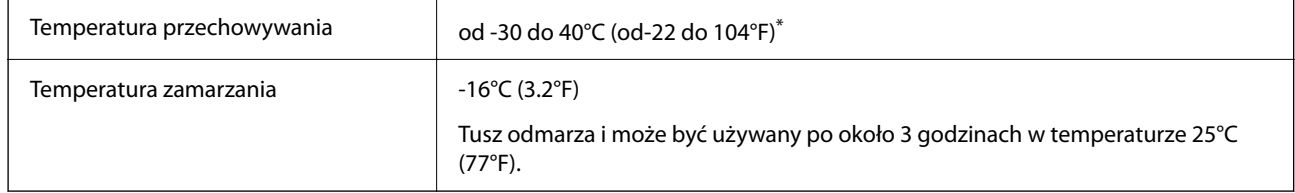

\* Można przechowywać przez miesiąc w temperaturze 40°C (104°F).

## **Wymagania systemowe**

❏ Windows

Windows Vista, Windows 7, Windows 8/8.1, Windows 10 lub nowszy (wersja 32-bitowa, 64-bitowa)

Windows XP SP3 (wersja 32-bitowa)

Windows XP Professional x64 Edition SP2

❏ Mac OS

Mac OS X v10.6.8 lub nowsza wersja, macOS 11 lub nowsza wersja

*Uwaga:*

- ❏ System Mac OS może nie obsługiwać niektórych aplikacji i funkcji.
- ❏ Brak obsługi systemu plików UNIX File System (UFS) dla systemu Mac OS.

## **Informacje prawne**

## **Standardy i normy**

## **Zgodność ze standardami — model europejski**

Dla użytkowników europejskich

Niniejszym firma Seiko Epson Corporation deklaruje, że następujący model urządzenia radiowego jest zgodny z wymaganiami dyrektywy 2014/53/EU. Pełny tekst deklaracji zgodności UE można znaleźć w następującej witrynie.

<http://www.epson.eu/conformity>

#### C636A

Do użytku wyłącznie na terenie następujących państw: Irlandia, Wielka Brytania, Austria, Niemcy, Liechtenstein, Szwajcaria, Francja, Belgia, Luksemburg, Holandia, Włochy, Portugalia, Hiszpania, Dania, Finlandia, Norwegia, Szwecja, Islandia, Chorwacja, Cypr, Grecja, Słowenia, Malta, Bułgaria, Czechy, Estonia, Węgry, Łotwa, Litwa, Polska, Rumunia i Słowacja.

Firma Epson nie jest odpowiedzialna za jakiekolwiek niespełnienie wymagań zabezpieczeń wynikające z niezalecanych modyfikacji produktów.

# $\epsilon$

## **Ograniczenia dotyczące kopiowania**

Należy przestrzegać poniższych ograniczeń, aby drukarka była użytkowana w sposób odpowiedzialny i zgodny z prawem.

Kopiowanie następujących pozycji jest niezgodne z prawem:

- ❏ banknoty, monety, zbywalne rządowe papiery wartościowe, obligacje rządowe i komunalne papiery wartościowe;
- ❏ nieużywane znaczki pocztowe, kartki pocztowe ze znaczkiem oraz inne dokumenty pocztowe posiadające wartość;

<span id="page-183-0"></span>❏ rządowe znaczki skarbowe oraz papiery wartościowe wydane zgodnie z przepisami prawnymi.

Należy zachować ostrożność podczas kopiowania poniższych elementów:

- ❏ prywatne zbywalne papiery wartościowe (świadectwa udziałowe, dokumenty zbywalne, czeki itp.), bilety miesięczne, bilety ulgowe itp.;
- ❏ paszporty, prawa jazdy, dowody rejestracyjne, winiety drogowe, bony żywnościowe, bilety itp.

#### *Uwaga:*

Kopiowanie takich dokumentów może być niezgodne z prawem.

Odpowiedzialne korzystanie z materiałów objętych prawem autorskim:

Drukarki mogą być wykorzystywane niezgodnie z przeznaczeniem w przypadku kopiowania materiałów chronionych prawami autorskimi. Należy użytkować urządzenie w odpowiedzialny sposób, uzyskując pozwolenie na kopiowanie publikowanych materiałów objętych prawem autorskim lub postępując zgodnie z poradą adwokata.

## **Transport i przechowywanie drukarki**

Gdy konieczne jest przetransportowanie drukarki w inne miejsce lub do naprawy, należy zapakować drukarkę zgodnie z przedstawionymi poniżej instrukcjami.

#### !*Przestroga:*

Należy uważać, aby nie przyciąć dłoni ani palców podczas zamykania lub otwierania modułu skanera. W przeciwnym wypadku może dojść do zranienia.

### **T** *Ważne*:

❏ Podczas przechowywania lub transportowania drukarki nie przechylać jej, nie ustawiać pionowo ani nie odwracać, ponieważ można spowodować wyciek tuszu.

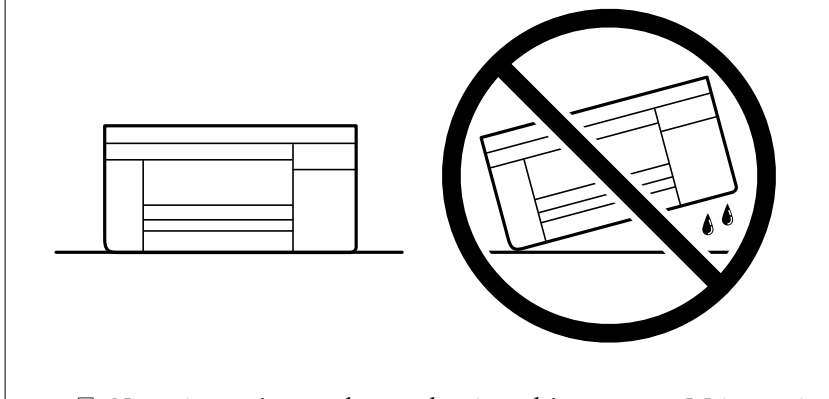

❏ Nie wyjmować zainstalowanych pojemników z tuszem. Wyjęcie pojemników może spowodować wyschnięcie głowicy drukującej, a także uniemożliwić drukowanie.

1. Wyłącz drukarkę przyciskiem  $\mathcal{O}$ .

2. Upewnij się, że kontrolka zasilania zgasła, a następnie odłącz przewód zasilający.

#### c *Ważne:*

Przewód zasilający należy odłączyć, gdy zgaśnie kontrolka zasilania. W przeciwnym razie głowica drukująca nie powróci do pozycji początkowej, co może spowodować wyschnięcie tuszu i uniemożliwić drukowanie.

- 3. Odłącz wszystkie przewody, np. przewód zasilający i przewód USB.
- 4. Wyjmij cały papier z drukarki.
- 5. Upewnij się, że w drukarce nie ma żadnych oryginałów.
- 6. Otwórz moduł skanera z zamkniętą pokrywą szyby skanera. Przymocuj taśmą uchwyt do wkładania wkładu atramentowego do obudowy.

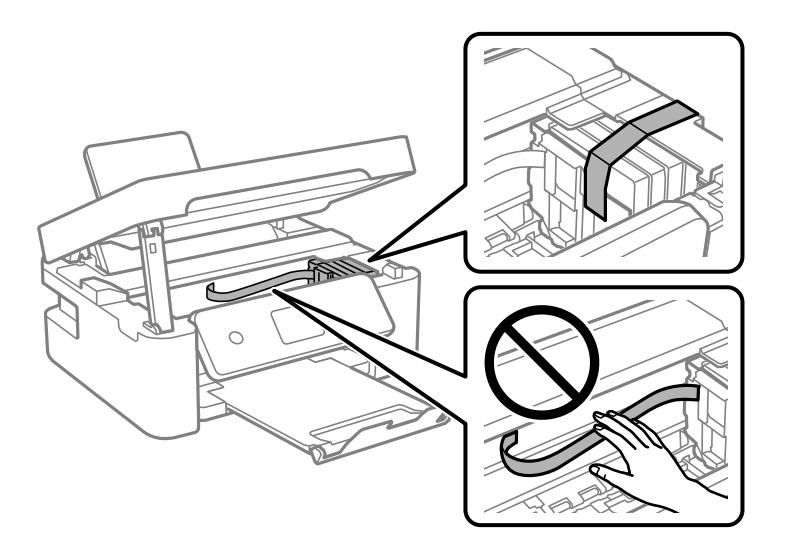

7. Zamknij moduł skanera.

Ze względów bezpieczeństwa moduł skanera zamyka się w dwóch etapach.

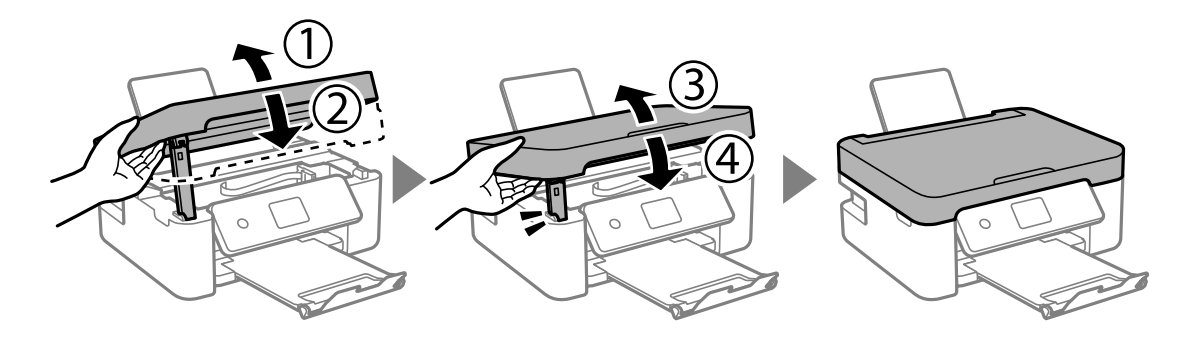

#### <span id="page-185-0"></span>*Uwaga:*

Modułu skanera nie można otworzyć z pozycji pokazanej poniżej. Zamknij go całkowicie, aby móc go otworzyć.

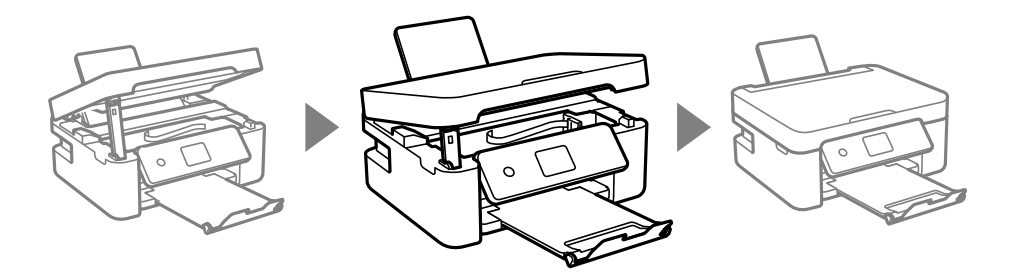

8. Przygotuj drukarkę do zapakowania w sposób przedstawiony poniżej.

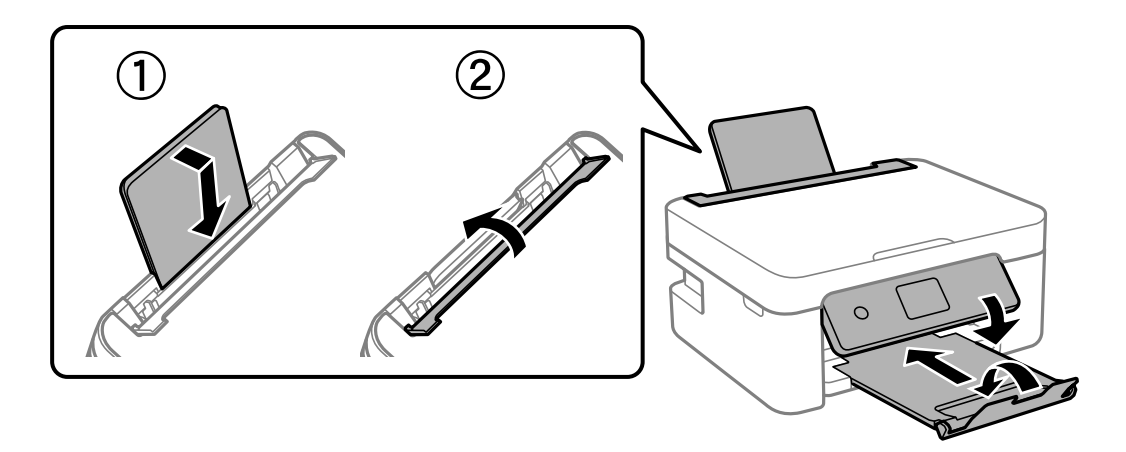

9. Zapakuj drukarkę do jej opakowania używając materiałów zabezpieczających.

Gdy drukarka będzie używana ponownie, należy pamiętać, aby usunąć taśmę zabezpieczającą wkład z tuszem. Jeśli podczas kolejnego drukowania jakość wydruku ulegnie pogorszeniu, należy wyczyścić i wyrównać głowicę drukującą.

#### **Powiązane informacje**

- $\rightarrow$  ["Nazwy i funkcje części" na stronie 17](#page-16-0)
- & ["Sprawdzanie i czyszczenie głowicy drukującej" na stronie 119](#page-118-0)
- $\rightarrow$  ["Wyrównywanie głowicy drukującej" na stronie 121](#page-120-0)

## **Gdzie uzyskać pomoc**

## **Witryna pomocy technicznej w sieci Web**

Jeżeli potrzebujesz dalszej pomocy, odwiedź witrynę pomocy technicznej firmy Epson pod adresem podanym poniżej. Wybierz swój kraj lub region i przejdź do sekcji pomocy na swojej lokalnej witrynie internetowej firmy Epson. W witrynie tej dostępne też są najnowsze sterowniki, odpowiedzi na często zadawane pytania, instrukcje i inne materiały do pobrania.

#### <http://support.epson.net/>

<http://www.epson.eu/Support> (Europa)

<span id="page-186-0"></span>Jeżeli urządzenie firmy Epson nie działa poprawnie i nie można rozwiązać problemu, należy skontaktować się z działem pomocy technicznej firmy Epson.

## **Kontakt z działem pomocy technicznej firmy Epson**

### **Przed skontaktowaniem się z firmą Epson**

Jeżeli produkt firmy Epson nie działa prawidłowo i nie można rozwiązać problemu, korzystając z informacji dotyczących rozwiązywania problemów podanych w instrukcjach urządzenia, należy skontaktować się z działem pomocy technicznej firmy Epson, aby uzyskać pomoc.

Poniższa lista obsługi Epson jest oparta na kraju sprzedaży. Niektóre produkty mogą nie być sprzedawane w bieżącej lokalizacji. Skontaktować się z pomocą techniczną Epson z rejonu, w którym zakupiono urządzenie.

Jeśli na liście nie ma działu pomocy technicznej Epson dla klientów w wymaganym rejonie, należy skontaktować się ze sprzedawcą, u którego zakupiono urządzenie.

Aby usprawnić proces udzielania pomocy, należy przygotować i przekazać do działu pomocy technicznej firmy Epson następujące informacje:

❏ Numer seryjny urządzenia

(Etykieta z numerem seryjnym znajduje się zazwyczaj z tyłu urządzenia.)

- ❏ Model urządzenia
- ❏ Wersja oprogramowania urządzenia
	- (W oprogramowaniu produktowym kliknij **About**, **Version Info** lub podobny przycisk.)
- ❏ Marka i model komputera
- ❏ Nazwa i wersja systemu operacyjnego komputera
- ❏ Nazwy i wersje aplikacji używanych zazwyczaj z urządzeniem

#### *Uwaga:*

W zależności od urządzenia ustawienia sieciowe mogą być przechowywane w pamięci urządzenia. Ze względu na uszkodzenie lub naprawę urządzenia ustawienia mogą zostać utracone. Firma Epson nie ponosi odpowiedzialności za utratę jakichkolwiek danych, za wykonanie kopii zapasowej ustawień lub ich przywracanie nawet w okresie gwarancji. Zaleca się wykonanie kopii zapasowej we własnym zakresie lub wykonanie notatek.

## **Pomoc dla użytkowników w Europie**

Dokument Gwarancja Europejska zawiera informacje dotyczące sposobu kontaktowania się z działem pomocy technicznej firmy Epson.

### **Pomoc dla użytkowników na Tajwanie**

Informacje, wsparcie i obsługa:

#### **WWW**

#### [http://www.epson.com.tw](http://www.epson.com.tw/)

Dostępne są informacje dotyczące specyfikacji produktów, sterowniki do pobrania oraz odpowiedzi na zapytania dotyczące produktów.

#### **Pomoc techniczna Epson**

Telefon: +886-2-80242008

Nasz dział pomocy technicznej może telefonicznie pomóc w przypadku następujących kwestii:

- ❏ Zapytania handlowe i informacje o produktach
- ❏ Pytania dotyczące wykorzystania produktów i problemów z nimi związanych
- ❏ Zapytania dotyczące usług naprawy i gwarancji

#### **Centrum napraw serwisowych:**

#### <http://www.tekcare.com.tw/branchMap.page>

Spółka TekCare to autoryzowanecentrum serwisowe firmy Epson Taiwan Technology & Trading Ltd.

### **Pomoc dla użytkowników w Australii**

Oddział Epson Australia pragnie zapewnić najwyższy poziom obsługi klienta. Poza dokumentacją produktu udostępniamy następujące źródła informacji:

#### **Adres internetowy**

#### [http://www.epson.com.au](http://www.epson.com.au/)

Dostęp do stron WWW oddziału Epson Australia. Warto od czasu do czasu odwiedzać tę stronę! Udostępnia ona obszar pobierania plików ze sterownikami, punkty kontaktowe firmy Epson, informacje o nowych produktach oraz pomoc techniczna za pośrednictwem poczty e-mail.

#### **Pomoc techniczna Epson**

Telefon: 1300-361-054

Pomoc techniczna firmy Epson jest ostatnim środkiem zaradczym gwarantującym naszym klientom dostęp do porad. Operatorzy w pomocy technicznej mogą pomóc w instalacji, konfiguracji i używaniu produktów firmy Epson. Nasz zespół pomocy przedsprzedażowej może udostępnić dokumentację dotyczącą nowych produktów firmy Epson oraz poinformować, gdzie jest najbliższy punkt sprzedaży lub serwisu. Odpowiadamy na wiele rodzajów pytań.

Zachęcamy do przygotowania wszystkich odpowiednich informacji przed wybraniem numeru. Im więcej informacji zostanie przygotowanych, tym szybciej pomożemy w rozwiązaniu problemu. Dane te obejmują dokumentację do produktu Epson, informacje o rodzaju komputera, systemie operacyjnym, aplikacjach i wszystkie inne, które uważasz za niezbędne.

#### **Transport produktu**

Firma Epson zaleca pozostawienie opakowania po produkcie na wypadek konieczności jego przenoszenia w przyszłości.

### **Pomoc dla użytkowników w Nowej Zelandii**

Epson Nowa Zelandia pragnie zapewnić wysoki poziom obsługi klienta. Poza dokumentacją produktu udostępniamy następujące źródła pozyskiwania informacji:

#### **Adres internetowy**

#### [http://www.epson.co.nz](http://www.epson.co.nz/)

Dostęp do stron internetowych Epson Nowa Zelandia. Warto od czasu do czasu odwiedzać tę stronę! Udostępnia ona obszar pobierania plików ze sterownikami, punkty kontaktowe firmy Epson, informacje o nowych produktach oraz pomoc techniczna za pośrednictwem poczty e-mail.

#### **Pomoc techniczna Epson**

Telefon: 0800 237 766

Pomoc techniczna firmy Epson jest ostatnim środkiem zaradczym gwarantującym naszym klientom dostęp do porad. Operatorzy w pomocy technicznej mogą pomóc w instalacji, konfiguracji i używaniu produktów firmy Epson. Nasz zespół pomocy przedsprzedażowej może udostępnić dokumentację dotyczącą nowych produktów firmy Epson oraz poinformować, gdzie jest najbliższy punkt sprzedaży lub serwisu. Odpowiadamy na wiele rodzajów pytań.

Zachęcamy do przygotowania wszystkich odpowiednich informacji przed wybraniem numeru. Im więcej informacji zostanie przygotowanych, tym szybciej pomożemy w rozwiązaniu problemu. Informacje te obejmują dokumentację produktu Epson, typ komputera, system operacyjny, aplikacje oraz dowolne inne informacje, które użytkownik uzna za potrzebne.

#### **Przenoszenie produktu**

Firma Epson zaleca pozostawienie opakowania po produkcie na wypadek konieczności jego przenoszenia w przyszłości.

### **Pomoc dla użytkowników w Singapurze**

Źródła informacji, wsparcie i usługi udostępniane przez firmę Epson Singapore to:

#### **WWW**

#### [http://www.epson.com.sg](http://www.epson.com.sg/)

Dostępne są informacje dotyczące specyfikacji produktów, sterowniki do pobrania, najczęściej zadawane pytania (FAQ), zapytania handlowe i obsługa techniczna pocztą e-mail.

#### **Pomoc techniczna Epson**

Numer bezpłatny: 800-120-5564

Nasz dział pomocy technicznej może telefonicznie pomóc w przypadku następujących kwestii:

- ❏ Zapytania handlowe i informacje o produktach
- ❏ Pytania dotyczące użytkowania produktów i rozwiązywania problemów
- ❏ Zapytania dotyczące usług naprawy i gwarancji

### **Pomoc dla użytkowników w Tajlandii**

Informacje, wsparcie i obsługa:

#### **WWW**

[http://www.epson.co.th](http://www.epson.co.th/)

Dostępne są informacje dotyczące specyfikacji produktów, sterowniki do pobrania, najczęściej zadawane pytania (FAQ) i poczta e-mail.

#### **Infolinia Epson**

Telefon: 66-2685-9899 E-mail: support@eth.epson.co.th Biuro obsługi może telefonicznie pomóc w przypadku następujących kwestii: ❏ Zapytania handlowe i informacje o produktach ❏ Pytania dotyczące wykorzystania produktów i problemów z nimi związanych ❏ Zapytania dotyczące usług naprawy i gwarancji

### **Pomoc dla użytkowników w Wietnamie**

Informacje, wsparcie i obsługa:

#### **Centrum obsługi firmy Epson**

65 Truong Dinh Street, District 1, Ho Chi Minh City, Vietnam. Telefon (Ho Chi Minh): 84-8-3823-9239, 84-8-3825-6234 29 Tue Tinh, Quan Hai Ba Trung, Hanoi City, Vietnam Telefon (Hanoi): 84-4-3978-4785, 84-4-3978-4775

## **Pomoc dla użytkowników w Indonezji**

Informacje, wsparcie i obsługa:

#### **WWW**

#### [http://www.epson.co.id](http://www.epson.co.id/)

❏ Informacje dotyczące specyfikacji produktów i sterowniki do pobrania

❏ Najczęściej zadawane pytania (FAQ), zapytania handlowe, pytania przez e-mail

#### **Gorąca linia firmy Epson**

Telefon: +62-1500-766 Faks: +62-21-808-66-799 Konsultanci naszej gorącej linii udzielają pomocy, telefonicznie lub faksem, w następujących kwestiach: ❏ Zapytania handlowe i informacje o produktach ❏ Pomoc techniczna

### **Centrum obsługi firmy Epson**

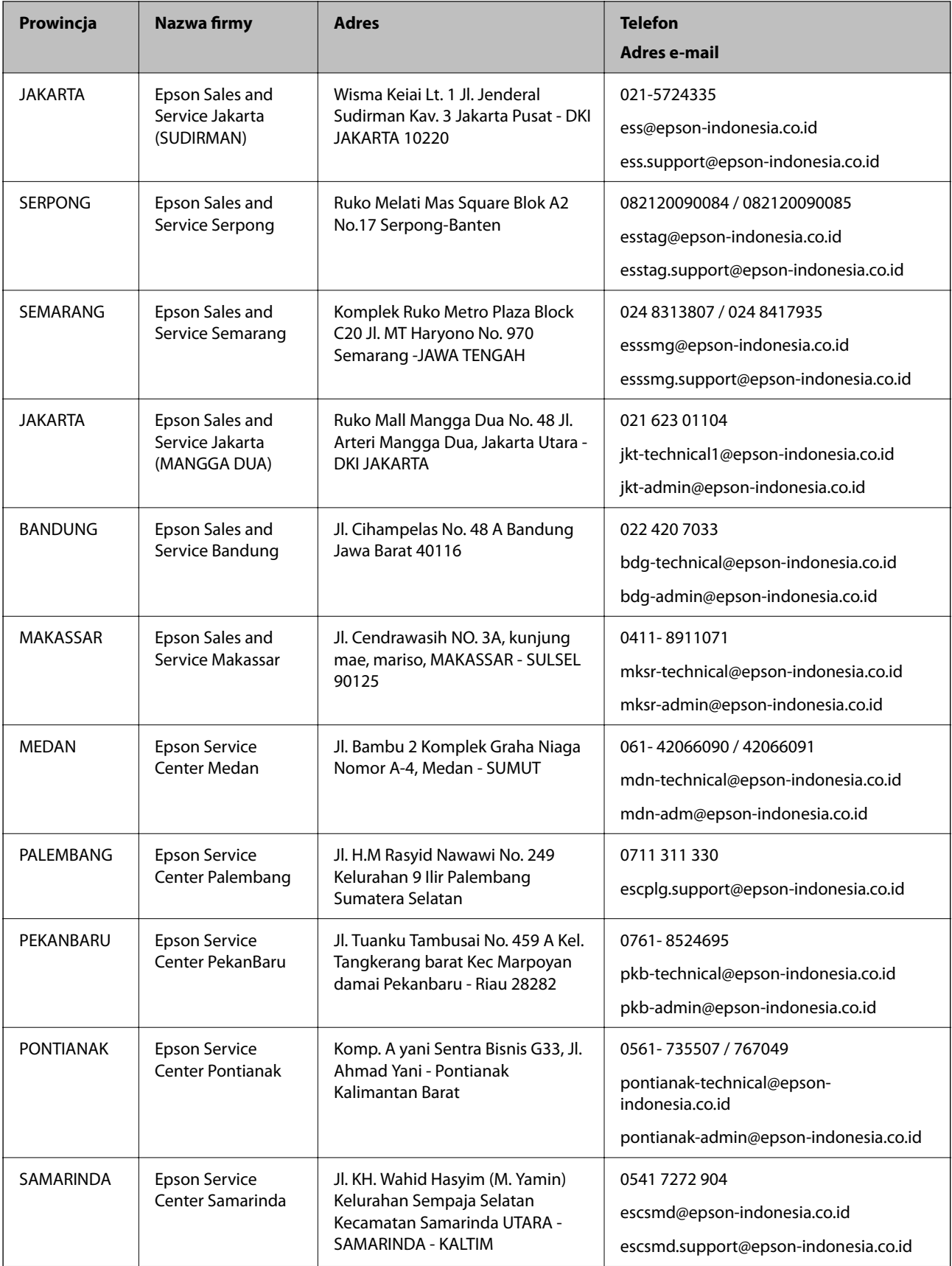

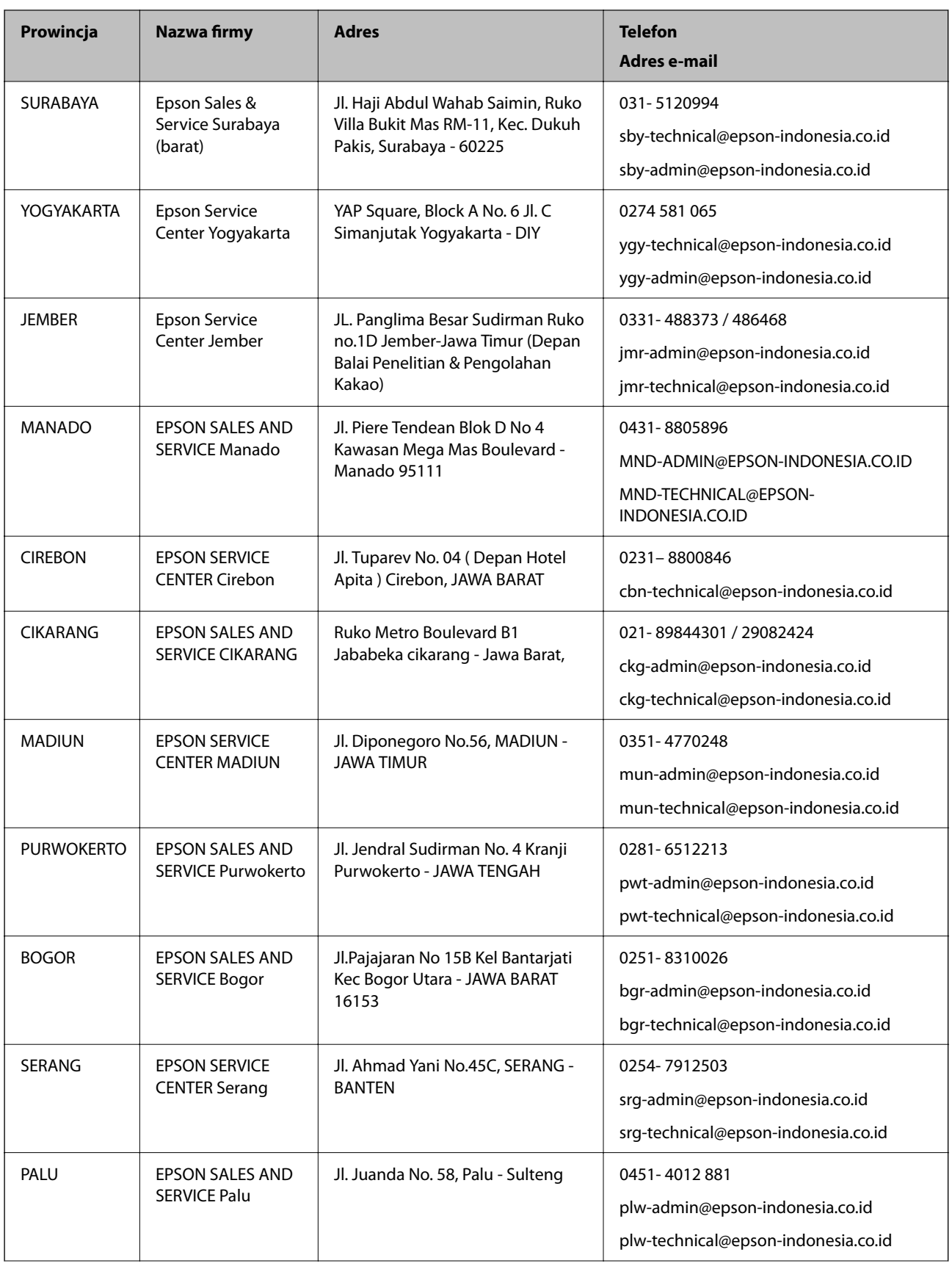

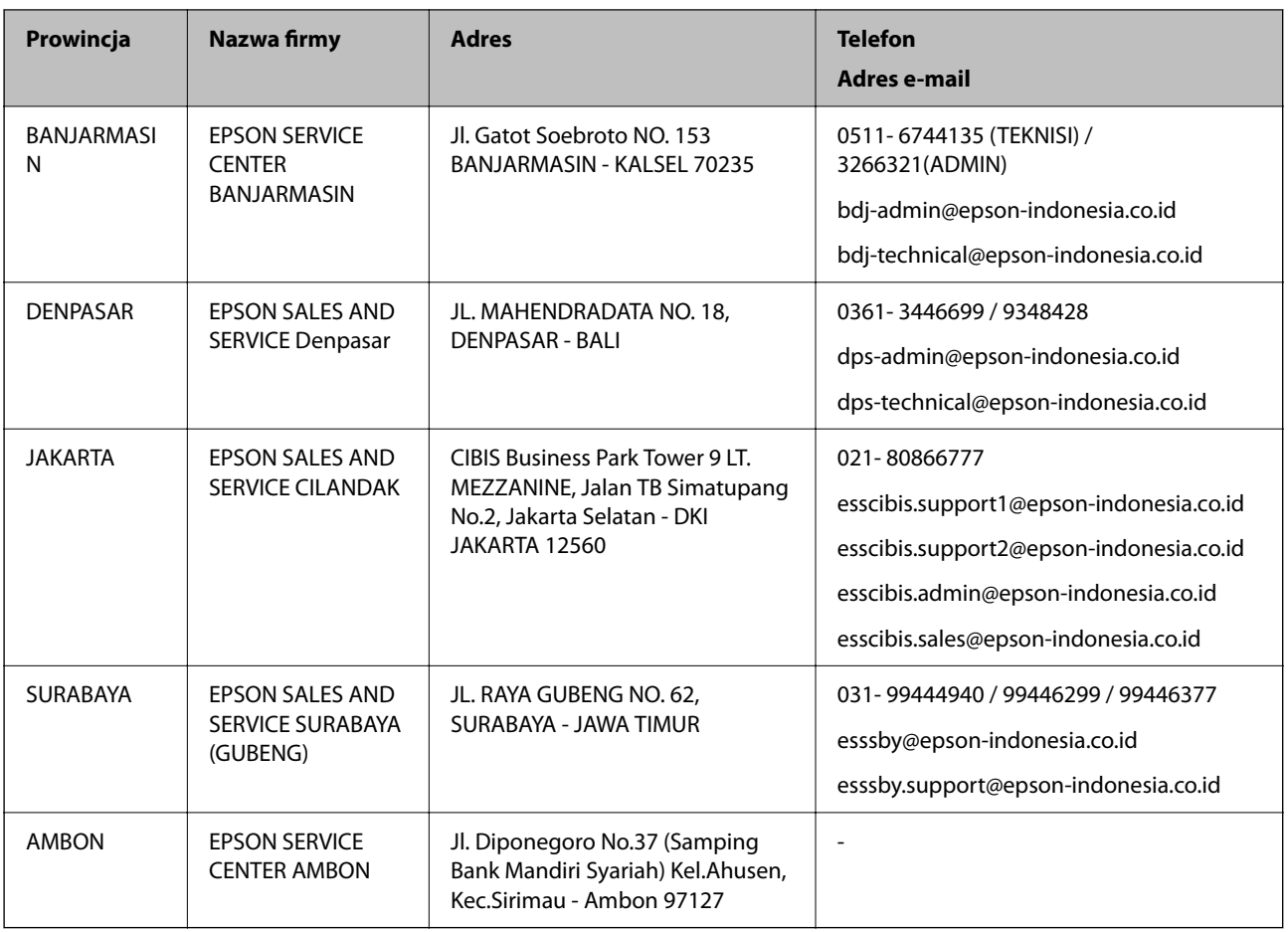

W przypadku niewymienionych tutaj miast należy zadzwonić na numer gorącej linii: 08071137766.

## **Pomoc dla użytkowników w Hongkongu**

W celu uzyskania wsparcia technicznego oraz innych usług świadczonych po sprzedaży użytkownicy mogą skontaktować się z firmą Epson Hong Kong Ltd.

#### **Internetowa strona główna**

#### [http://www.epson.com.hk](http://www.epson.com.hk/)

Firma Epson Hong Kong posiada stronę internetową w języku chińskim i angielskim, zawierającą następujące informacje:

- ❏ Informacje o produktach
- ❏ Odpowiedzi na często zadawane pytania (FAQ)
- ❏ Najnowsze wersje sterowników do produktów Epson

#### **Gorąca linia obsługi technicznej**

Można również skontaktować się z naszym personelem technicznym pod następującymi numerami telefonu i faksu:

Telefon: 852-2827-8911

Faks: 852-2827-4383

### **Pomoc dla użytkowników w Malezji**

Informacje, wsparcie i obsługa:

#### **WWW**

[http://www.epson.com.my](http://www.epson.com.my/)

- ❏ Informacje dotyczące specyfikacji produktów i sterowniki do pobrania
- ❏ Najczęściej zadawane pytania (FAQ), zapytania handlowe, pytania przez e-mail

#### **Infolinia Epson**

Telefon: 1800-81-7349 (Połączenie bezpłatne)

- E-mail: websupport@emsb.epson.com.my
- ❏ Zapytania handlowe i informacje o produktach
- ❏ Pytania dotyczące wykorzystania produktów i problemów z nimi związanych
- ❏ Zapytania dotyczące usług naprawy i gwarancji

#### **Główne biuro**

Telefon: 603-56288288 Faks: 603-5628 8388/603-5621 2088

## **Pomoc dla użytkowników w Indiach**

Informacje, wsparcie i obsługa:

#### **WWW**

#### [http://www.epson.co.in](http://www.epson.co.in/)

Dostępne są informacje dotyczące specyfikacji produktów, sterowniki do pobrania oraz odpowiedzi na zapytania dotyczące produktów.

#### **Pomoc telefoniczna**

❏ Serwis, informacje o produktach i zamawianie materiałów eksploatacyjnych (linie BSNL)

Numer bezpłatny: 18004250011

Dostępność w godzinach od 9:00 do 18:00, od poniedziałku do soboty (z wyjątkiem świąt)

❏ Serwis (CDMA i użytkownicy mobilni)

Numer bezpłatny: 186030001600

Dostępność w godzinach od 9:00 do 18:00, od poniedziałku do soboty (z wyjątkiem świąt)

## **Pomoc dla użytkowników na Filipinach**

W celu uzyskania wsparcia technicznego oraz innych usług posprzedażnych użytkownicy mogą kontaktować się z firmą Epson Philippines Corporation pod następującymi numerami telefonów i faksów oraz adresami e-mail:

#### **WWW**

#### [http://www.epson.com.ph](http://www.epson.com.ph/)

Dostępne są informacje dotyczące specyfikacji produktów, sterowniki do pobrania, najczęściej zadawane pytania (FAQ) i odpowiedzi na zapytania pocztą e-mail.

#### **Centrum obsługi klienta Epson**

Numer bezpłatny: (PLDT) 1-800-1069-37766 Numer bezpłatny: (Digital) 1-800-3-0037766 Aglomeracja Manili: (632) 8441 9030 Witryna internetowa:<https://www.epson.com.ph/contact> E-mail: customercare@epc.epson.com.ph Dostępność w godzinach od 9:00 do 18:00, od poniedziałku do soboty (z wyjątkiem świąt) Nasz dział obsługi klienta może telefonicznie pomóc w przypadku następujących kwestii: ❏ Zapytania handlowe i informacje o produktach ❏ Pytania dotyczące wykorzystania produktów i problemów z nimi związanych ❏ Zapytania dotyczące usług naprawy i gwarancji

#### **Epson Philippines Corporation**

Linia międzymiastowa: +632-706-2609 Faks: +632-706-2663